## **5.6.2 Running reports**

**This chapter gives you an overview about how to run a report and organise its delivery.**

### **5.6.2.1 Run a report step-by-step**

**Instructions** 1. **Navigate to the Team content >> Predefined Report and open the folder with the desired report.**

> 2. **Select the report you want to run. In order to run the report you can click on the report name. This action will run the report in the default DWH format, which is html.**

|    | target             | <b>Data Warehouse</b>                                                              | Welcome v |           |  |
|----|--------------------|------------------------------------------------------------------------------------|-----------|-----------|--|
|    | Home               | Team content > Predefined Reports > STF - Standing Facilities Reports<br><b>DO</b> | o         | $T$ $T_1$ |  |
| O. | Search             | <b>STF01 - Standing Facility information</b><br>囸<br>$4p^d$<br>25/01/2021 16:40    |           |           |  |
|    | System information |                                                                                    |           |           |  |
| ×  | My content         |                                                                                    |           |           |  |
| 22 | Team content       |                                                                                    |           |           |  |
|    | Recent             |                                                                                    |           |           |  |

*Illustration 542:* **Team content – Predefined reports – STF – Standing Facilities Re-**

**ports**

## 3. **In the following screen you have to enter the search criteria in the prompt page.**

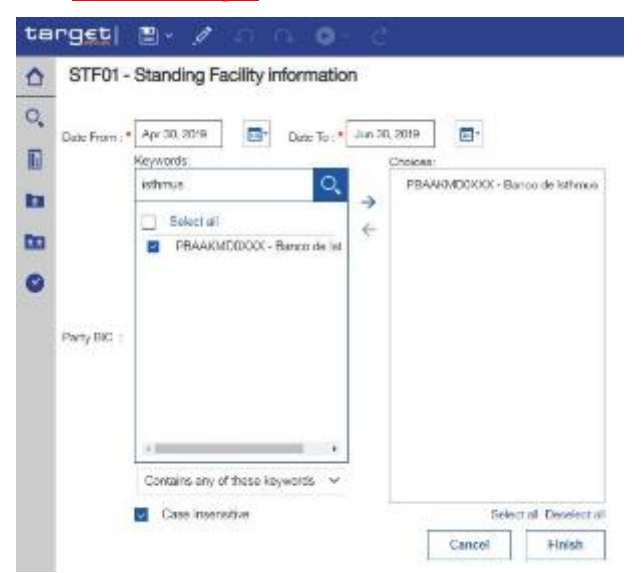

*Illustration 543:* **Standing Facilities Reports – STF01 Standing Facility information – prompt page**

• **The report result is available in html format.**

# 5.6.2.1.1 **Choose different formats**

**Instructions** 1. **If you want to run the report and DWH shall provide the result in another format than html you have to click on the "More" icon on the right side.**

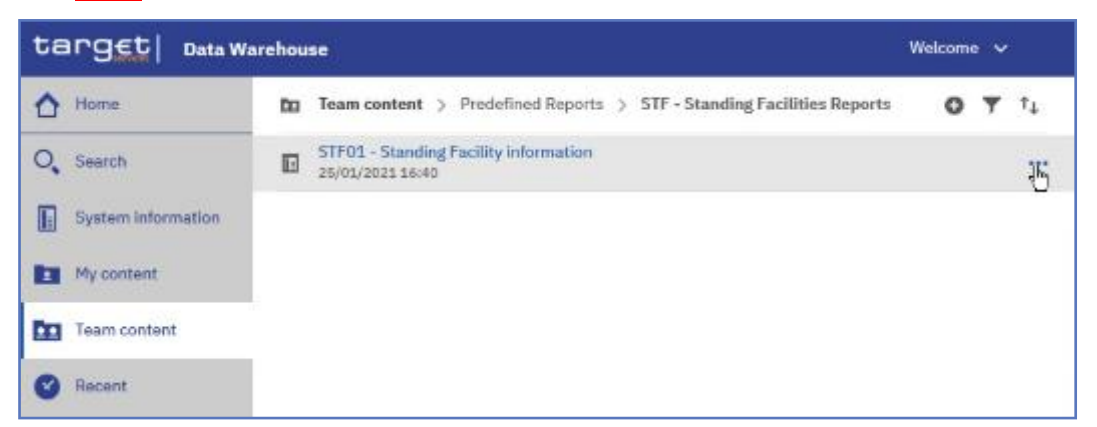

*Illustration 544:* **Team content – Predefined Reports – STF – Standing Facilities Re-**

#### **ports**

2. **Select "***Run as***" from the list.**

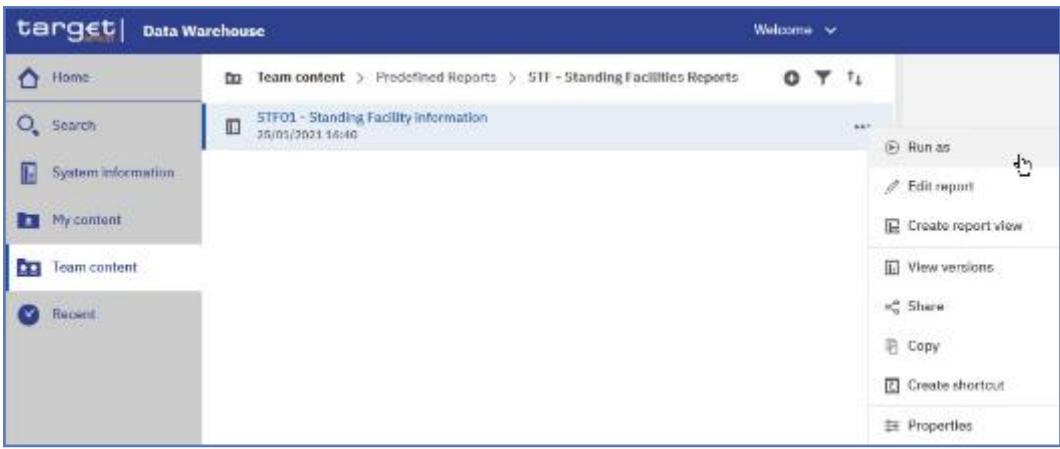

*Illustration 545:* **Team content – Predefined Reports – STF – Standing Facilities Reports – STF01 Standing Facility information – Run as (1)**

3. **You can choose the format you want to receive the report result and click on "***Run***" button.**

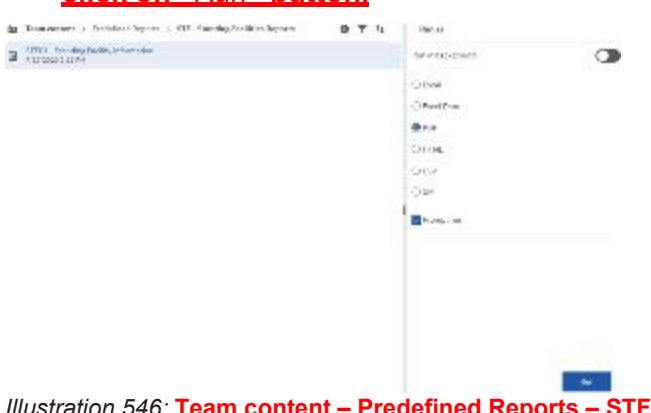

*Illustration 546:* **Team content – Predefined Reports – STF – Standing Facilities Reports – STF01 Standing Facility information – Run as (2)**

4. **Also with a different format you have to enter the search criteria in the prompt page.**

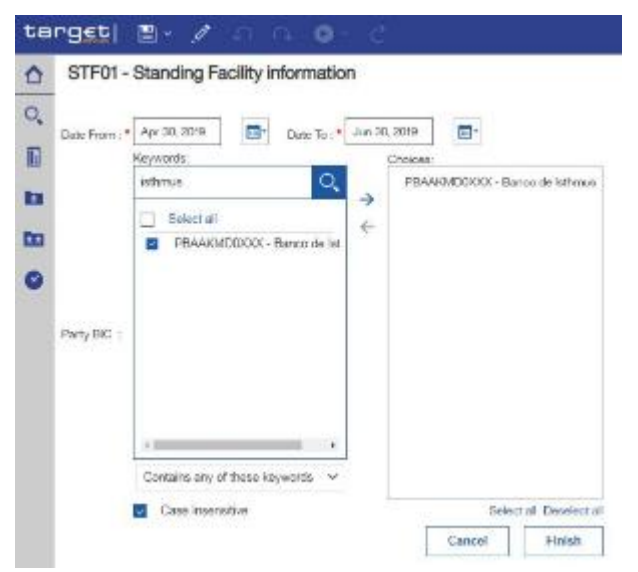

*Illustration 547:* **Standing Facilities Reports – STF01 Standing Facility information - prompt page**

• **The report result is available in the chosen format, in this example in pdf format.**

## 5.6.2.1.2 **Run in background**

**Instructions** 1. **There is another option to run a report – "***Run in background***". You can find and select this option under "***Run as***".**

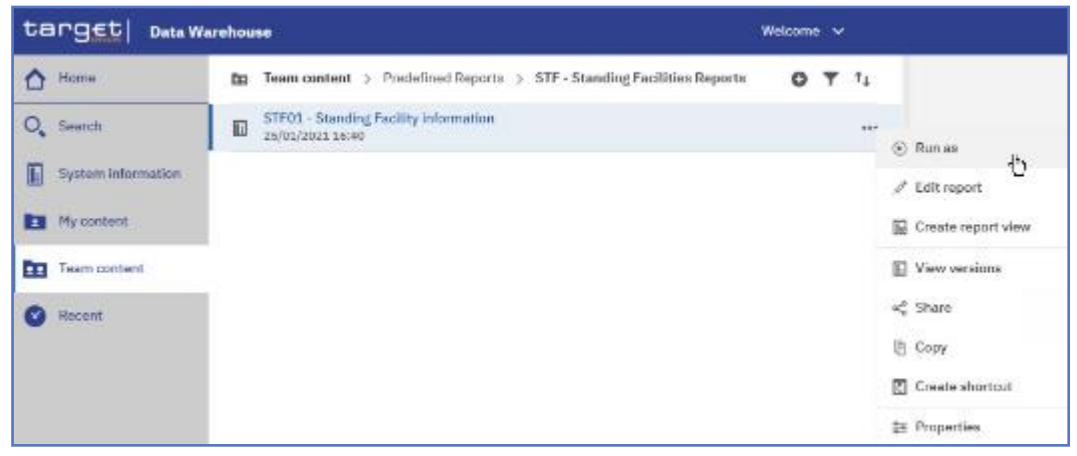

*Illustration 548:* **Team content – Predefined Reports – STF – Standing Facilities Reports – STF01 Standing Facility information – Run as**

**Here you can see the "***Run in background***" option on top of the list.**

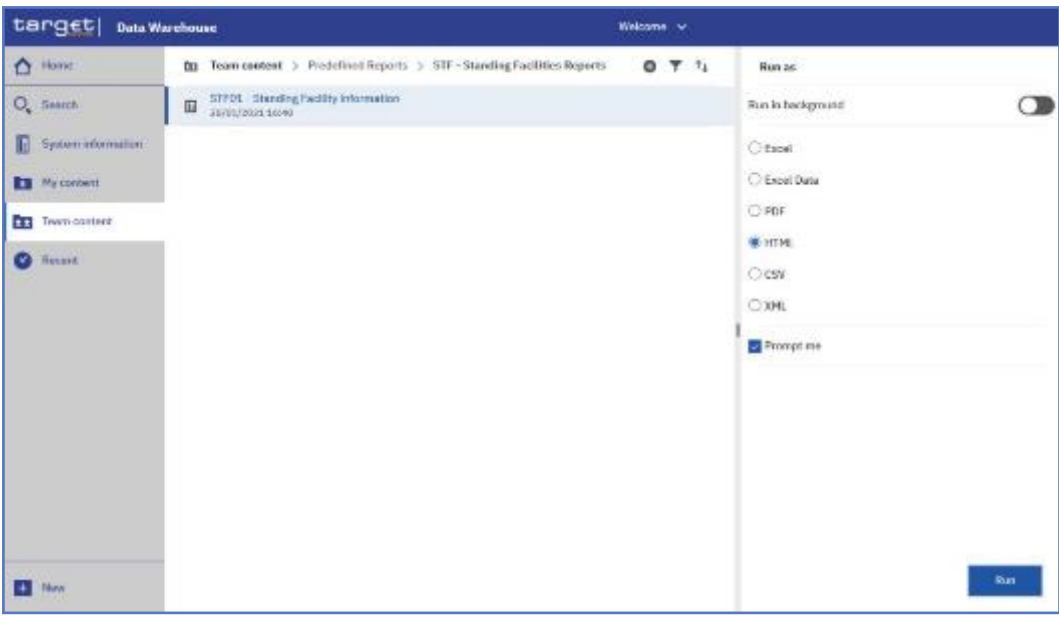

*Illustration 549:* **Team content – Predefined Reports – STF – Standing Facilities Reports –**

**STF01 Standing Facility information – Run as – Run in background**

**This option gives you the opportunity to run the report in the background without waiting for the result. Instead, you can view the report when the report is available.**

**In order to run the report in background, you have to enable "***Run in background***". The icon colour turns into blue, meaning this option is enabled, and the following options are available to you:**

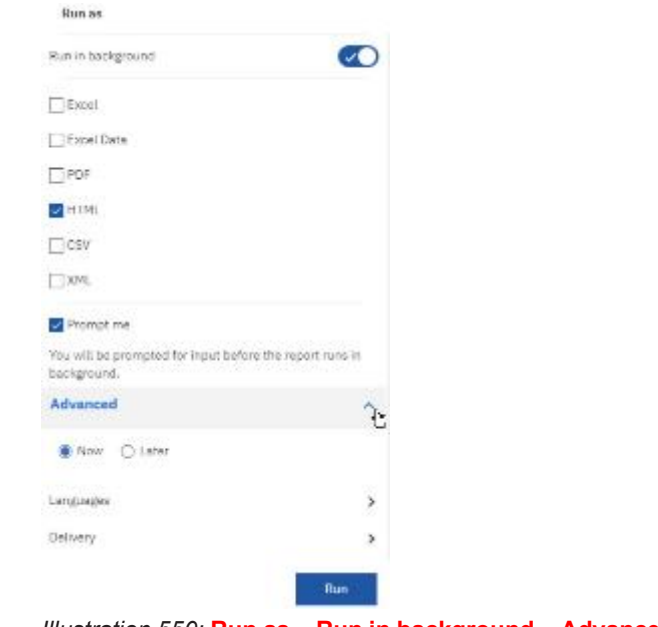

*Illustration 550:* **Run as – Run in background – Advanced**

- 2. **When you select "***Prompt me***", you have to enter search criteria in the prompt page after you click on the "***Run***" button. If you don't chose this, the report will run with the last set of search criteria you have used.**
- 3.**You can decide if you want to run the report now or later. You can find this option by clicking on the arrow to the right of the "***Advanced***" section.**

**In case you select "***Now***", the report runs directly. A message on top informs you that the prompt page will open.**

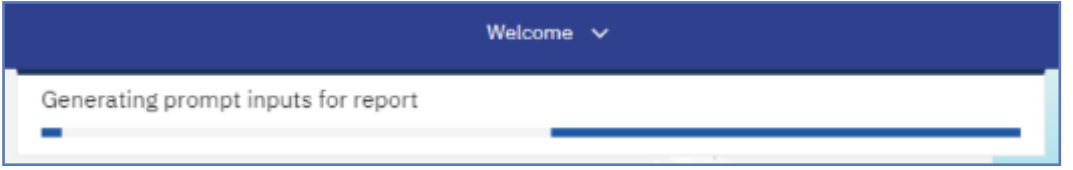

*Illustration 551:* **Run as – Run in background - Advanced**

# **In case you select "***Later***", you can choose the date and time of the execution.**

 $\zeta(2\pi\omega,\frac{\omega}{2\pi})$  on

**BASED OTHER** 

*Illustration 552:* **Run as – Run in background – Advanced – Execution time – Later**

# 5.7.1.2 **Delivery**

**Delivery options You can deliver reports by either saving them on the "***Team content folders***", or by saving them as an external file. You have two possibilities to deliver a report result if you want to receive the result only once. First you can save the report in DWH directly and view it after successful creation. The second option is the delivery to the application of your party.**

**Scheduling reports In case a report should be delivered to you (independent from the output channel (U2A or A2A) you have to schedule a report. For this option refer to chapter** Scheduling reports **for further details.**

5.6.2.2.1 **Delivery - Save report (U2A)**

- **Instructions To save the report result you must click on the arrow on the right of the "***Delivery***" section. Choose "***Save report***" and click on the "***Done***" button.As soon as it is executed, the report is saved in DWH.**
	- 1. **Navigate to the respective report folder.**
	- 2. **Click on the "***More***" icon at the right of the report and select "***Run as***".**

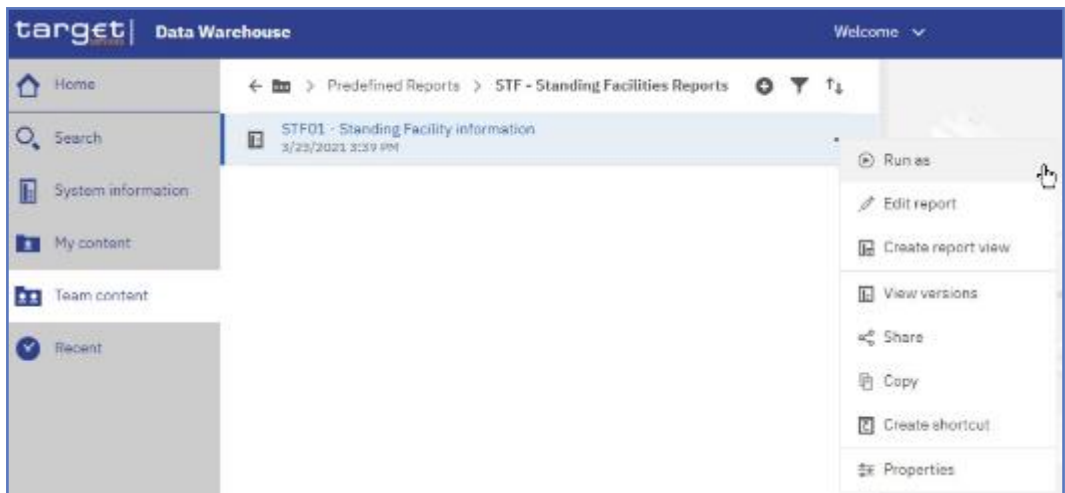

*Illustration 553:* **Team content – Predefined Reports – STF – Standing Facilities Reports – Run**

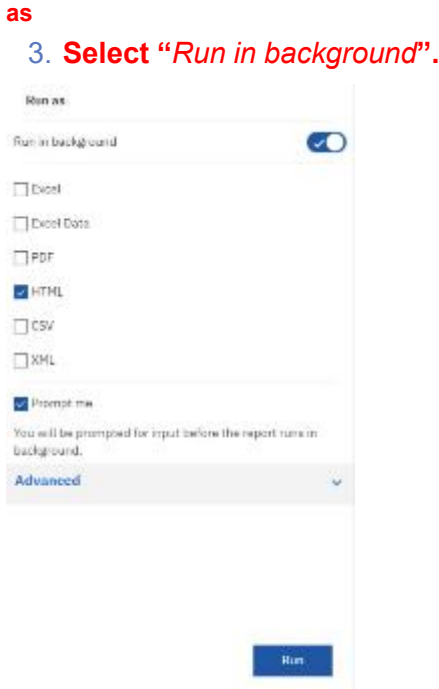

*Illustration 554:* **Team content – Predefined Reports – STF – Standing Facilities Reports – Run as – Run in background**

#### 4. **Click the arrow next to "***Advanced***" to view the delivery section.**

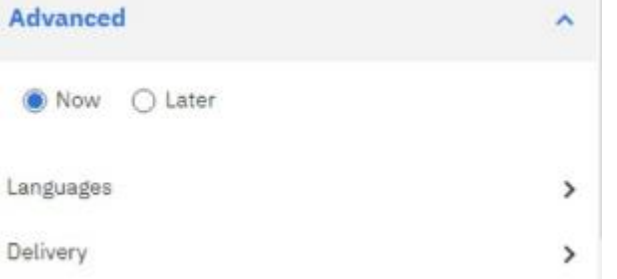

*Illustration 555:* **Team content – Predefined Reports – STF – Standing Facilities Reports – Run as – Run in background – Advanced**

## • **Click the arrow next to the "***Delivery***" property, uncheck the "***Print report***" property, and check the "***Save report as an external file***". Finally, click on "***Done'***".**

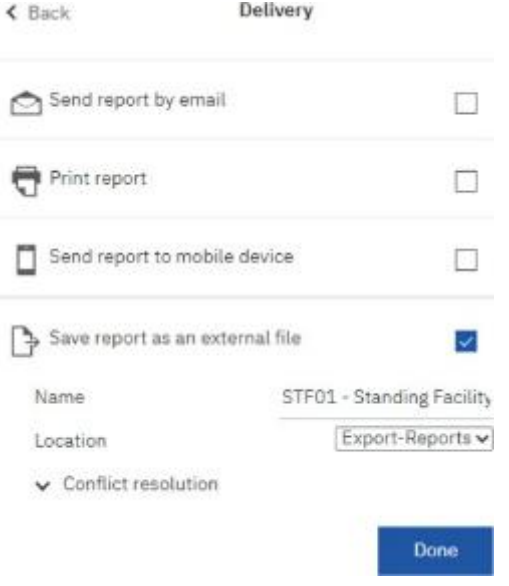

*Illustration 556:* **Team content – Predefined Reports – STF – Standing Facilities Reports – Run as – Run in background – Advanced – Save report as an external file**

#### 5.6.2.2.2 **Delivery - Save the report for an external file (A2A)**

### **For the A2A delivery please follow the steps described hereafter.**

- **Instructions** 1. **You navigate to the respective report folder as described in chapter** Copy a report**.**
	- 2. **Click on the "***More***" icon at the right of the report and select "***Copy***".**

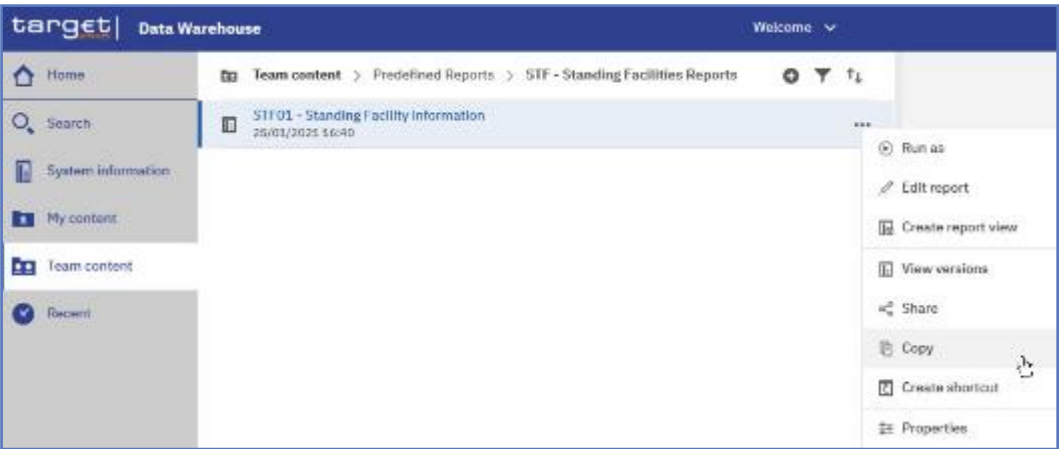

*Illustration 557:* **STF01 Standing Facility information - More options**

3. **A window pops up where you have to enter a storage location for your copy. In this example, the report is copied to "***My content***".**

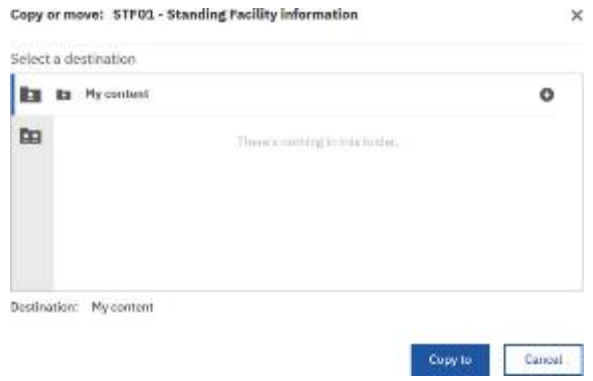

*Illustration 558:* **STF01 Standing Facility information - Copy**

4. **Navigate to the folder where you have copied the report. In this ex-**

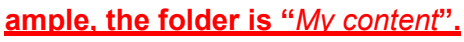

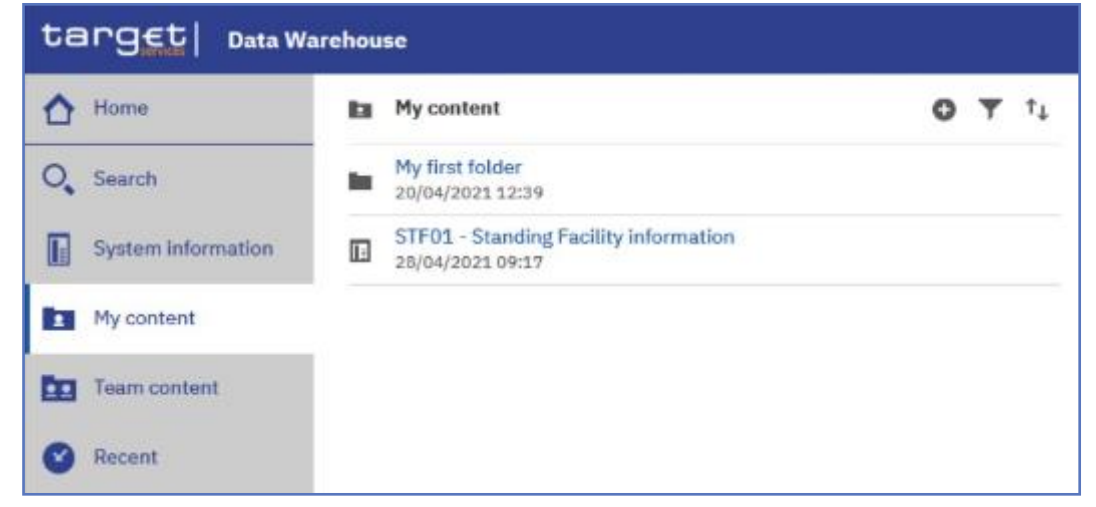

*Illustration 559:* **STF01 Standing Facility information – Copy to My content**

5. **Find the report and click on the "***More***" icon at the right of the report and confirm by clicking "***Run as***".**

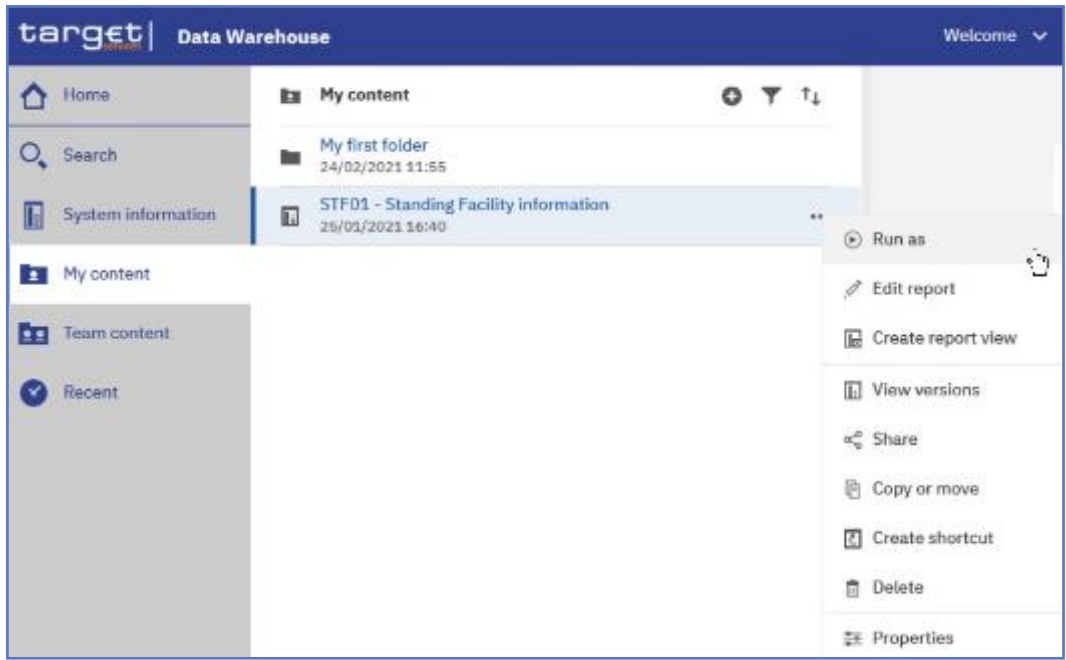

- *Illustration 560:* **My content - STF01 Standing Facility information - Run as**
	- 6. **Perform the same action as explained in chapter** Run a report step-bystep **for "***Run in background***".**

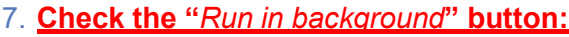

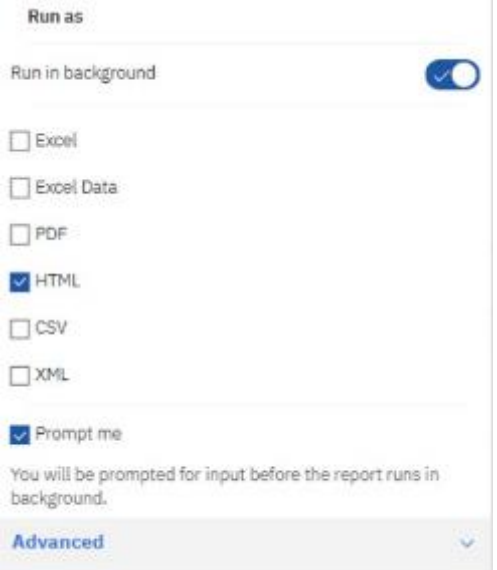

*Illustration 561:* **My content - STF01 Standing Facility information - Run as – Run in back-**

### **ground**

- 8. **For delivery in A2A you can choose the following formats: csv, excel, xml.**
- 9. **You are free to select "***Advanced***" "***Now***" or "***Later***" and add a date and time of the execution.**

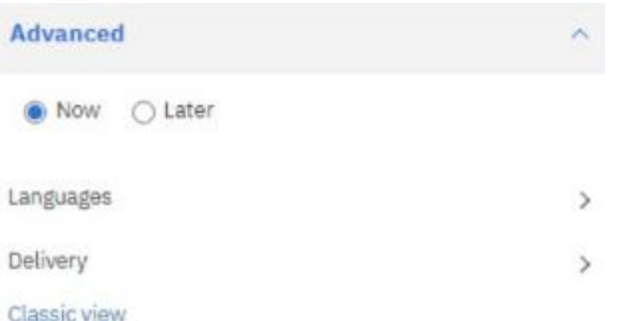

*Illustration 562:* **My content - STF01 Standing Facility information - Run as – Advanced – Now or Later**

10.**For "***Delivery***" you have to select the option "***Save report as an external file***".**

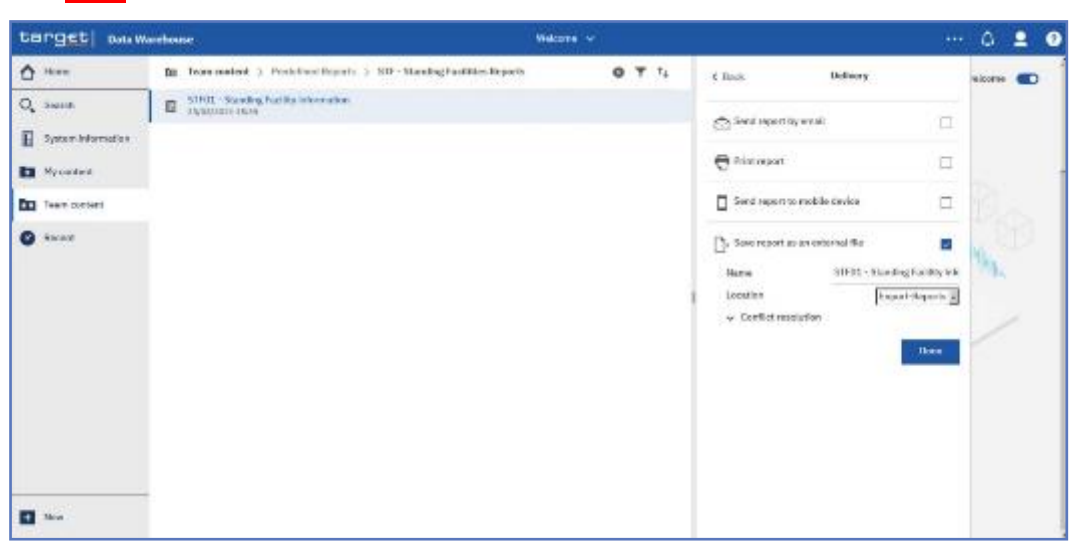

*Illustration 563:* **My content - STF01 Standing Facility information - Run in background - Advanced Delivery**

11. **After you activated the "***Save report as an external file***" checkbox, further options are presented.**

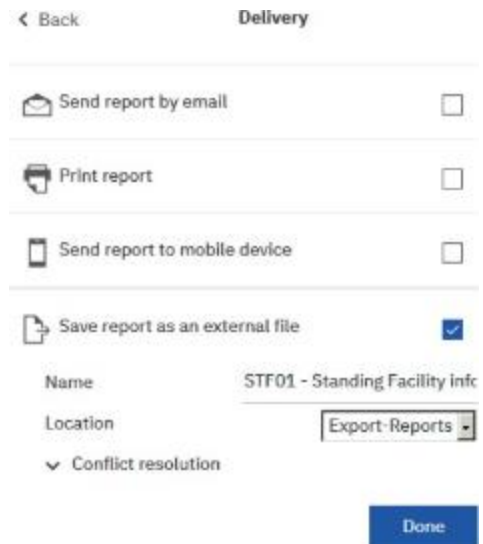

*Illustration 564:* **My content - STF01 Standing Facility information - Run in background - Advanced Delivery - Save report as an external file**

**The "***Name***" field presents the name of the report. The default value is the name of the report, as it is known in DWH.**

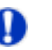

## **A** Hint

**Do not change the default value in the "***Location***" field, as this is the place where the report is stored before it is delivered to your party via A2A. Changing the default value in the "***Location"* **field will result in reports not being send via A2A. The folder is not accessible via the GUI and only for storing the report before it is delivered via A2A.**

12. **Click on the "***Done***" button.**

13. **Click on the "***Run***" button.**

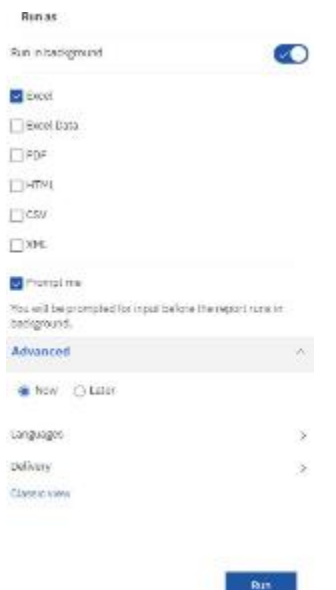

*Illustration 565:* **My content - STF01 Standing Facility information - Run in background - Advanced Delivery – Run the report**

#### 14. **Enter the search criteria in the prompt page.**

STF01 - Standing Facility information

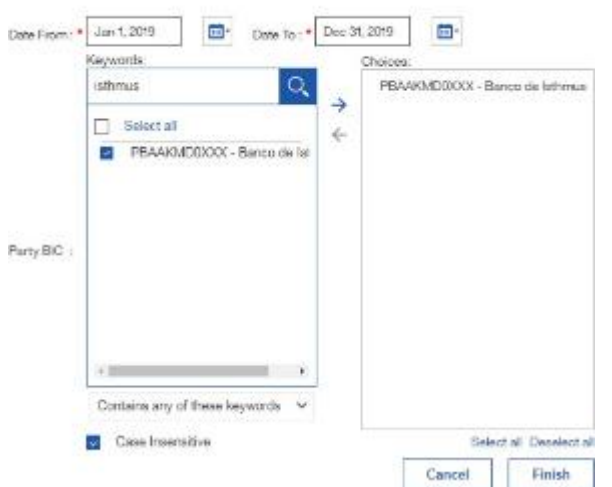

*Illustration 566:* **My content - STF01 Standing Facility information - Run in background - Advanced Delivery – Enter search criteria**

- 15. **Click on the "***Finish***" button.**
- **The report will be executed and the result will be sent via A2A in the chosen format to your party.**
- **Or you run your report in the background with the delivery "***Save the report as an external file***".**

## 5.7.2 **Scheduling reports**

## 5.6.3.1 **Scheduling the report for a specific time**

**Context of Usage The DWH offers a scheduler function, which allows the configuration and delivery of (recurring) reports with individual settings.**

> **This chapter describes the steps that you perform to schedule a report and to check the scheduling afterwards.**

> **After saving the report in "***My content***" or, for CB/CSD users, under the shared folder of your CB/CSD, you have to choose the report you want to schedule and create a report view of this report (see chapter** Saving a report output**).**

### **After creating the report view you can start to schedule your report.**

**Instructions** 1. **Choose the report you have saved as a report view, and click on the "***More***" icon at the right of the report.**

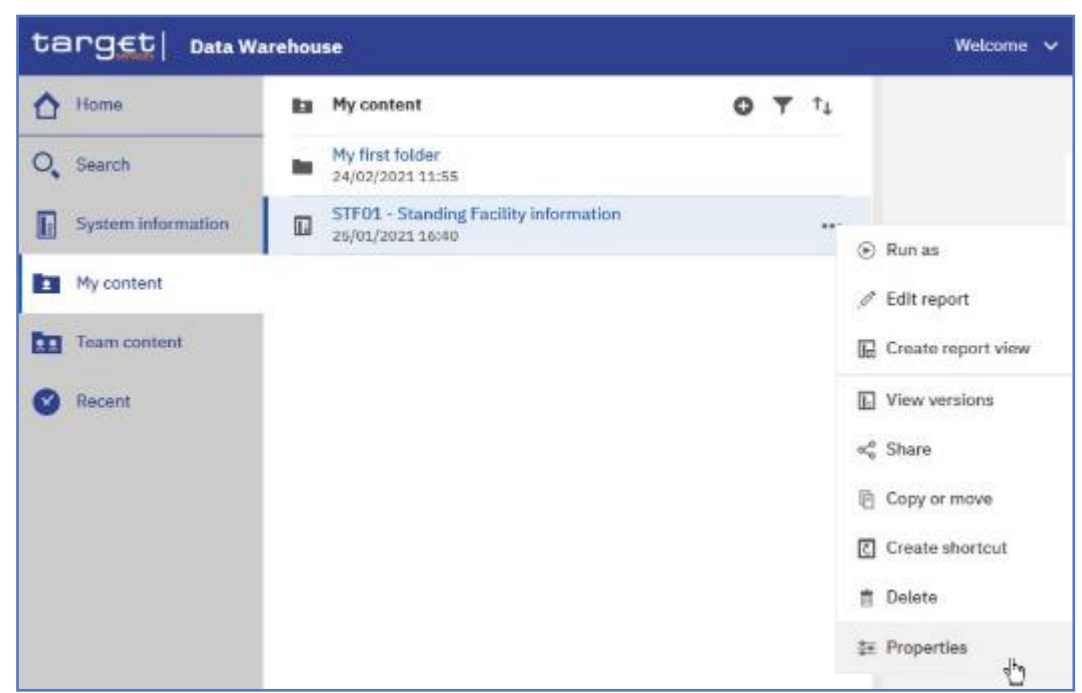

2. **Click on "***Properties***".**

*Illustration 567:* **My content - report view - Properties**

3. **A description of your report is shown and you can add a description under "***General***".**

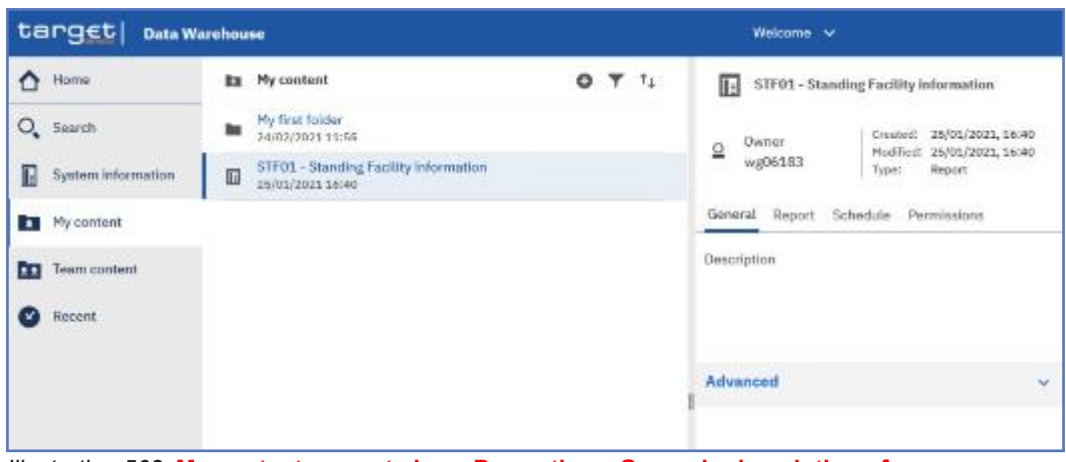

*Illustration 568:* **My content - report view - Properties – General - description of your re-**

#### **port**

### 4. **In the "***Schedule***" tab you will find the "***New"* **icon.**

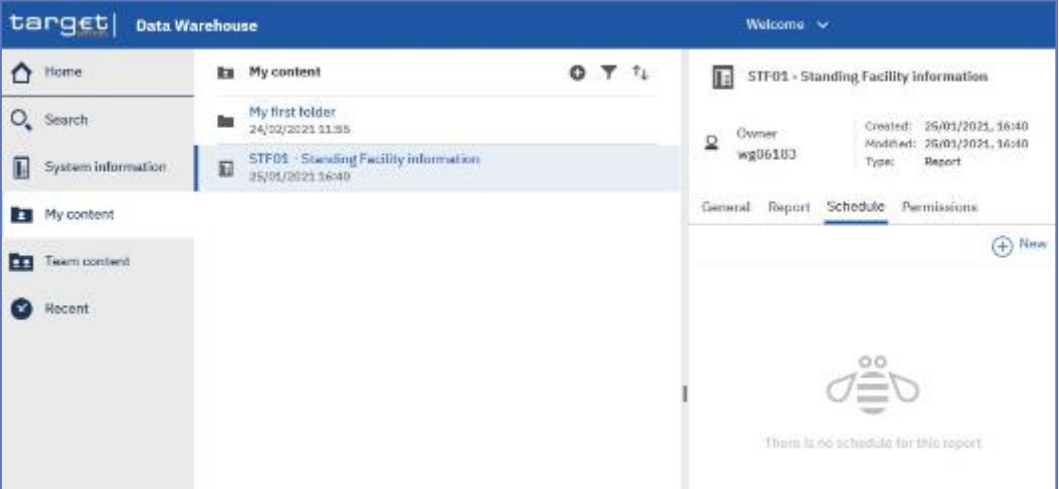

*Illustration 569:* **Welcome page - My content - report view - Properties - Schedule**

- 5. **By clicking on the "***New***" icon, the "***Schedule***" is opening where you have multiple options to choose for scheduling your report.**
- 6. **You can set a variety of options when scheduling a report: the frequency the report will be run, the "***Period***" of the schedule, the format in which the report will be delivered, and the delivery method.**

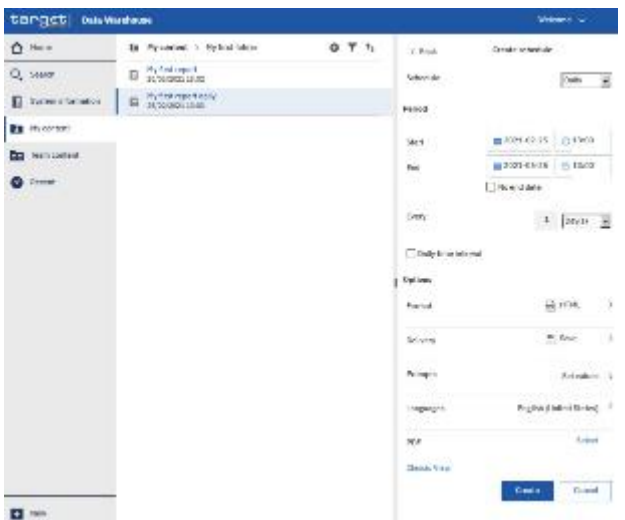

*Illustration 570:* **Welcome page - My content - report view - Properties - create schedule (2)**

**The following options are mandatory for scheduling. Please note, that especially the prompt values have to be set, otherwise the report will not be generated.**

**Schedule: The frequency, which the report will be run, daily, weekly, monthly, yearly.**

**Period: Choose the start and the end date of the schedule. Alternatively, by clicking on "***No end date***" the schedule will run indefinitely.**

**Format: The type of format the report will be executed to, HTML, csv, excel, excel data and xml. For further information, you may check the chapter** Run a report step-by-step**.**

**Delivery: You may choose if you want to save the report in Cognos or as an external file. For further information go to chapter** Delivery - Save report (U2A)**.**

**Prompts: By clicking on "***Set values***", and then "***Set***" you will be presented with the prompt page of the report, where you have to enter the selection criteria.**

**Languages: Since the only language in the database is English, nothing will change in case you define another language.**

**PDF: By clicking on "***Select***" you may choose the orientation or the paper size.**

**In this example, you see a daily schedule with no end date, HTML as an output, and save the report in DWH.**

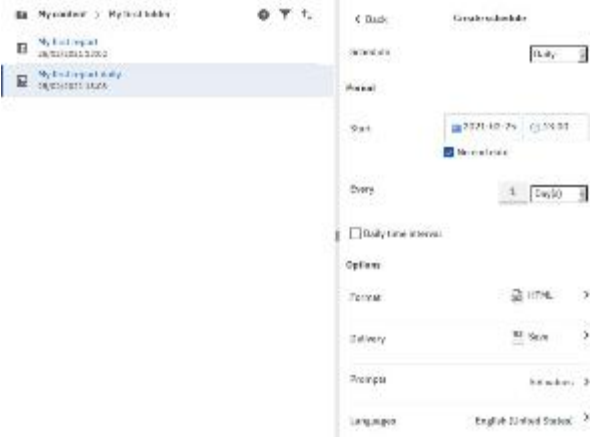

*Illustration 571:* **Welcome page - My content - report view - Properties - create schedule (3)**

**In case you want to receive the scheduled reports via A2A you have to choose "***Delivery - Save report as external file***" and follow the information provided in chapter** Delivery - Save report (U2A)**.**

**Instructions** 7. **After you have entered all mandatory information, click on the "***Create***" button and the schedule is created.**

| C. Back           | Create schedule |                             |              |
|-------------------|-----------------|-----------------------------|--------------|
| Schemie           |                 | $D = N$                     | $\mathbf{v}$ |
| Period            |                 |                             |              |
| Statt             | 2021-02-25      | 0.1200                      |              |
|                   | No entidore     |                             |              |
| Every             |                 | $1$ $[0a/3]$ $\vee$         |              |
| Colutions oberval |                 |                             |              |
| Outlons           |                 |                             |              |
| Format:           |                 | 2.474                       | 5            |
| Delivery          |                 | $\frac{10}{20}$ Since<br>-> |              |
| Prompts           |                 | Det salues >                |              |
| Listaugus         |                 | Draindo United Kingdom)     |              |
| PDF               |                 | Select                      |              |
|                   |                 |                             |              |
| Classic Wey:      |                 |                             |              |

*Illustration 572:* **Welcome page - My content - Properties -– Schedule**

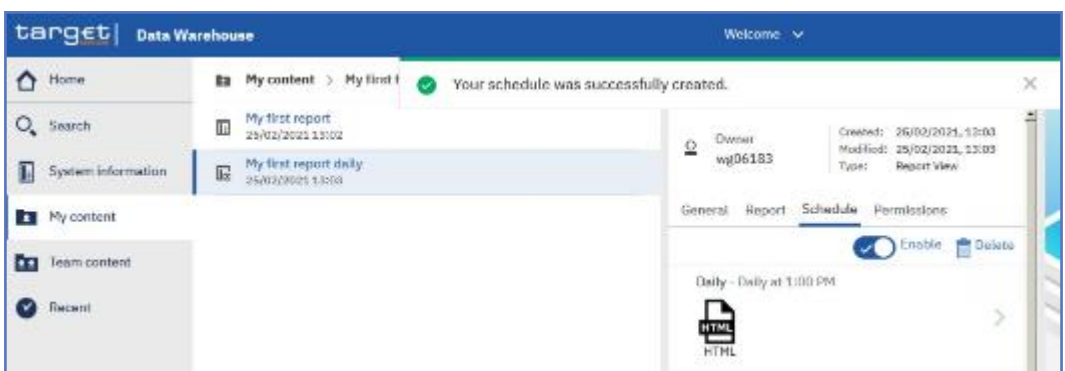

*Illustration 573:* **Welcome page - My content - Properties – Schedule**

**The option "***Enable***" informs the user that the schedule is active. By unchecking it, the user cancels the schedule.**

5.6.3.2 **Scheduling the report for a specific DWH event**

**Context of Usage**

**You can also schedule a report to be executed shortly after the new data of the last business day was loaded into the DWH. One dedicated DWH internal event will be triggered that starts the execution of the report and either stores it in the "***My content***" folder or sends it out via A2A.**

- **Instructions** 1. **Choose the report you have saved as report view, and click on the "***More***" icon at the right of the report.**
	- 2. **Click on "***Properties***".**

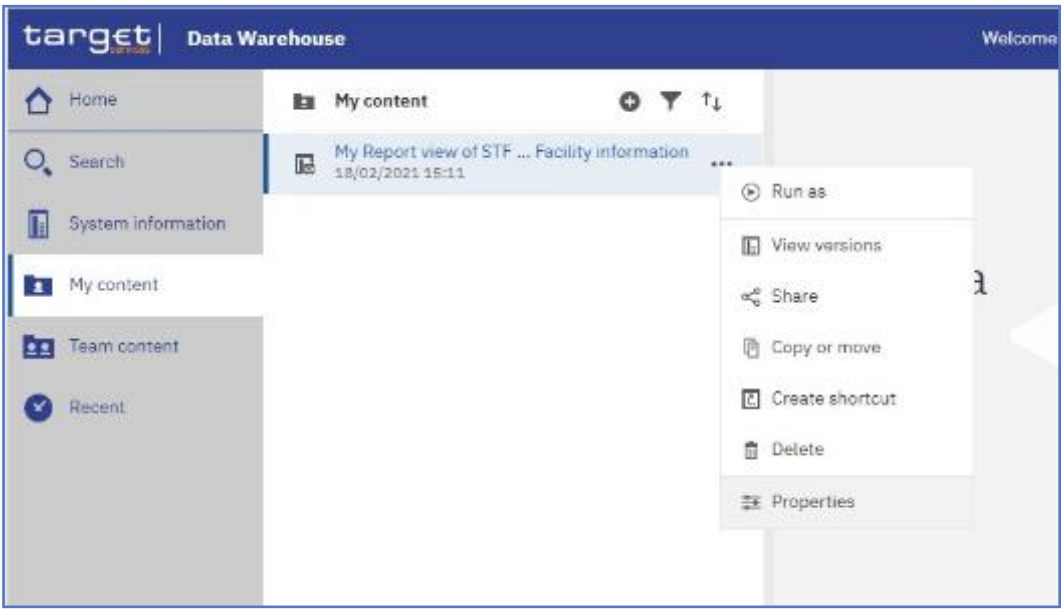

*Illustration 574:* **My content - report view – Properties**

3. **A description of your report is shown and you can add a description under "***General***".**

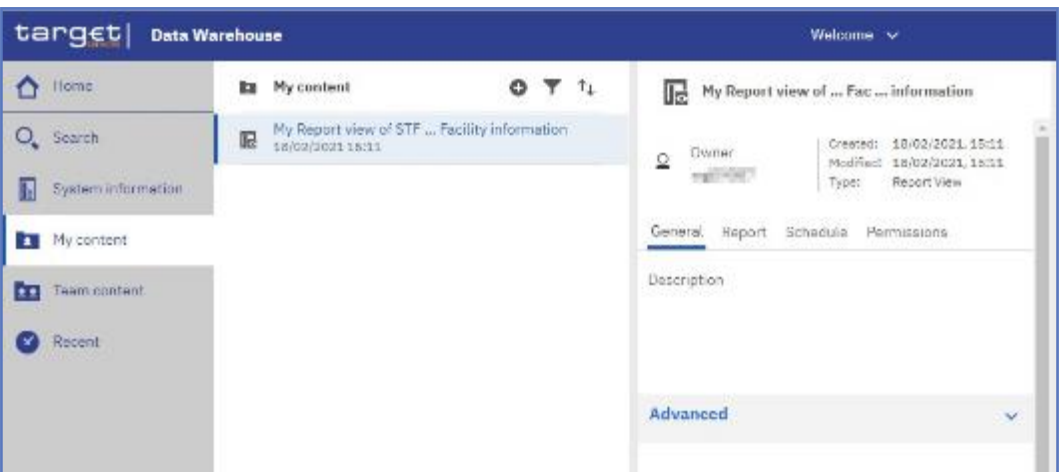

*Illustration 575:* **My content - report view - Properties – General - description of your report**

### 4. **In the "***Schedule***" tab you will find the "***New***" icon.**

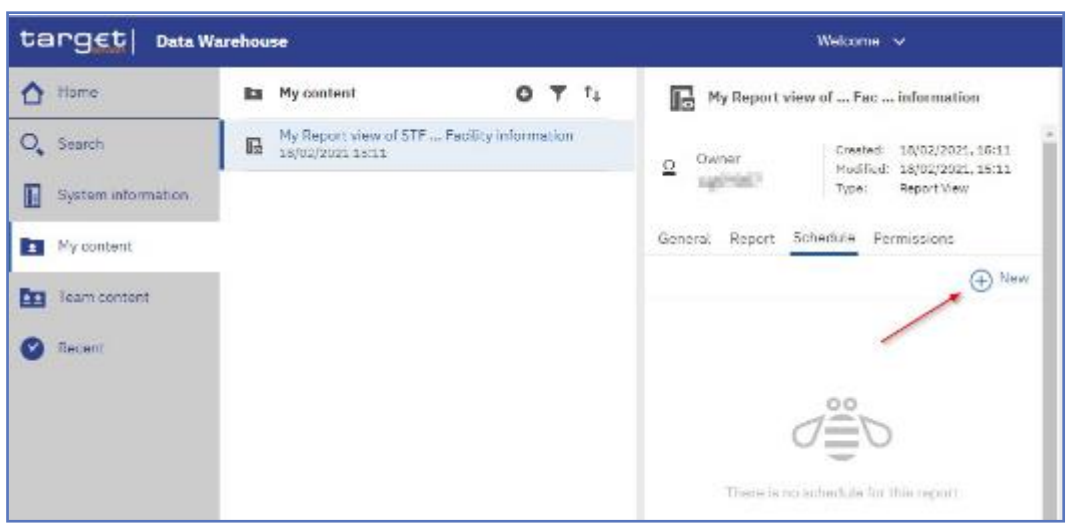

*Illustration 576:* **Welcome page - My content - report view - Properties – Schedule**

5. **By clicking on the "***New***" icon, the "***Schedule***" is opening where you have multiple options to choose for scheduling your report.**

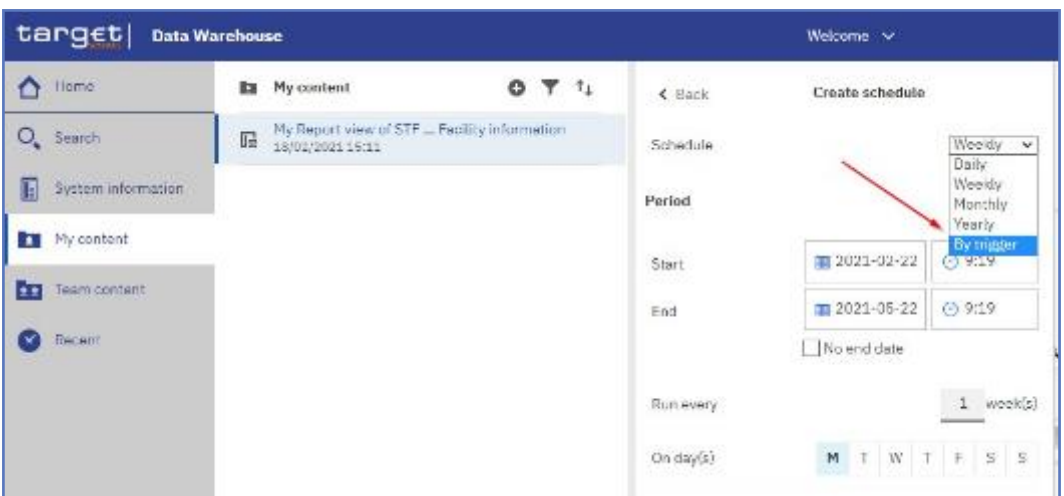

*Illustration 577:* **Welcome page - My content - report view - Properties - create schedule (1)**

6. **Select "***By Trigger***" in the pull down list as schedule. In the field "***Trigger name***" you have to enter the phrase "***eodtrigger***". Make sure to type this phrase exactly this way, otherwise the report trigger does not work and the scheduled report will not be executed.**

| terget  OmsWamheum          |                                                                                                    | Malesana, co-            |                        |                                 |  |
|-----------------------------|----------------------------------------------------------------------------------------------------|--------------------------|------------------------|---------------------------------|--|
| <b>A</b> have               | <b>Bar My mode of</b>                                                                                                    | $0$ $\overline{7}$ $t_L$ | <b>C. Book</b>         | Снама вопасами                  |  |
| Q, Sareh                    | $\overline{W} = \frac{W_0}{(W_0/2)^2}$ is the set of $W_0W_1$ . For all<br>$V_0$ is the condition of $W_0$ is<br>approximated into $W_0$ |                          | 2010/03/04             | <b>Turelessing</b>              |  |
| <b>B</b> Splan devotes      |                                                                                                    |                          | Parked                 |                                 |  |
| <b>El</b> Nomina            |                                                                                                    |                          | Daren                  | Experience Show                 |  |
| <b>Cars</b> , Two case by 4 |                                                                                                    |                          | Post.                  | 00102110522 0030                |  |
| 8 mm                        |                                                                                                    |                          |                        | <b>How of date</b>              |  |
|                             |                                                                                                    |                          | <b>Trajer news</b>     | mall faces.                     |  |
|                             |                                                                                                    |                          | <b>Hyllow</b>          |                                 |  |
|                             |                                                                                                    |                          | <b>Porter of</b>       | ₽ xa<br>- 2                     |  |
|                             |                                                                                                    |                          | <b>Talkers</b>         | <b>RECORD</b><br>×              |  |
|                             |                                                                                                    |                          | <b>Tommark</b>         | <b>Straker 3</b>                |  |
|                             |                                                                                                    |                          | The Control            | Profits (the antillagency)      |  |
|                             |                                                                                                    |                          | <b>FUE</b>             | Salars                          |  |
|                             |                                                                                                    |                          | <b>Elizabeth Mines</b> |                                 |  |
|                             |                                                                                                    |                          |                        | <b>Carried</b><br><b>Create</b> |  |

*Illustration 578:* **Welcome page - My content - report view - Properties - create schedule (2)**

## **A** Hint

**In this example, you see a daily schedule with no end date, xml as an output, and save the report in DWH.**

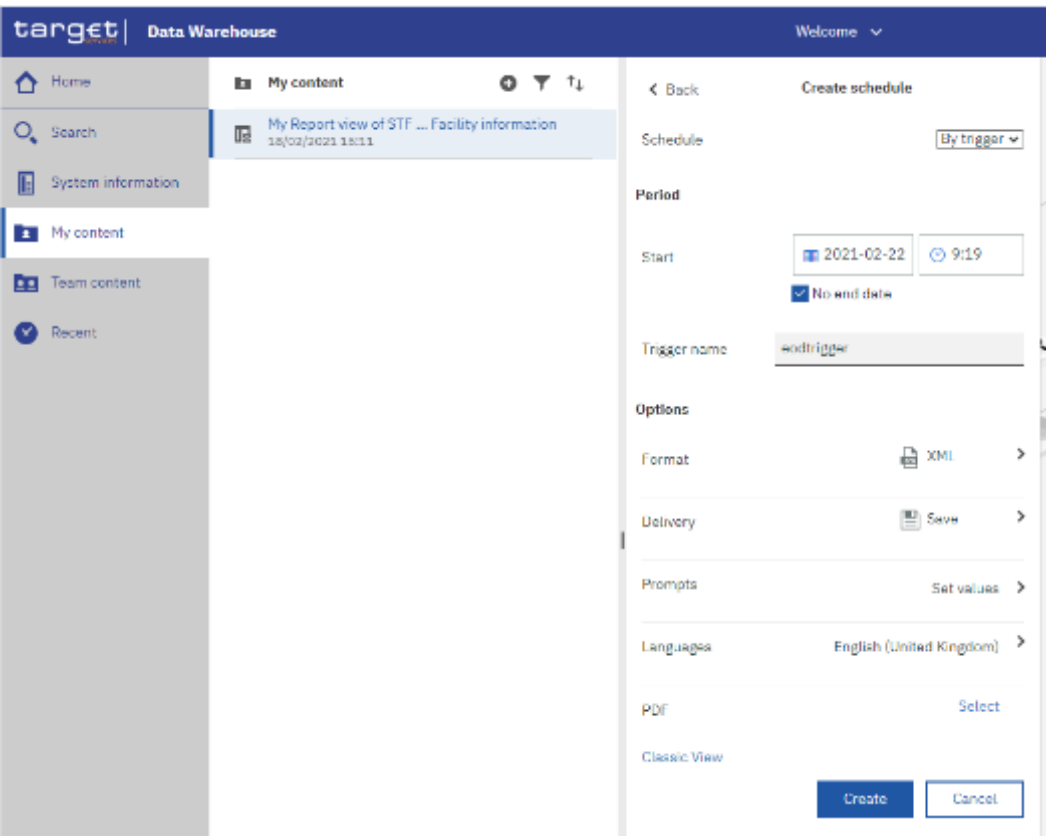

**Welcome page - My content - report view - Properties - create schedule (3)**

## **A** Hint

**In case you want to receive the scheduled reports via A2A you have to choose "***Save report as external file***" and follow the information provided in chapter** Delivery - Save report (U2A)**.** L.

7. **It is very important to set the prompt values when scheduling a report to be executed. This can be done by clicking on the arrow next to "***Set values***".**

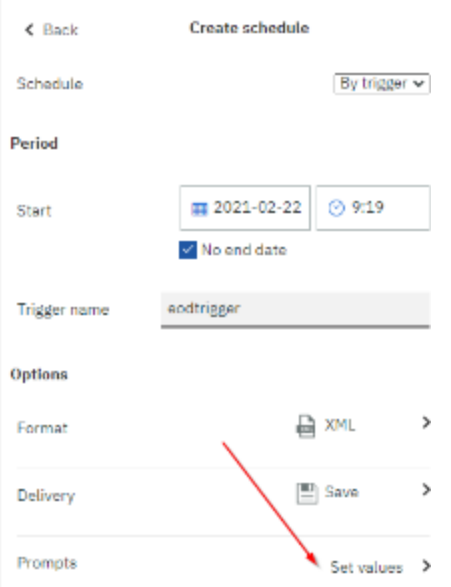

*Illustration 579:* **Welcome page - My content - Properties - Set values**

8. **The "***Current values***" opens. To enter the prompt page you must click on the "***Set***" icon.**

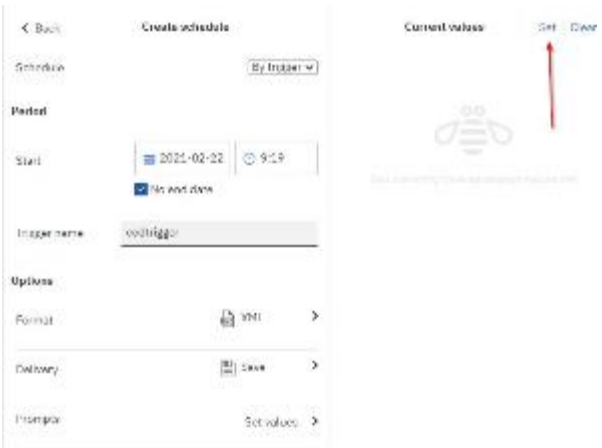

*Illustration 580:* **Welcome page - My content - Properties - Prompts - Set values** 9. **Enter the search criteria on the prompt page and click on "***Finish***".**

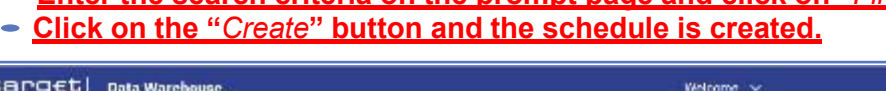

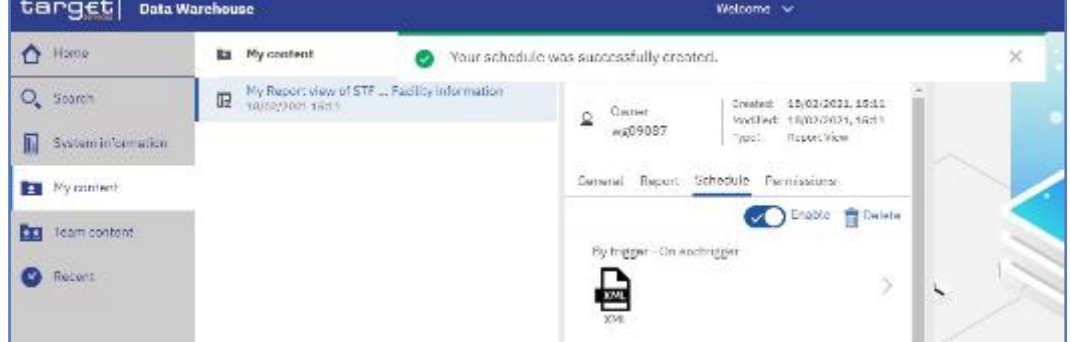

*Illustration 581:* **Welcome page - My content - Properties - Schedule**

#### 5.6.3.3 **Check the schedule of your report**

**Instructions** 1. **To check the schedule of your report you have to navigate to the "***Personal menu***".**

#### 2. **Click on "***My schedules and subscriptions***".**

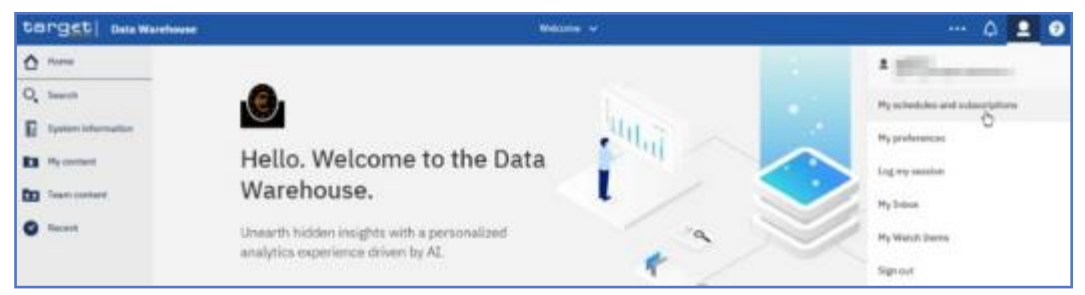

*Illustration 582:* **Welcome page - Personal menu - My schedules and subscriptions**

### •**You can verify the reports that are scheduled.**

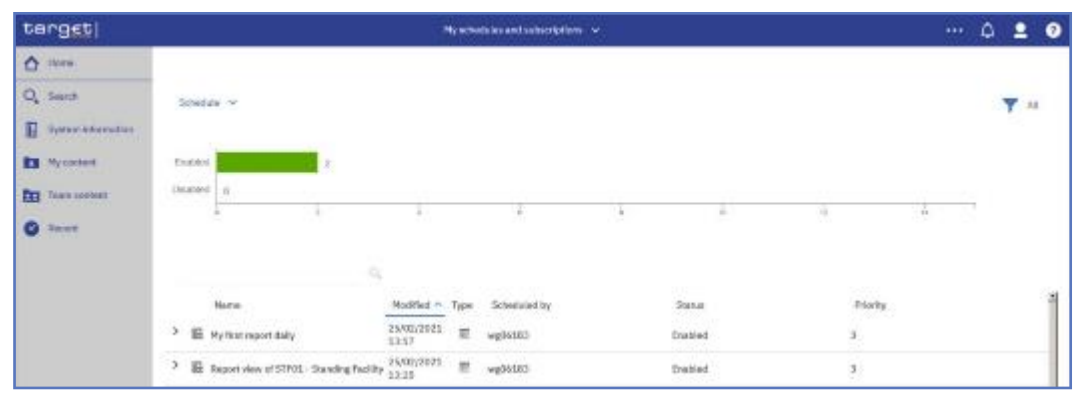

*Illustration 583:* **Welcome page - Personal menu - My schedules and subscriptions - Schedule**

**Refer to chapter** Personal menu **for further information.**

# 5.4 **Predefined reports**

5.4.1 **T2S Cash account (SCT)**

## 5.7.1.1 **SCT01 – Finalised matched instructions**

**Context of Usage Report This report shows the cash activity for all finalised matched settlement instructions (SI) at CB, PB or T2S dedicated cash account level, during a selected period of time. The volume of finalised matched instructions per transaction type / sub-category together with the aggregated matched values and settled values are shown. This report can be used by CB and PB users. This report can be reached in the following way:**

**Access** □ **Team Content >> Predefined Reports >> T2S Cash account >> SCT01**

## target | T2S

**Field Description** Predefined reports

SCT01 – Finalised matched instructions

#### **Screenshot** SCT01 - T2S DCA - Finalised matched instructions cash side <Date from> V Date from\* Г  $\overline{\overline{\text{~} -\text{Date to>}}$  $\mathsf{V}^{\perp}$ Date to\* <Currency> V Currency  $^*$ Party BIC <Party BIC>  $V$  $\left\langle \begin{array}{cc} \cdot & \cdot \\ \cdot & \cdot \end{array} \right\rangle$ T2S DCA number <Account number>V

*Illustration 584:* **SCT01 prompt screen**

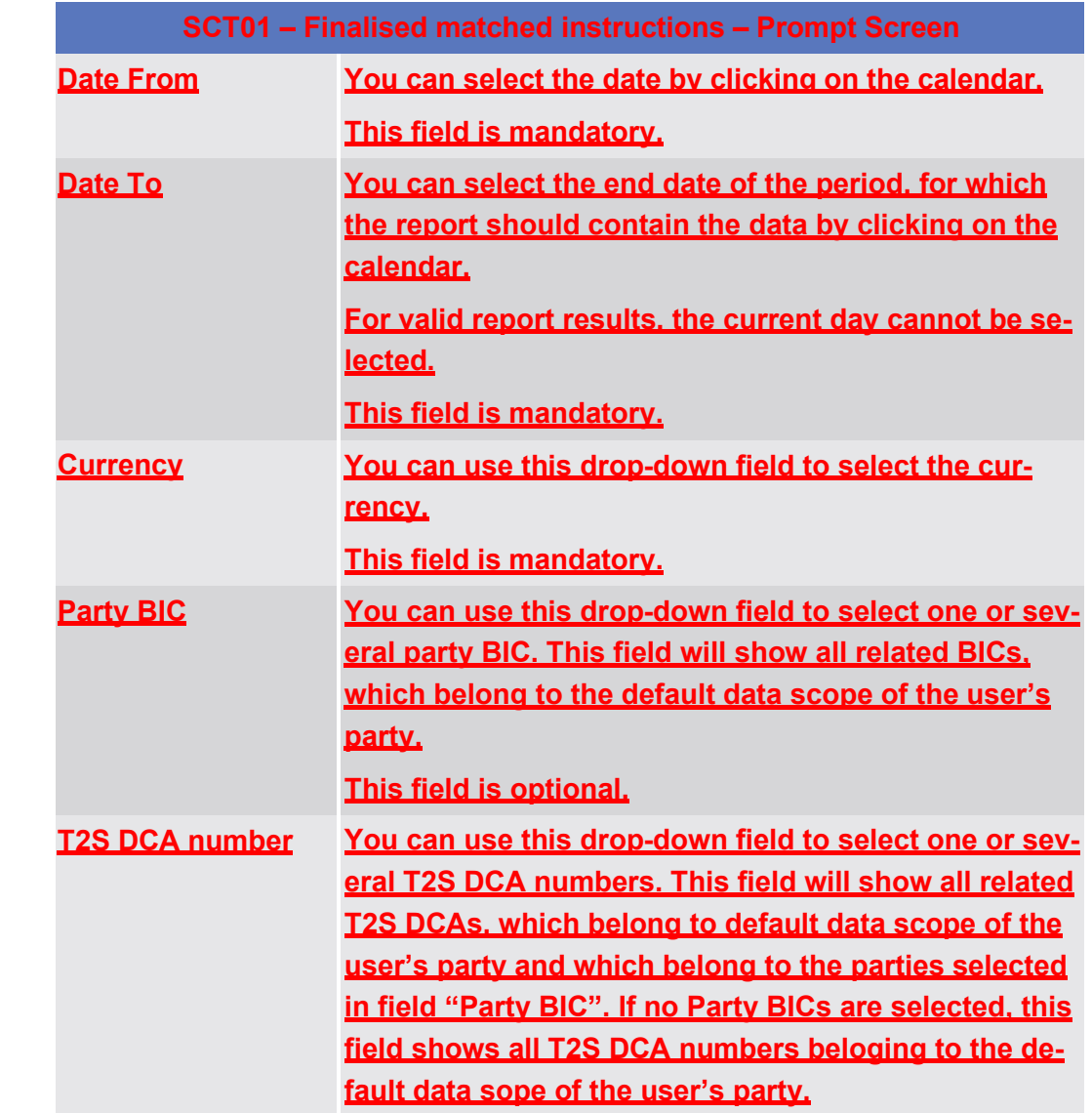

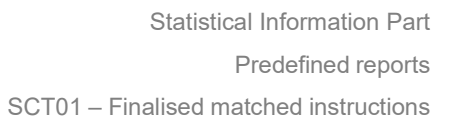

## **SCT01 – Finalised matched instructions – Prompt Screen**

## **This field is optional.**

## **Screenshot**

target T2S

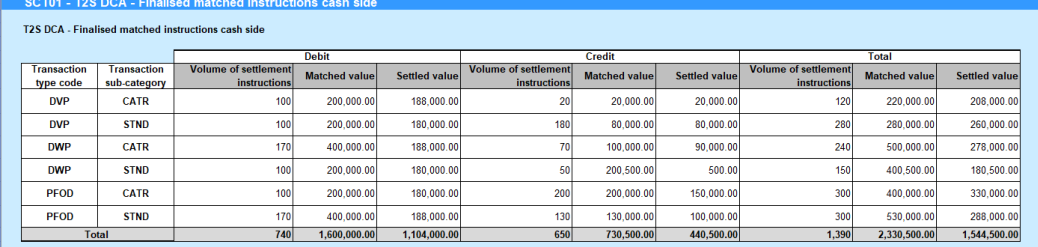

#### *Illustration 585:* **SCT01 output screen**

**Field Description**

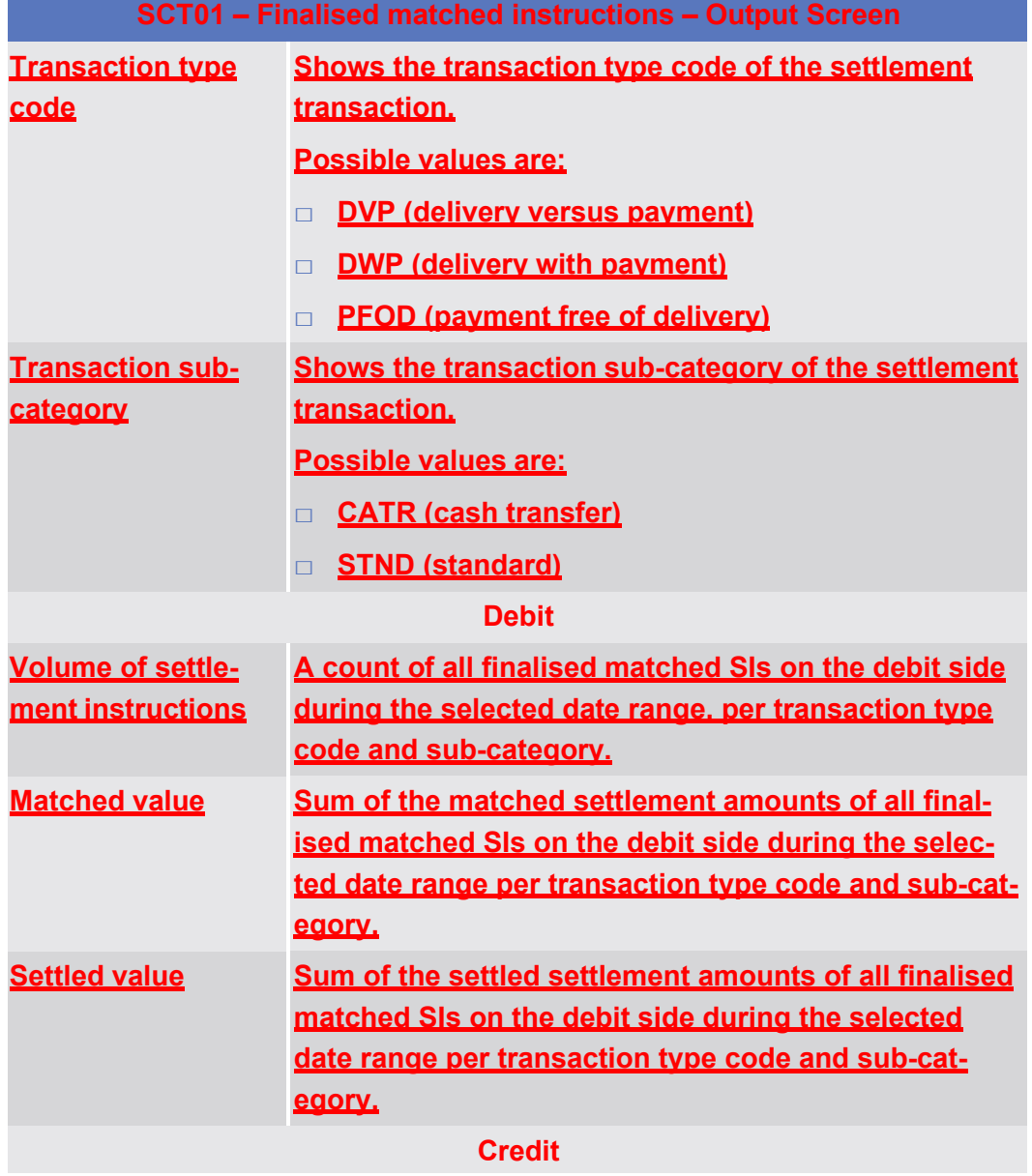

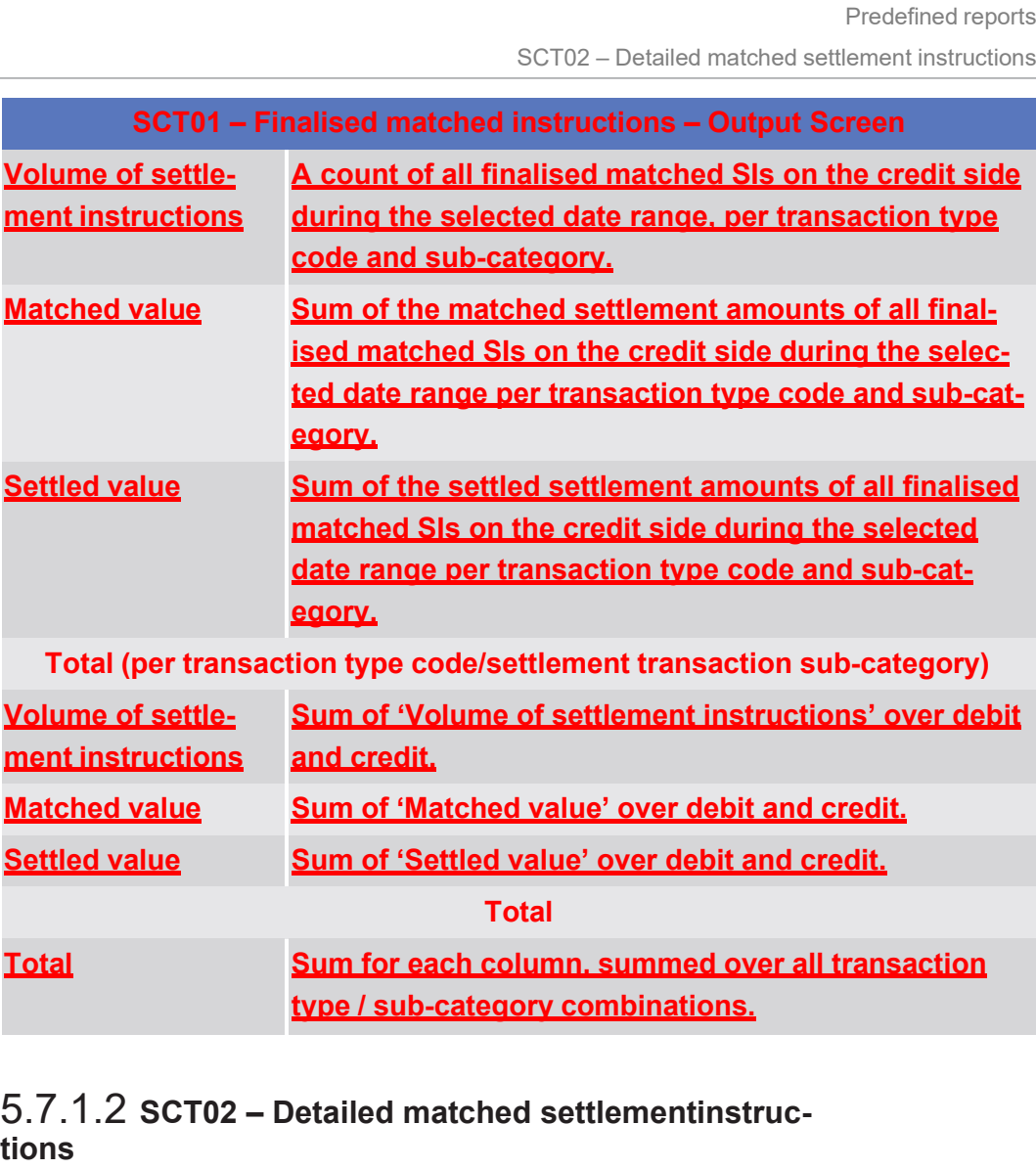

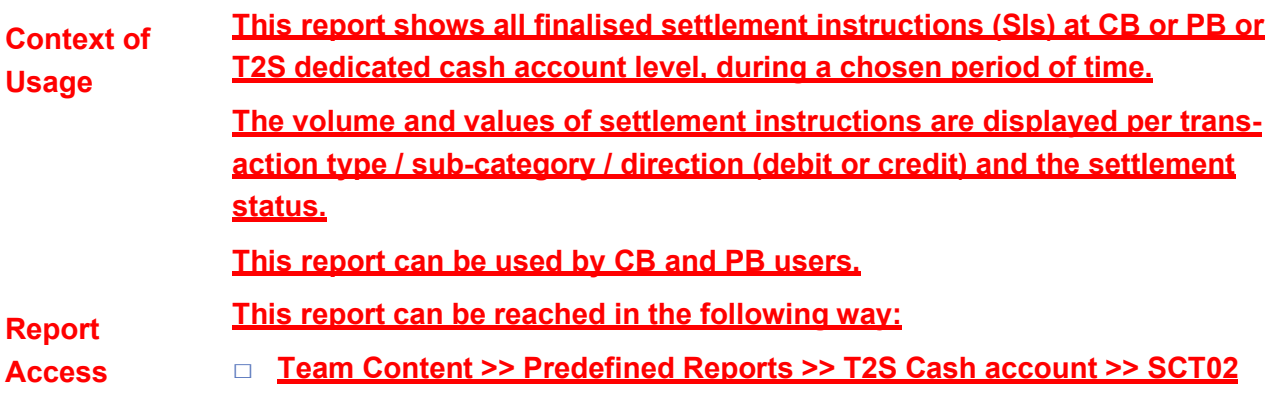

## target | T2S

**Field Description** Predefined reports

SCT02 – Detailed matched settlement instructions

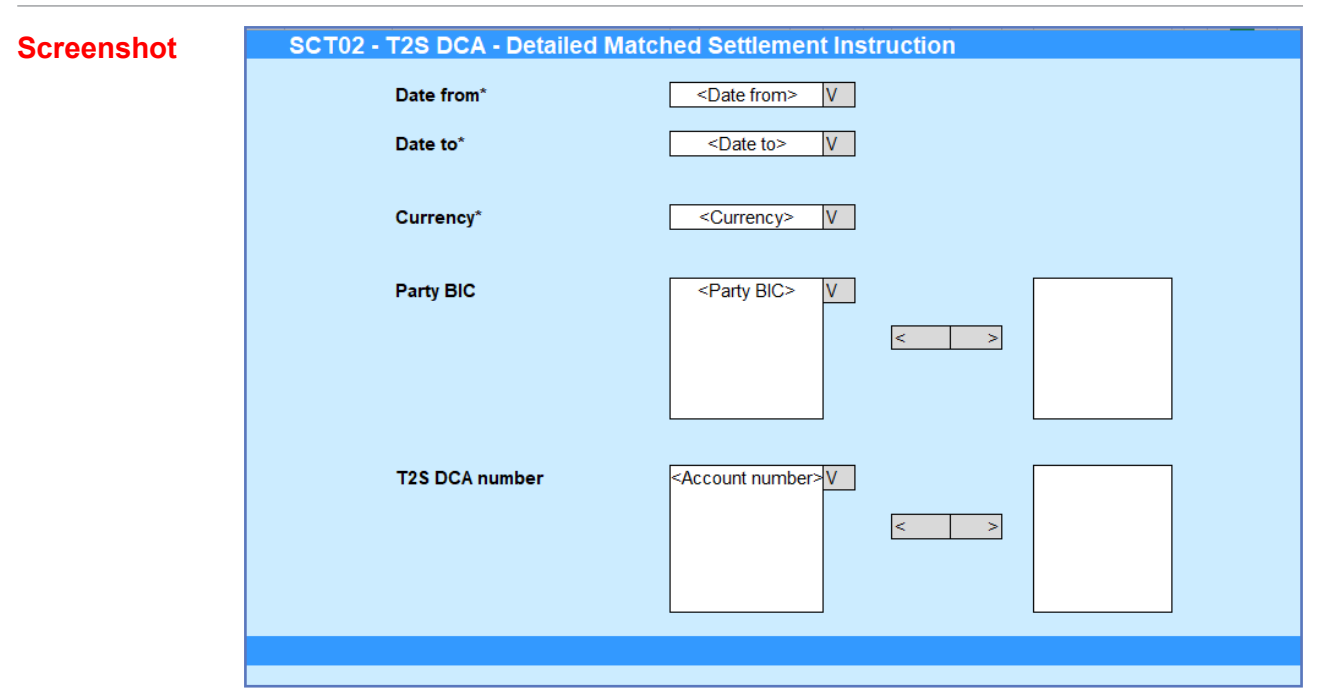

*Illustration 586:* **SCT02 Prompt**

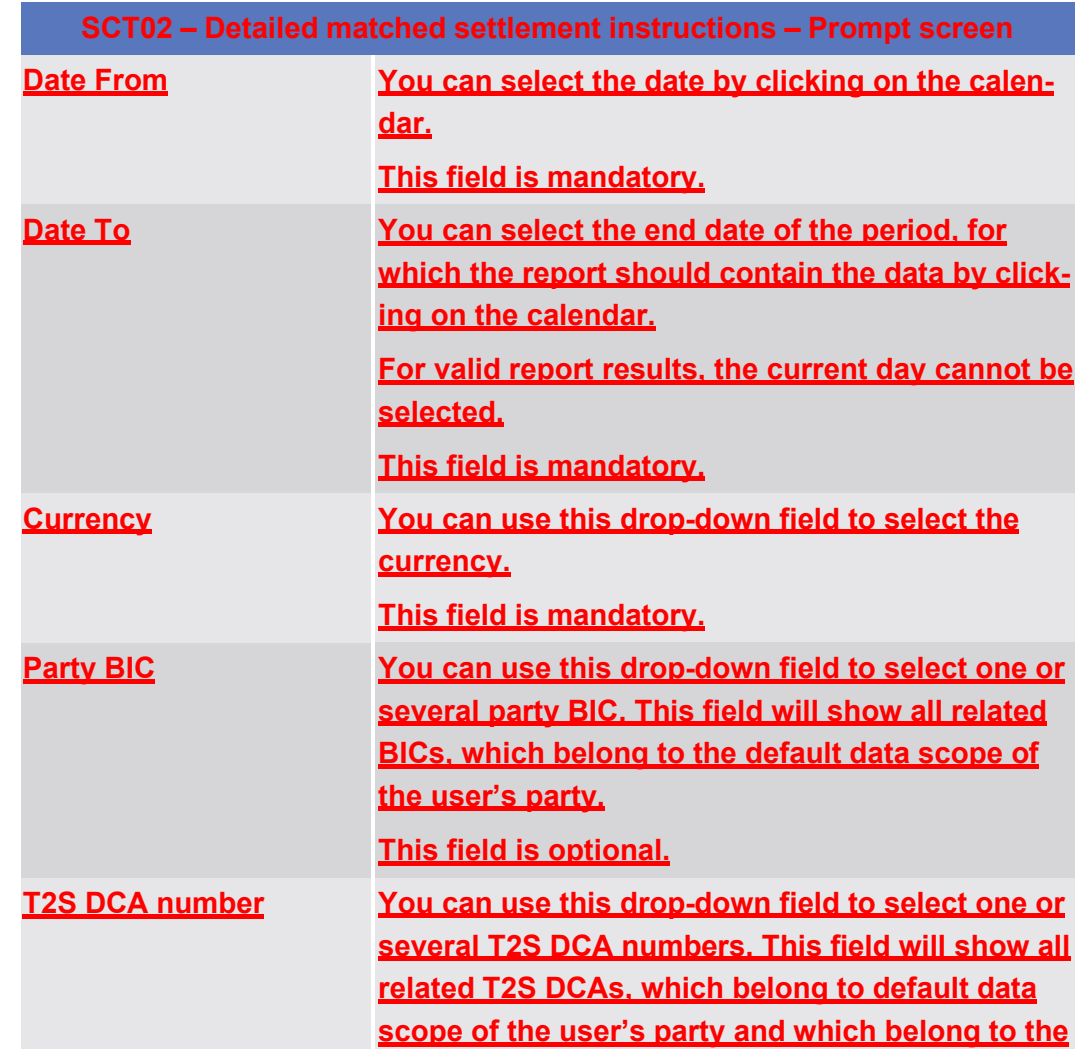

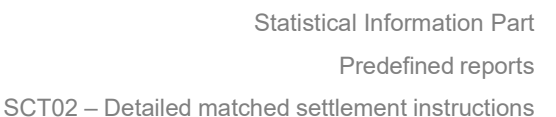

target | T2S

## **SCT02 – Detailed matched settlement instructions – Prompt screen**

# **parties selected in field "Party BIC". If no Party BICs are selected, this field shows all T2S DCA numbers beloging to the default data sope of the user's party.**

### **This field is optional.**

#### **Screenshot**

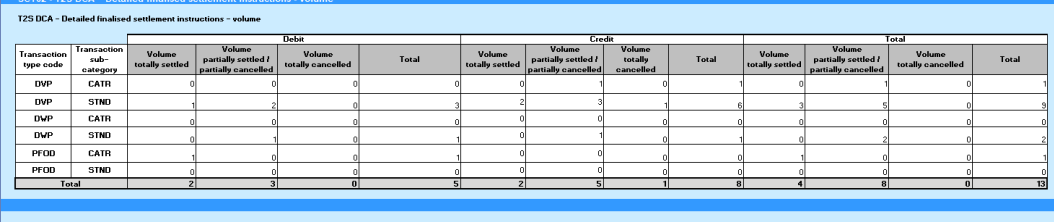

*Illustration 587:* **SCT02 output screen, tab 1**

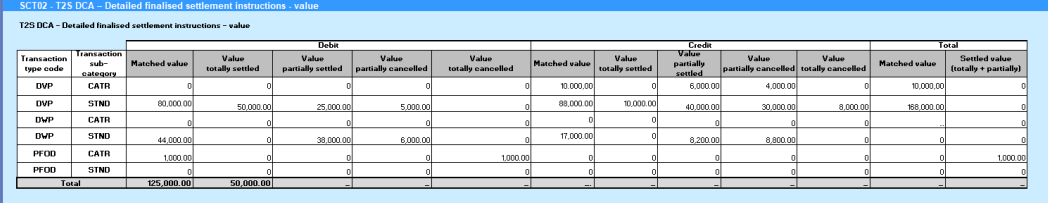

*Illustration 588:* **SCT02 output screen, tab 2**

## **SCT02 – Detailed matched settlement instructions – OUTPUT SCREEN – Tab 1 T2S DCA – Detailed finalised settlement instructions - volume Transaction type code Shows the transaction type code of the settlement transaction. Possible values are:** □ **DVP (delivery versus payment)** □ **DWP (delivery with payment)** □ **PFOD (payment free of delivery) Transaction subcategory Shows the transaction sub-category of the settlement transaction. Possible values are:** □ **CATR (cash transfer)** □ **STND (standard) Debit**

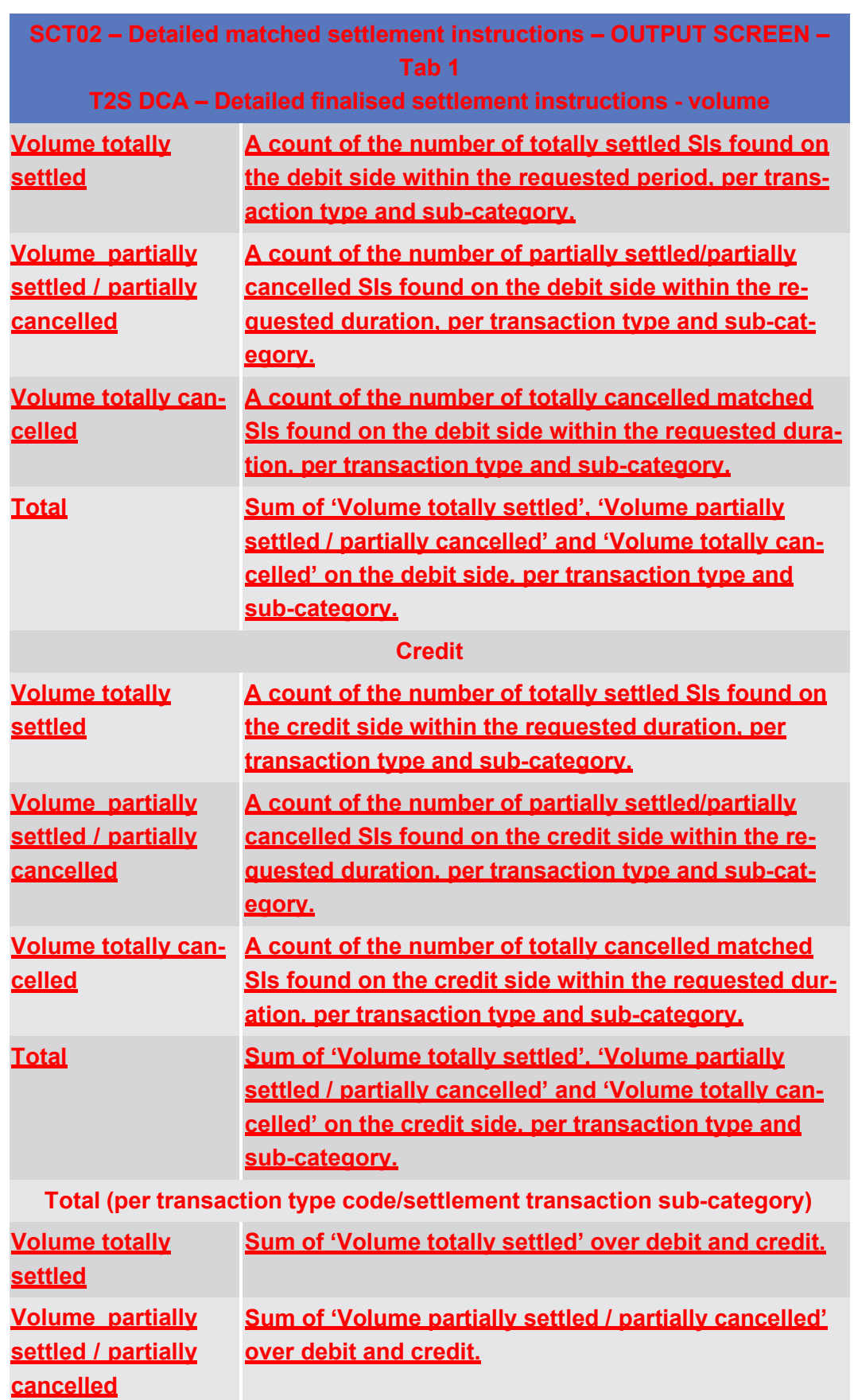

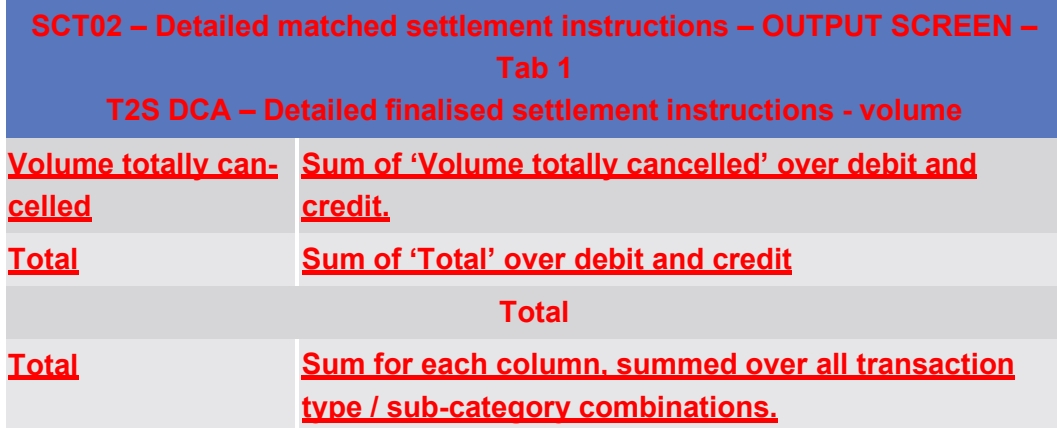

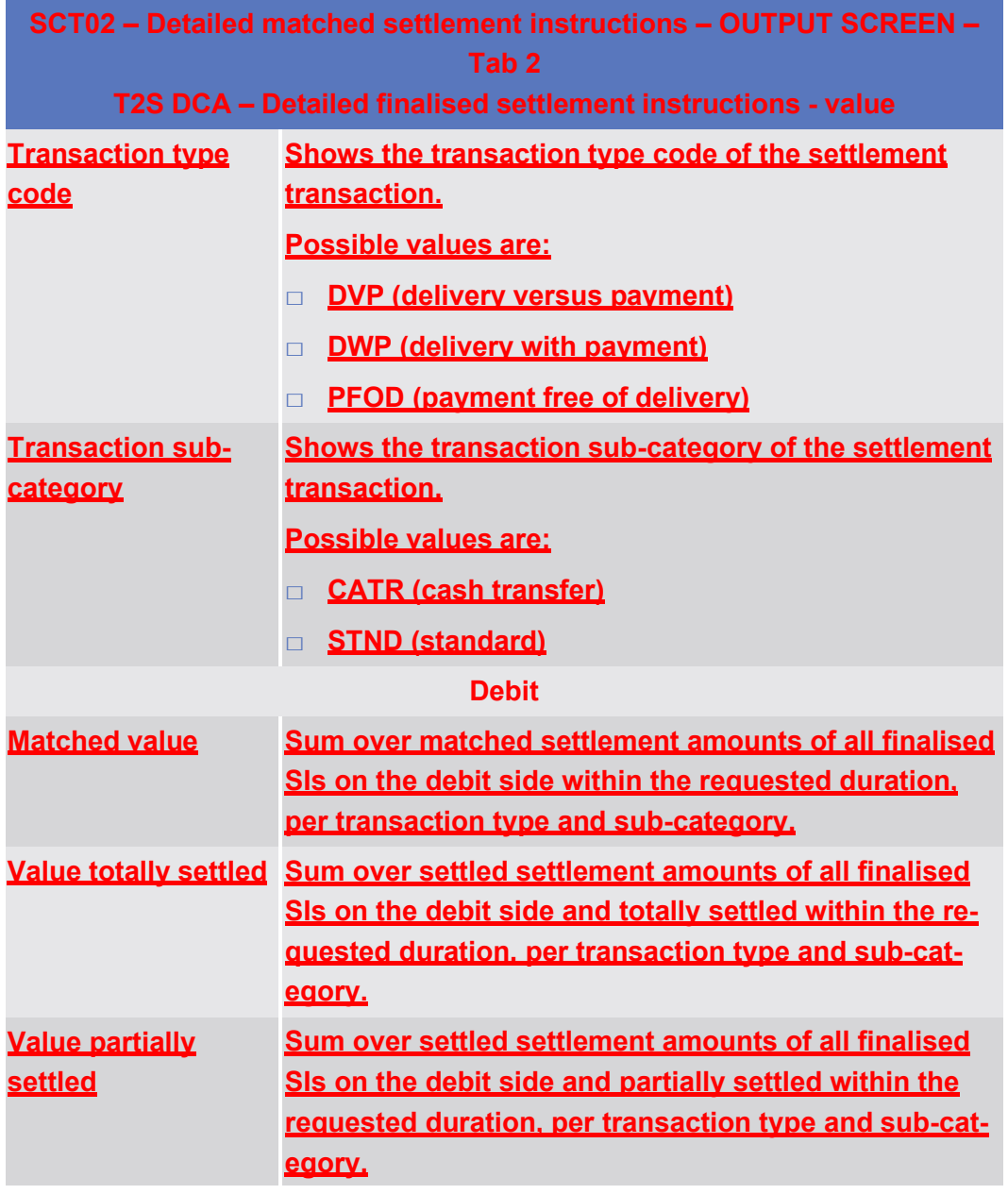

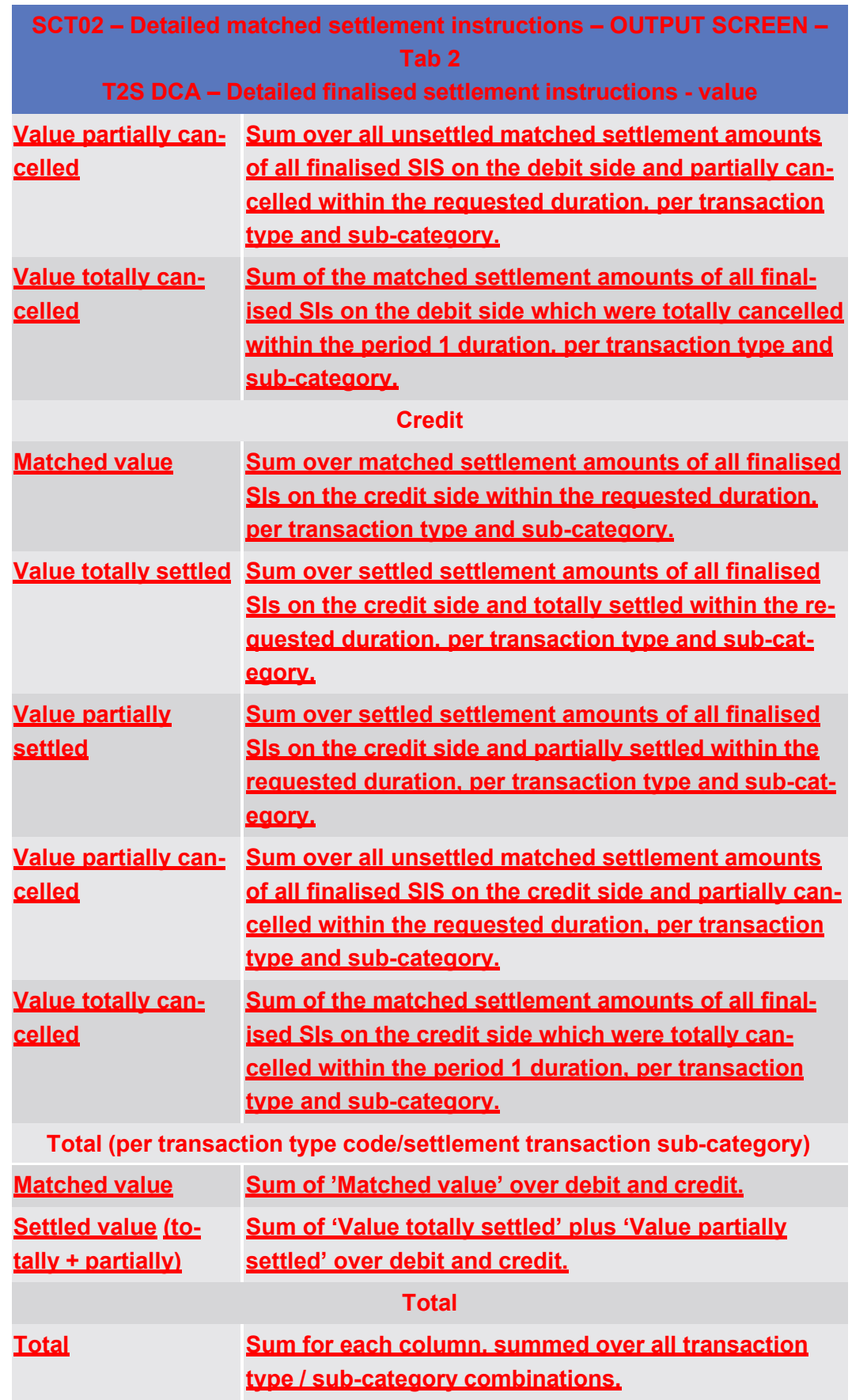

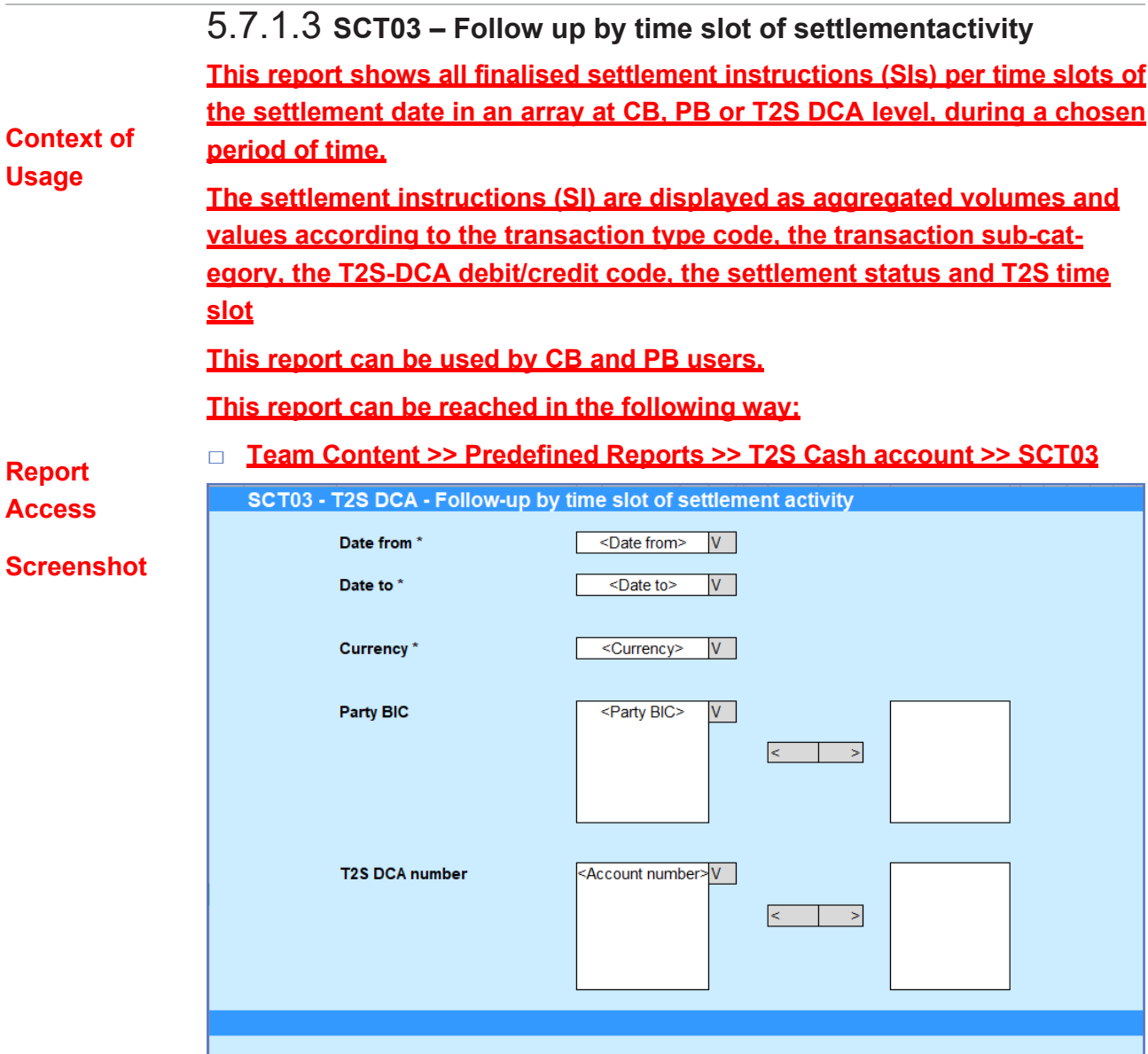

### *Illustration 589:* **SCT03 Prompt**

**Field Description SCT03 – Follow-up by time slot of settlement activity – Prompt screen Date From You can select the date by clicking on the calendar. This field is mandatory. Date To You can select the end date of the period, for which the report should contain the data by clicking on the calendar. For valid report results, the current day cannot be selected. This field is mandatory.**

SCT03 – Follow up by time slot of settlement activity

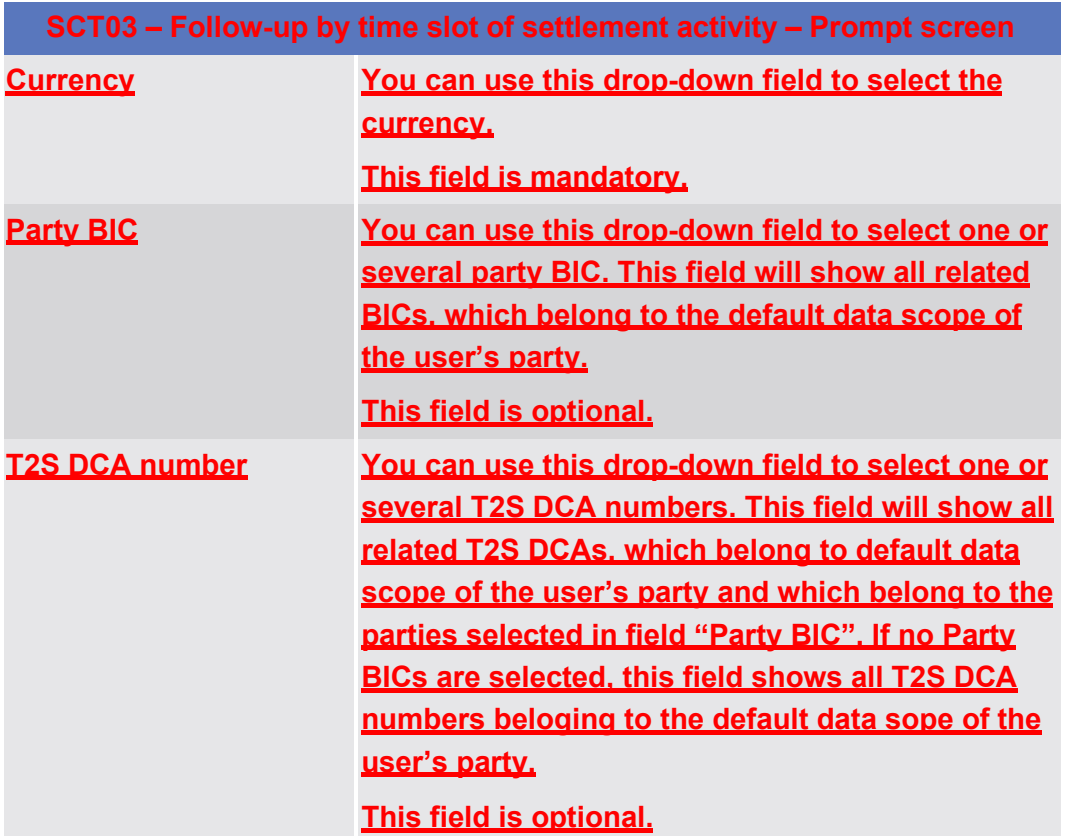

### **Screenshot**

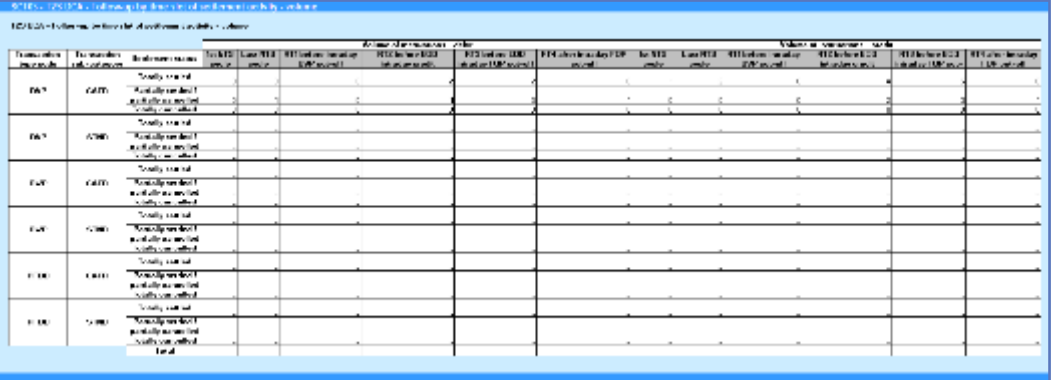

#### *Illustration 590:* **SCT03 output screen, tab 1**

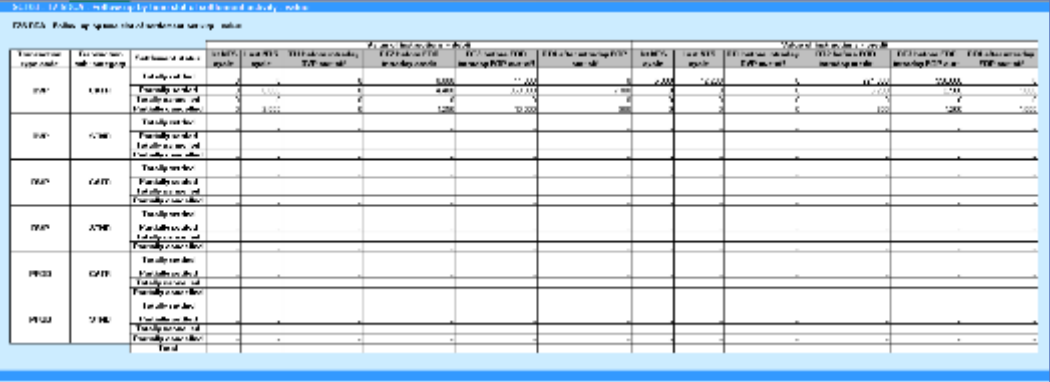

*Illustration 591:* **SCT03 output screen, tab 2**

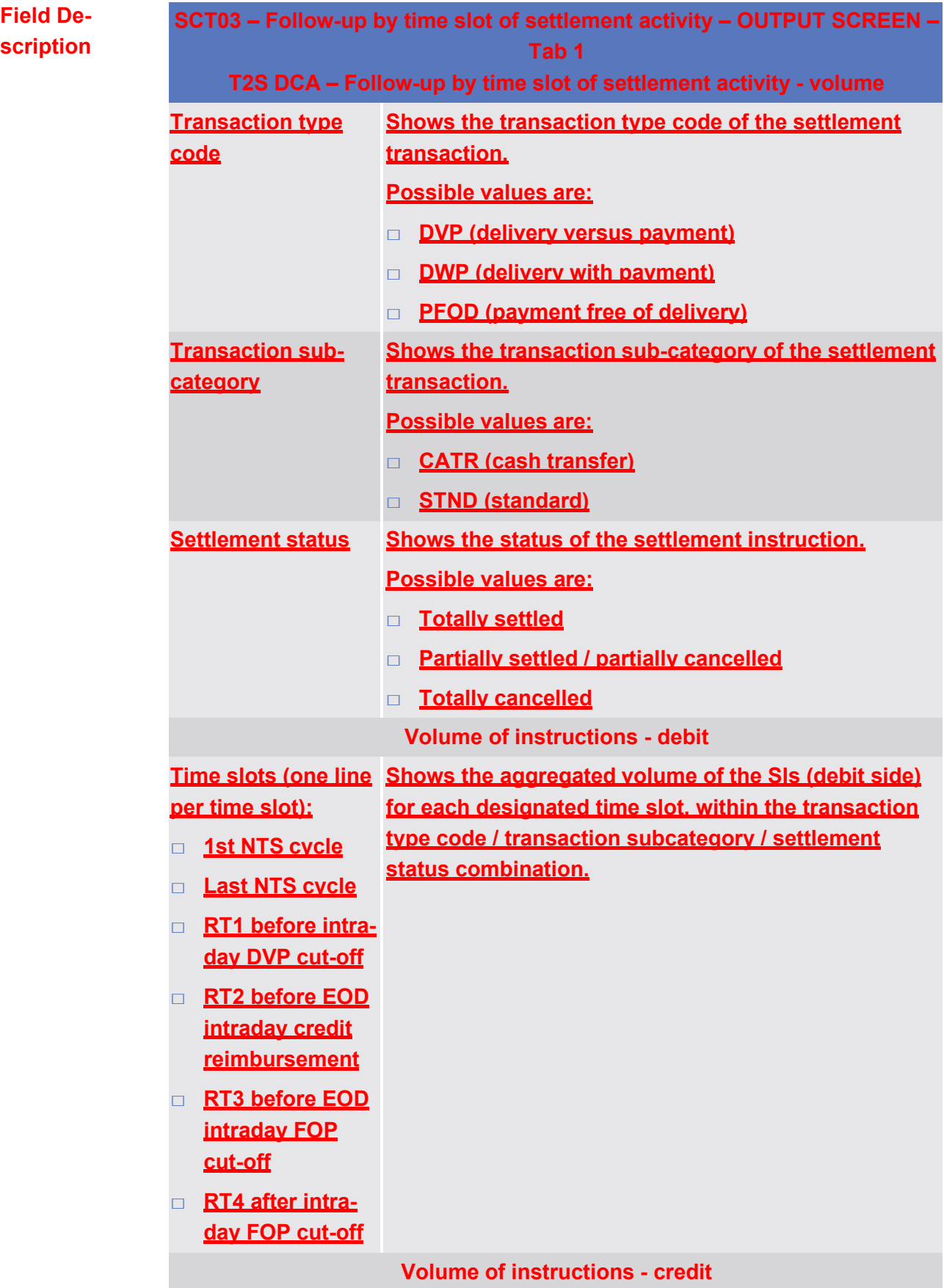

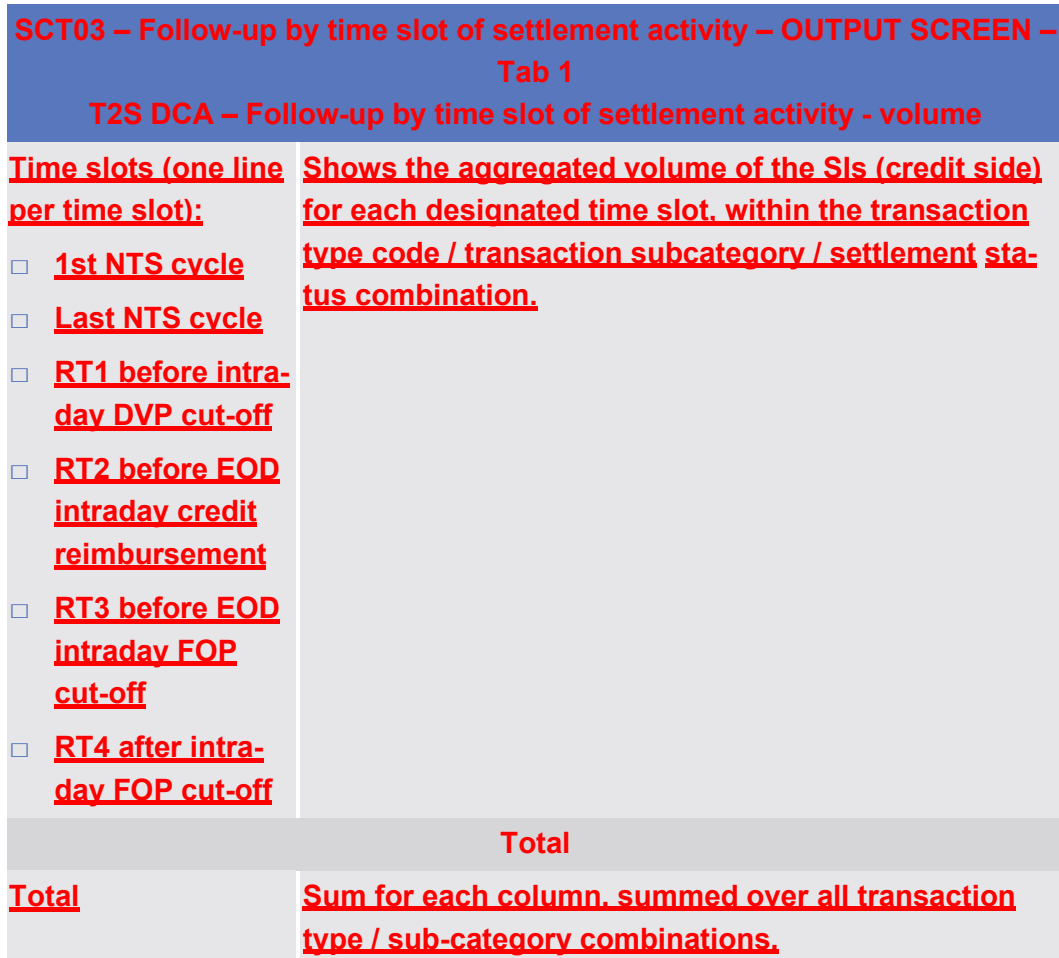

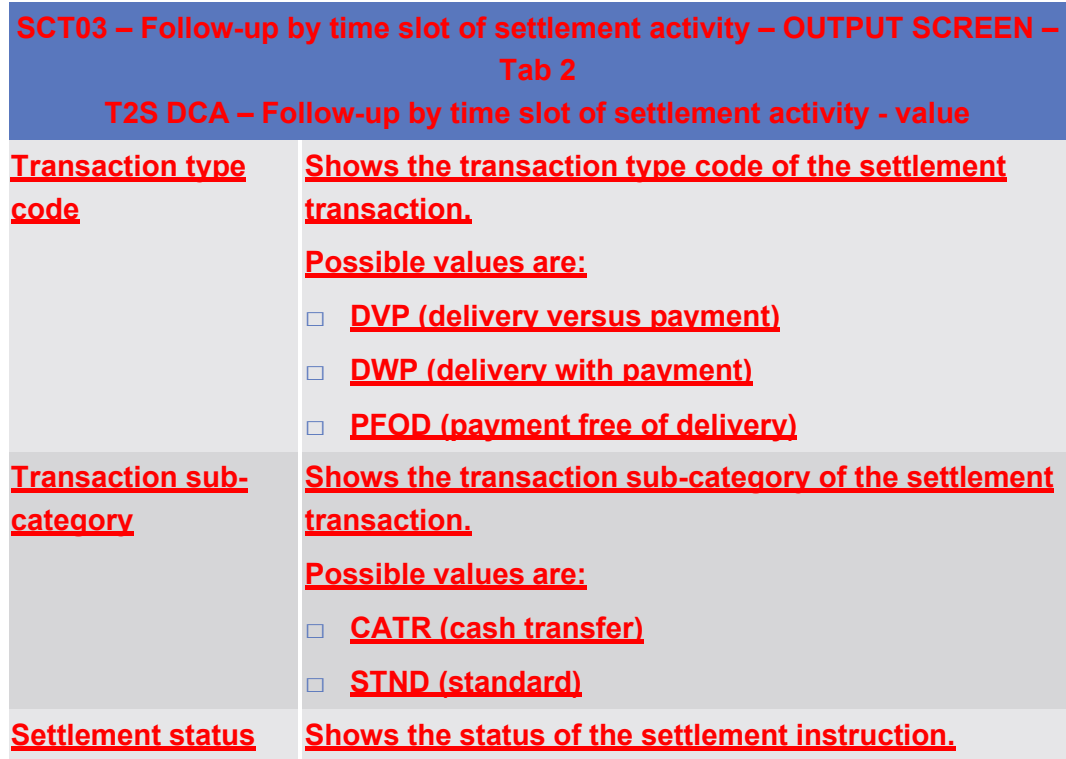

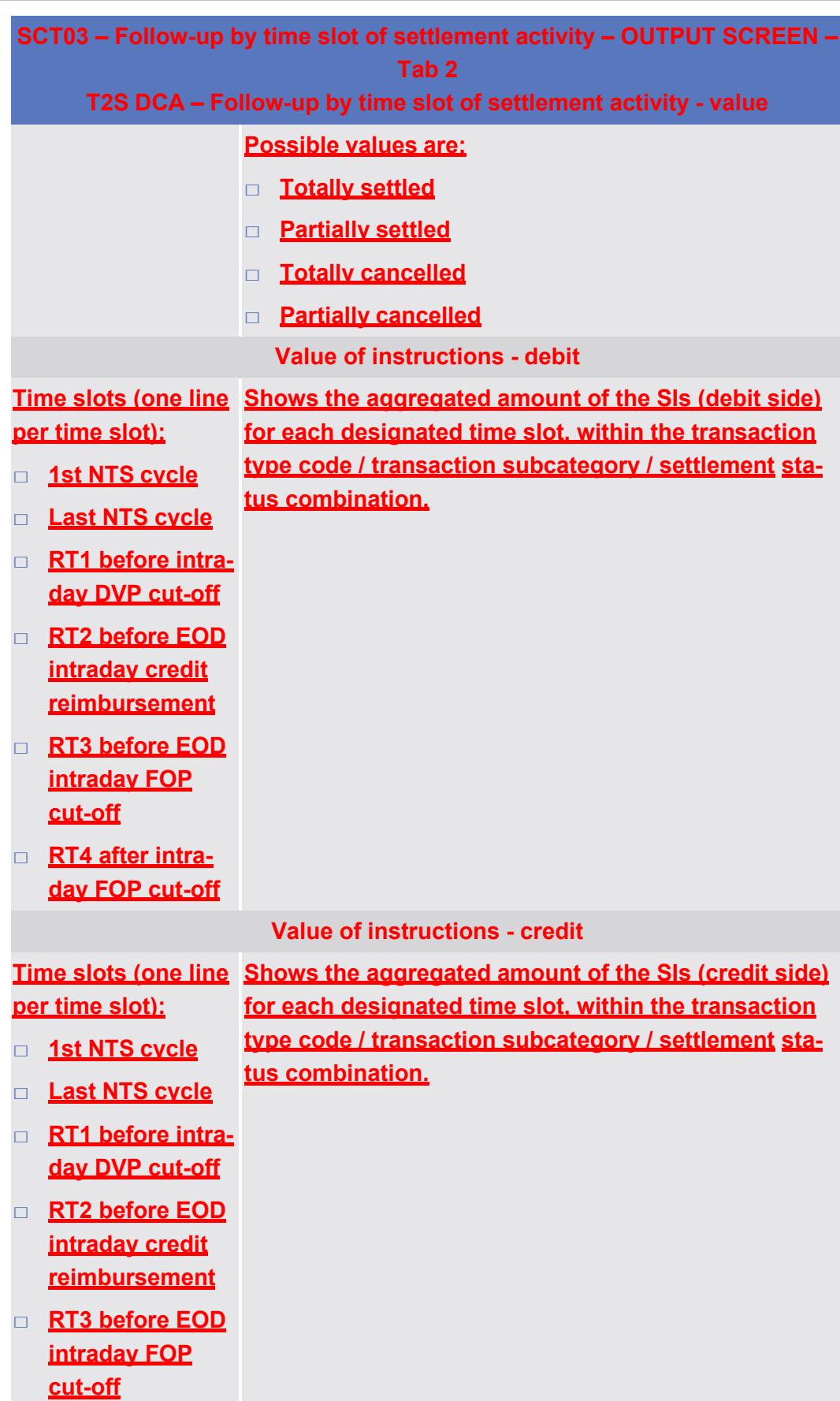
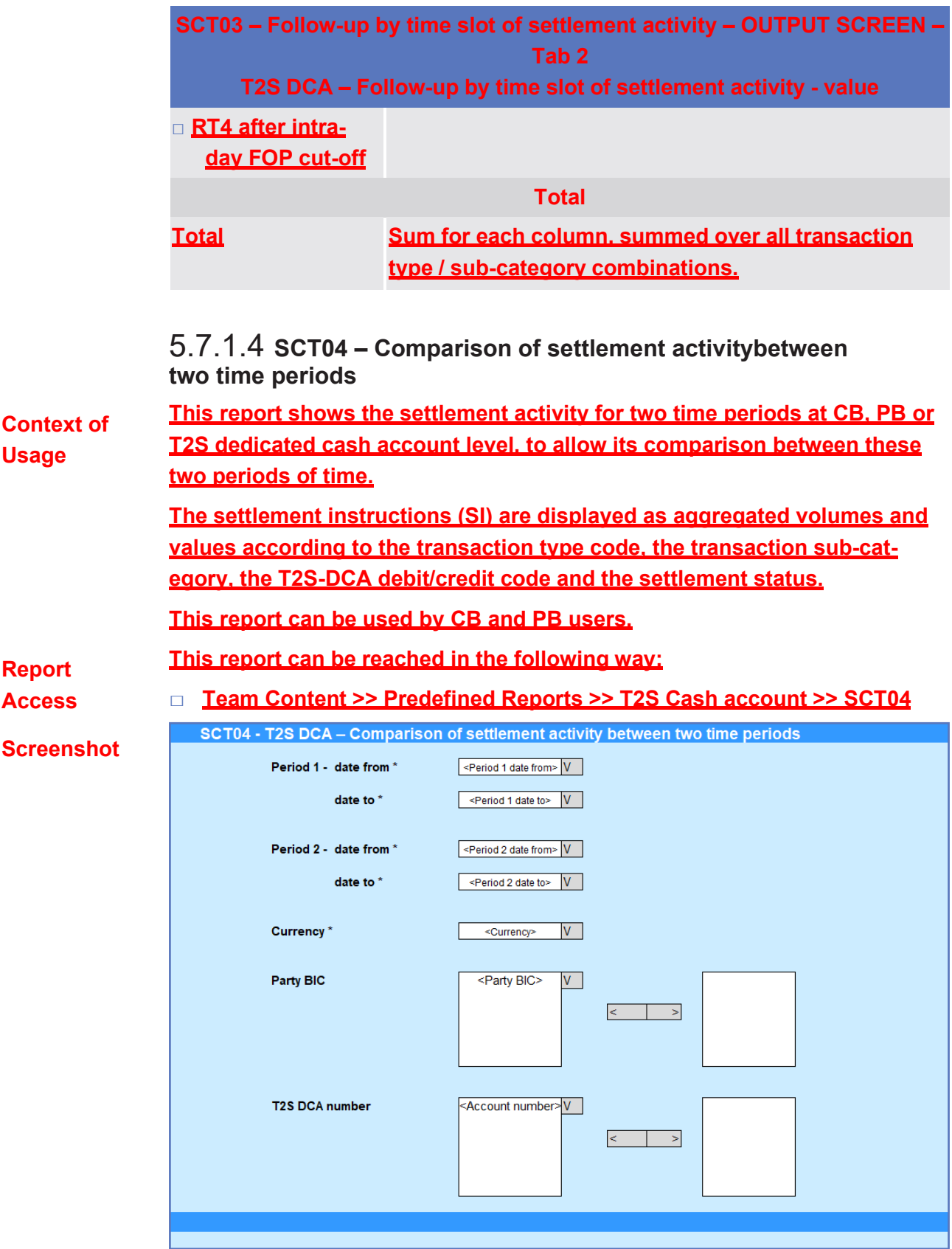

#### *Illustration 592:* **SCT04 Prompt**

Predefined reports

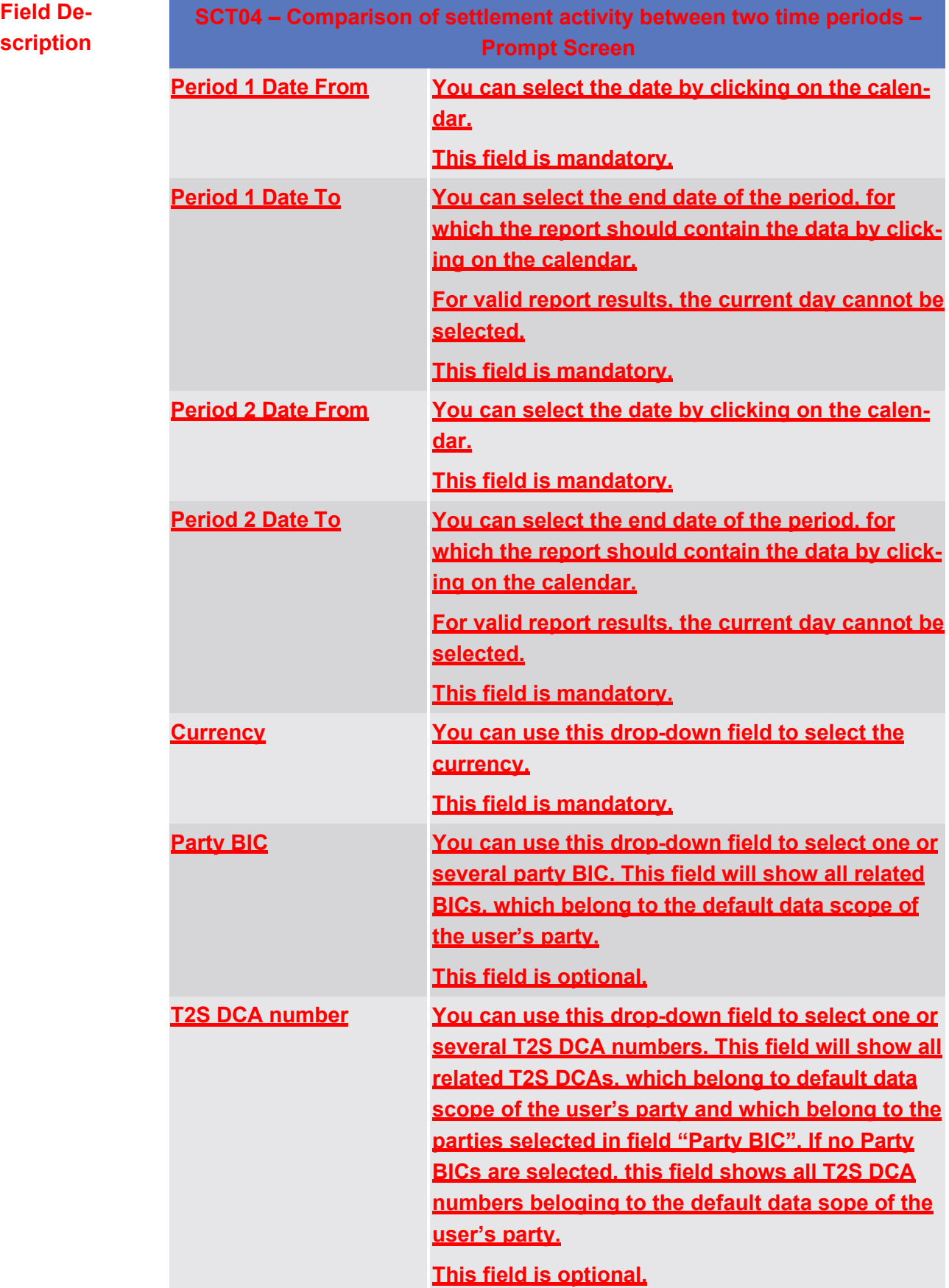

## target | T2S

Predefined reports

SCT04 – Comparison of settlement activity between two time periods

#### **Screenshot**

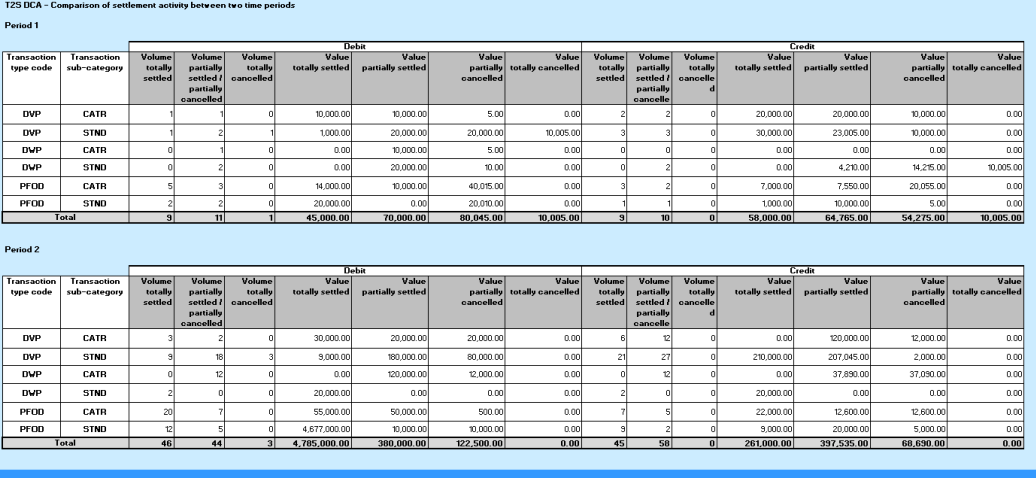

**SCT04 – Comparison of settlement activity between two time periods –**

*Illustration 593:* **SCT04 output screen**

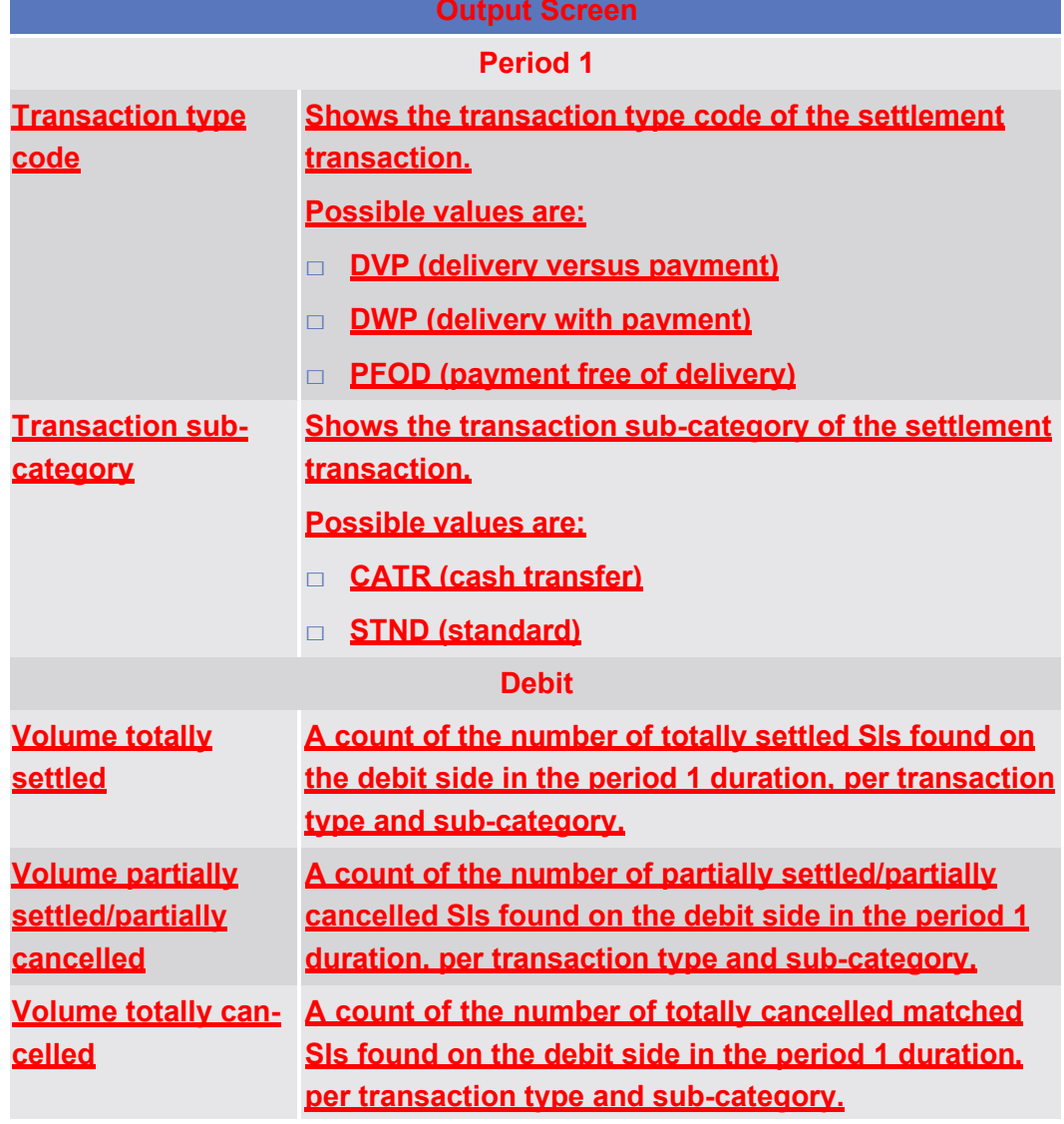

SCT04 – Comparison of settlement activity between two time periods

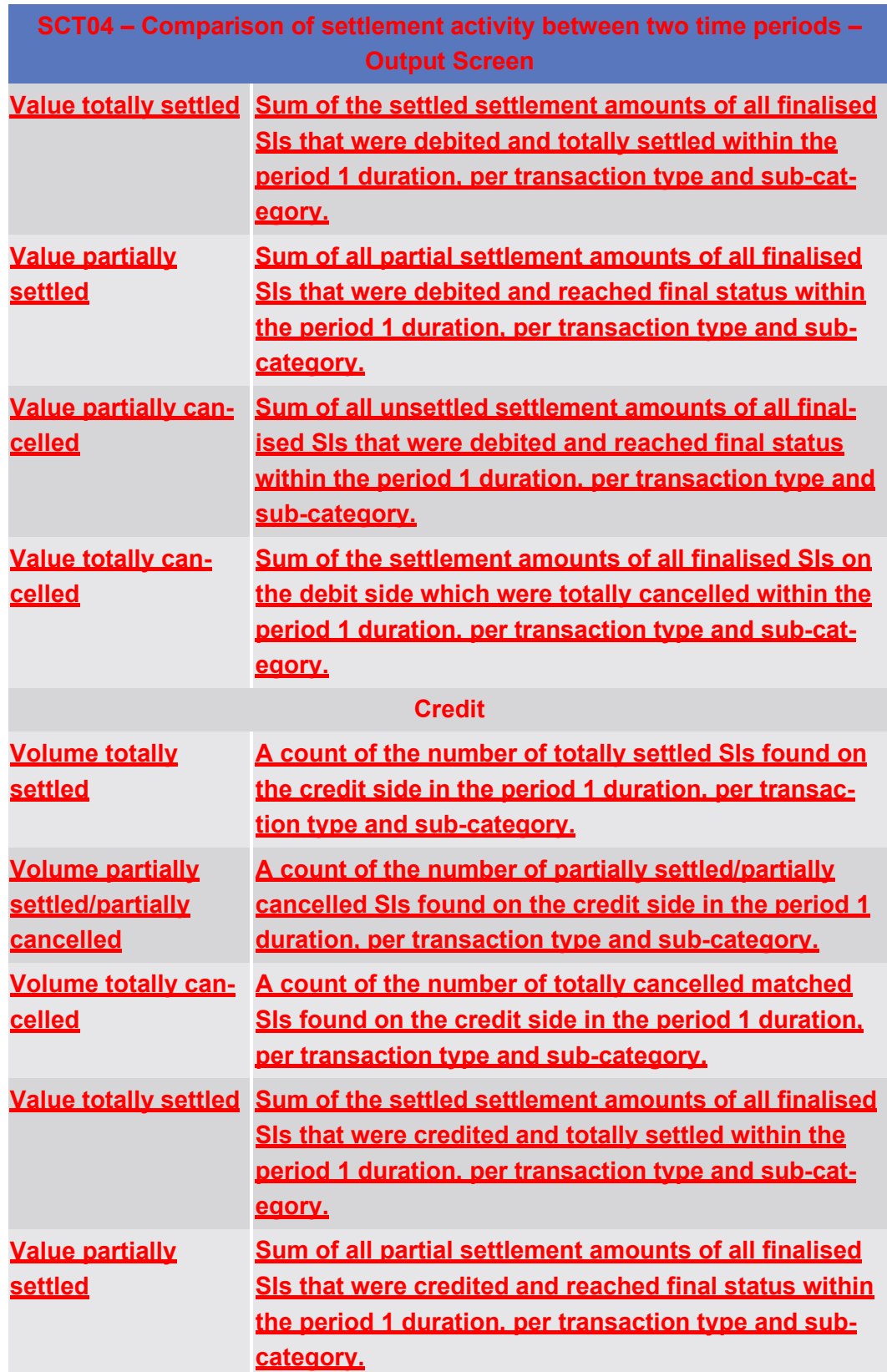

SCT04 – Comparison of settlement activity between two time periods

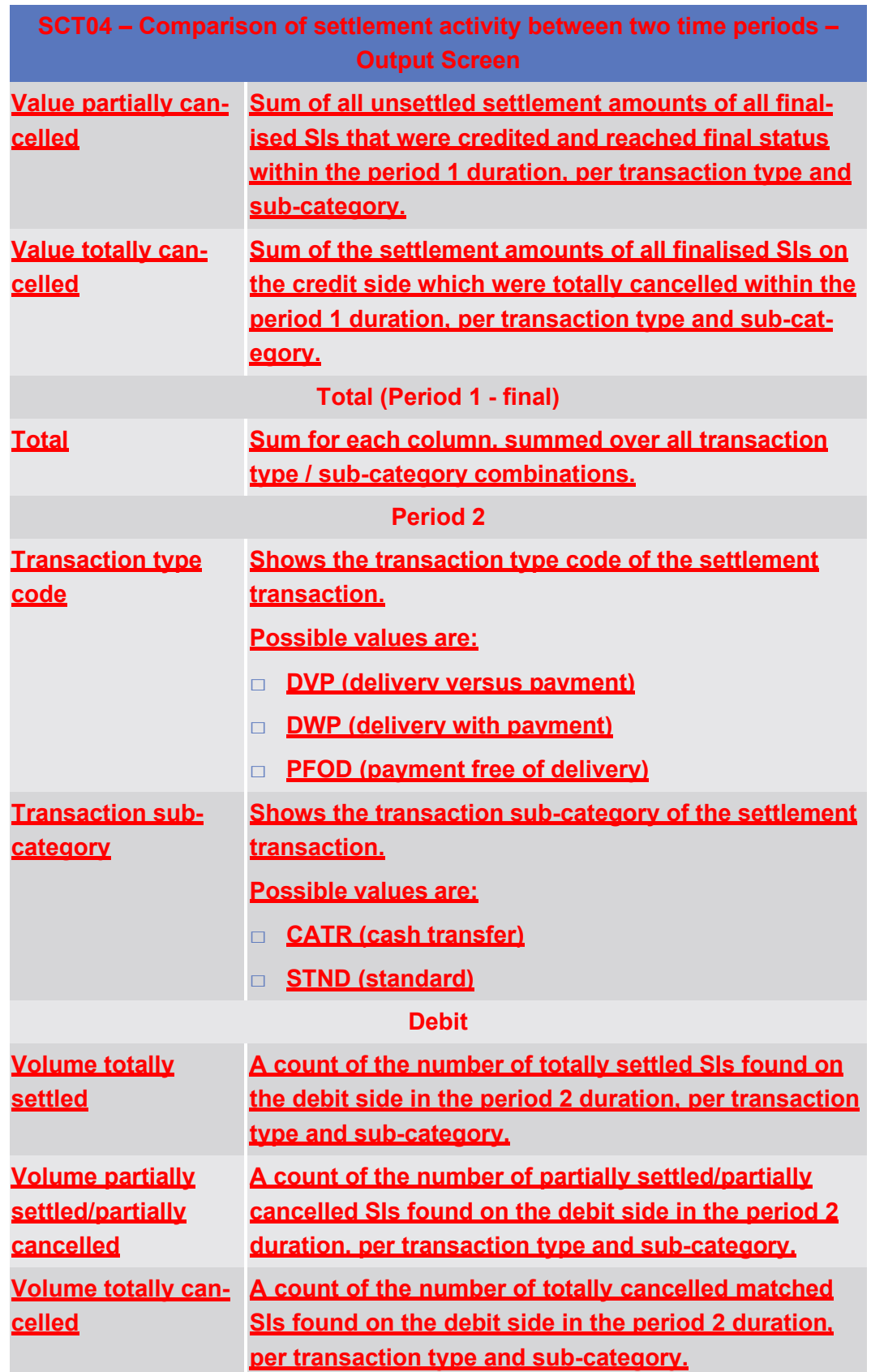

SCT04 – Comparison of settlement activity between two time periods

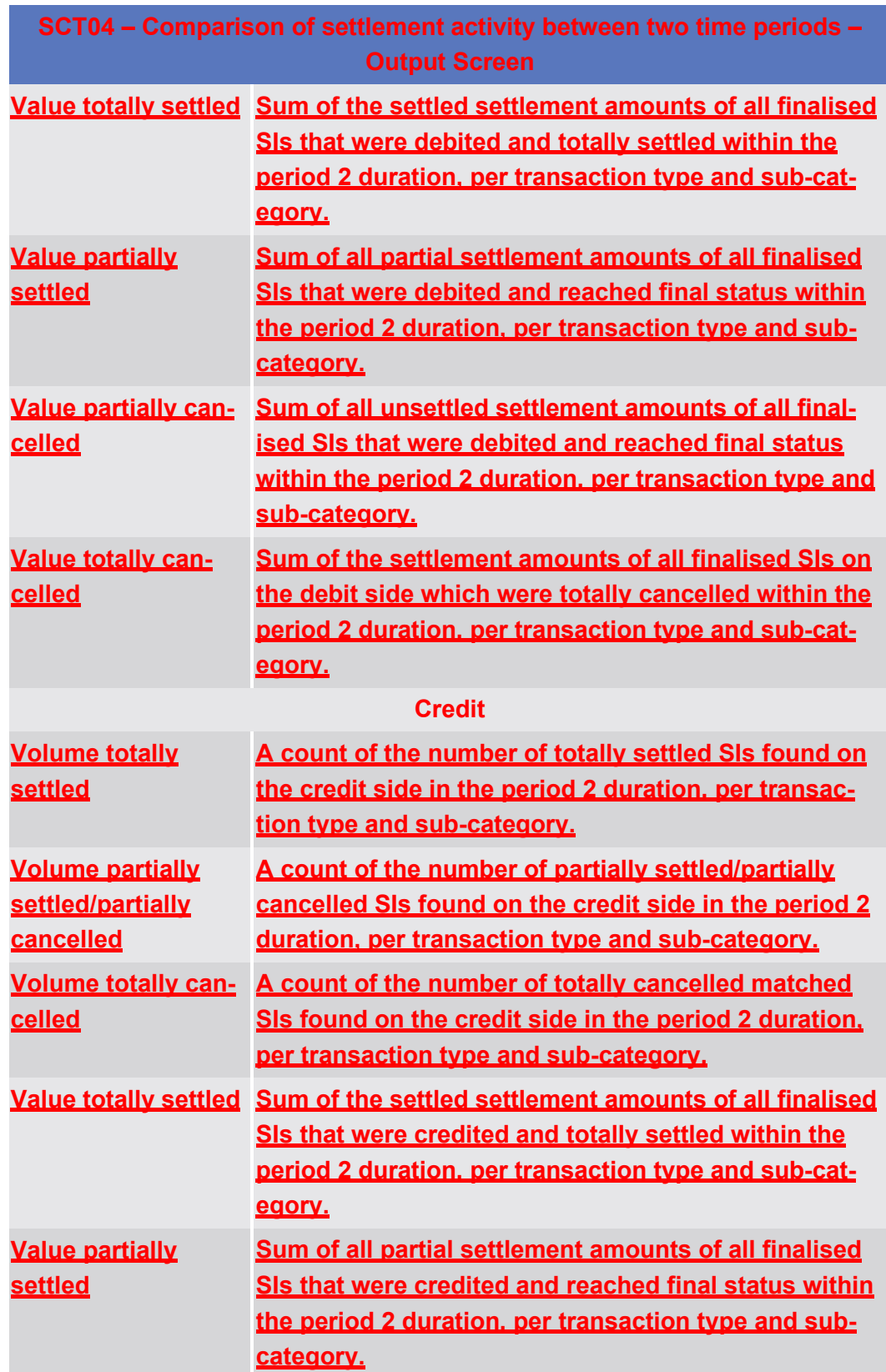

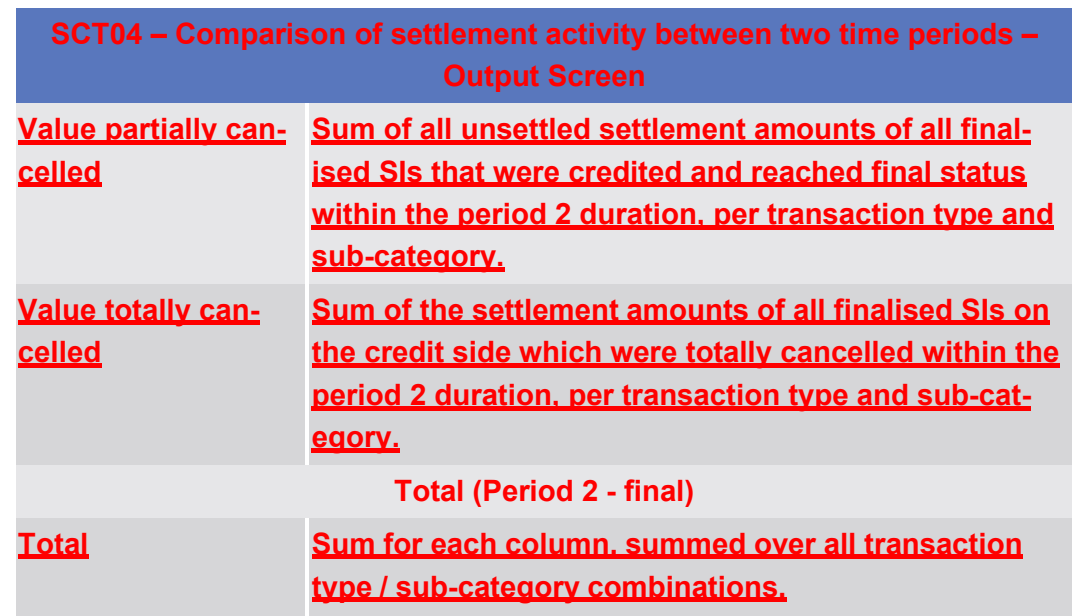

5.7.1.5 **SCT05 – Follow-up by time slot of cash postings**

**Context of Usage This report shows the cash postings at CB, PB or T2S dedicated cash account level, during a selected period of time. The cash postings activity of the specified T2S accounts are displayed as volume and value for each time slot of the business day with a total per balance type.**

**This report can be used by CB and PB users.**

**Report This report can be reached in the following way:**

**Access**

□ **Team Content >> Predefined Reports >> T2S Cash account >> SCT05**

**Screenshot**

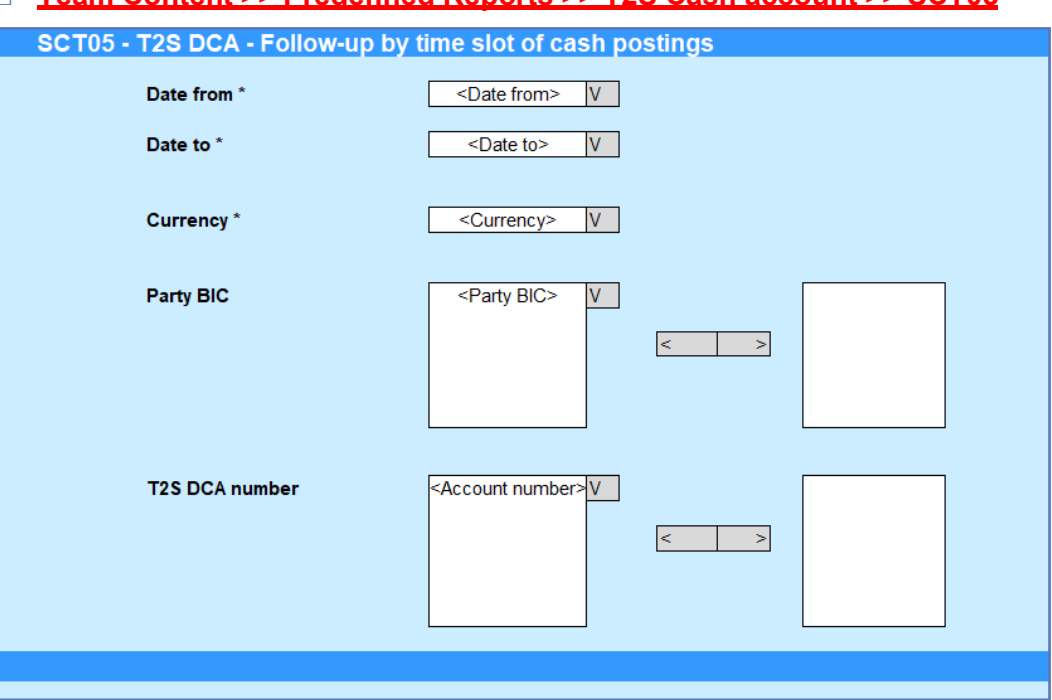

*Illustration 594:* **SCT05 Prompt screen**

SCT05 – Follow-up by time slot of cash postings

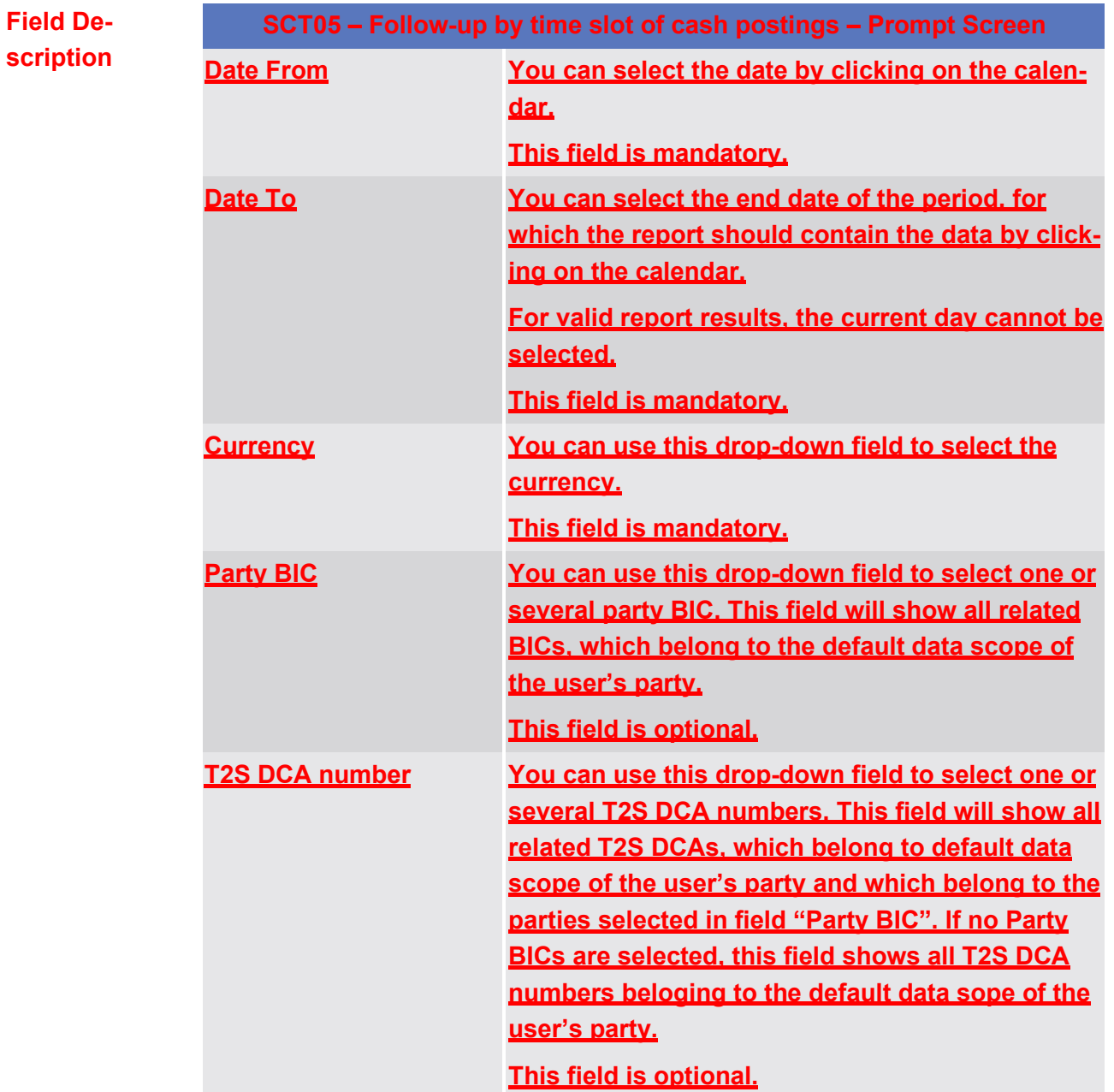

#### **Screenshot**

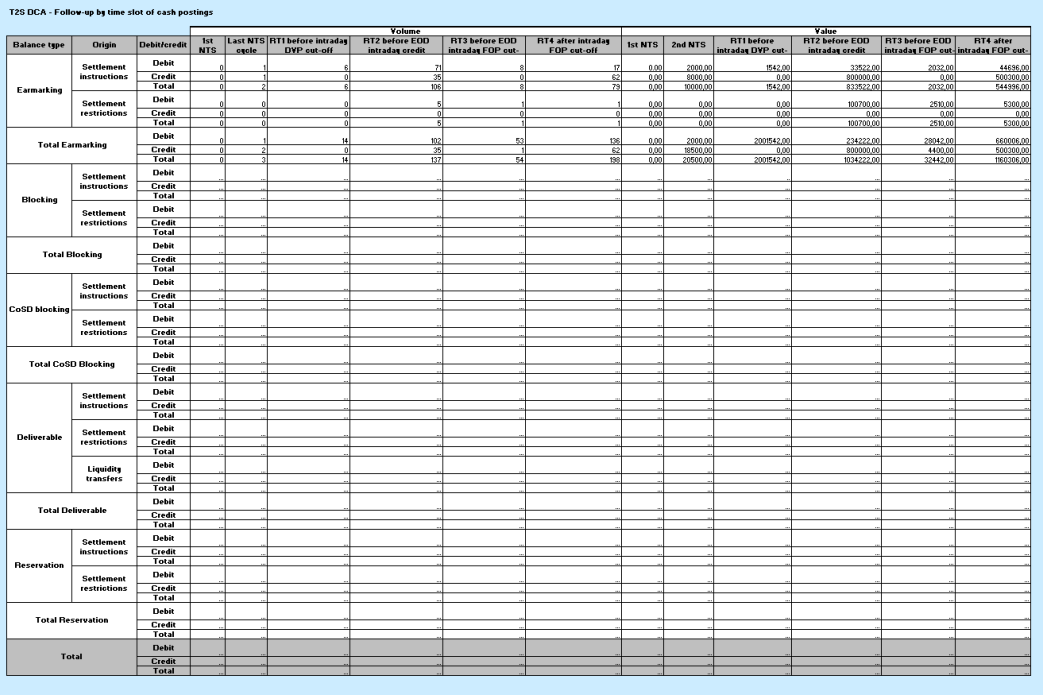

#### *Illustration 595:* **SCT05 output screen**

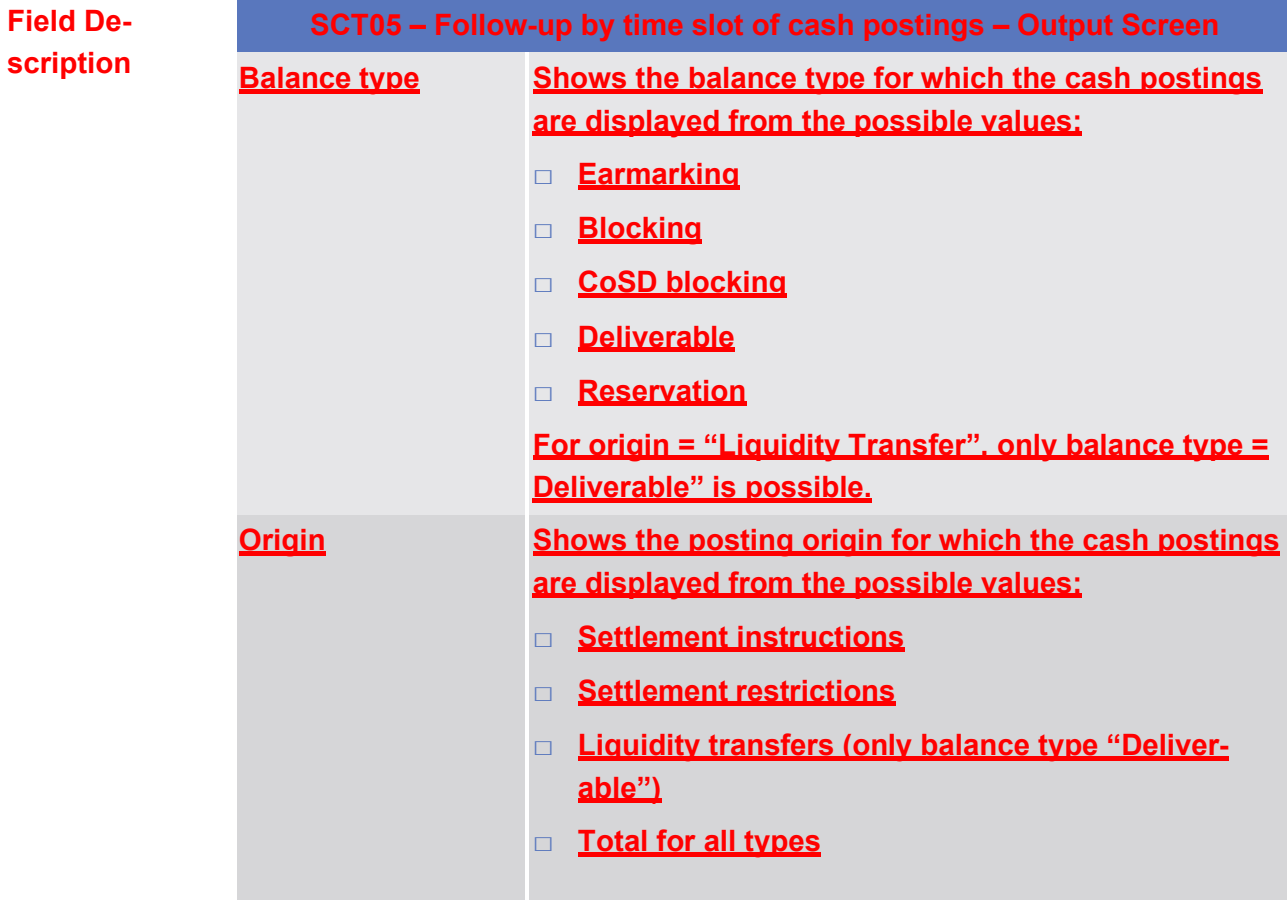

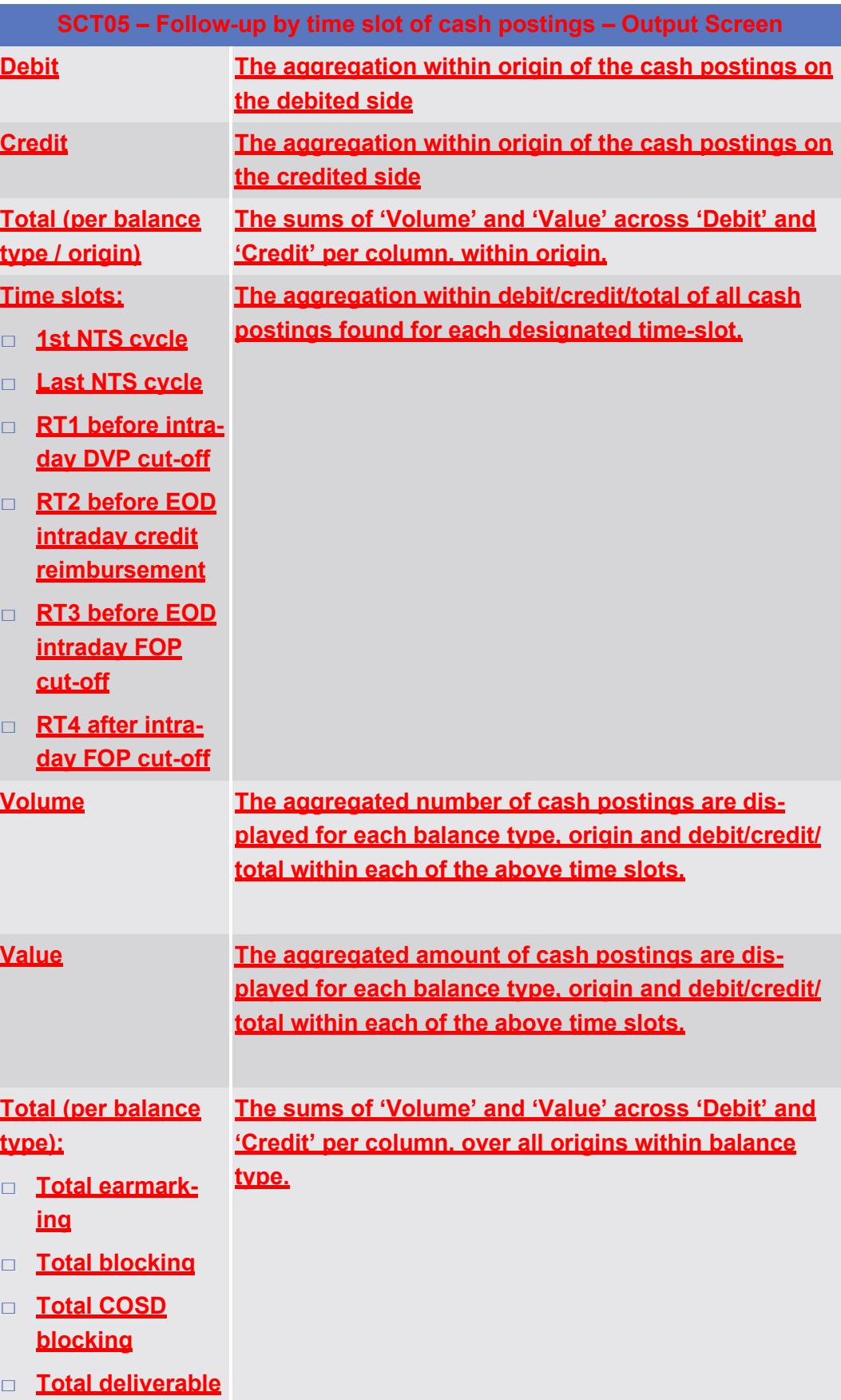

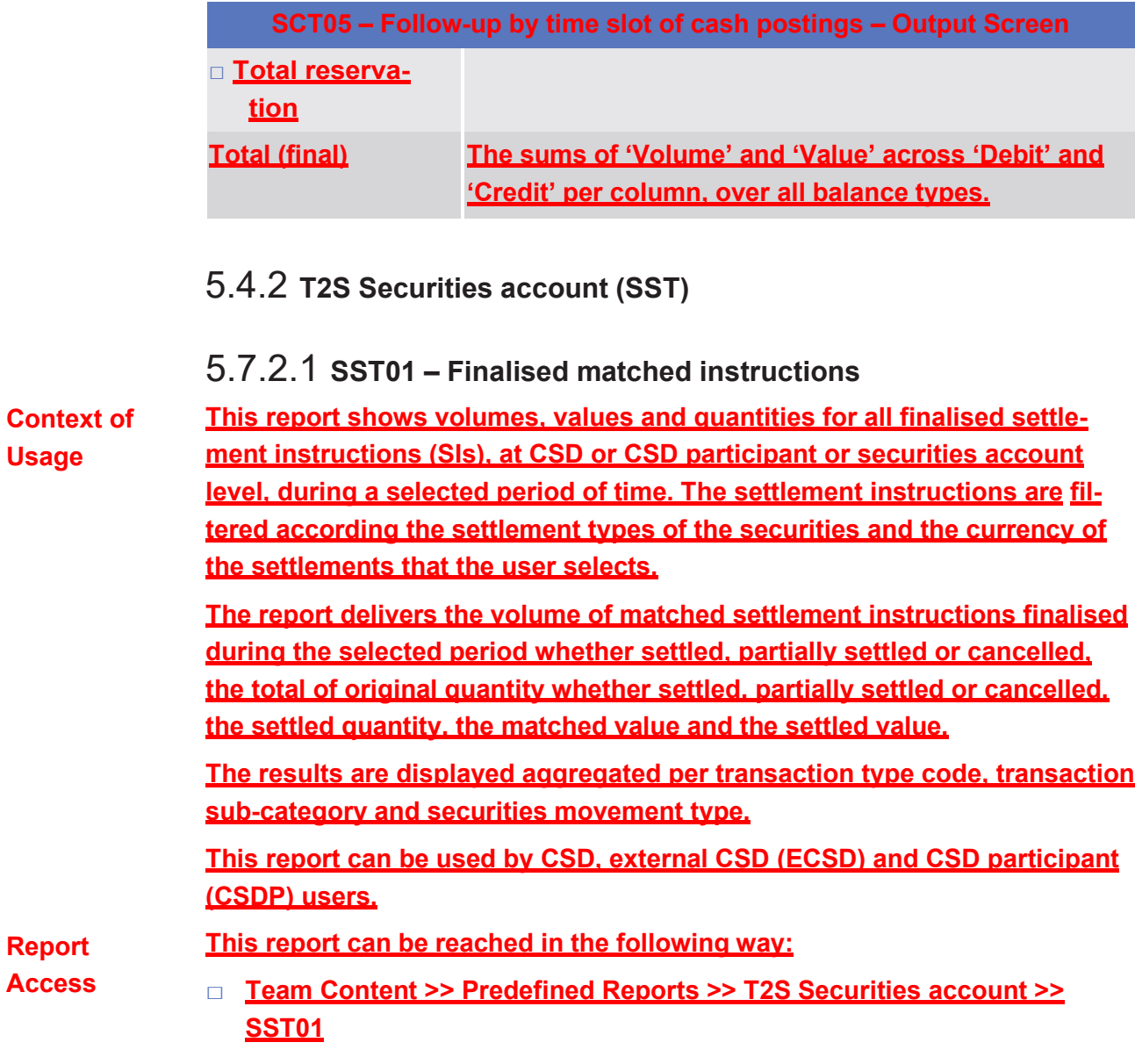

Predefined reports

SST01 – Finalised matched instructions

# target T2S

#### **Screenshot**

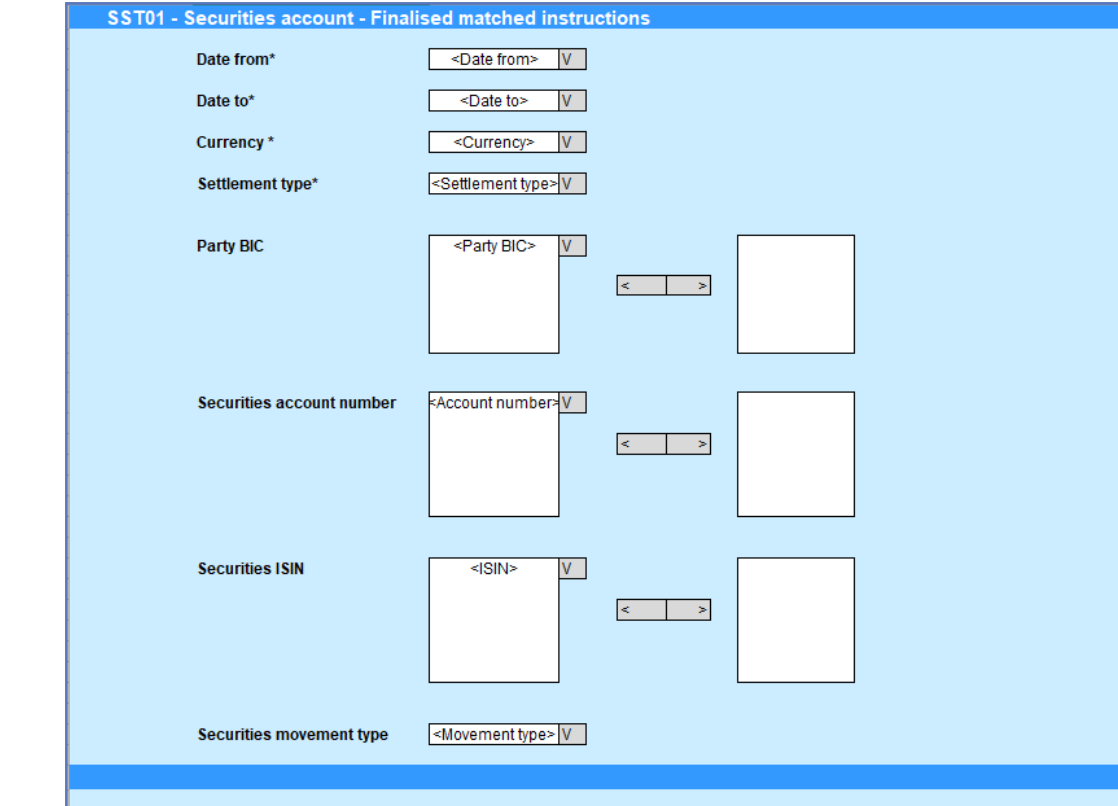

*Illustration 596:* **SST01 prompt screen**

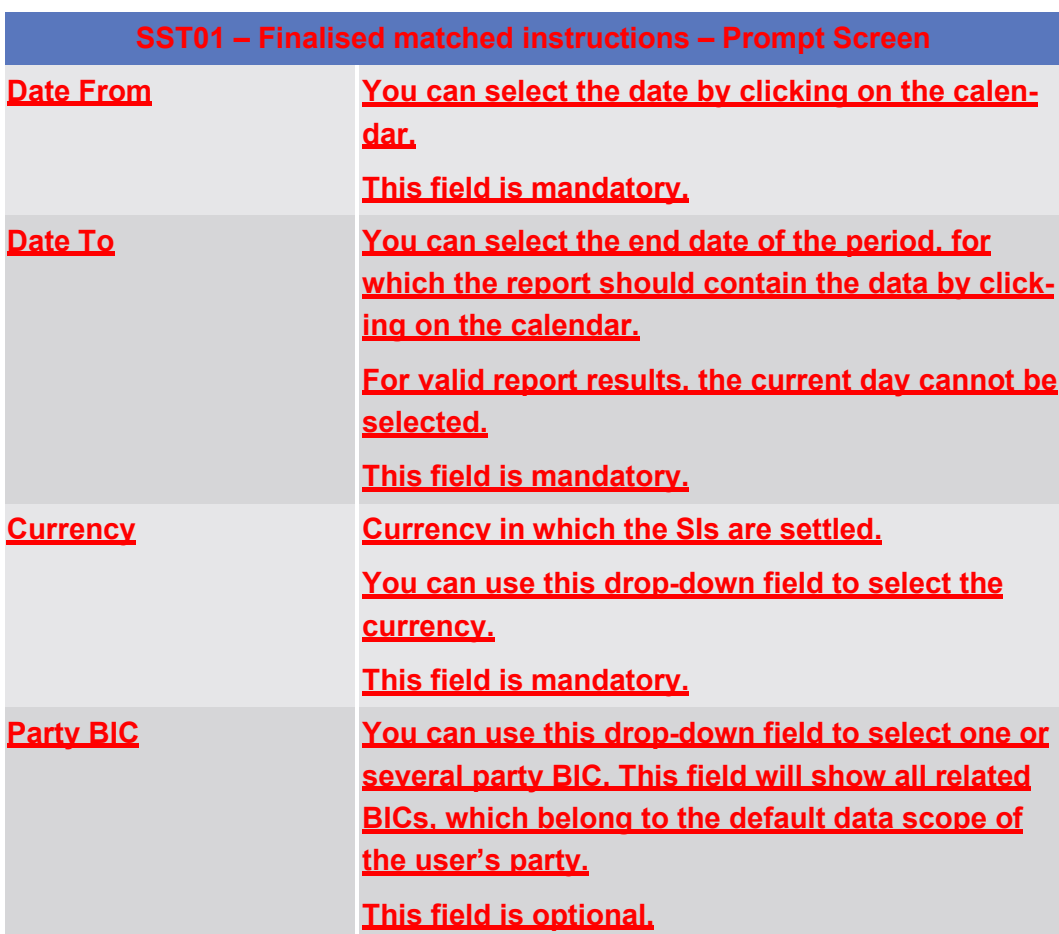

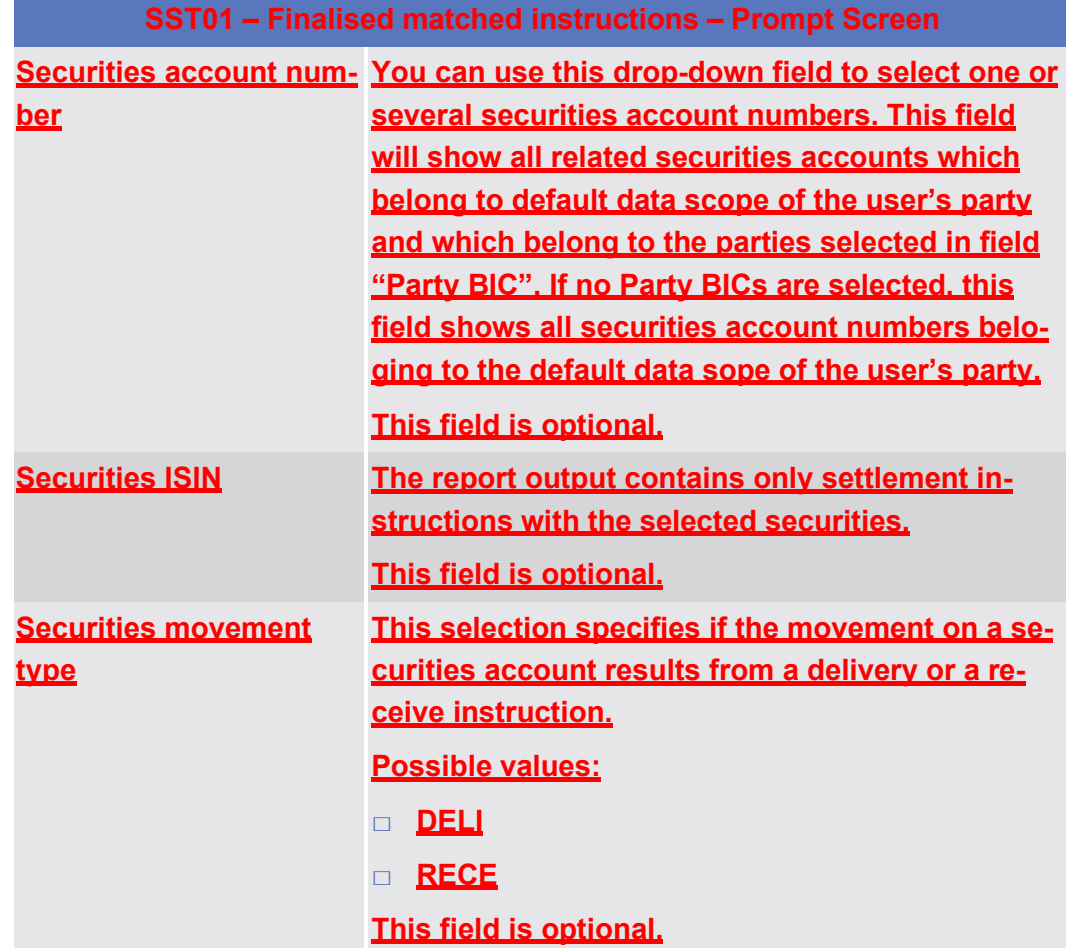

#### SST01 – Finalised matched instructions

## target 72s

#### **Screenshot**

## SST01 - Securities account - Finalised matched instruc

 $Total$ 

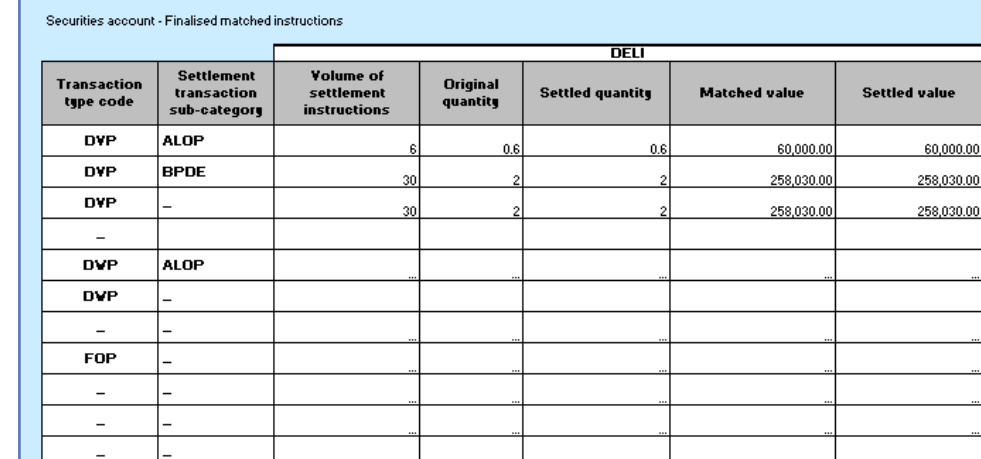

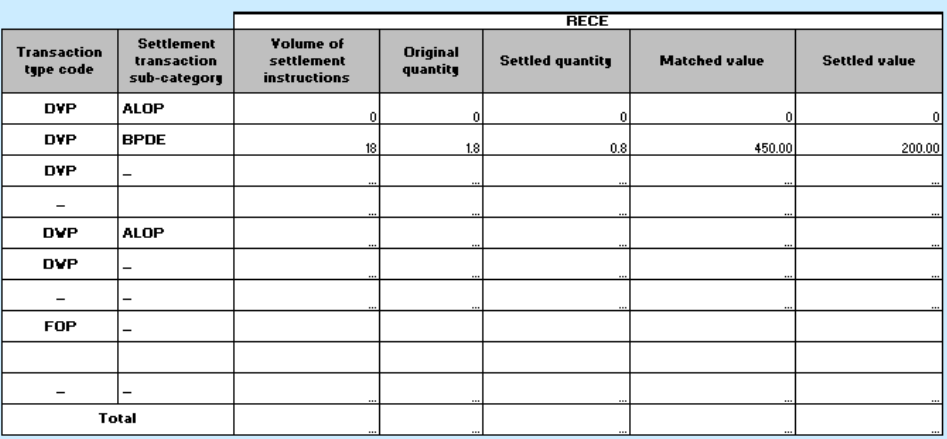

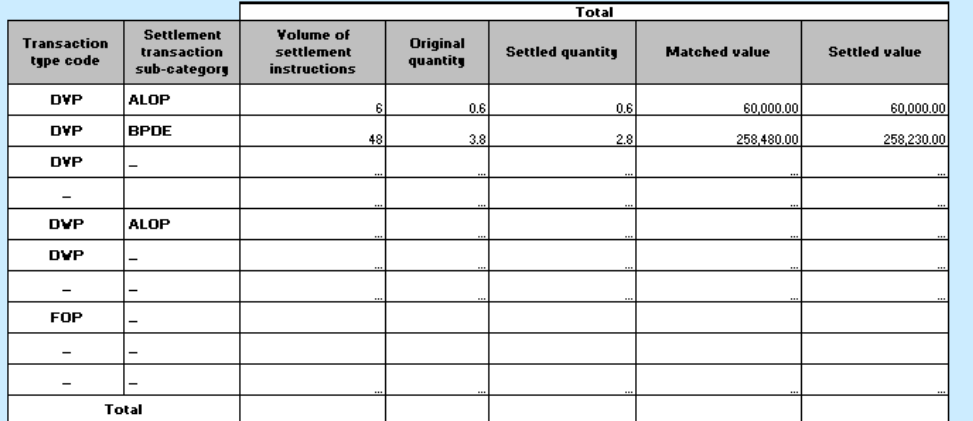

#### *Illustration 597:* **SST01 output screen**

### **Field Description**

#### **SST01 – Finalised matched instructions – Output Screen DELI (only filled if movement type filter selected 'DELI' or all) Transaction type code Shows the settlement transaction type code set during the selected period duration of time from the possible values:** □ **DVP (delivery versus payment)**

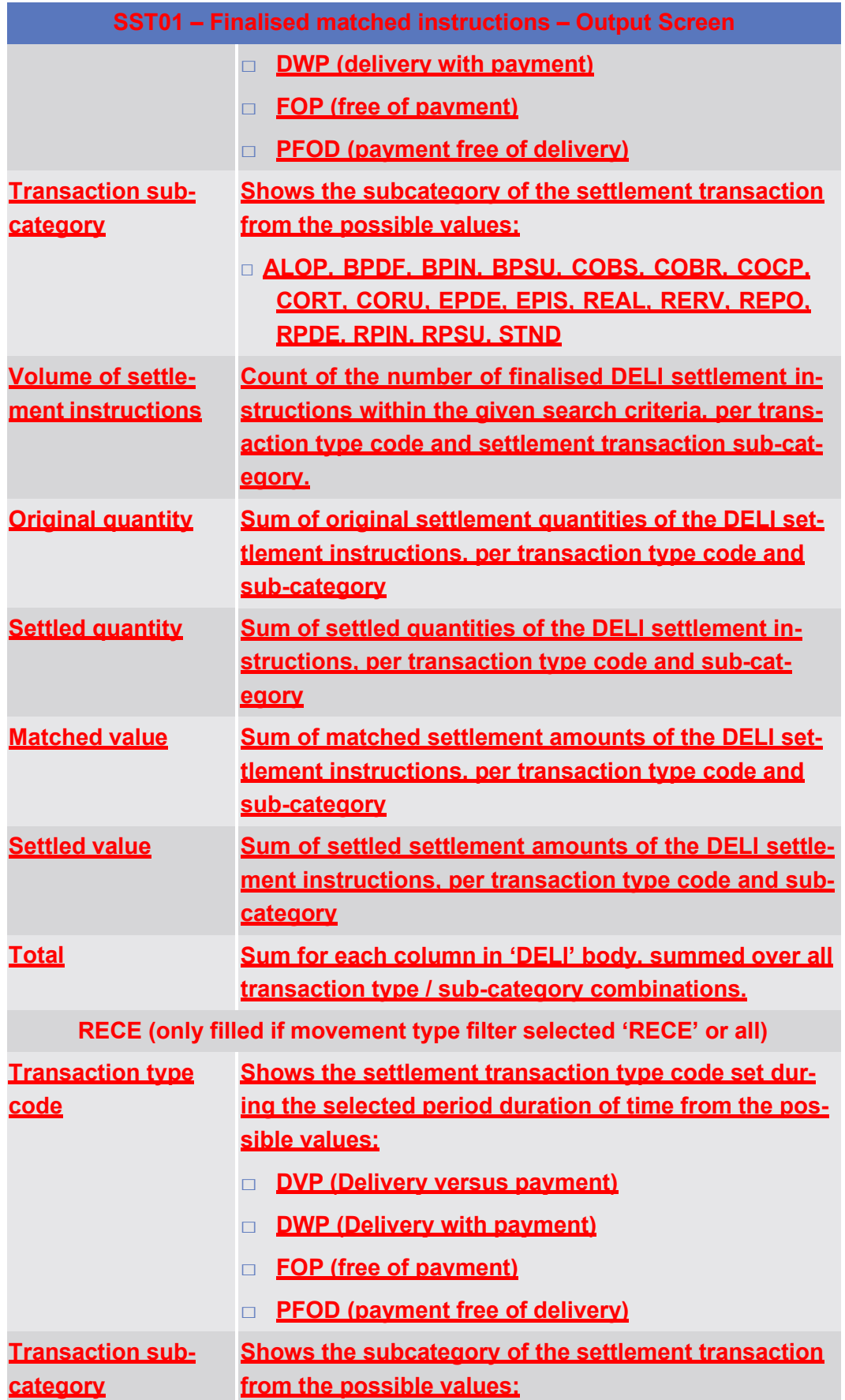

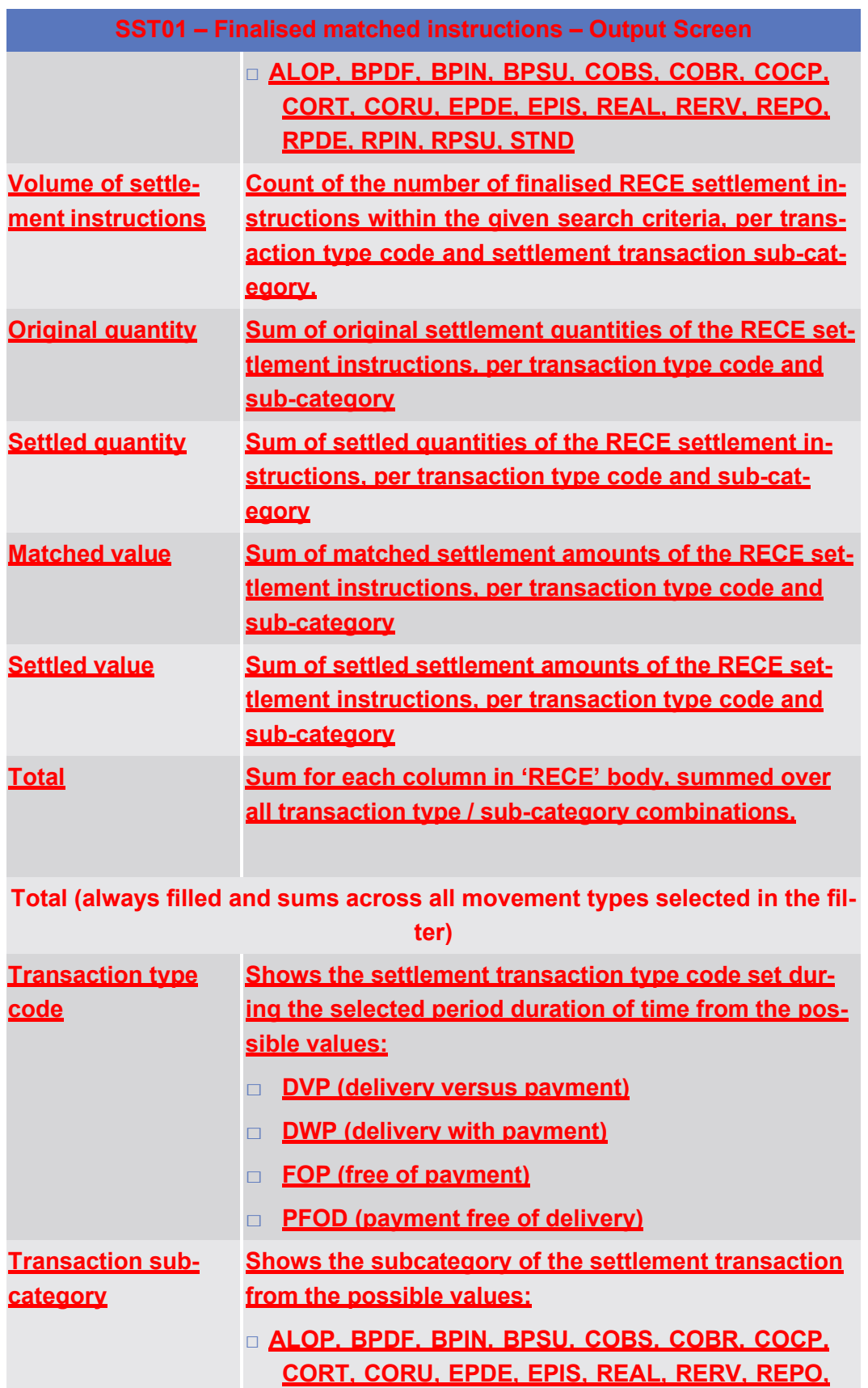

**RPDE, RPIN, RPSU, STND**

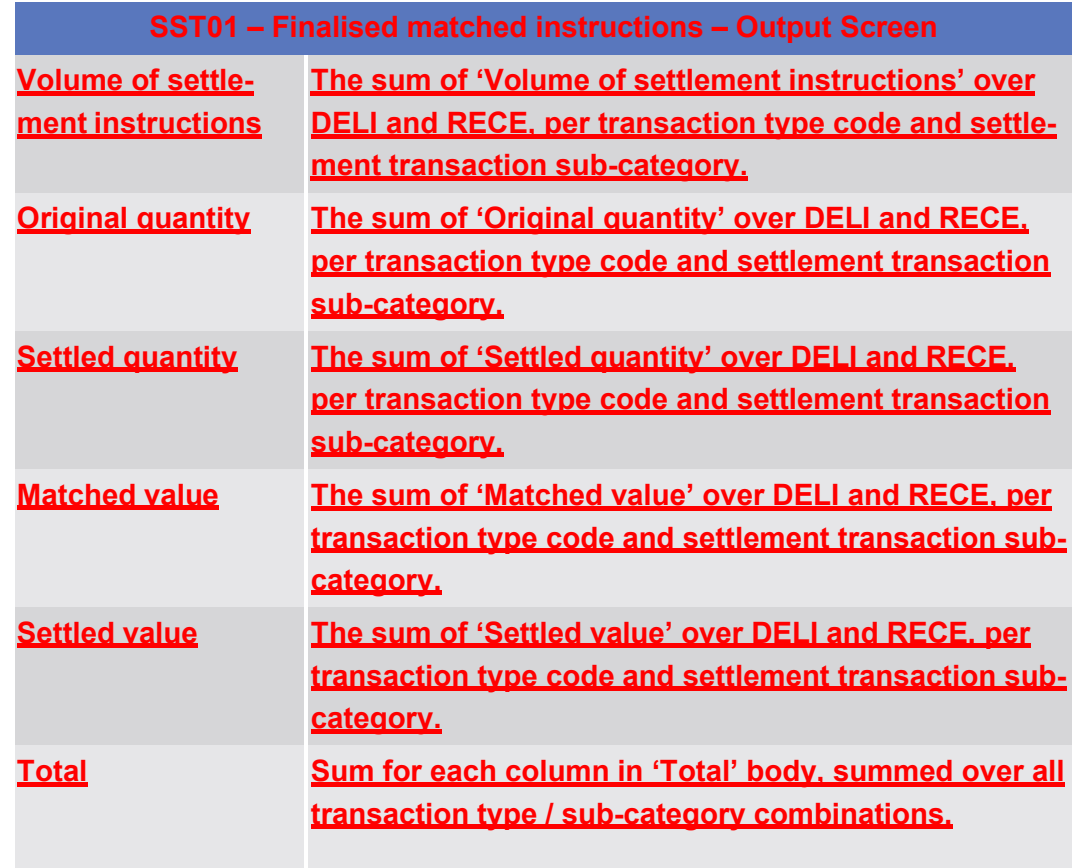

## 5.7.2.2 **SST02 – Detailed finalised matched instructions**

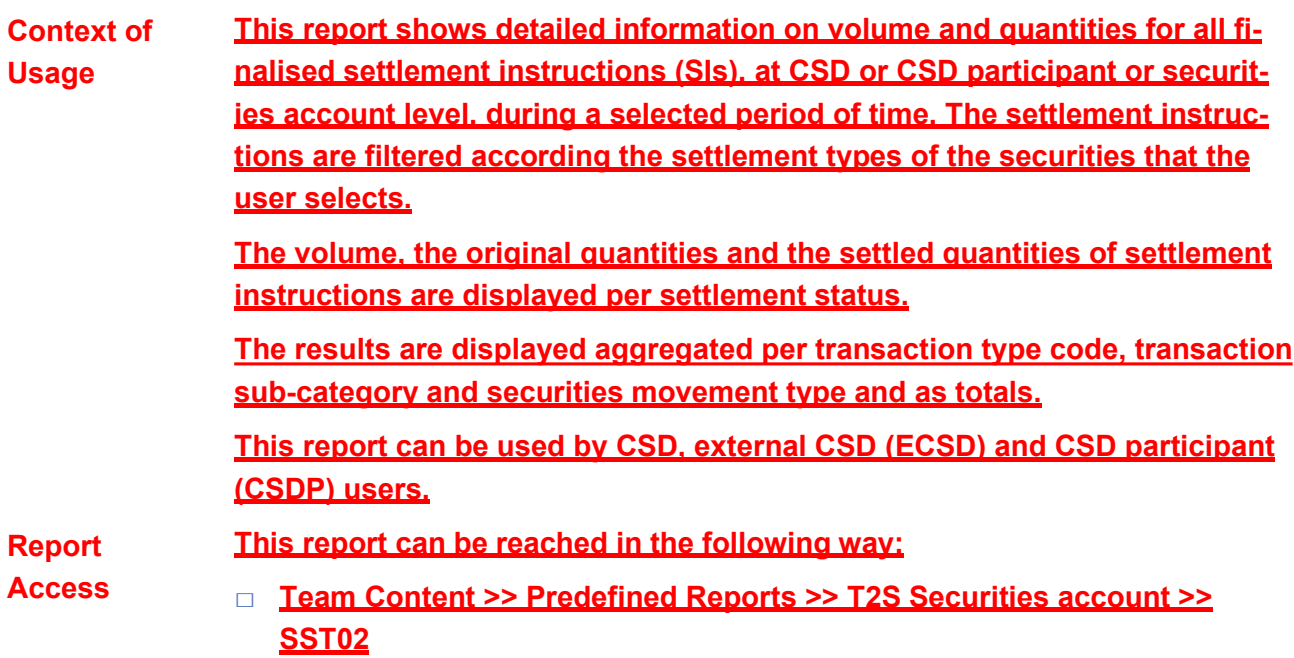

### target | T2S

Predefined reports

SST02 – Detailed finalised matched instructions

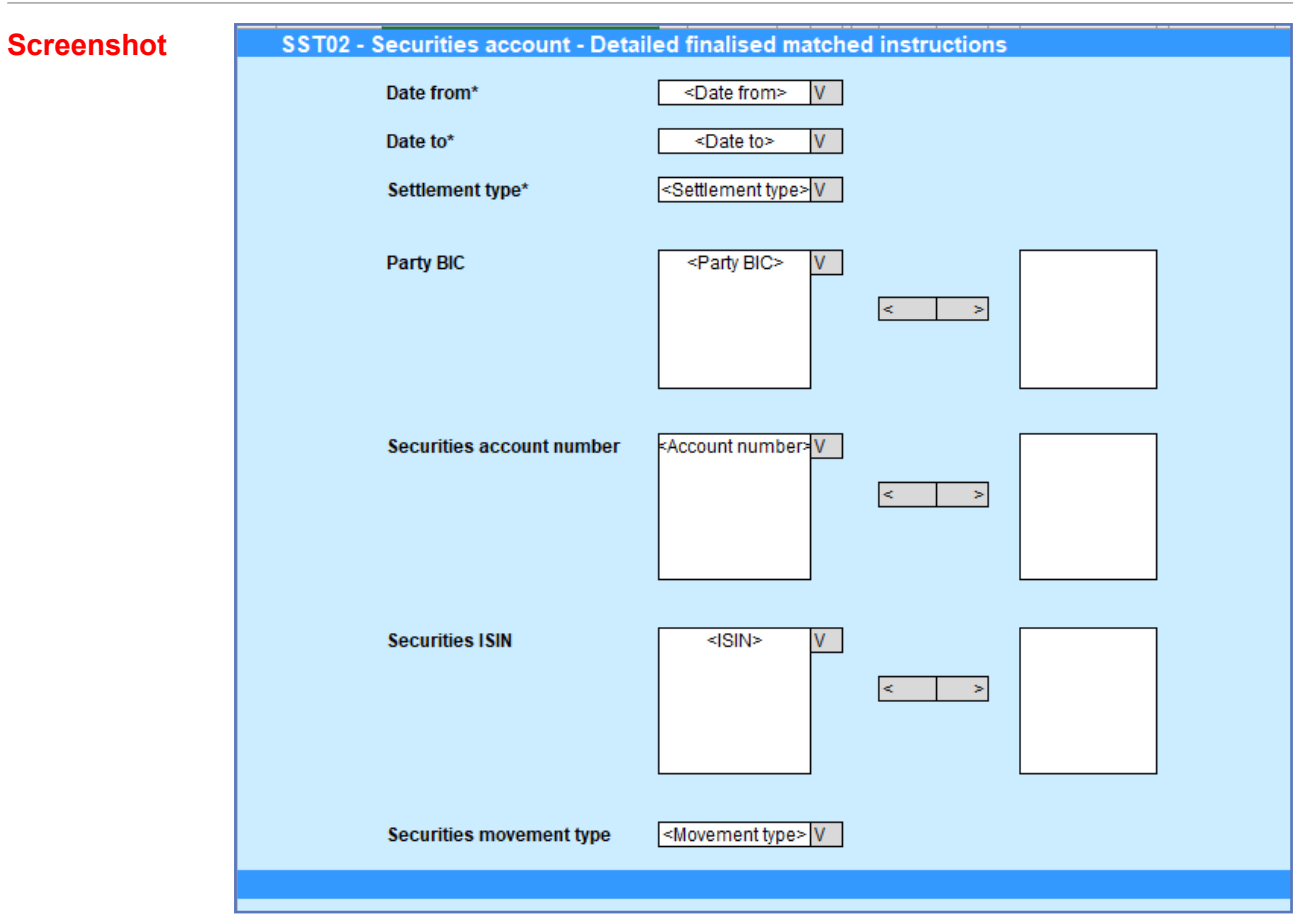

*Illustration 598:* **SST02 Prompt**

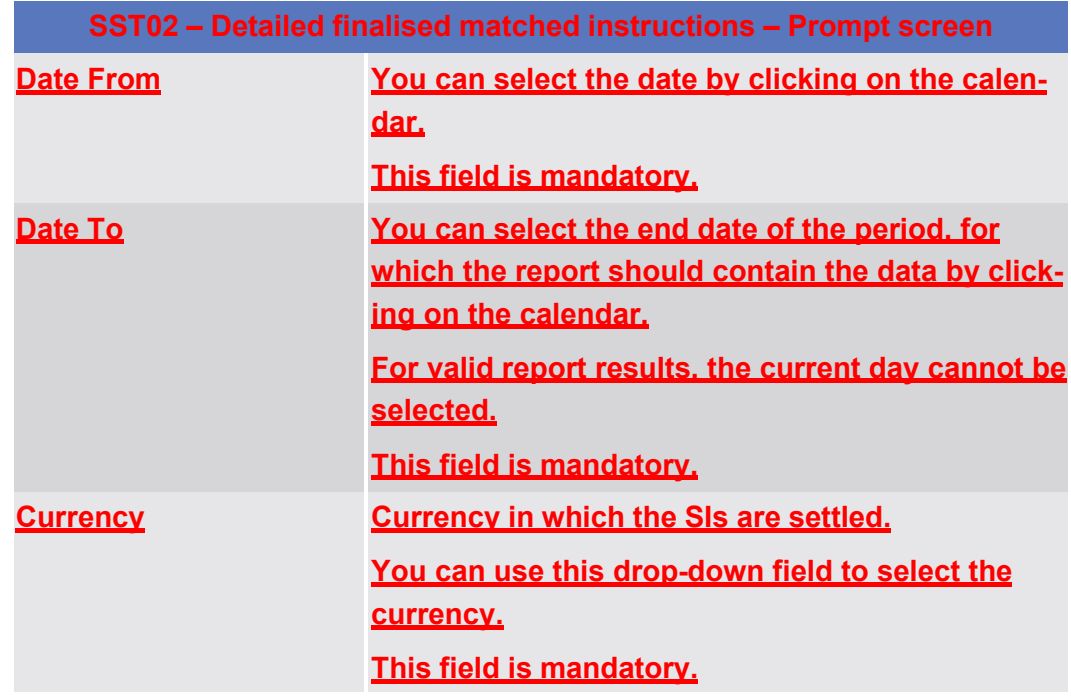

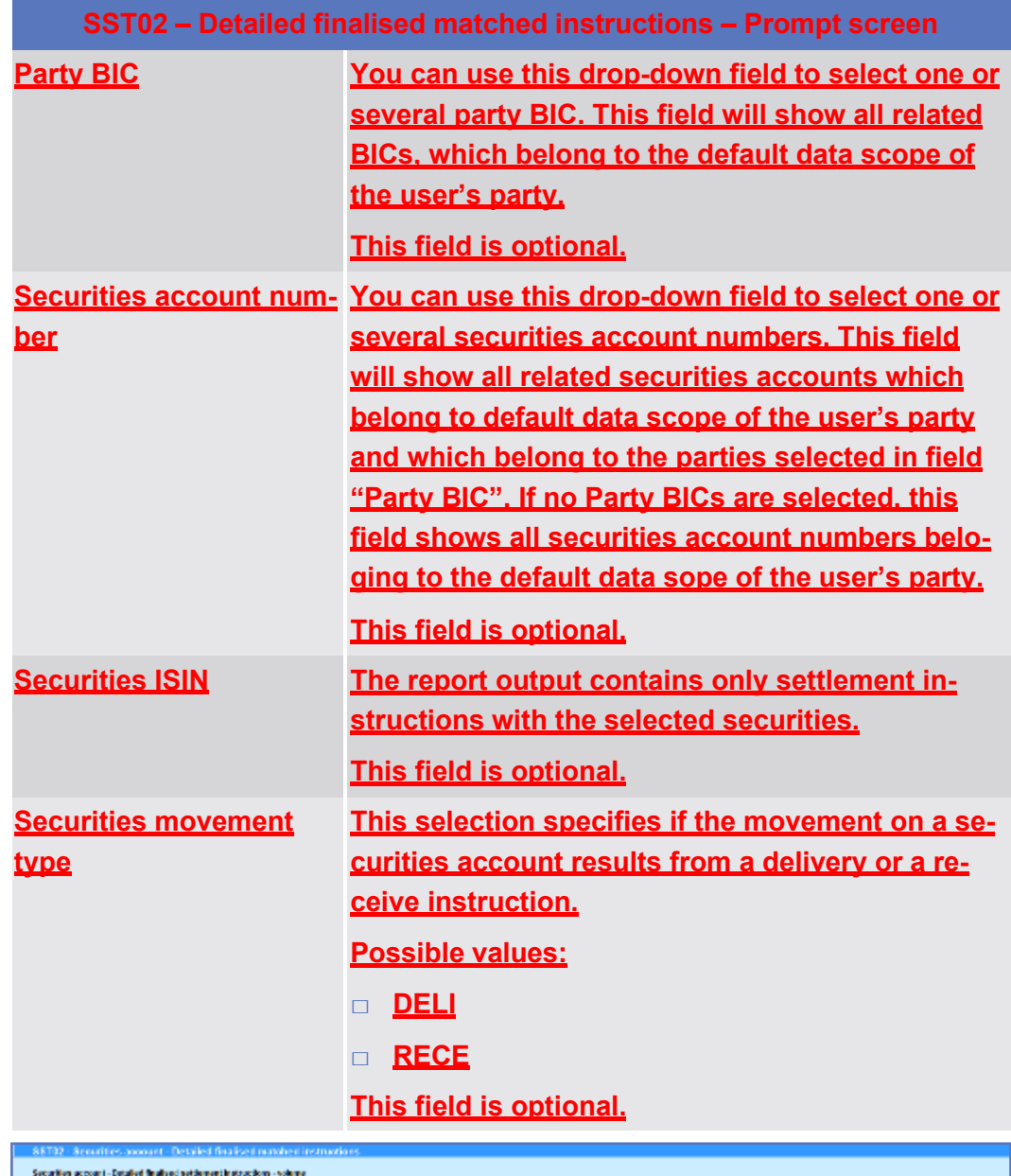

#### **Screenshot**

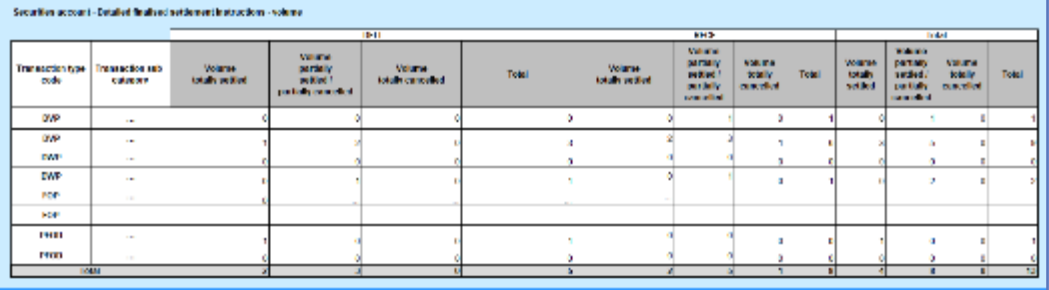

*Illustration 599:* **SST02 output screen, tab 1**

۷

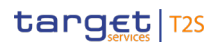

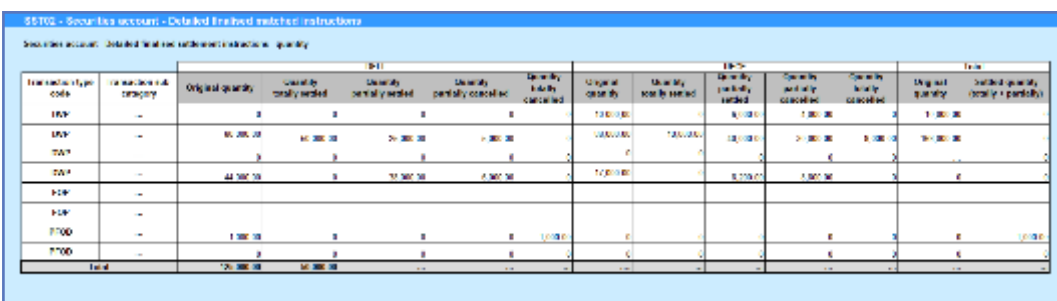

*Illustration 600:* **SST02 output screen, tab 2**

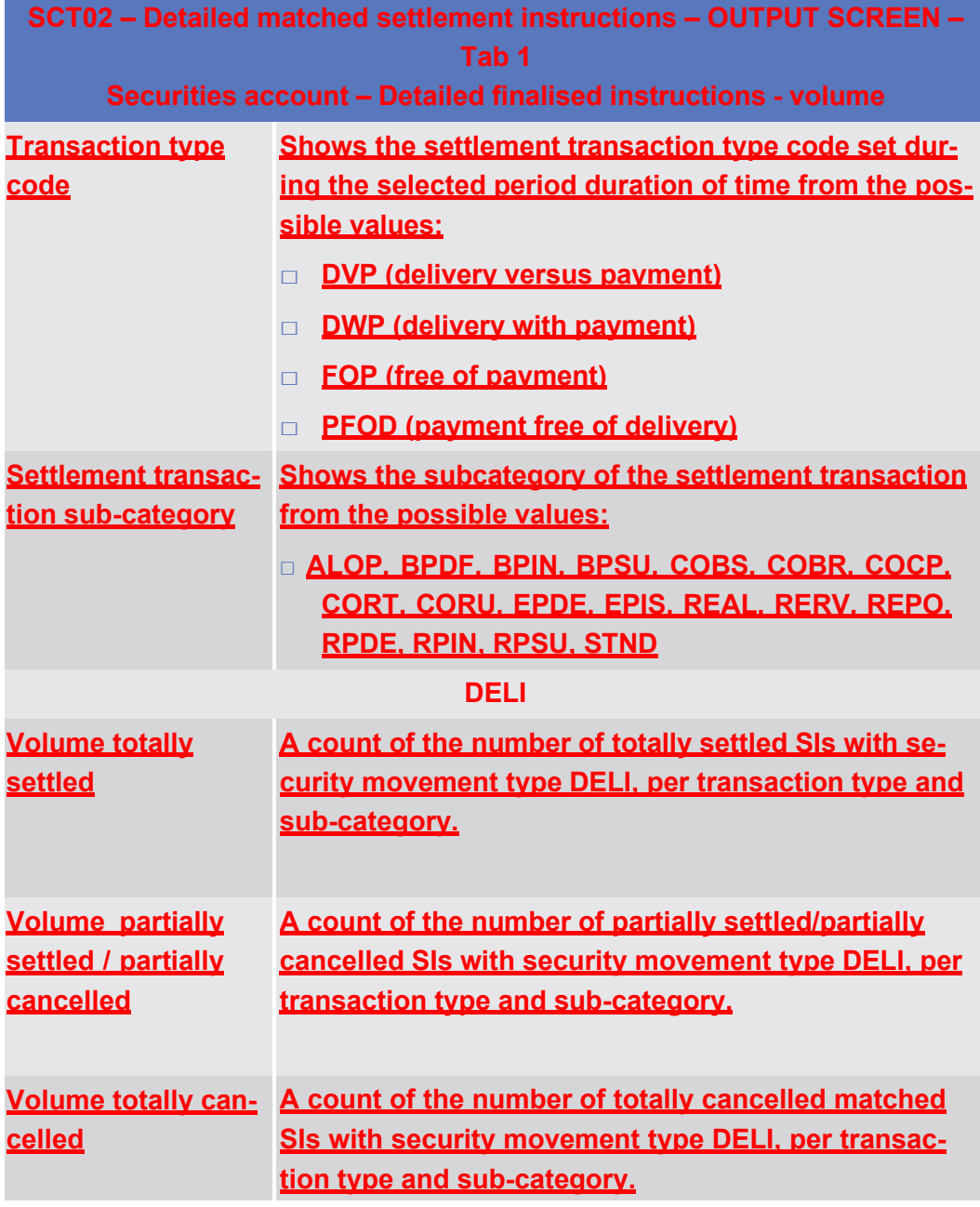

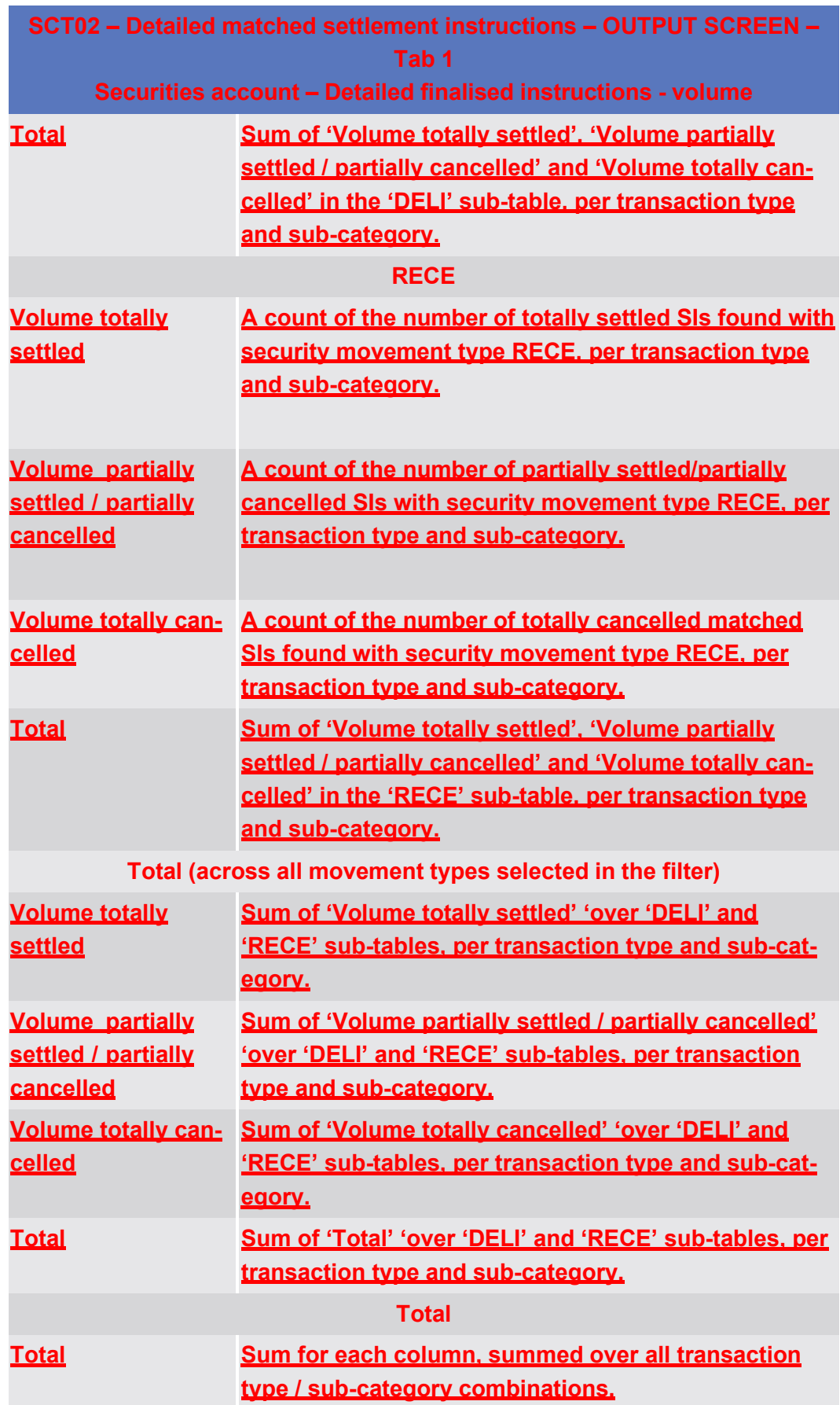

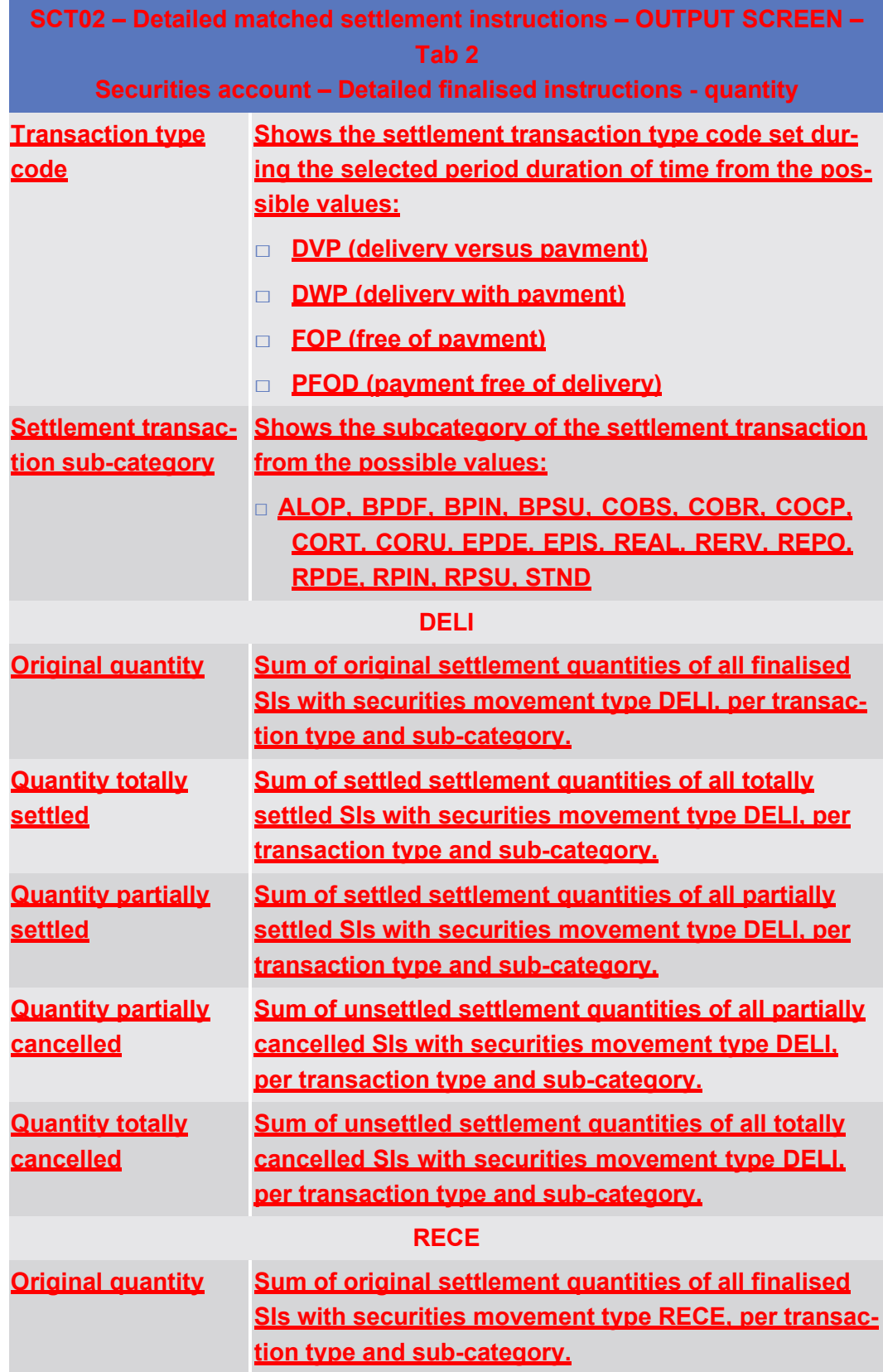

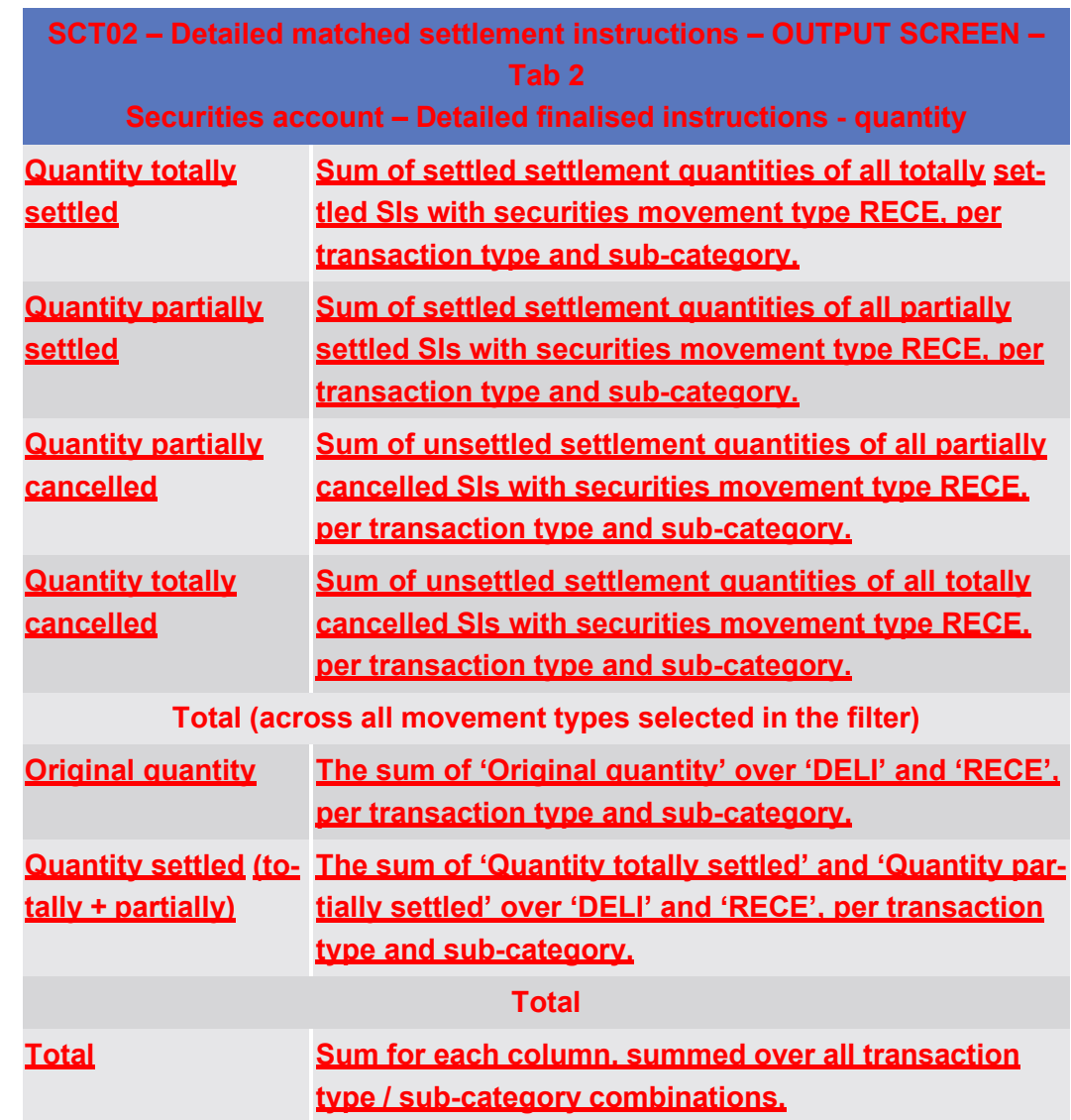

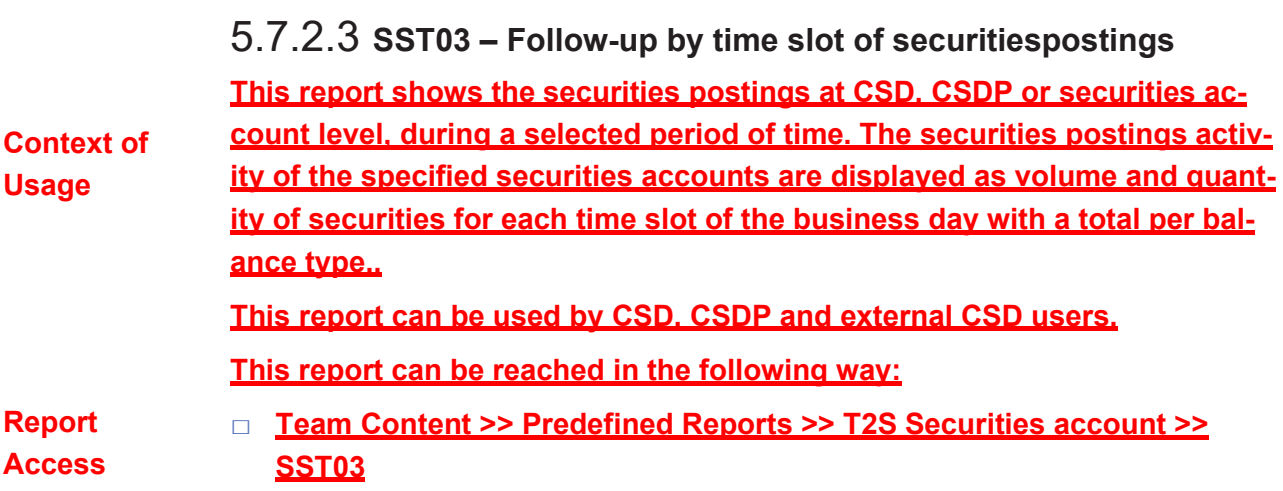

Predefined reports

SST03 – Follow-up by time slot of securities postings

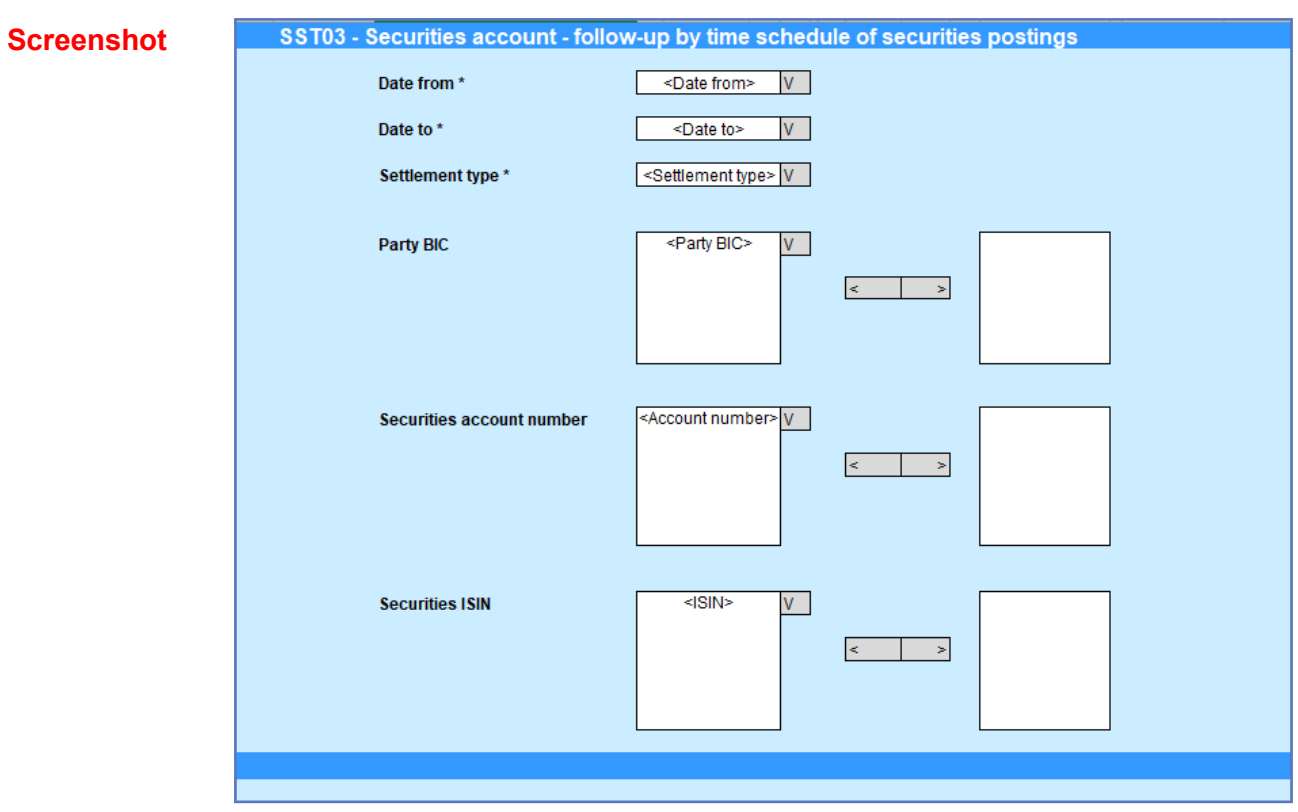

*Illustration 601:* **SST03 Prompt screen**

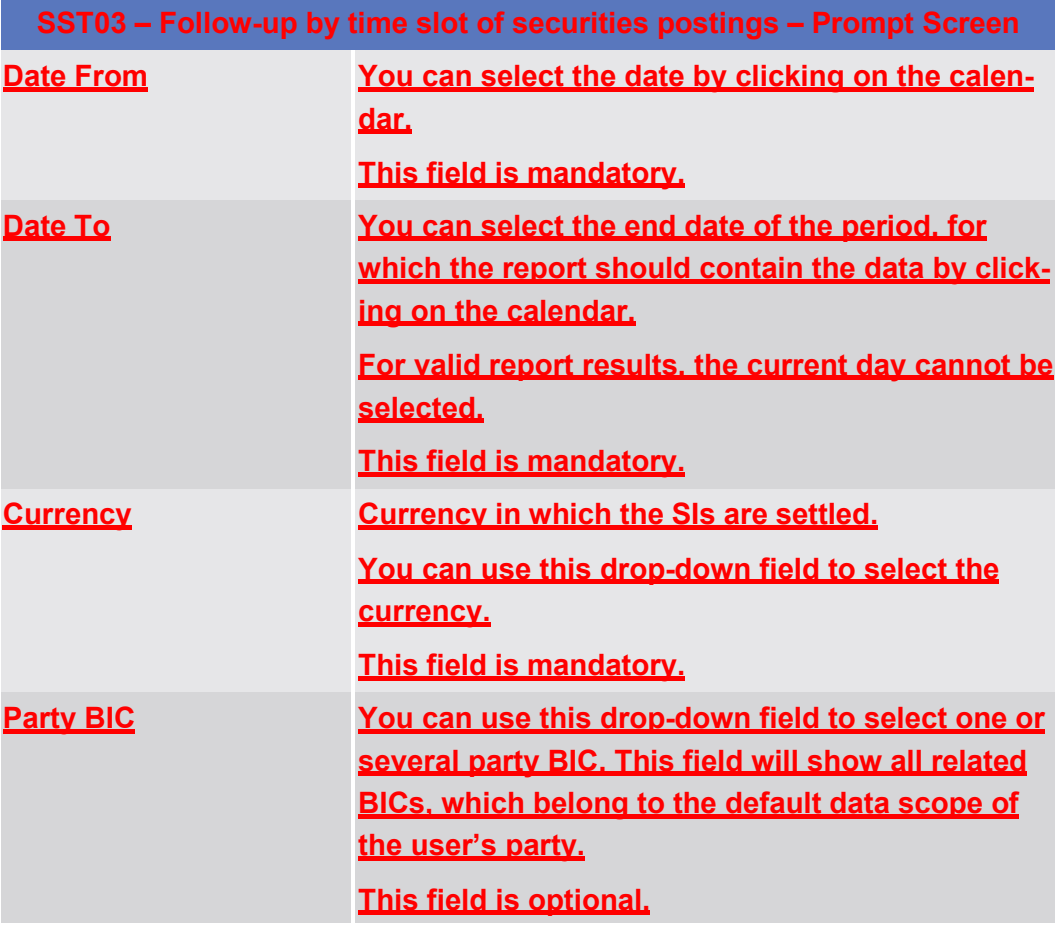

SST03 – Follow-up by time slot of securities postings

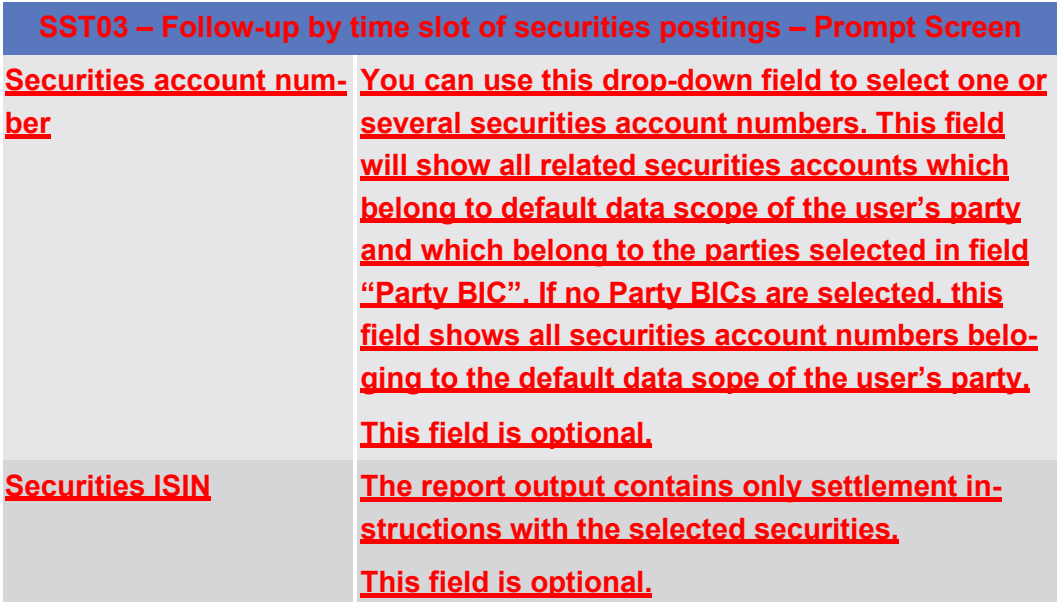

#### **Screenshot**

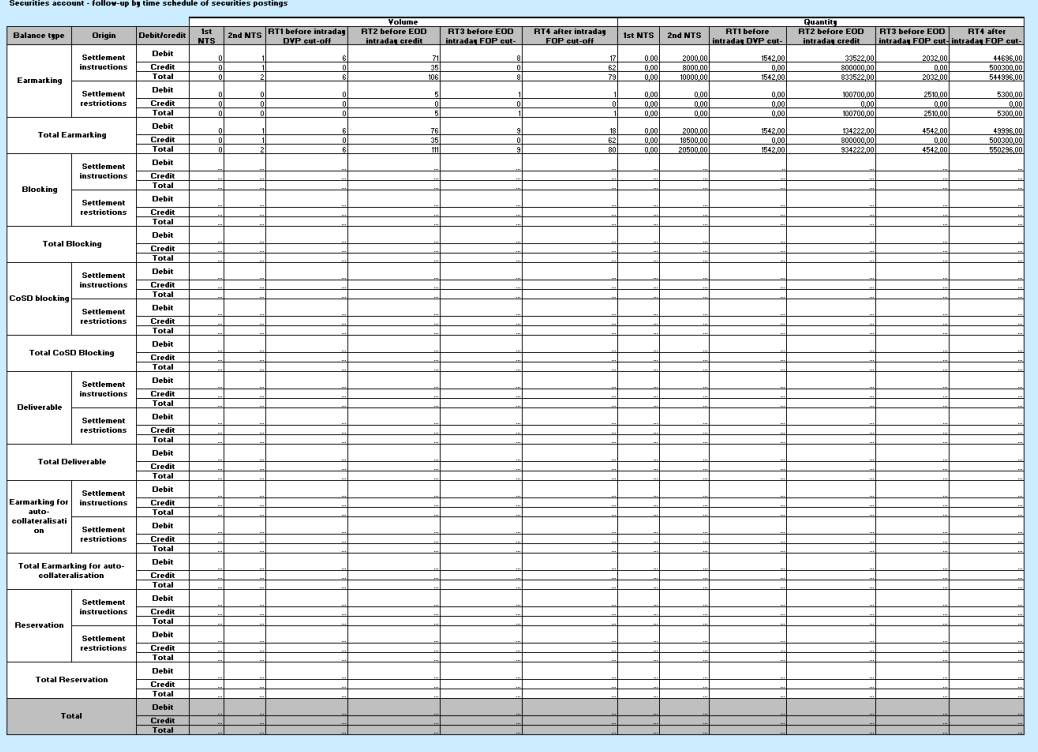

#### *Illustration 602:* **SST03 output screen**

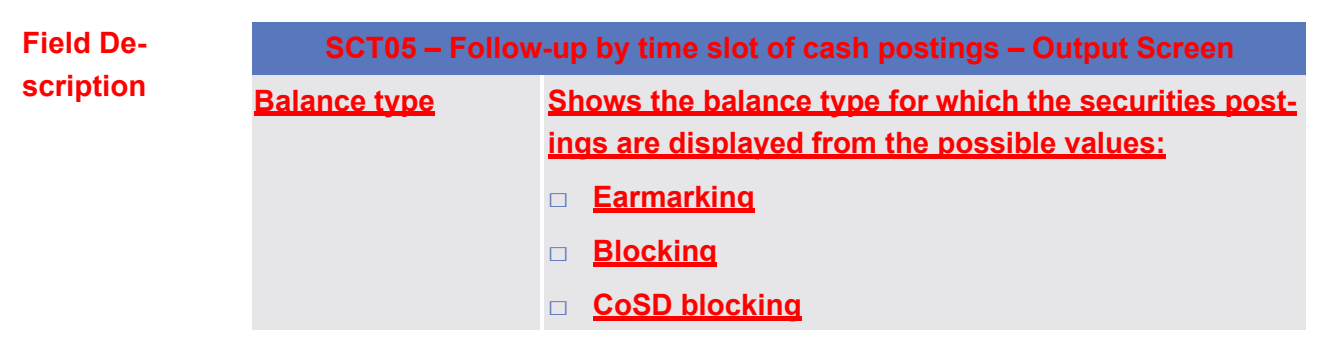

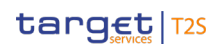

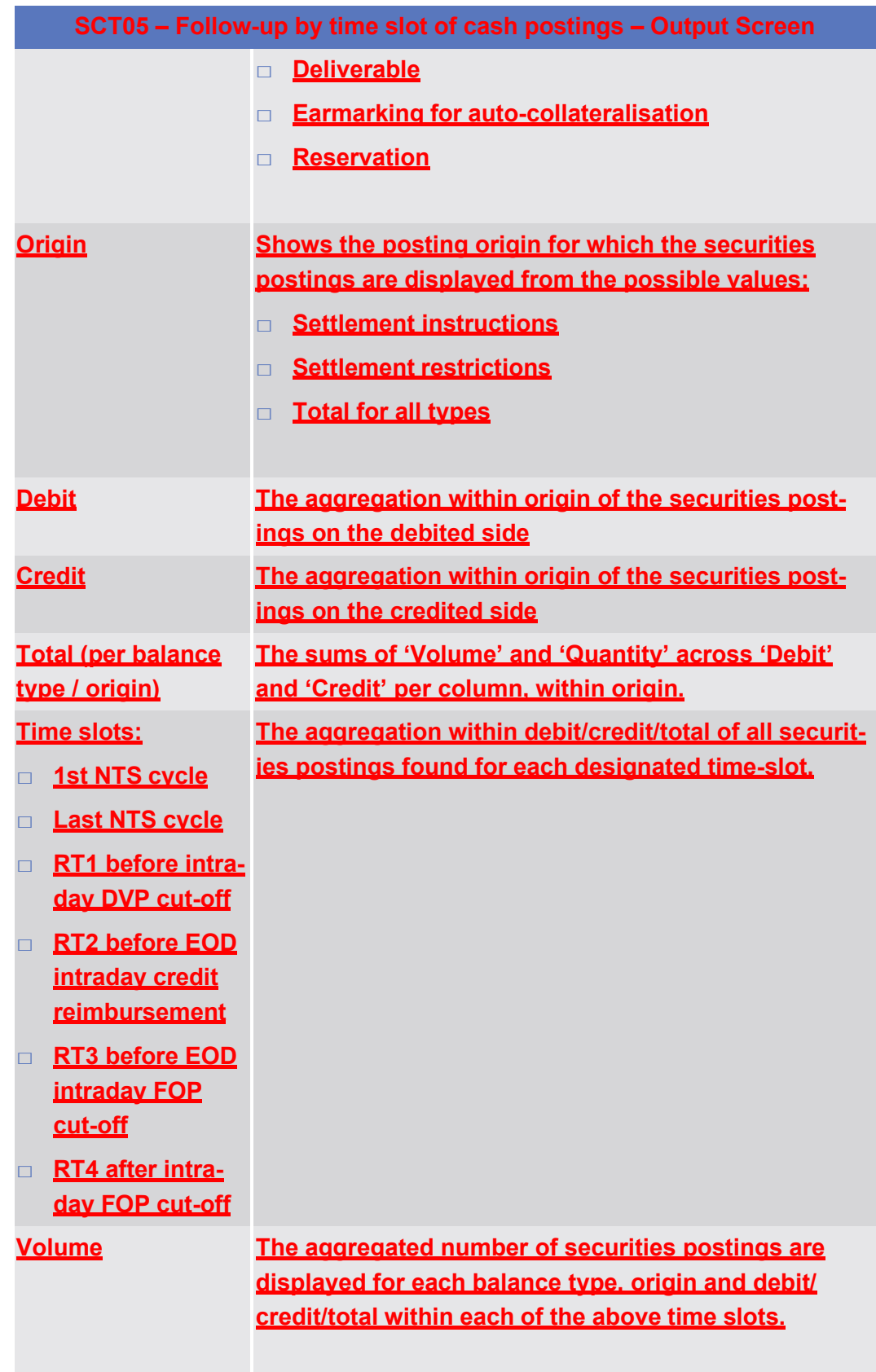

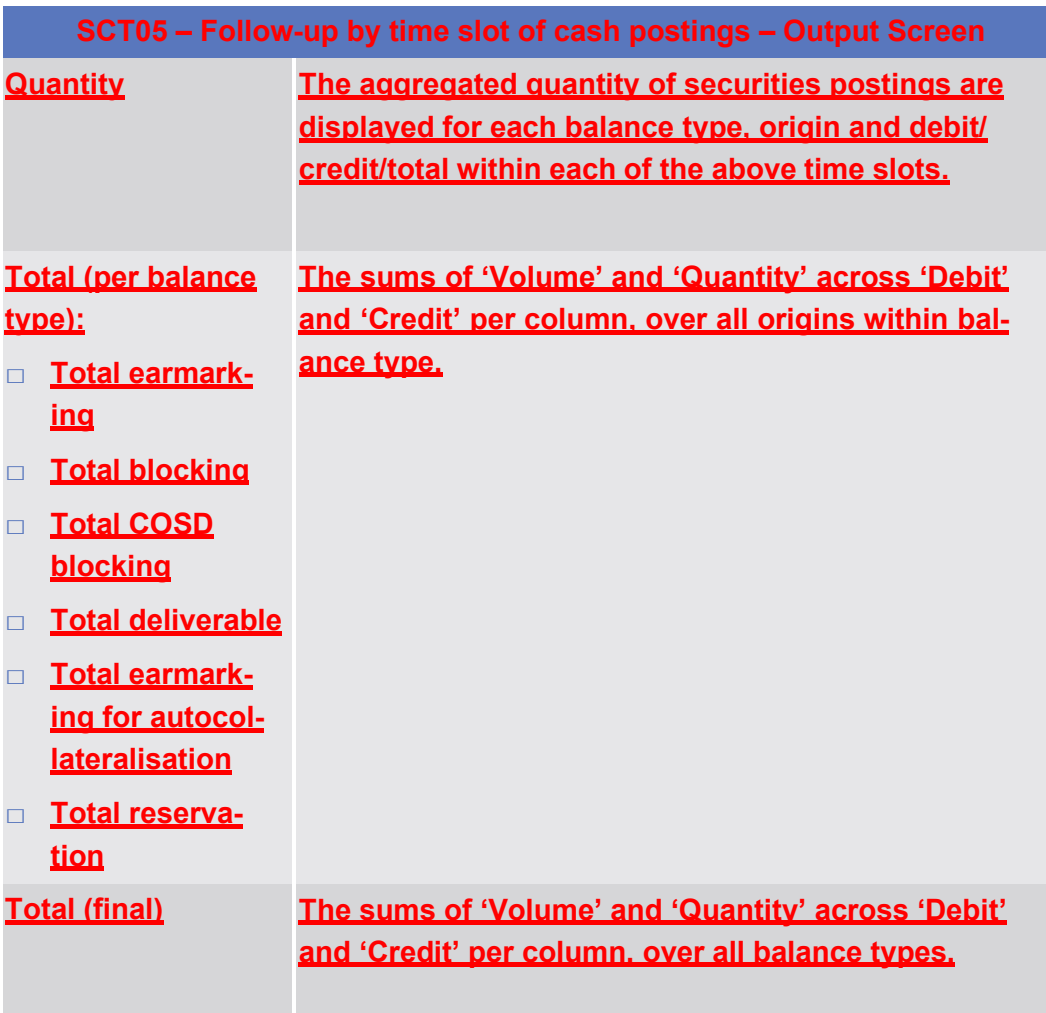

## 5.4.3 **T2S Instructions (INX)**

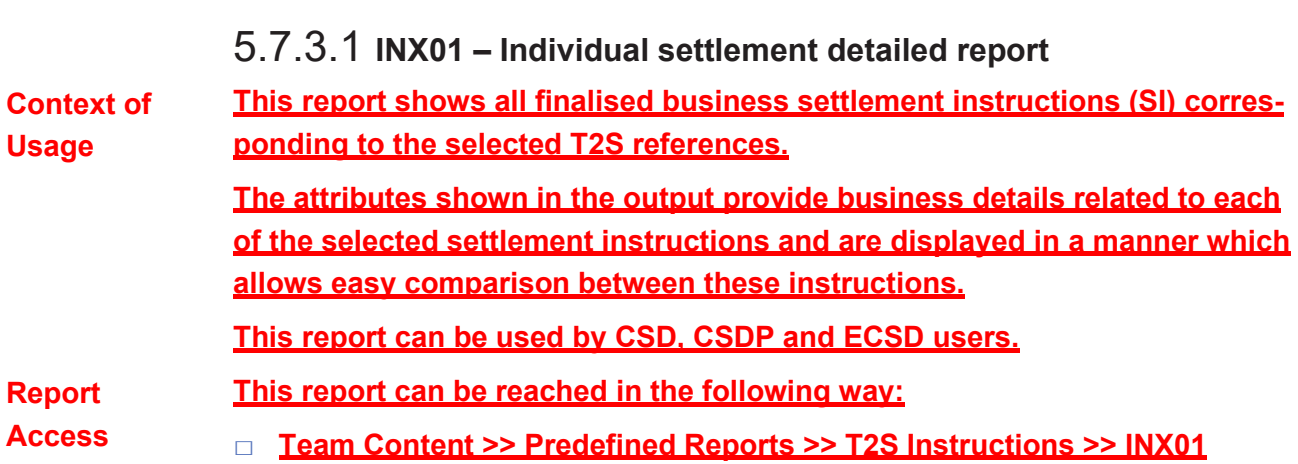

Statistical Information Part

Predefined reports

INX01 – Individual settlement detailed report

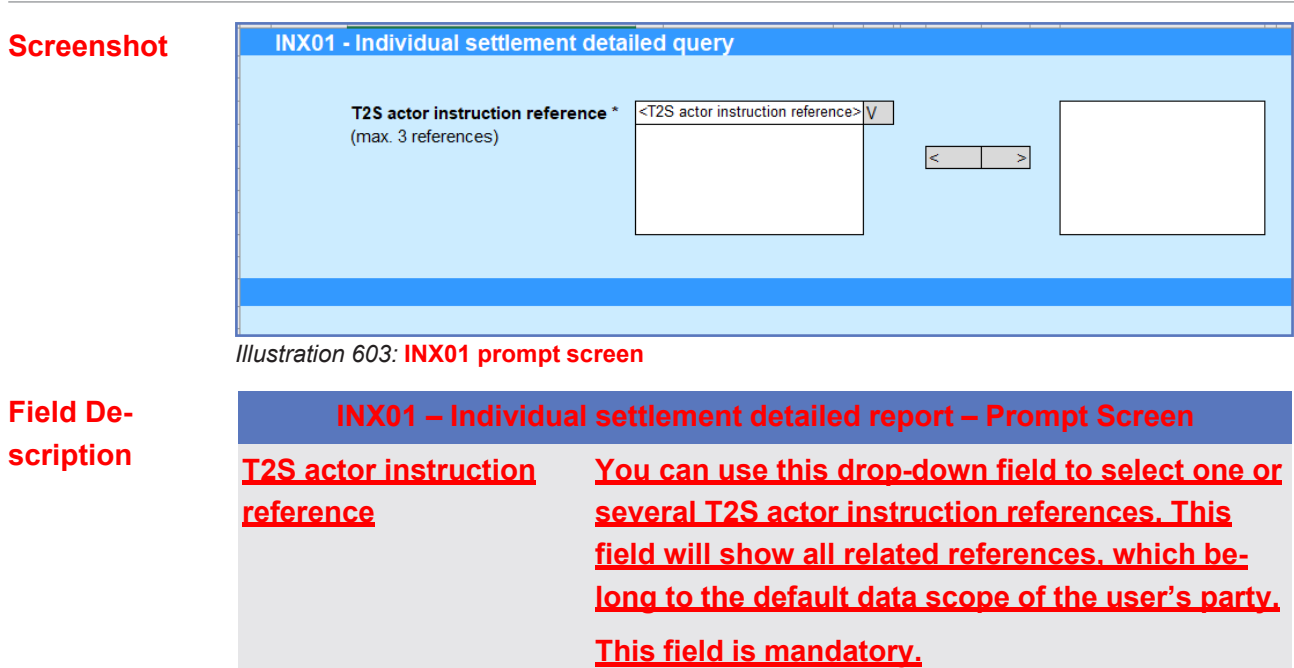

target T2S

#### target 72S

#### **Screenshot**

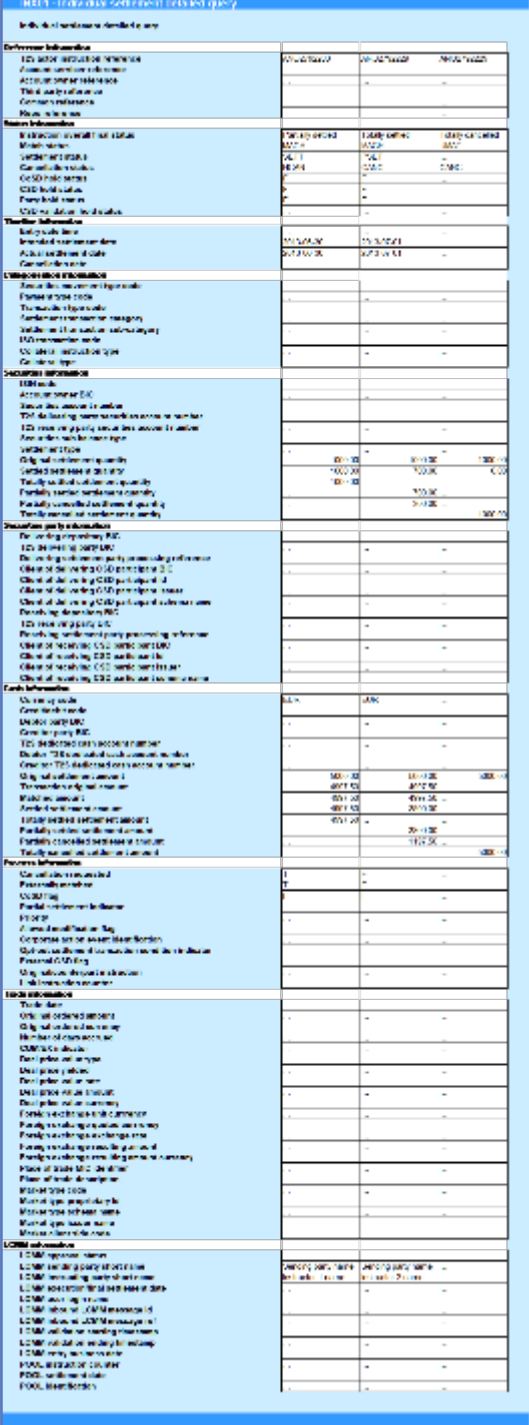

*Illustration 604:* **INX01 output screen**

**Field Description**

**INX01 – Individual settlement detailed report – Output Screen (These columns will be shown for every instruction selected in the prompt screen) Reference information T2S actor instruction reference Shows the reference provided by the T2S actor**

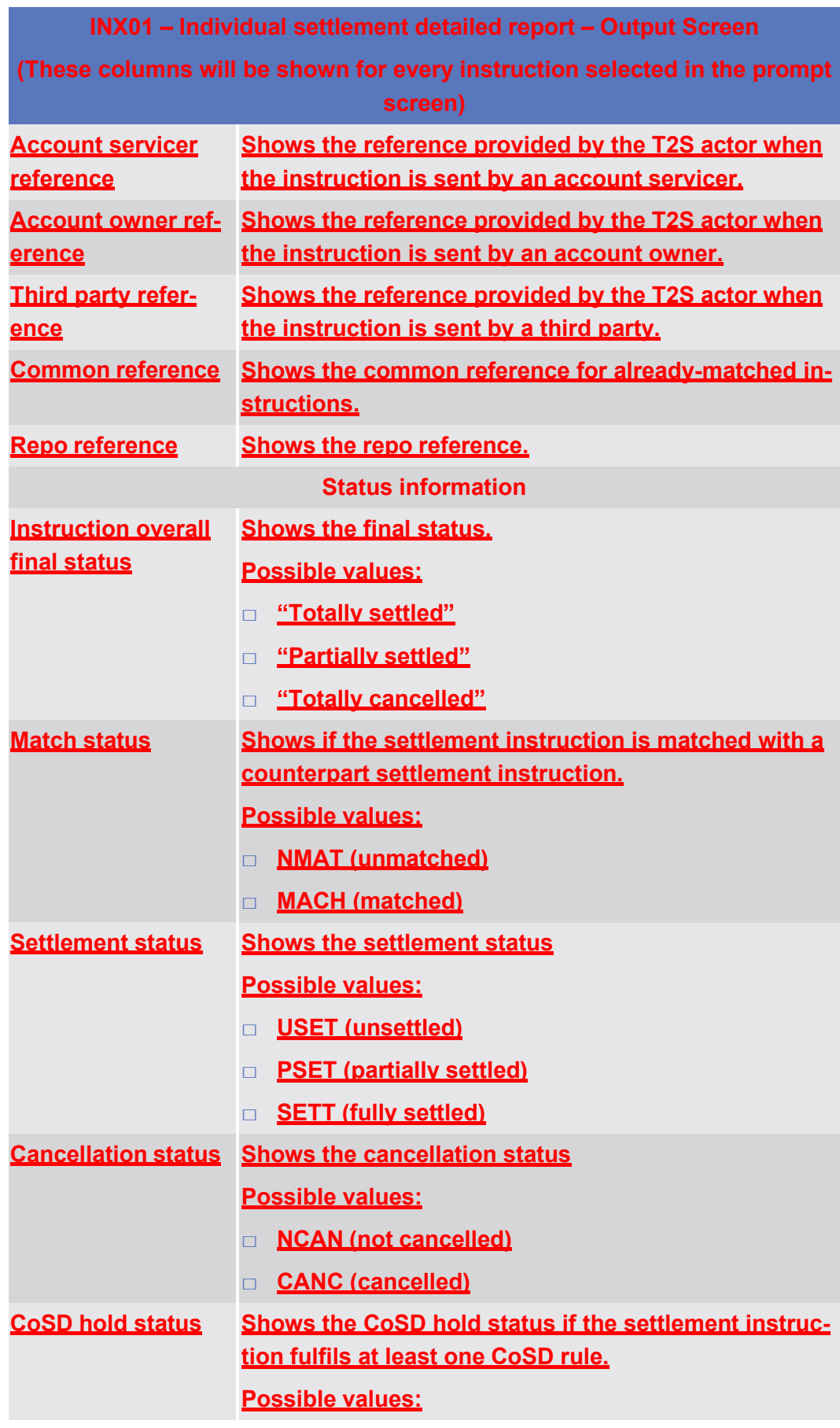

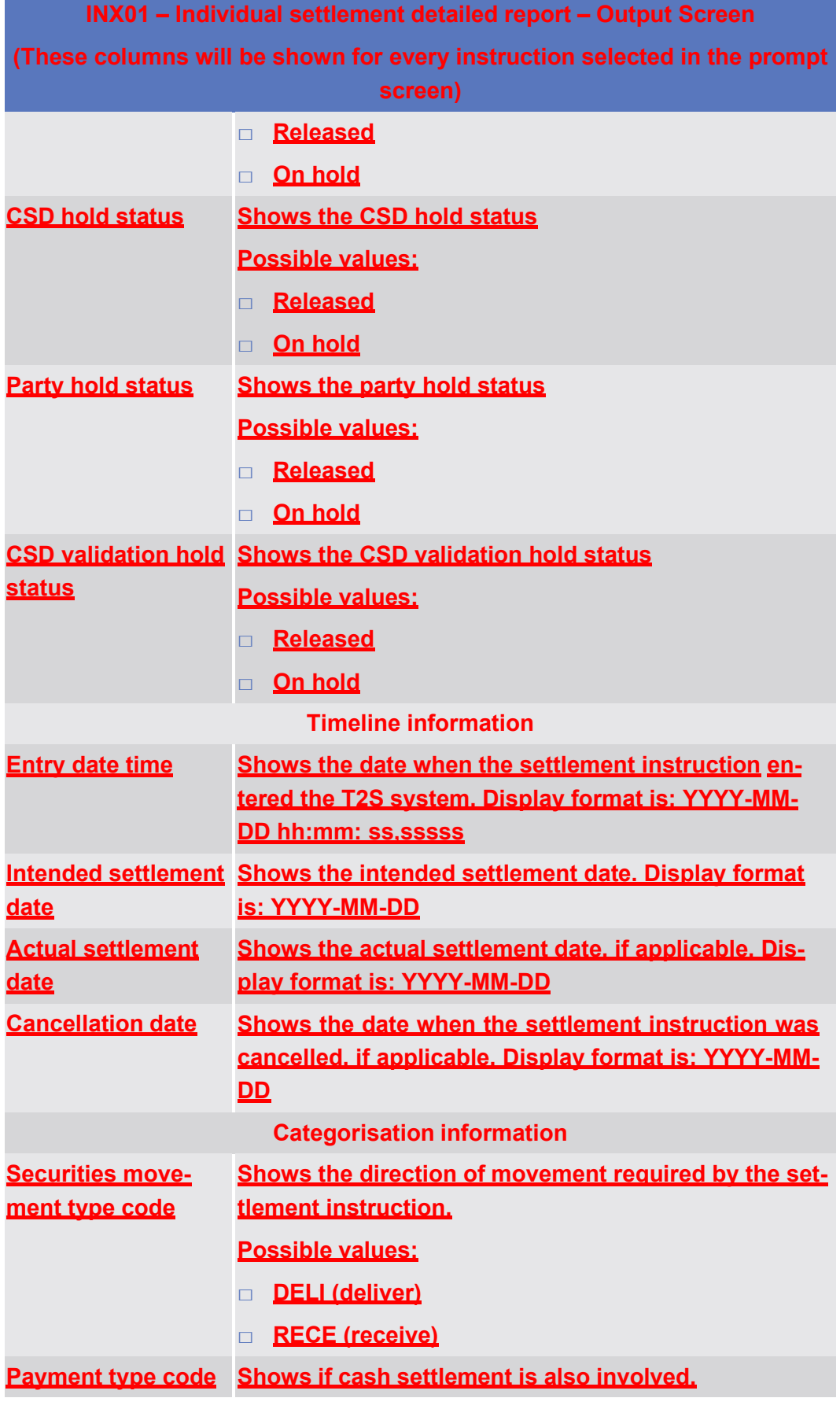

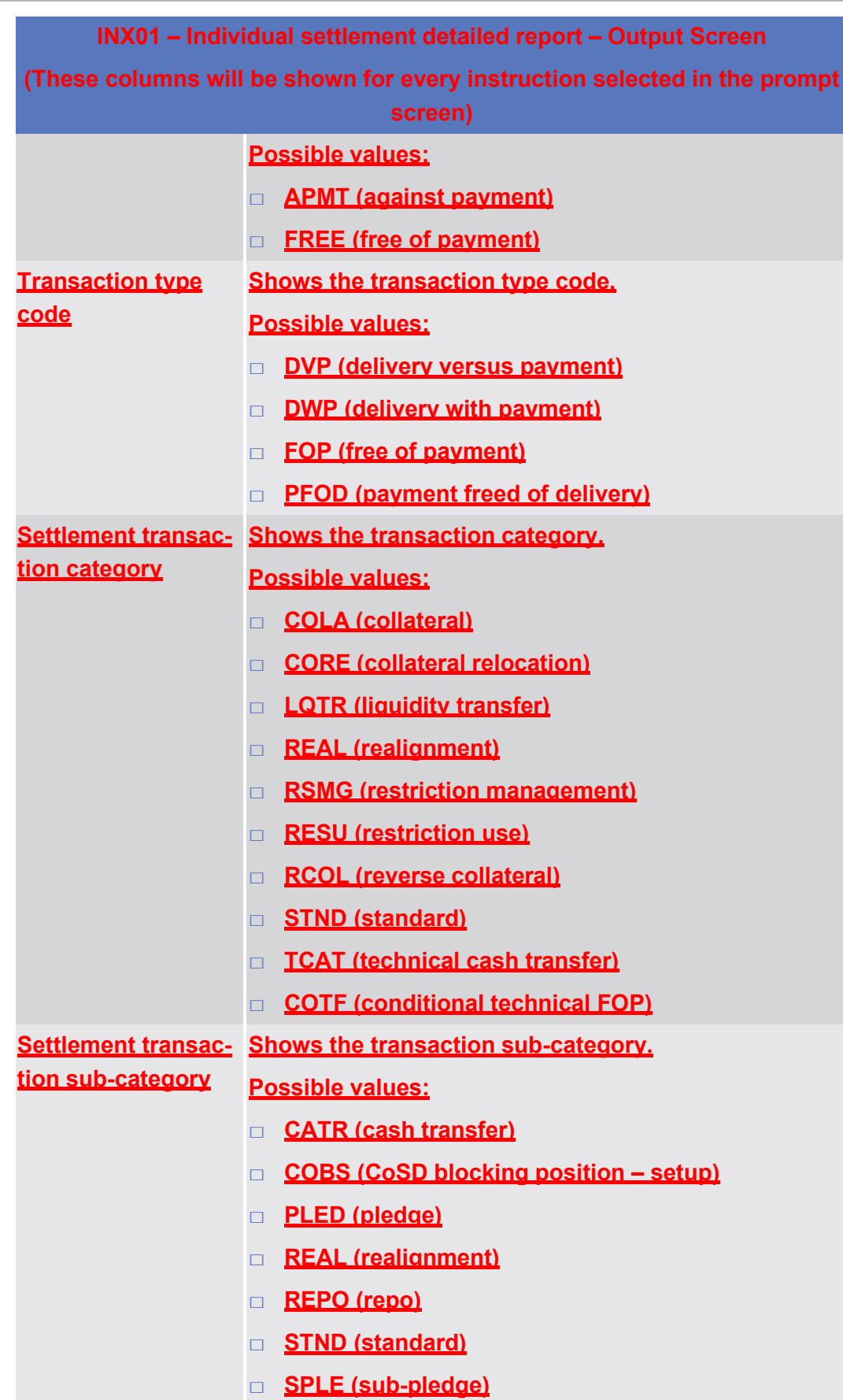

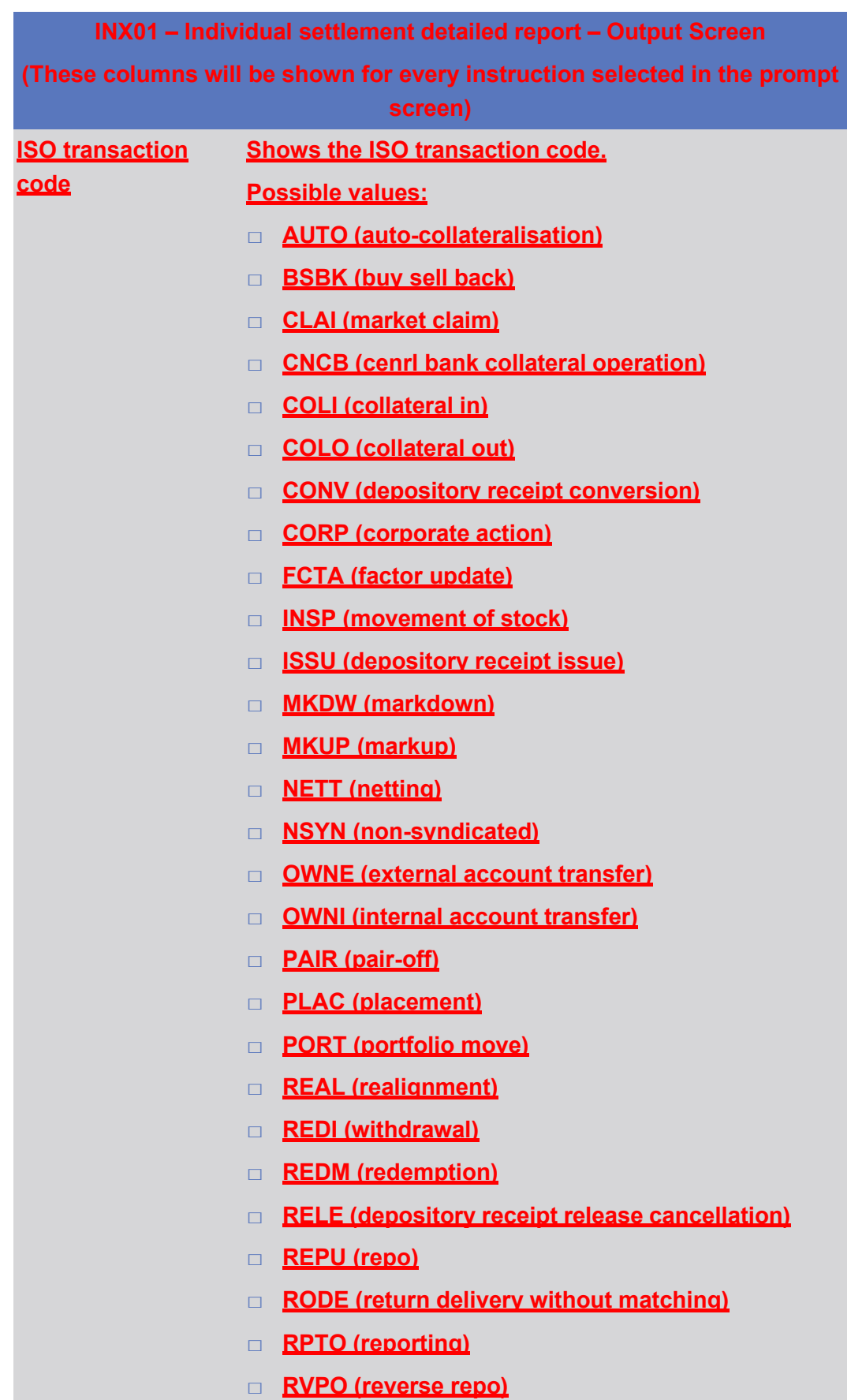

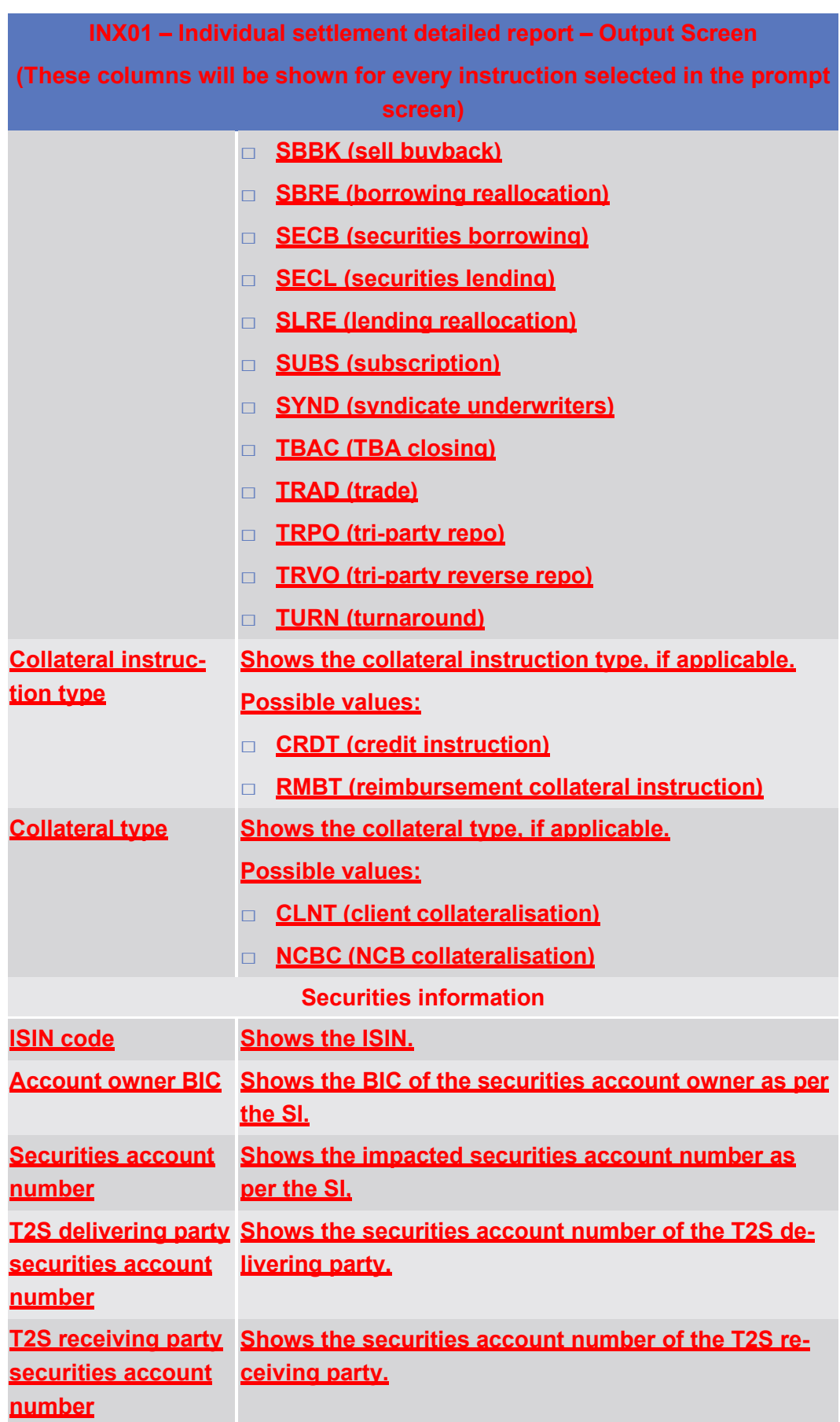

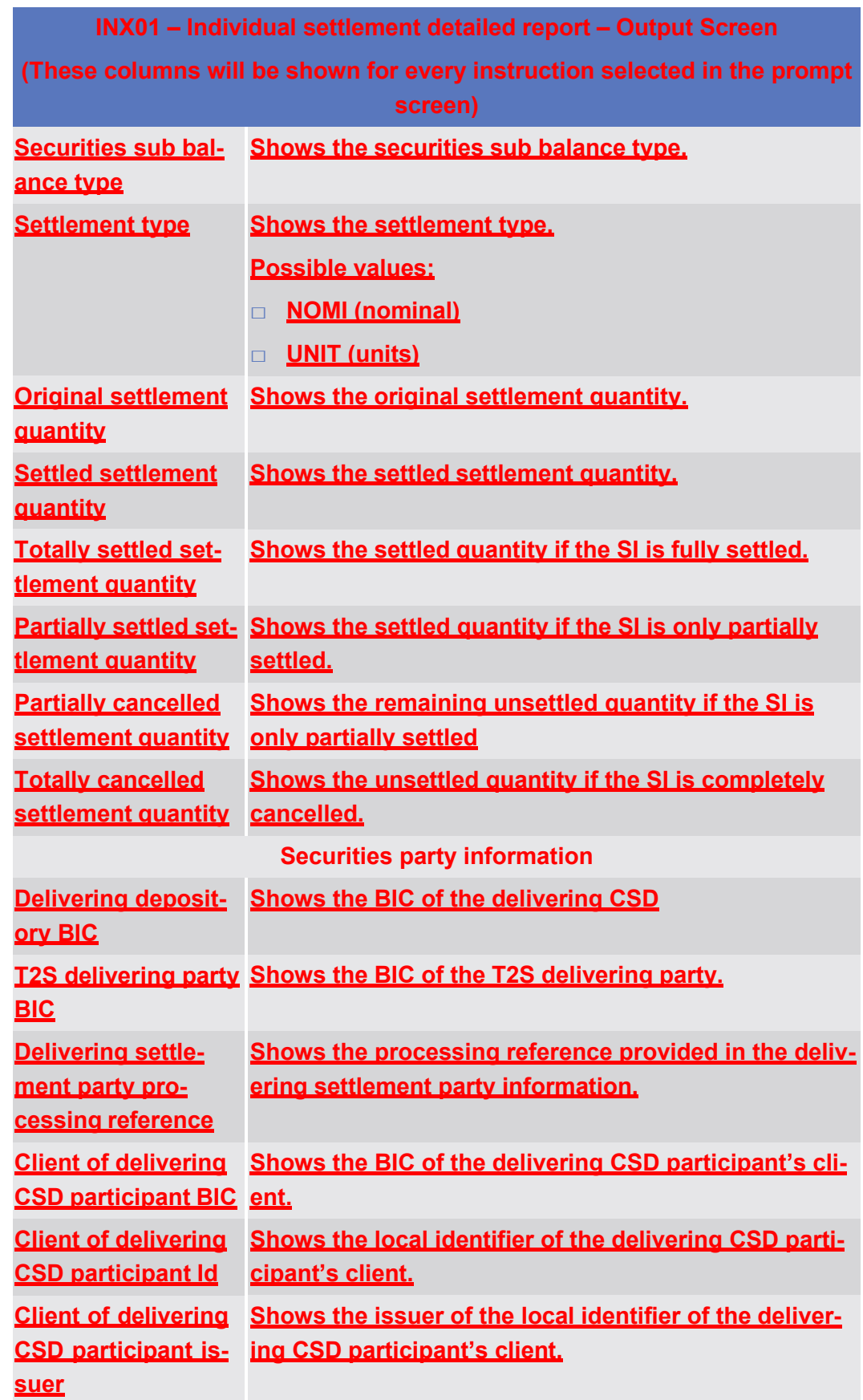

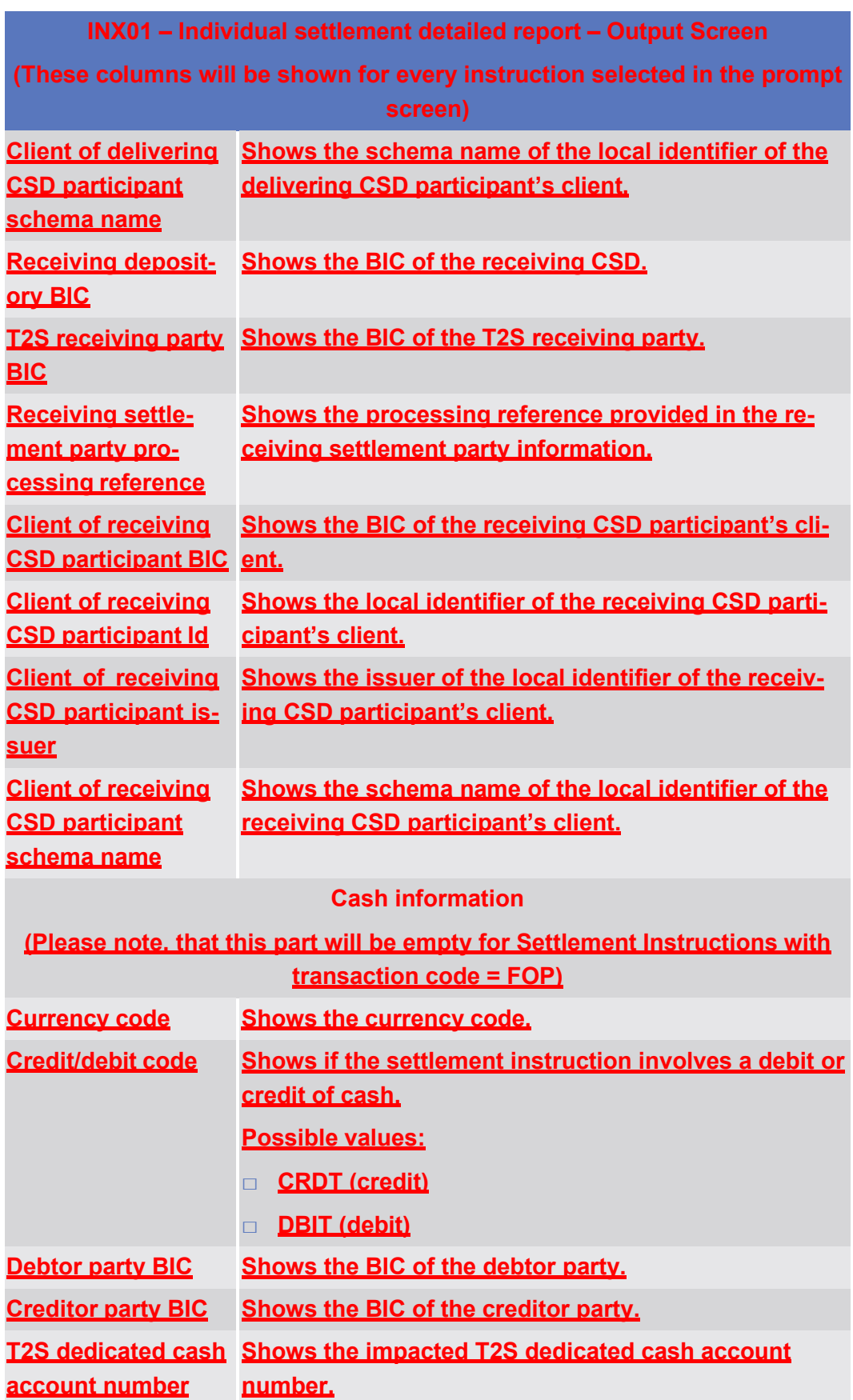
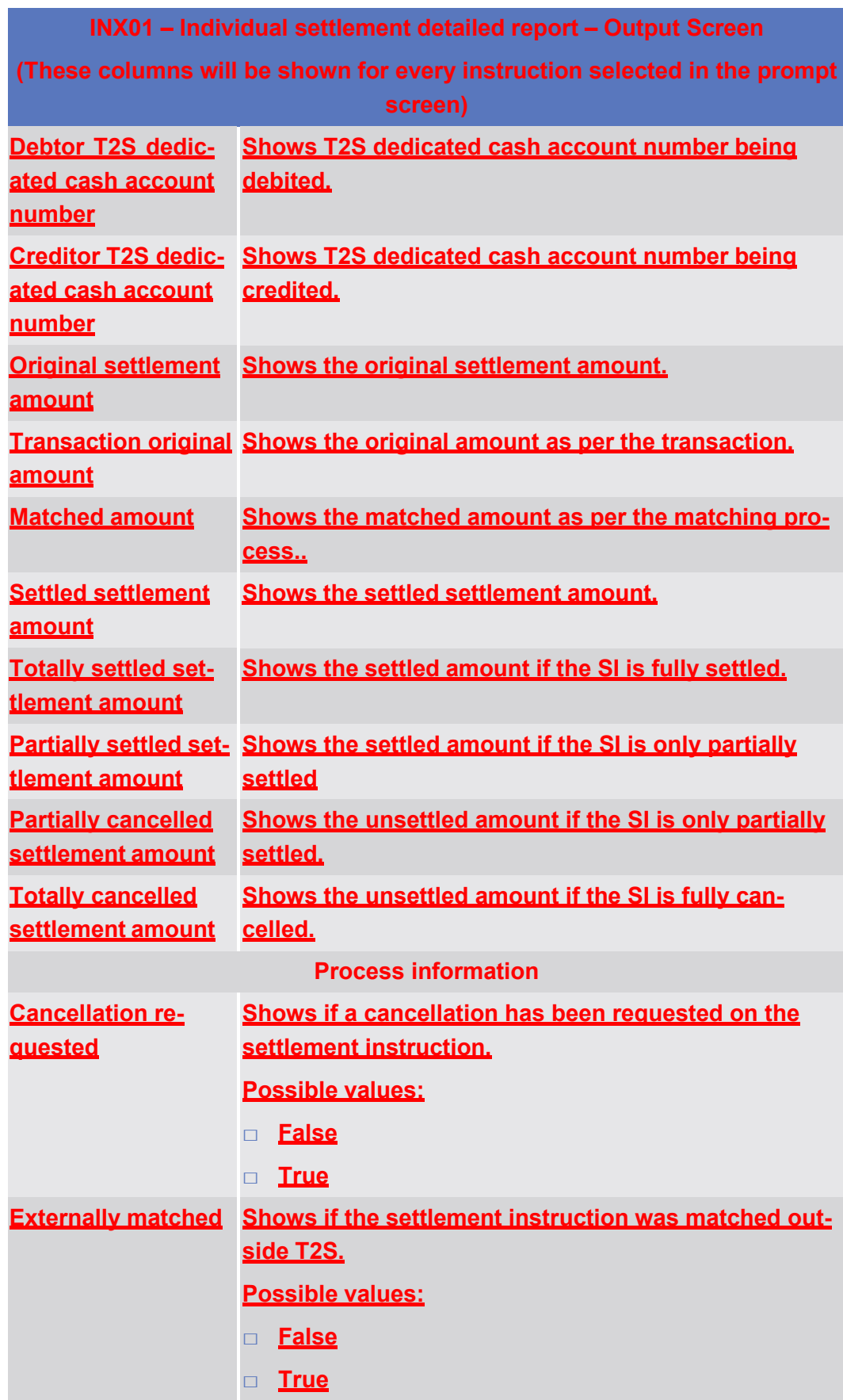

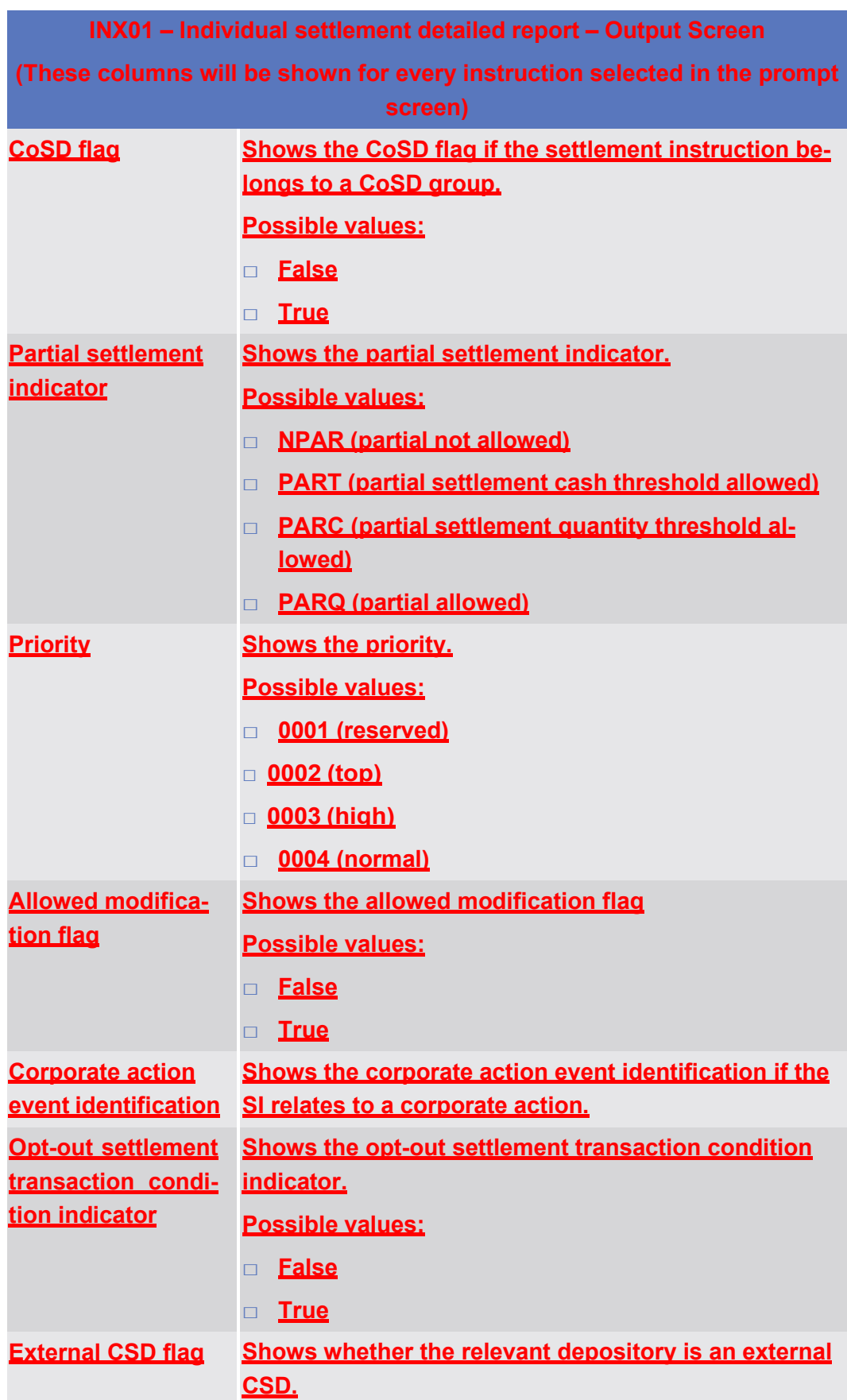

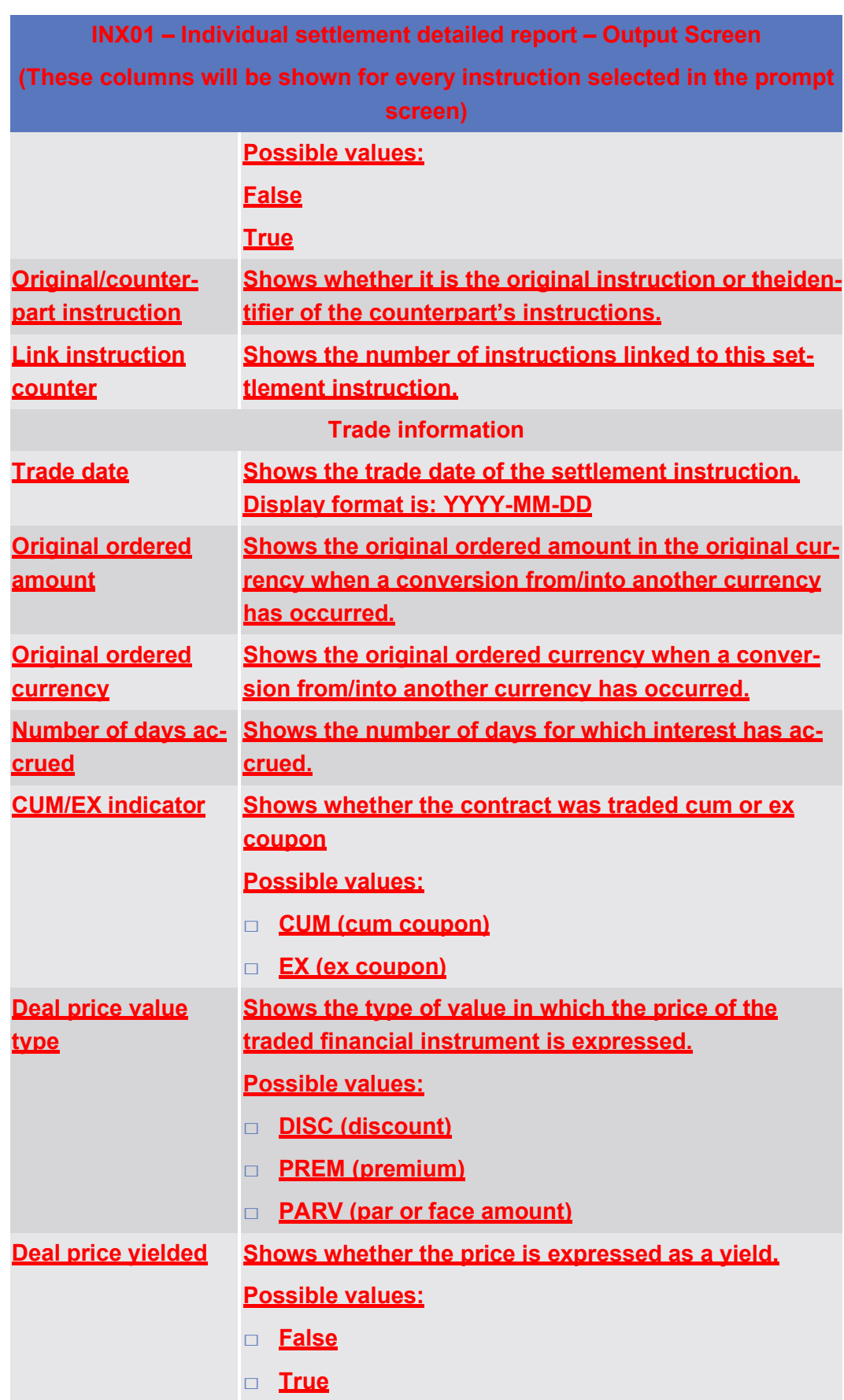

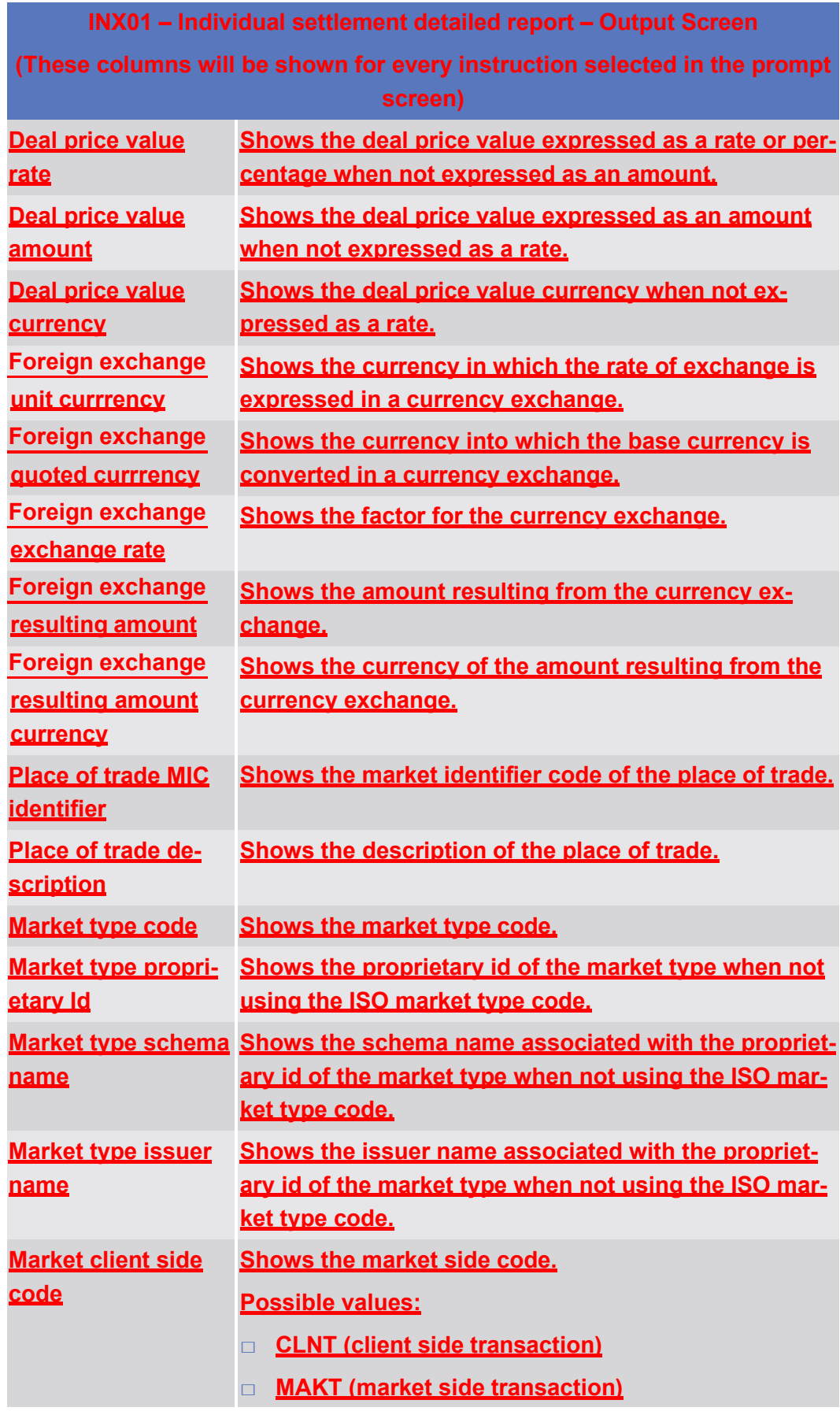

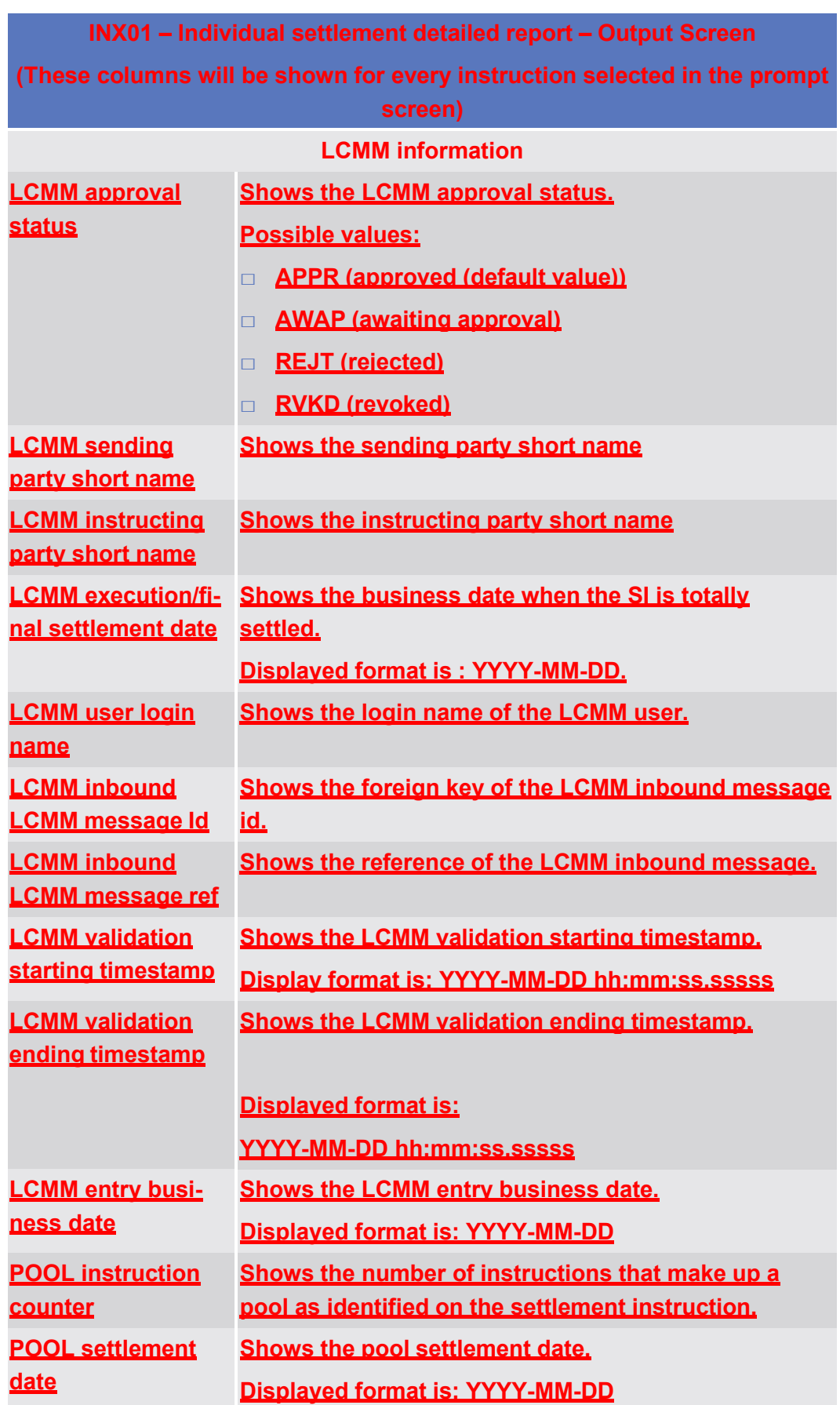

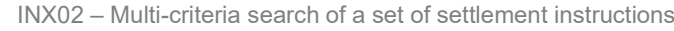

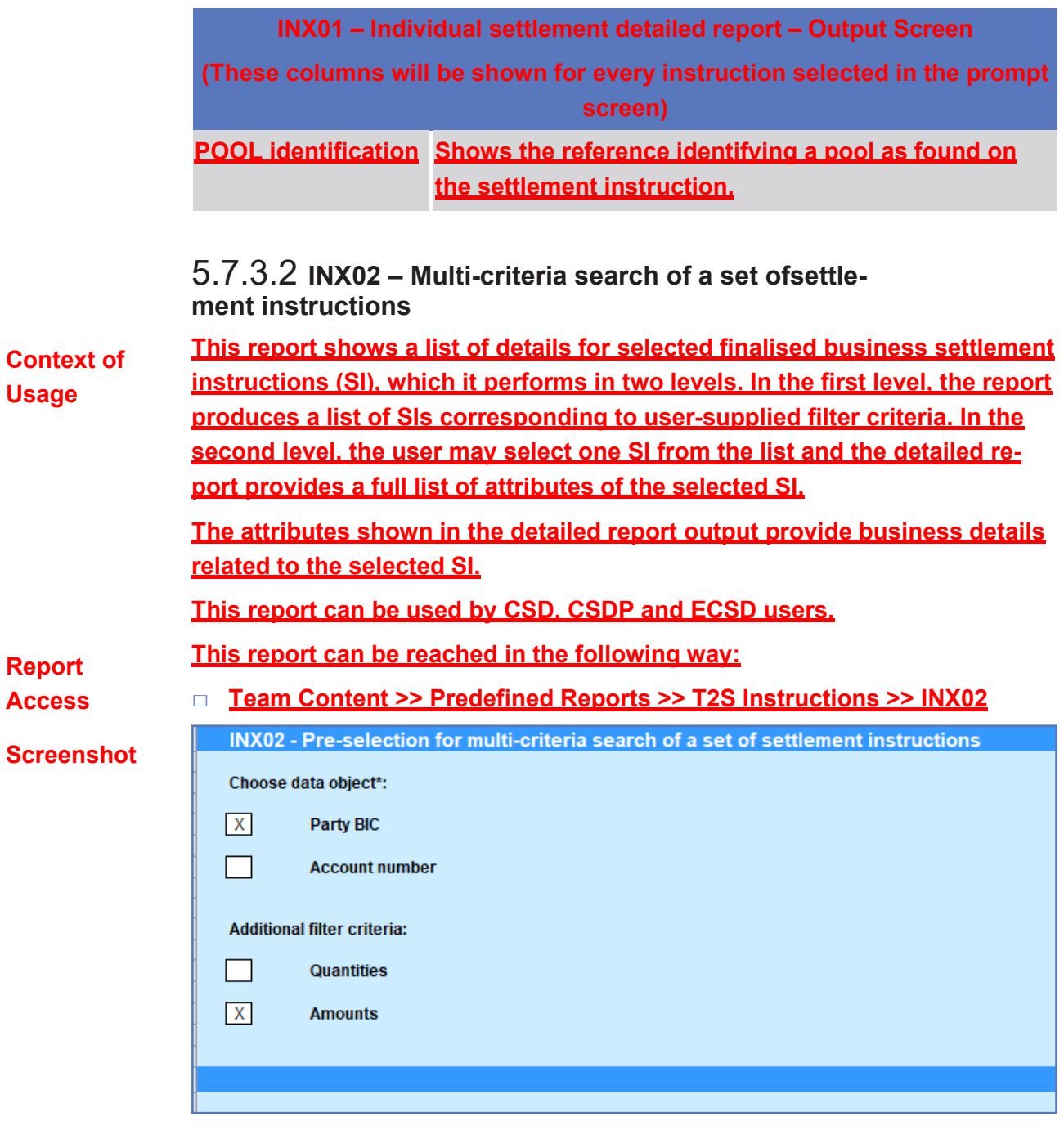

#### *Illustration 605:* **INX02 pre-selection screen**

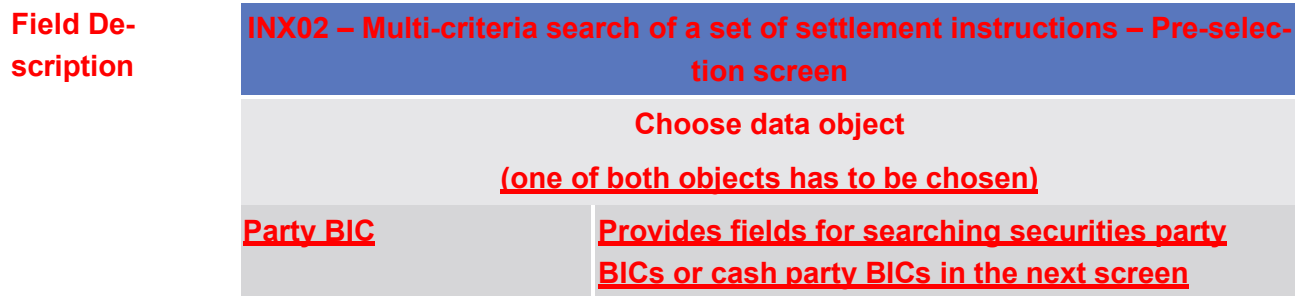

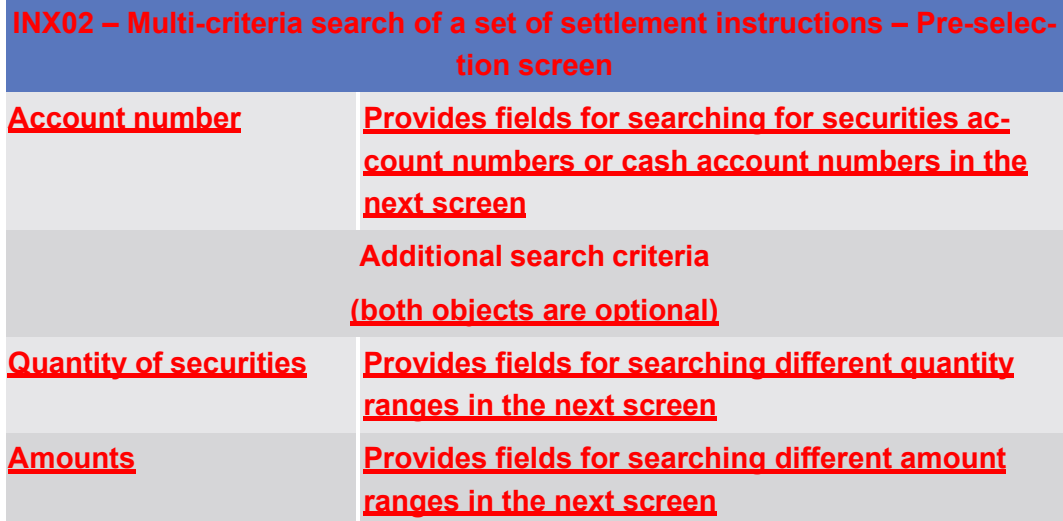

Predefined reports

# target | T2S

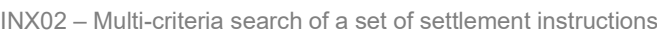

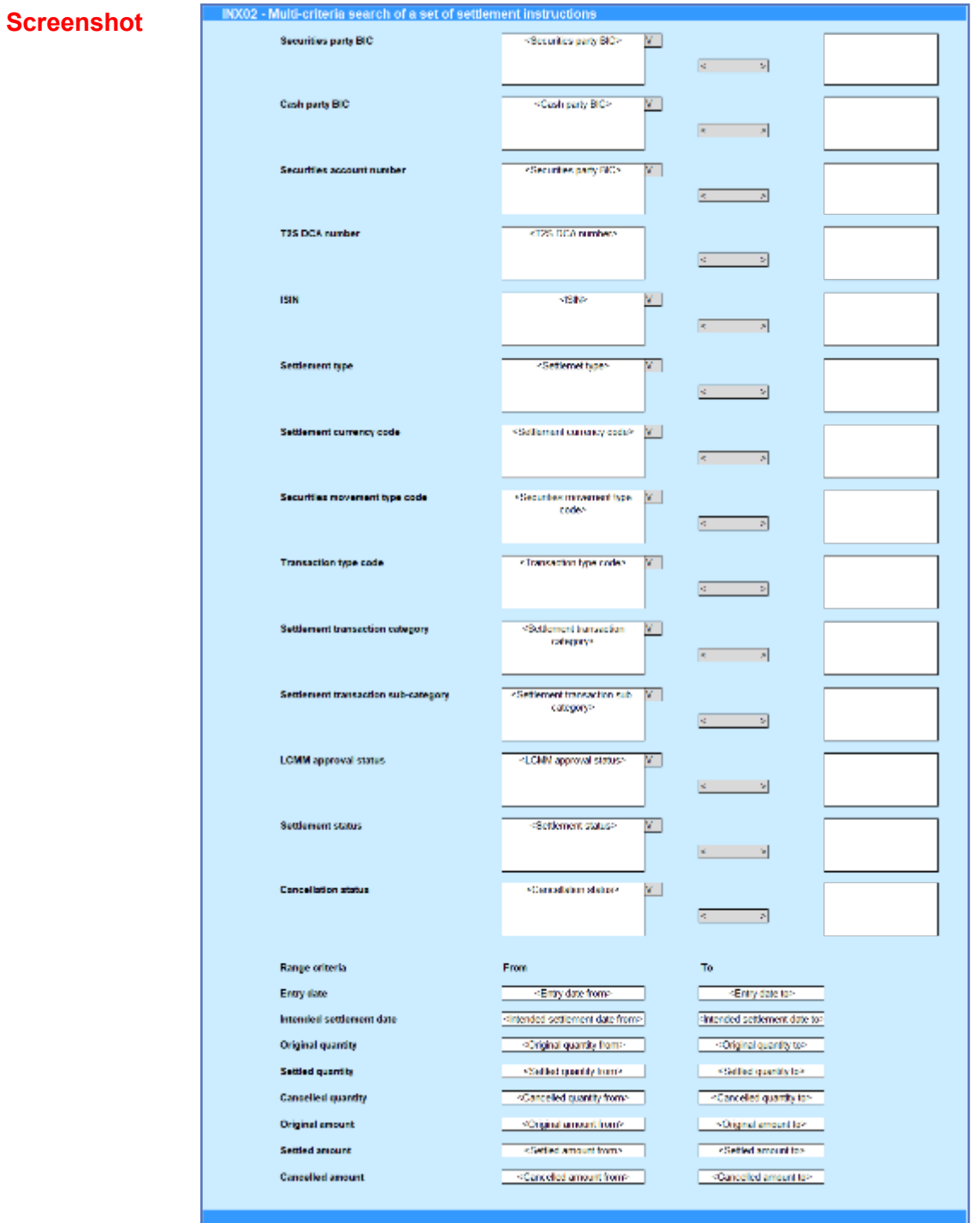

#### *Illustration 606:* **INX02 prompt screen**

**Field Description**

**INX02 – Multi-criteria search of a set of settlement instructions – Prompt Screen Securities party BIC Filter to select which securities party BIC (CSDs, CSD participants or ECSDs) value/s should be included in the output.**

п

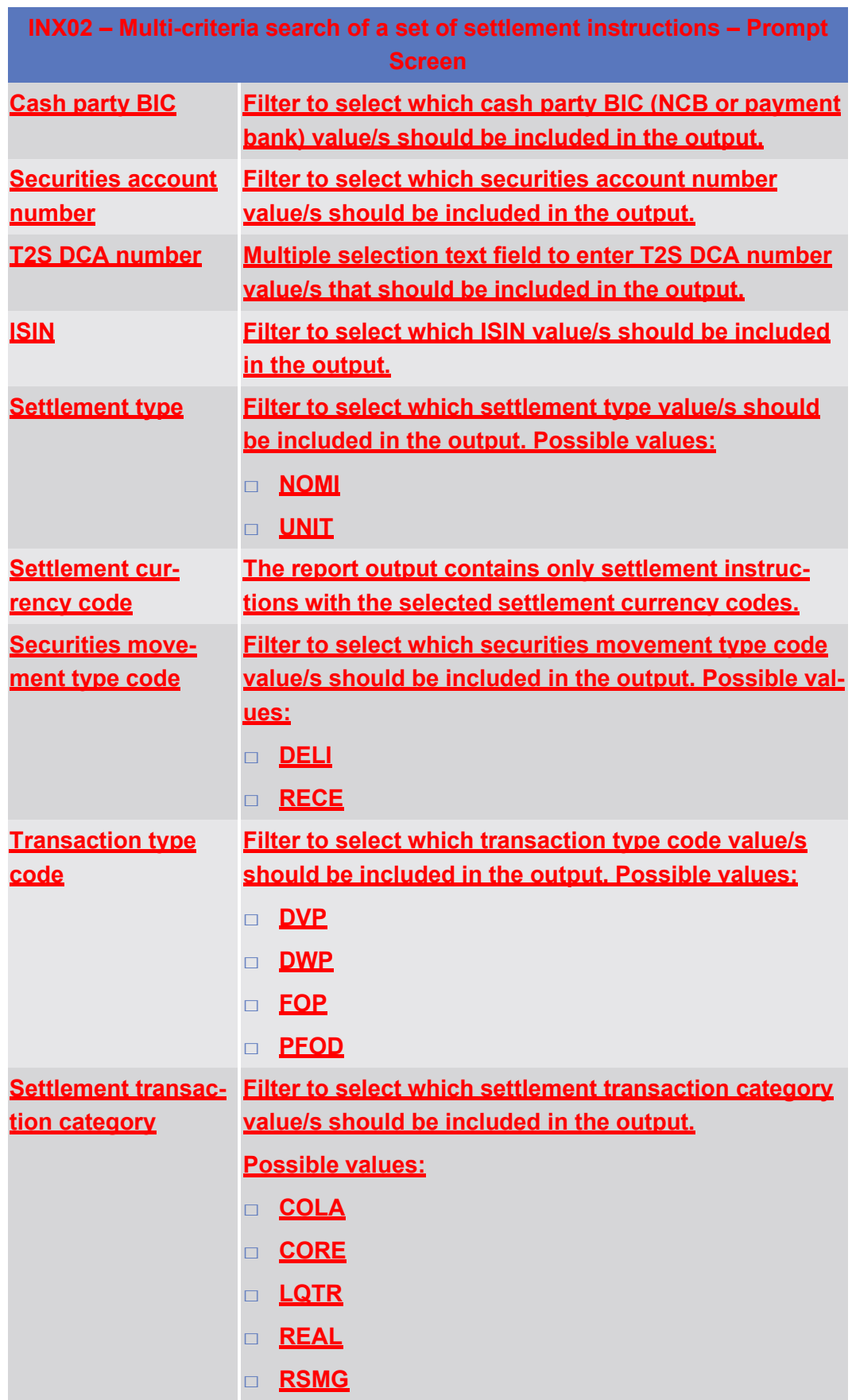

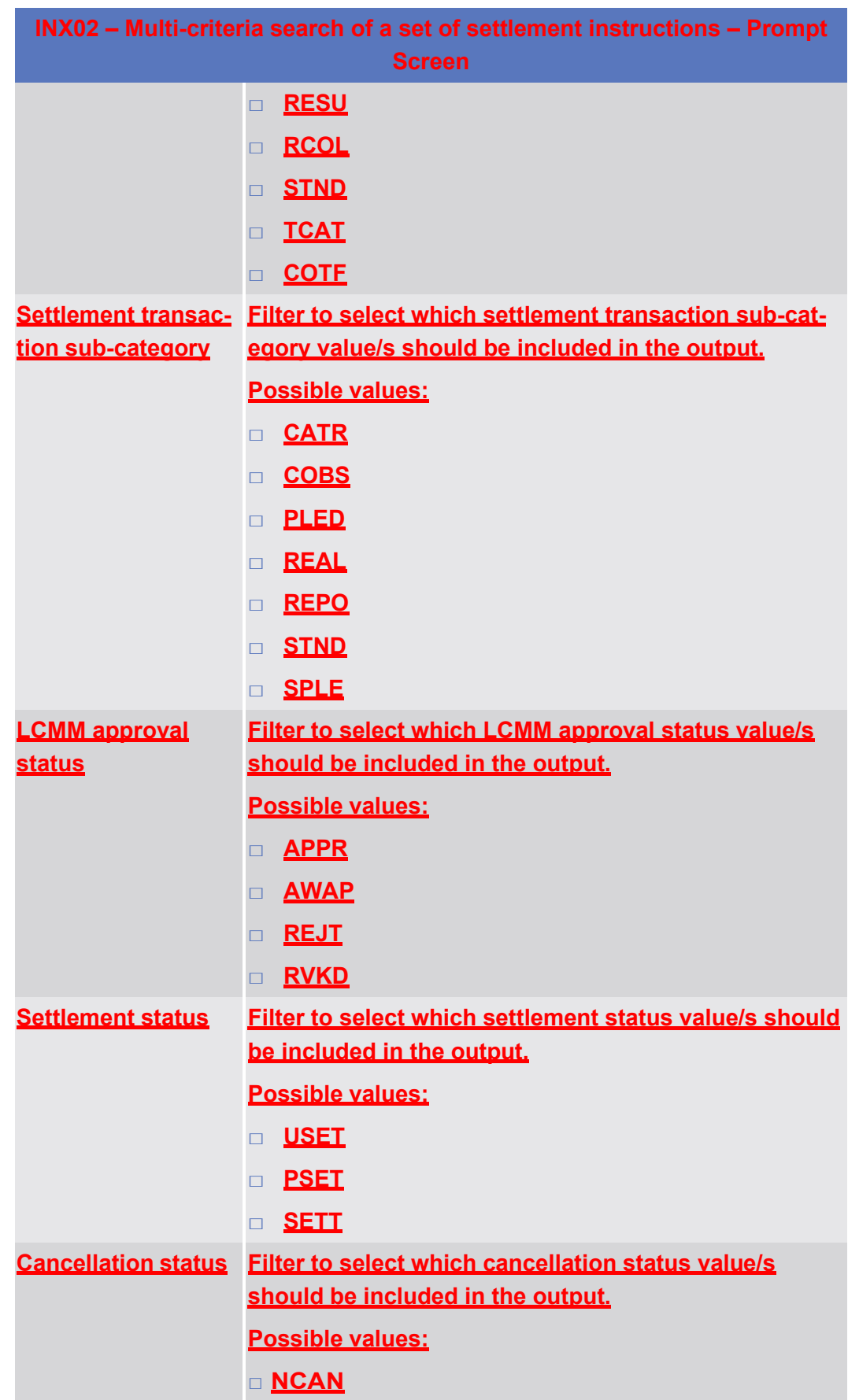

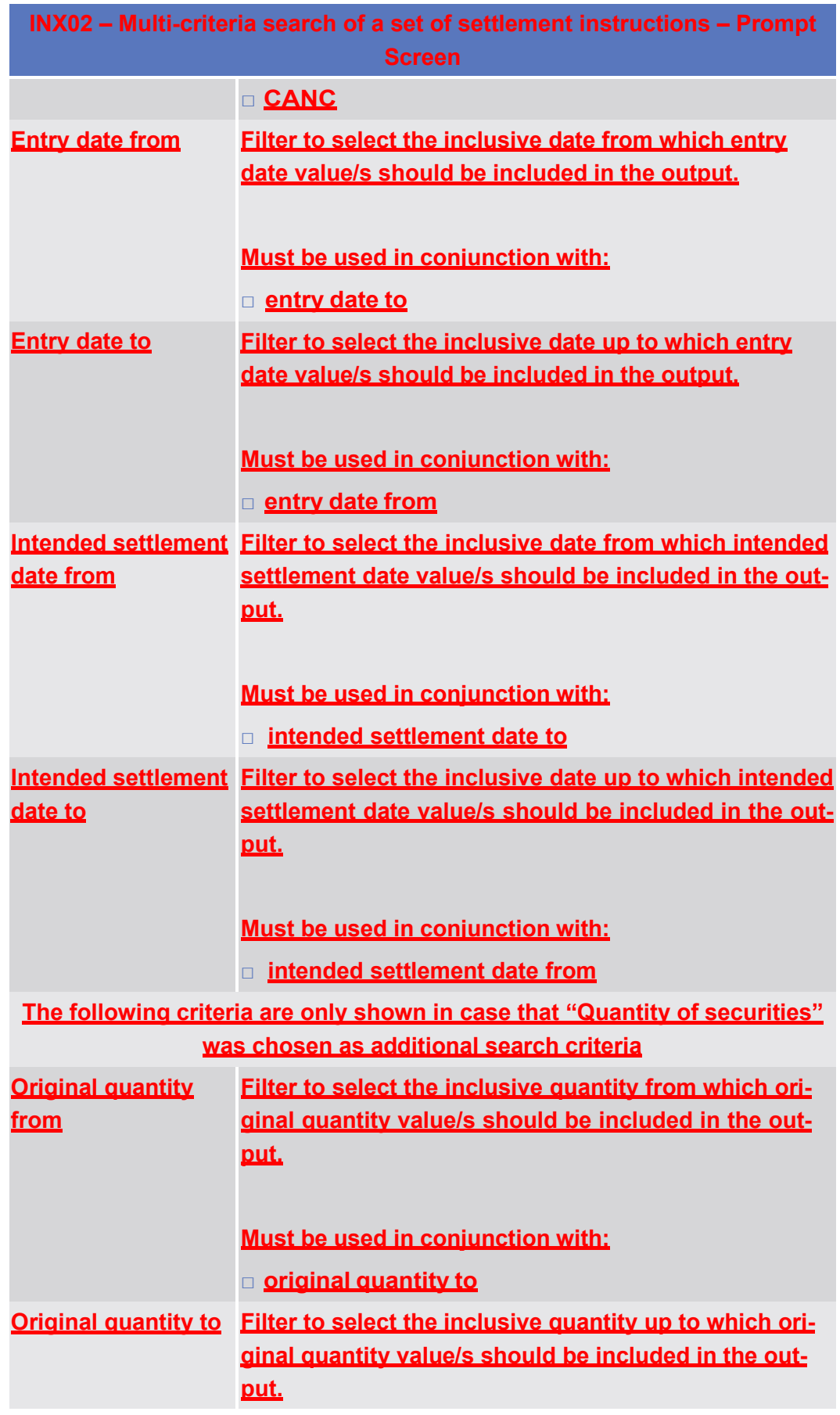

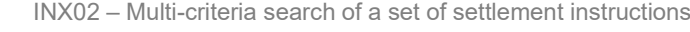

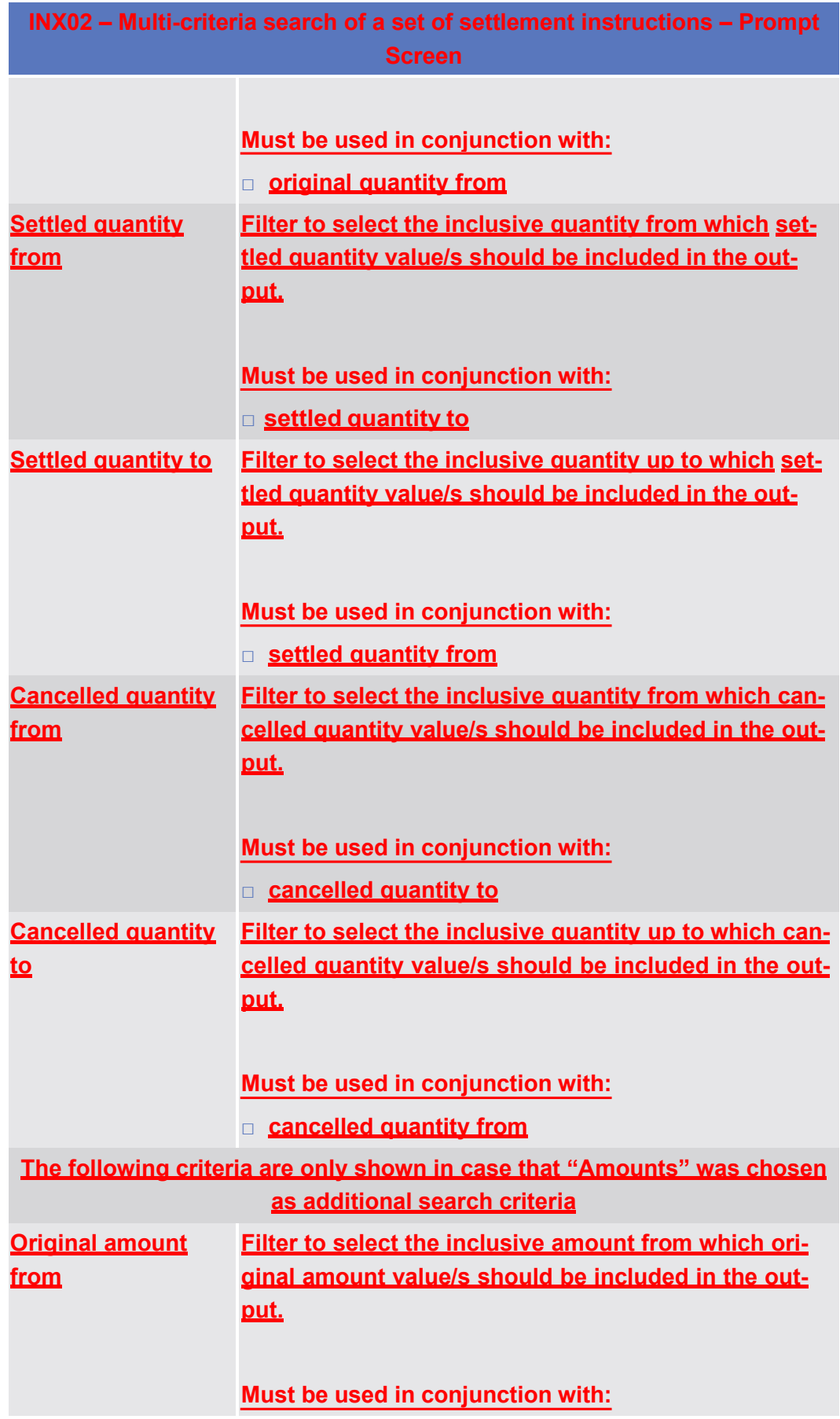

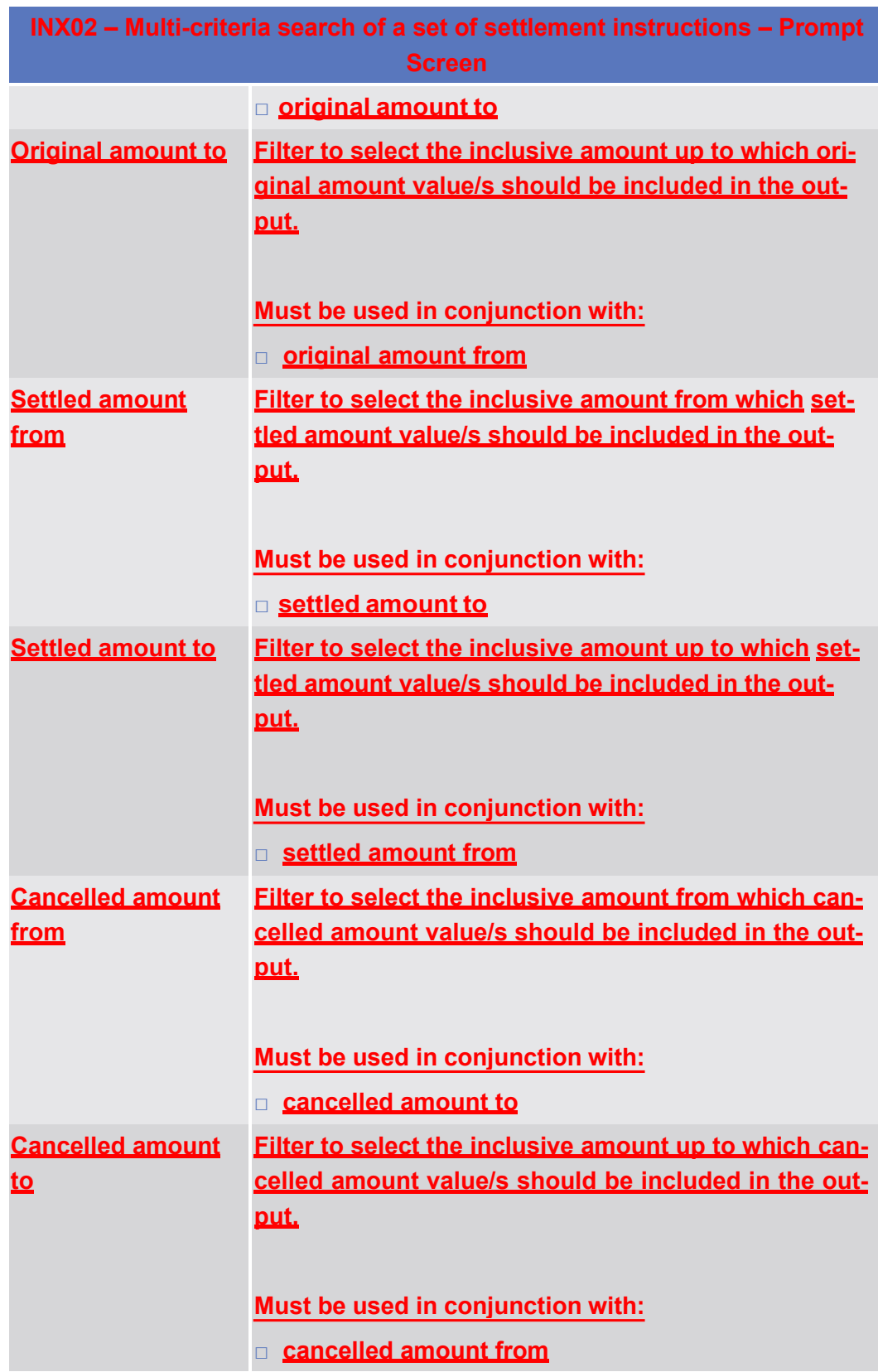

## target | T2S

Predefined reports

INX02 – Multi-criteria search of a set of settlement instructions

## **Screenshot**

**Field Description**

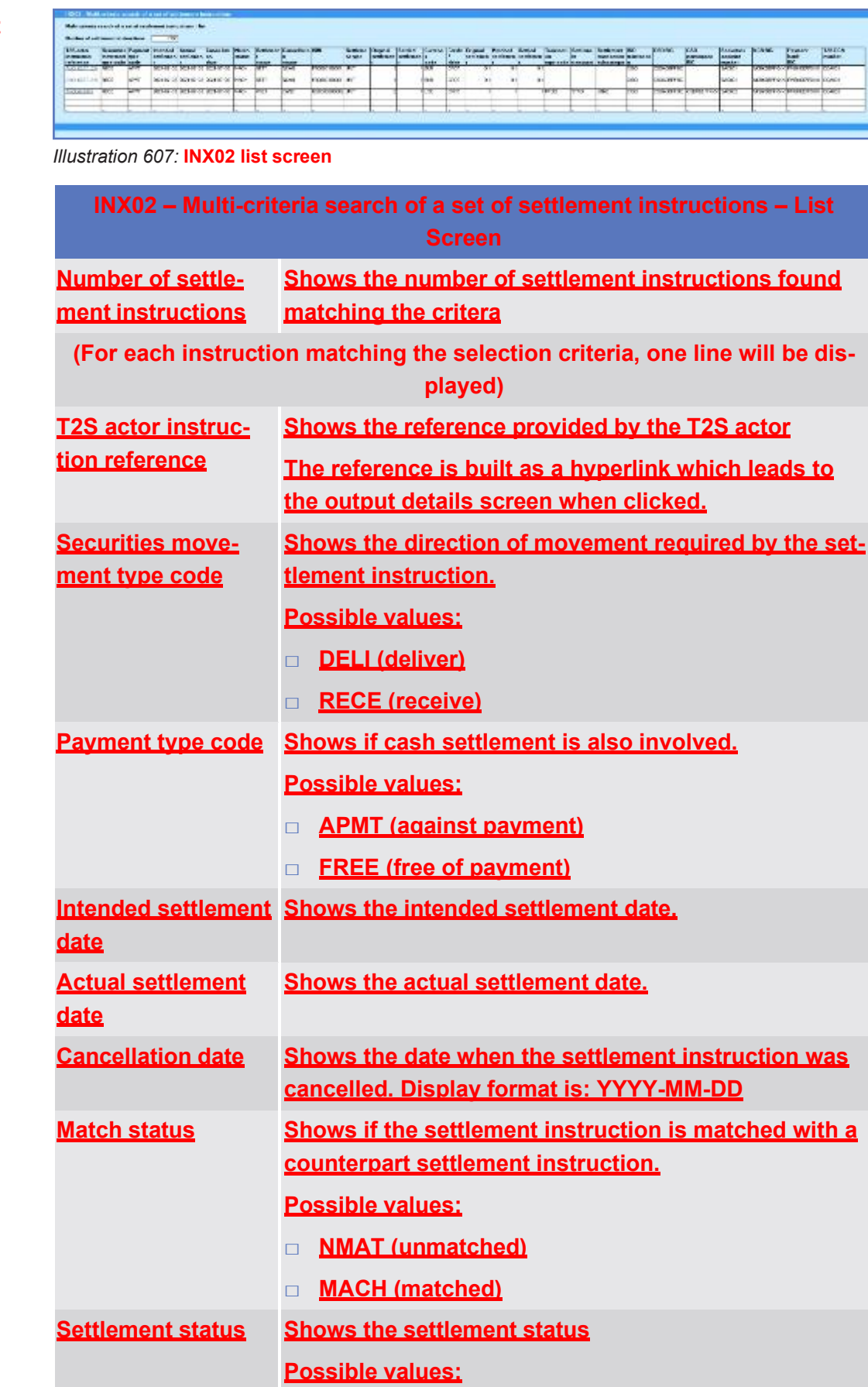

Predefined reports

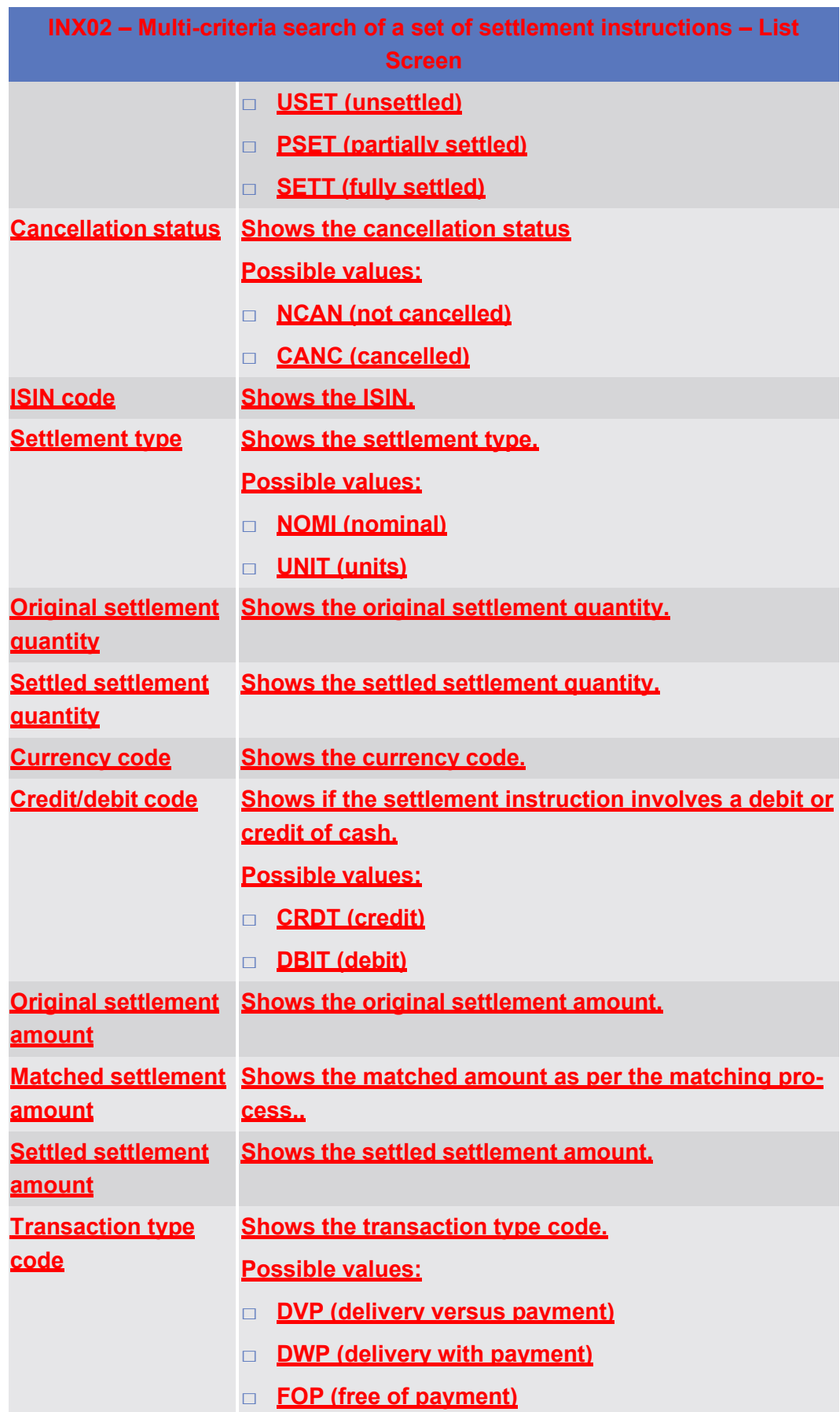

target T2S

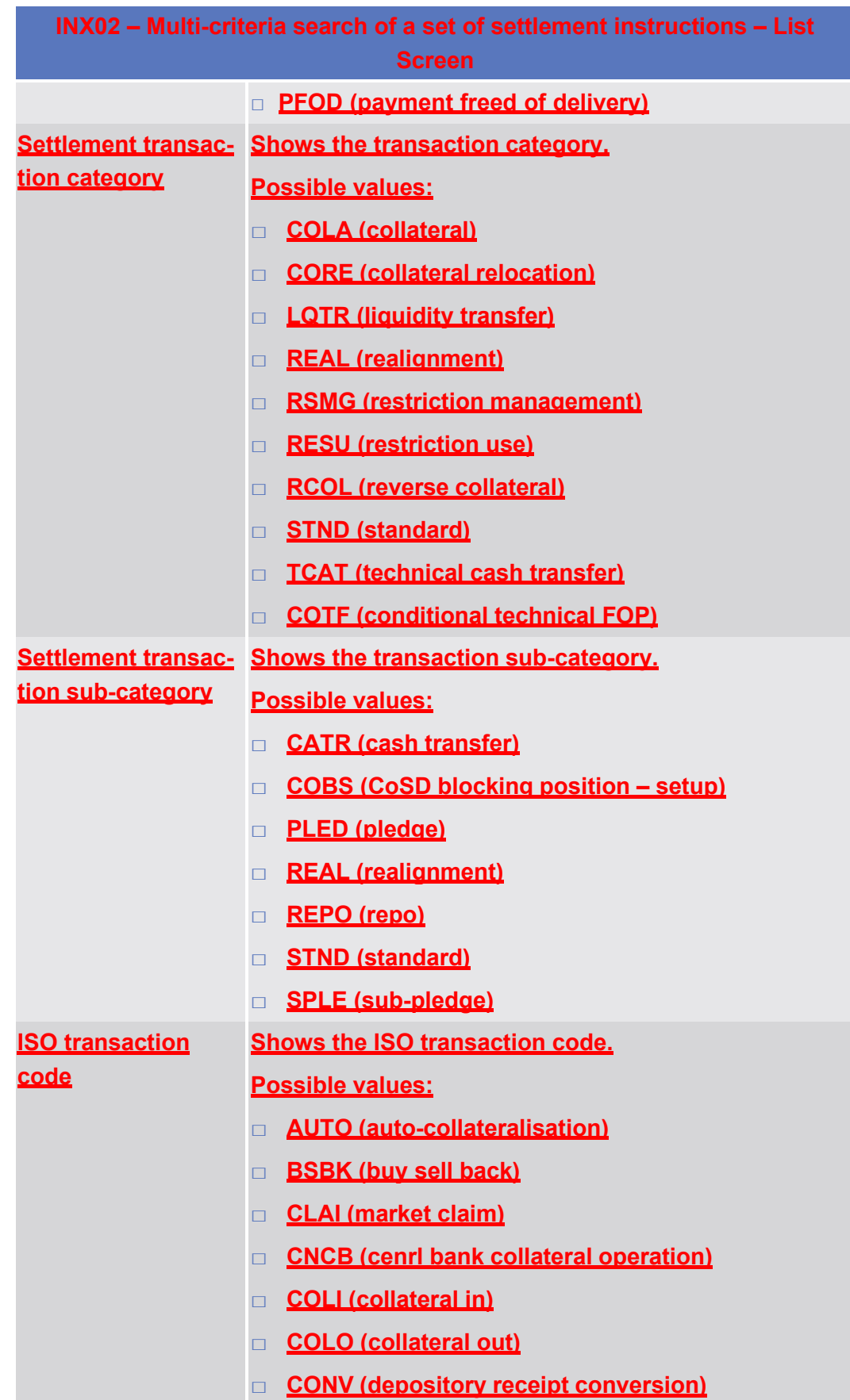

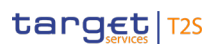

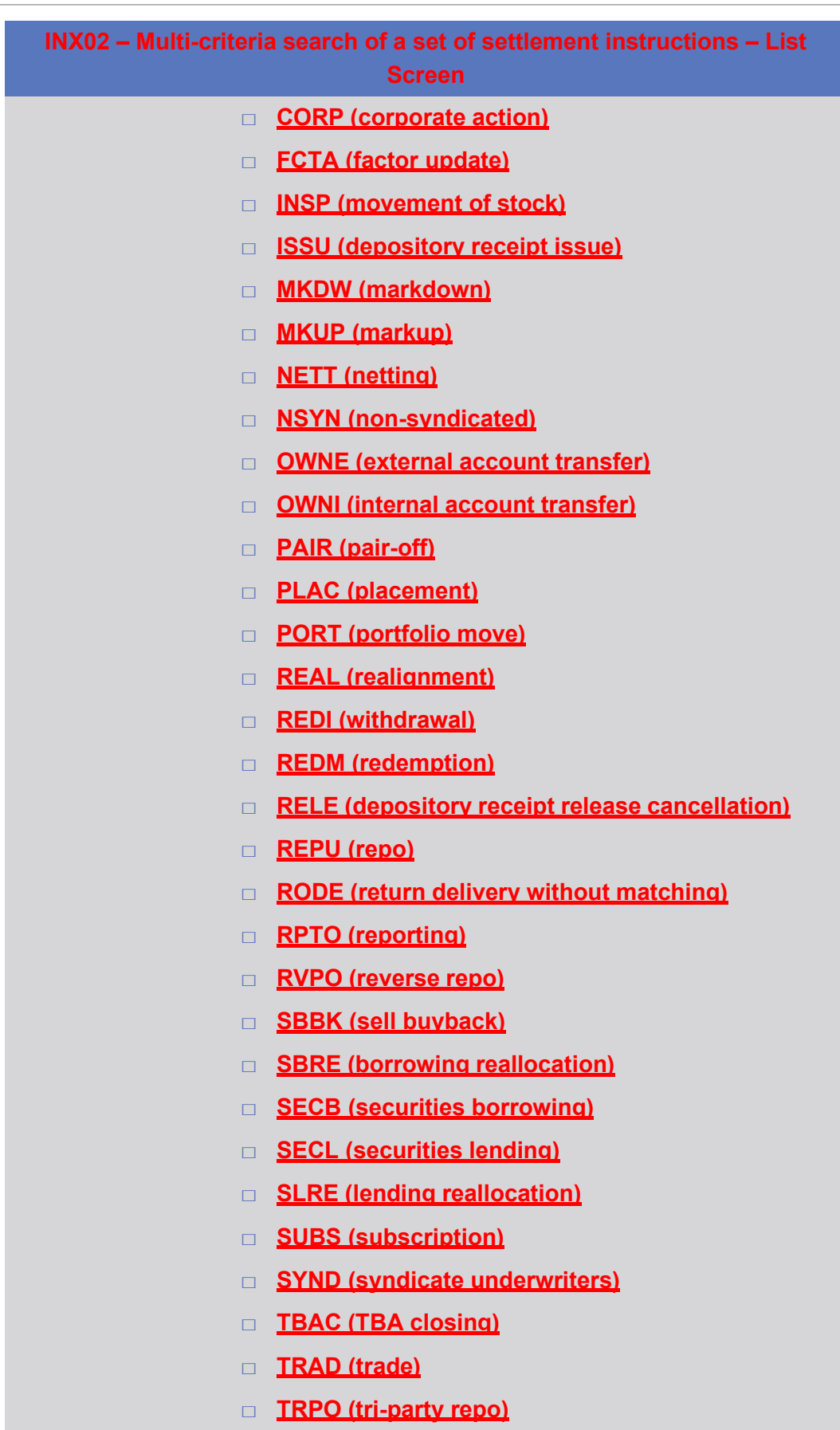

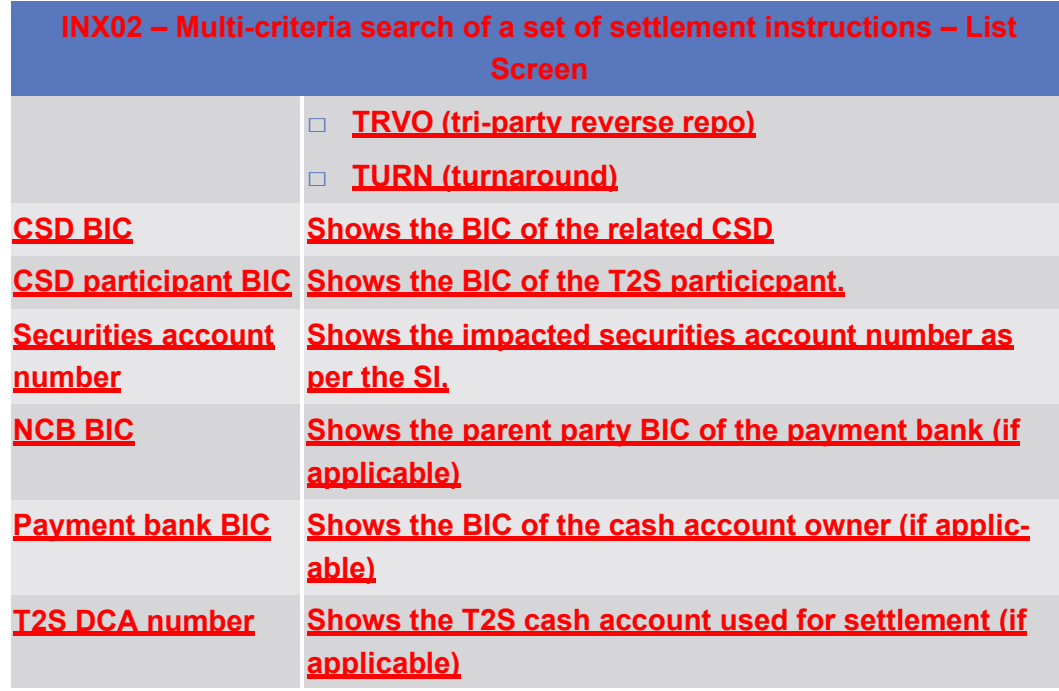

## **Screenshot**

# INX02 - Multi-criteria search of a set of settlement instructions

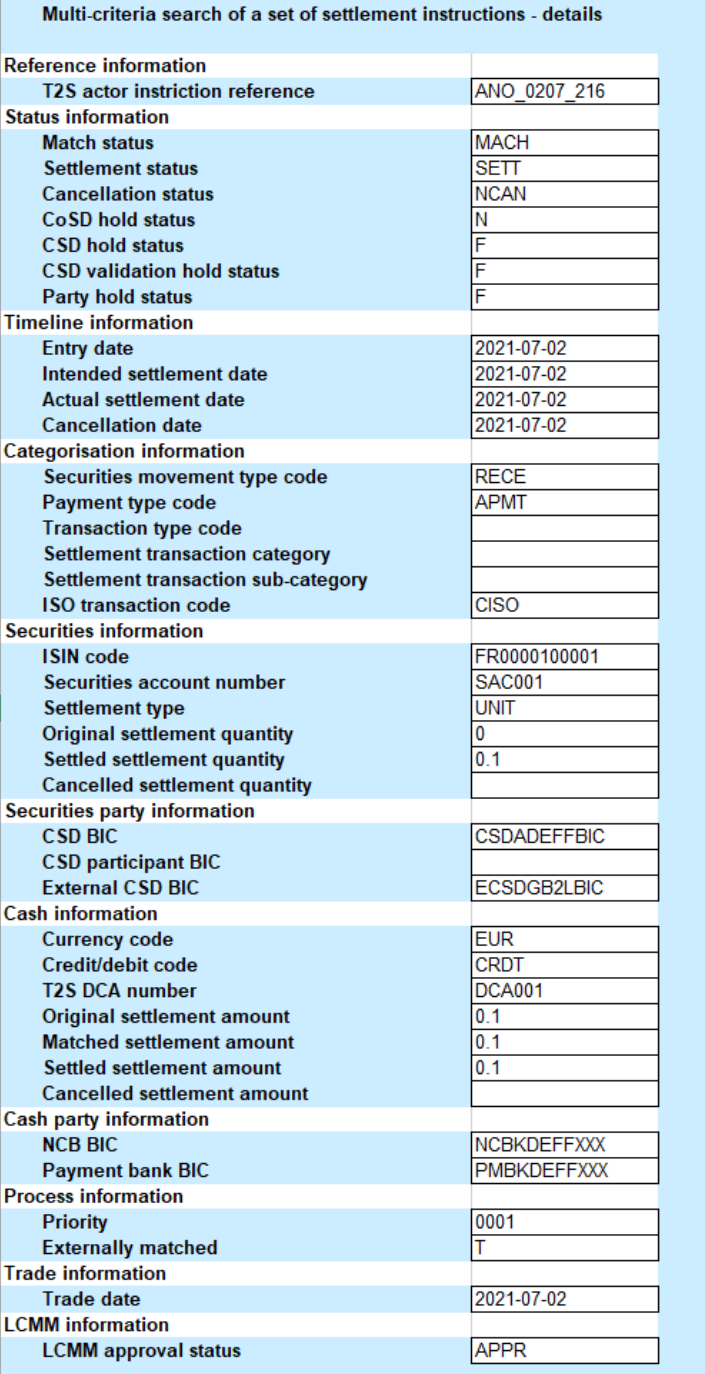

*Illustration 608:* **INX02 details screen**

## **Field Description**

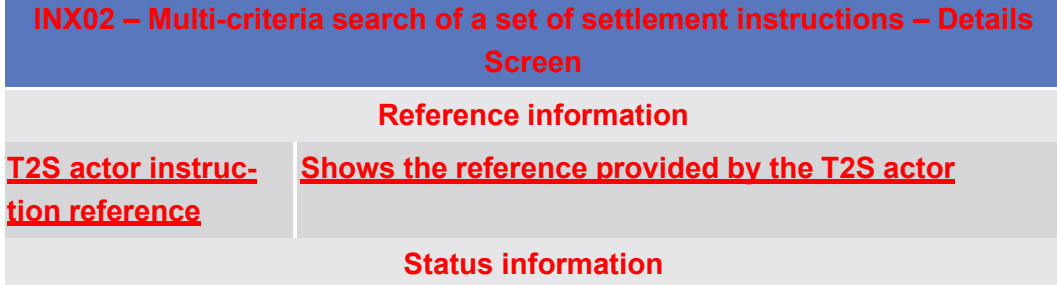

Predefined reports

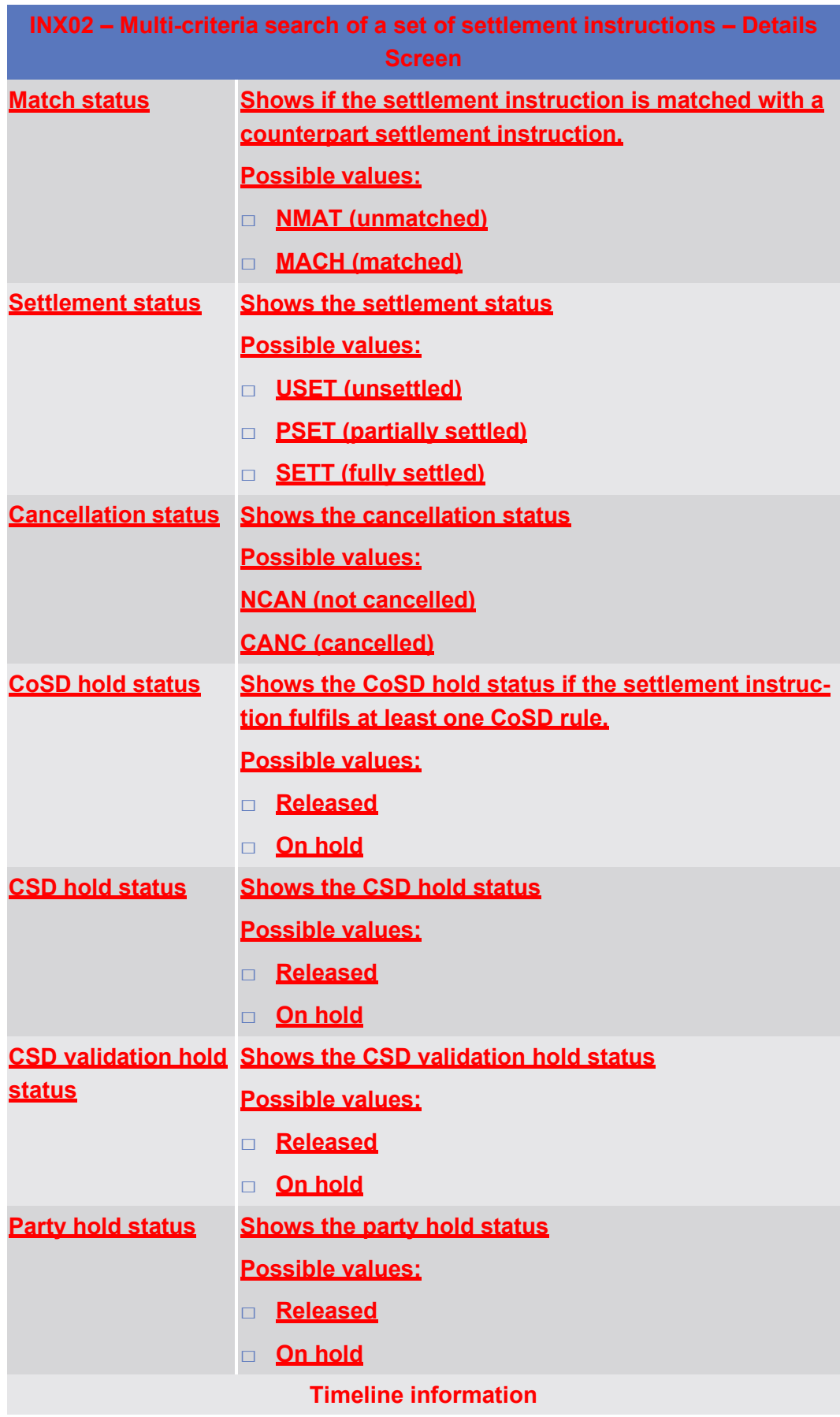

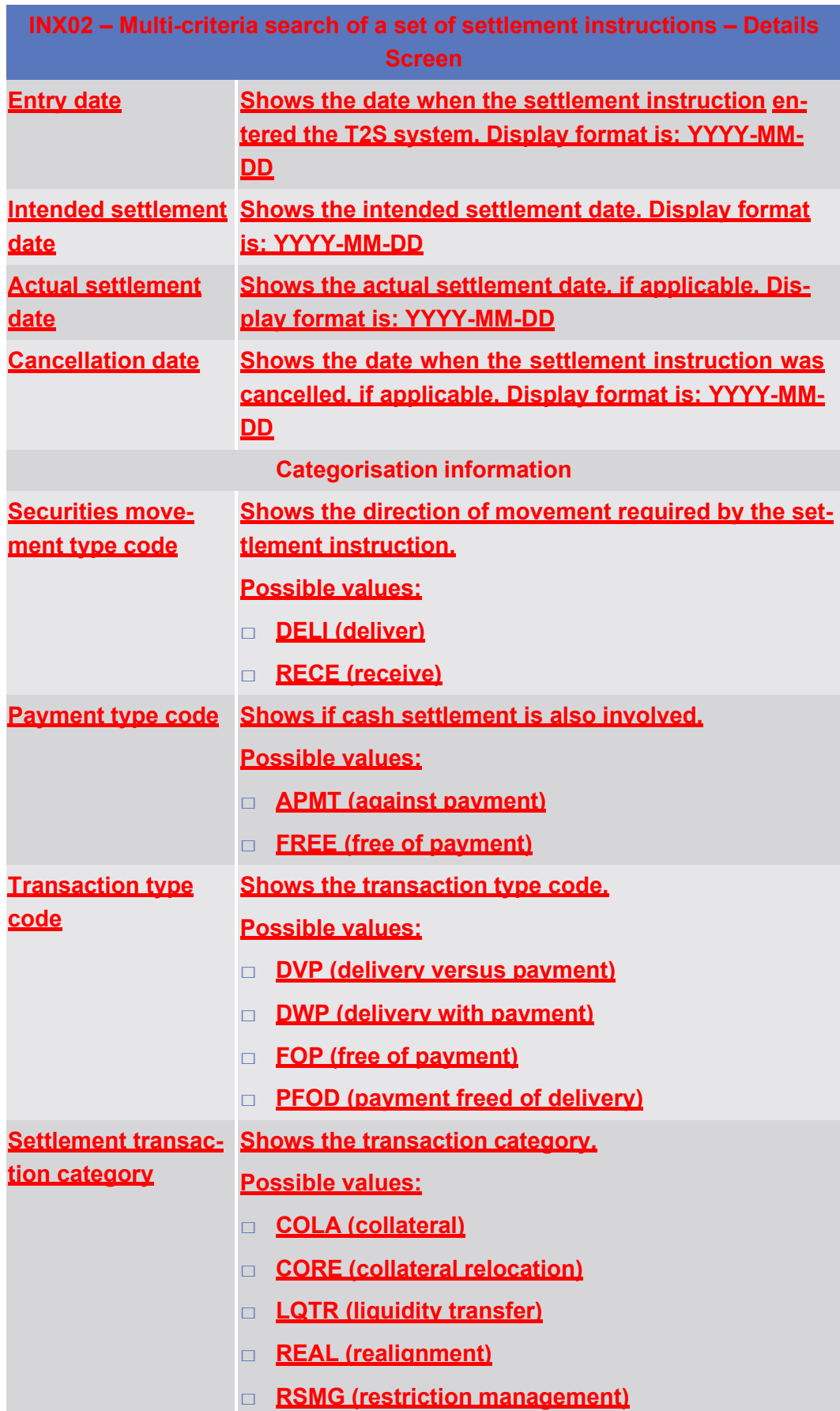

target T2S

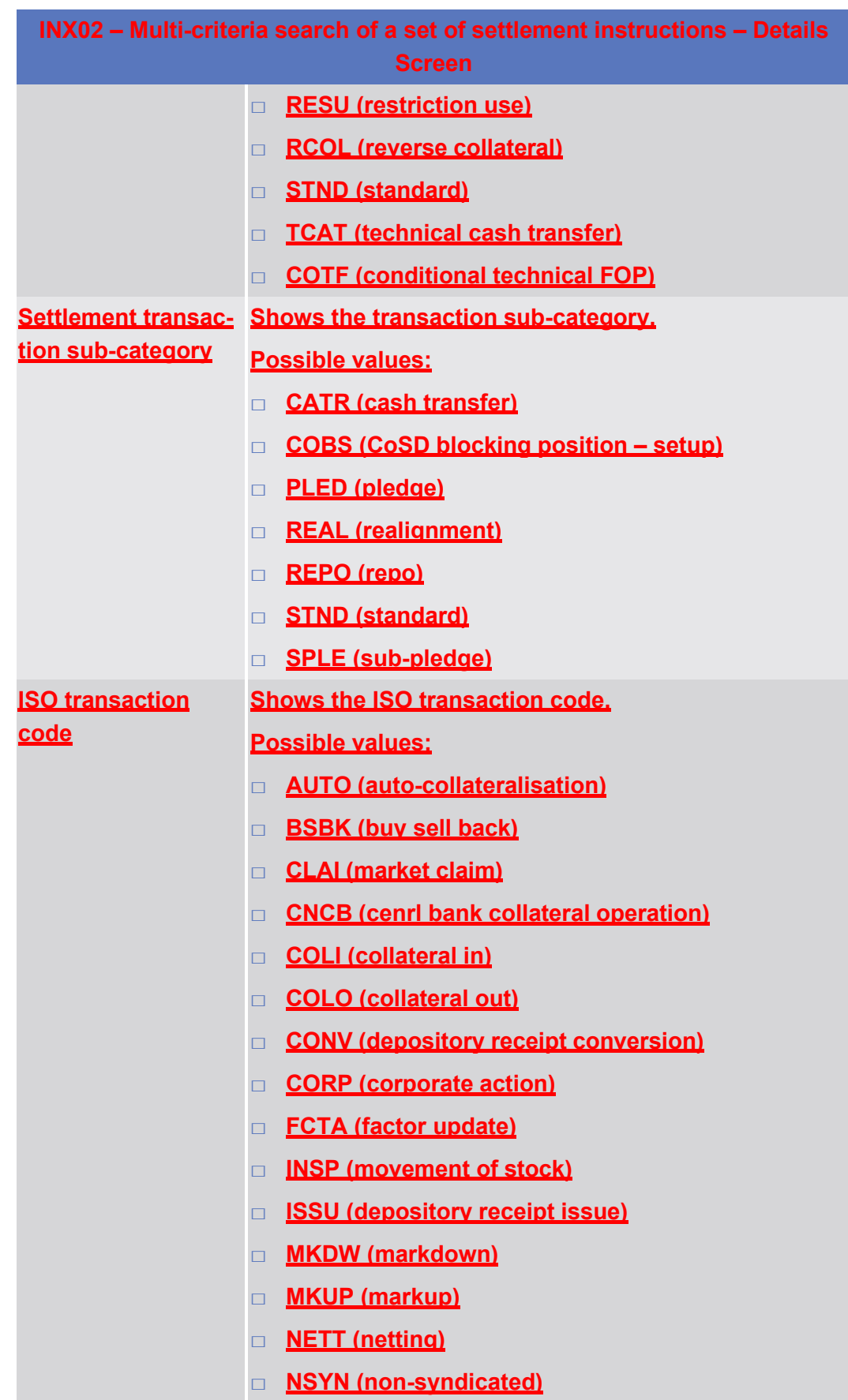

target T2S

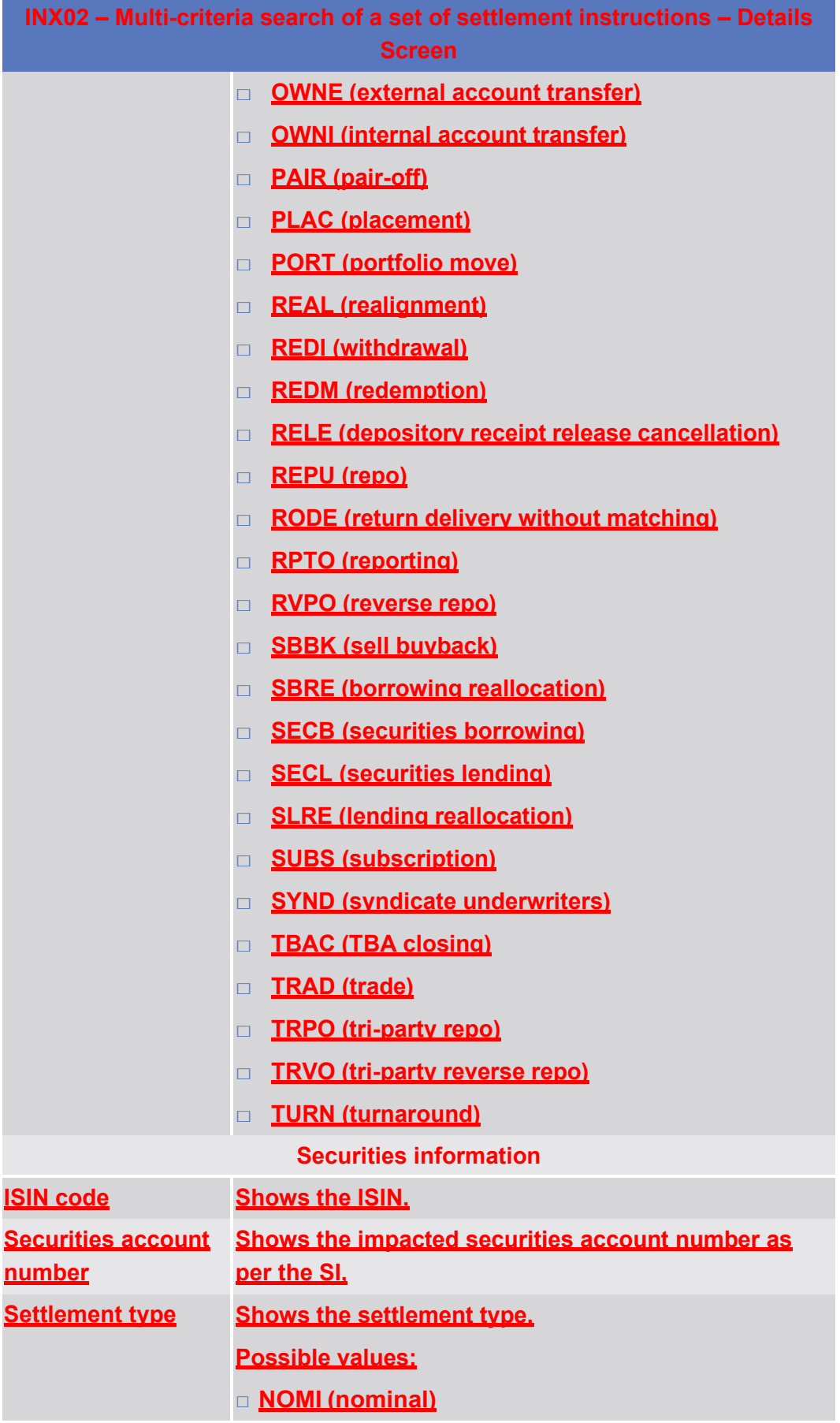

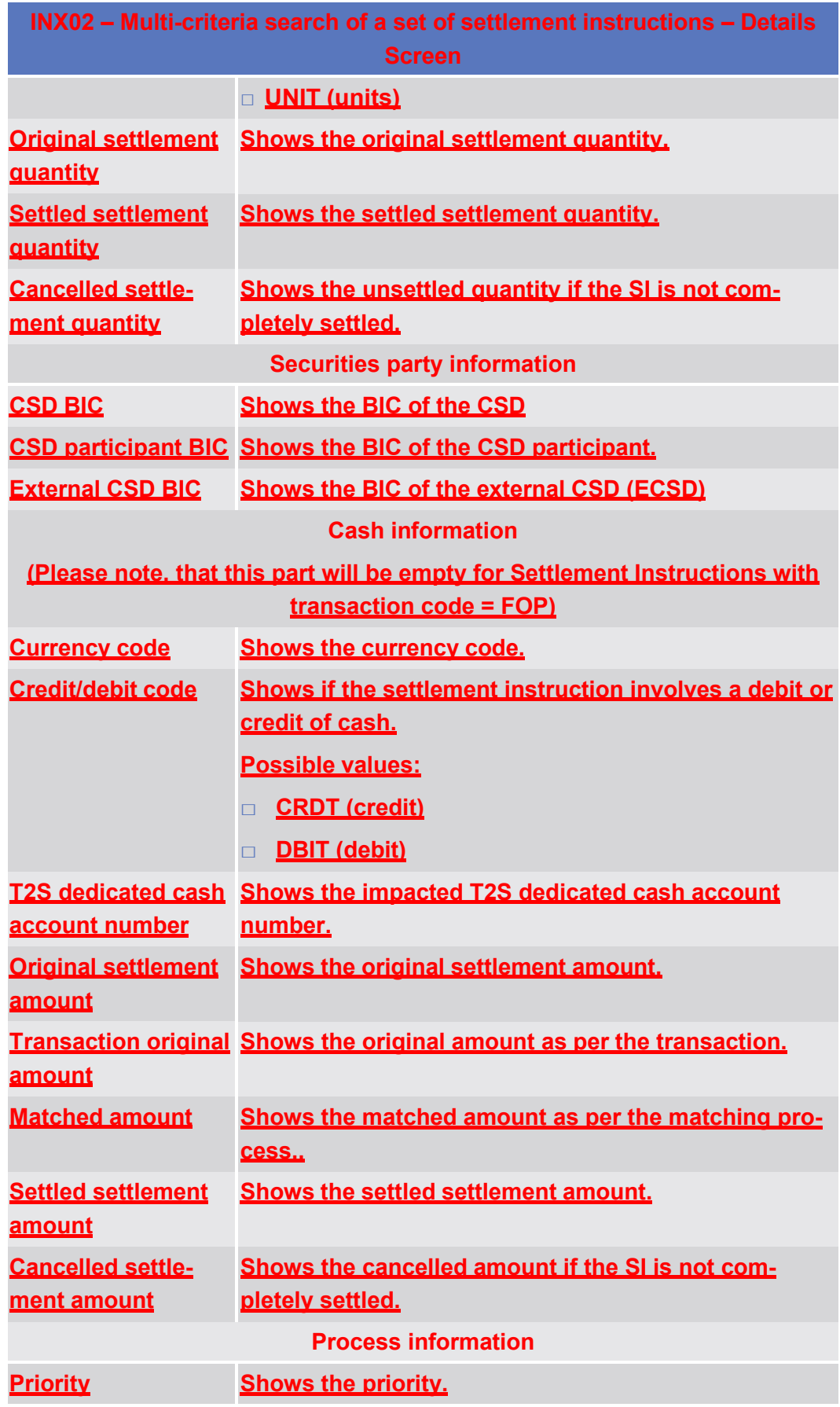

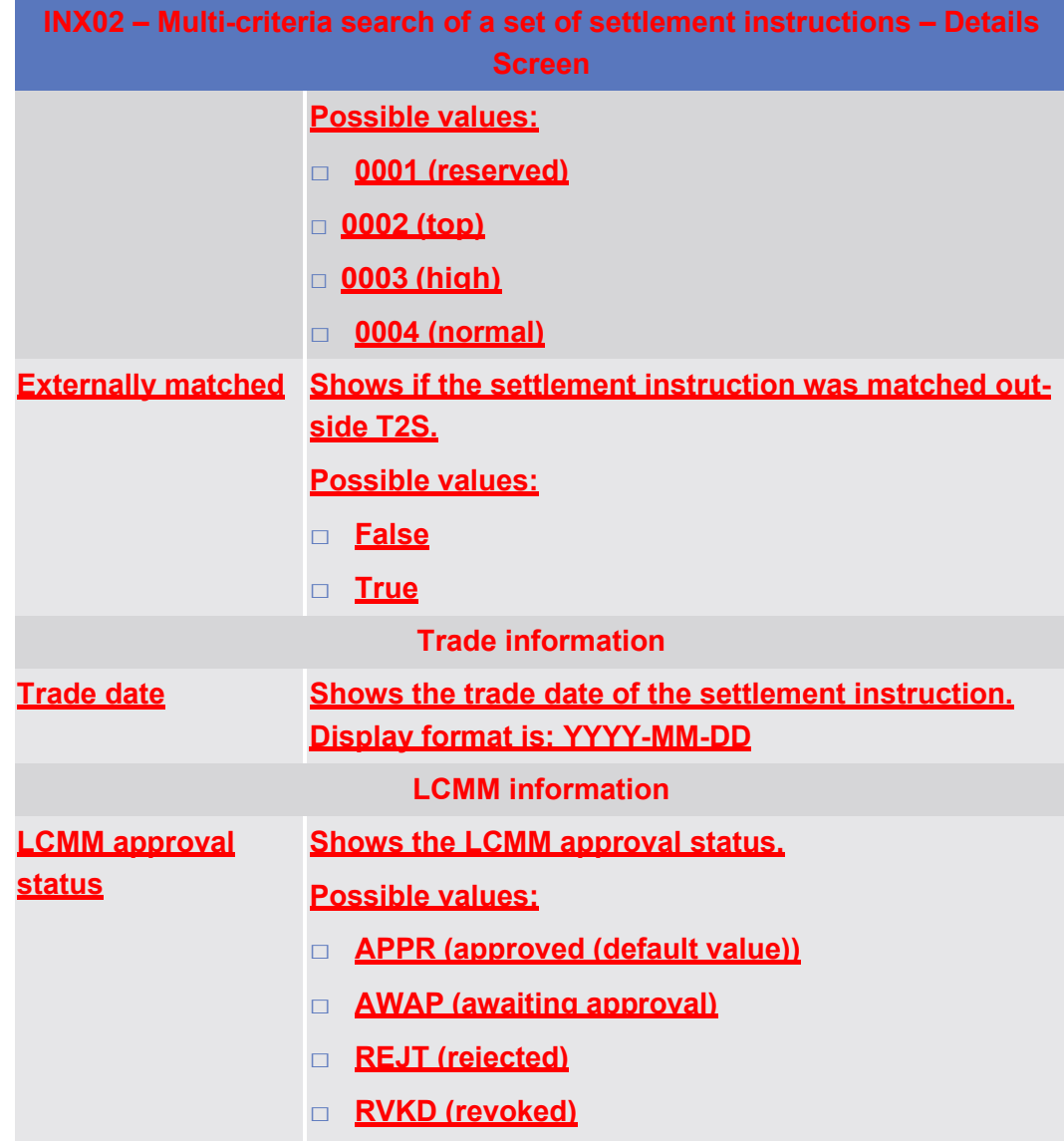

# 5.7.3.3 **INX03 – Individual restriction detailed report**

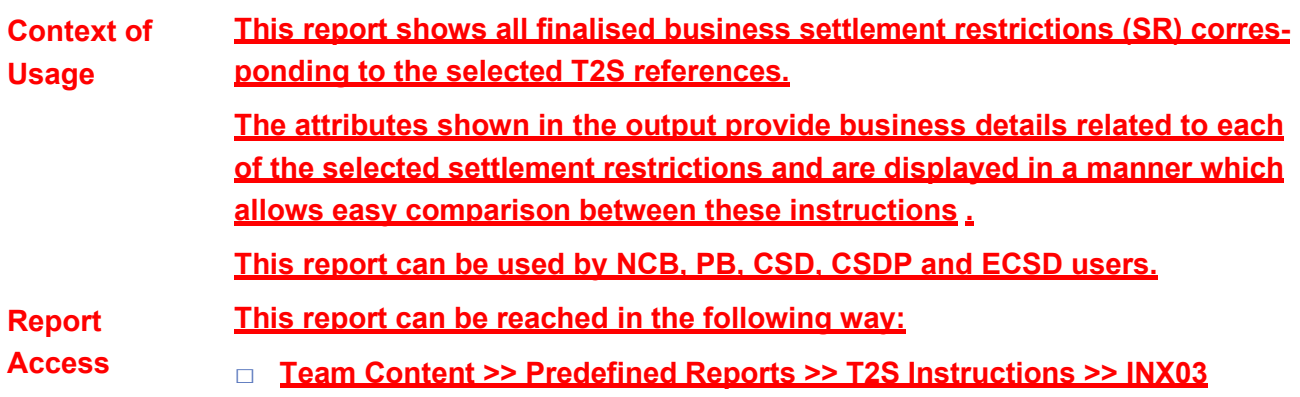

# target T2S

Predefined reports

INX03 – Individual restriction detailed report

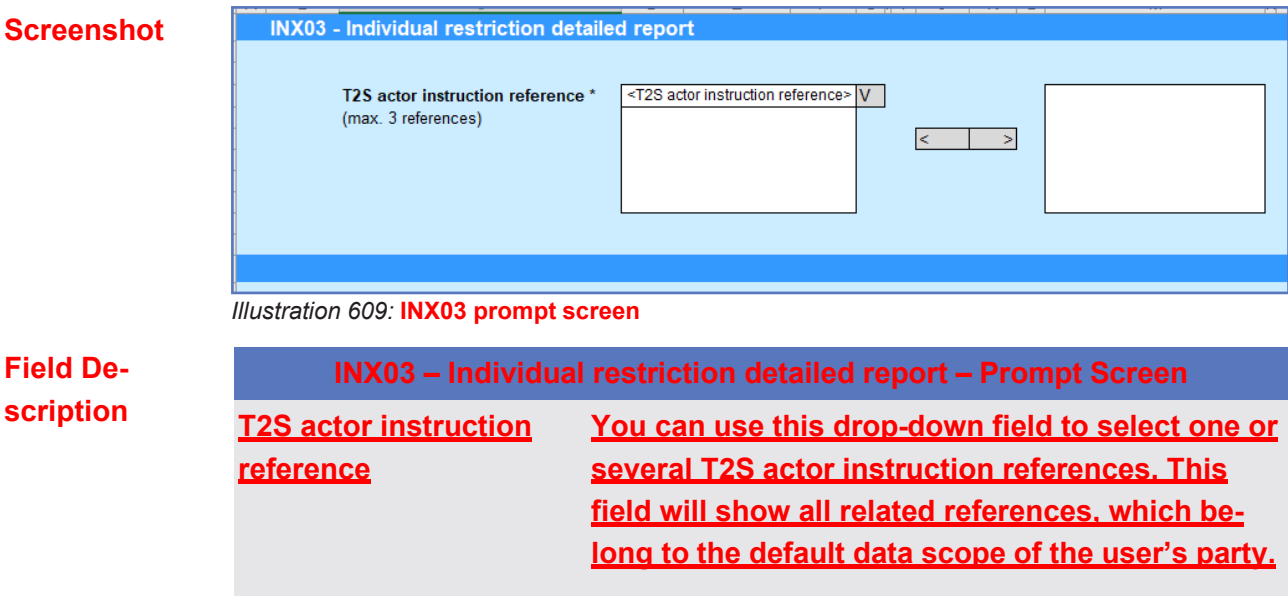

**This field is mandatory.**

#### INX03 – Individual restriction detailed report

## target 72S

### **Screenshot**

#### **INX03 - Individual restriction detailed report**

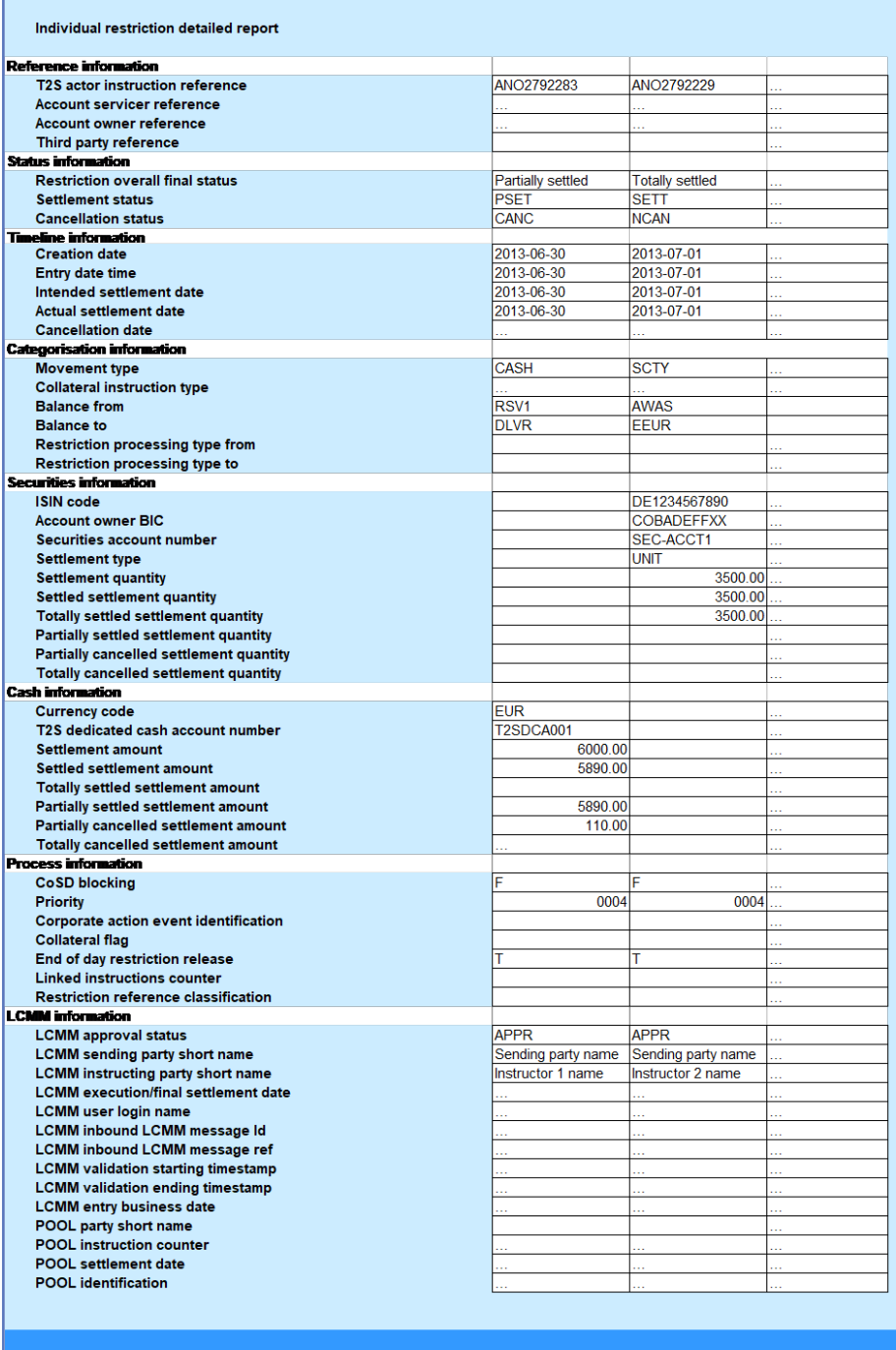

#### *Illustration 610:* **INX03 output screen**

## **Field Description**

**INX03 – Individual restriction detailed report – Output Screen (These columns will be shown for every instruction selected in the prompt screen) Reference information T2S actor instruction reference Shows the reference provided by the T2S actor**

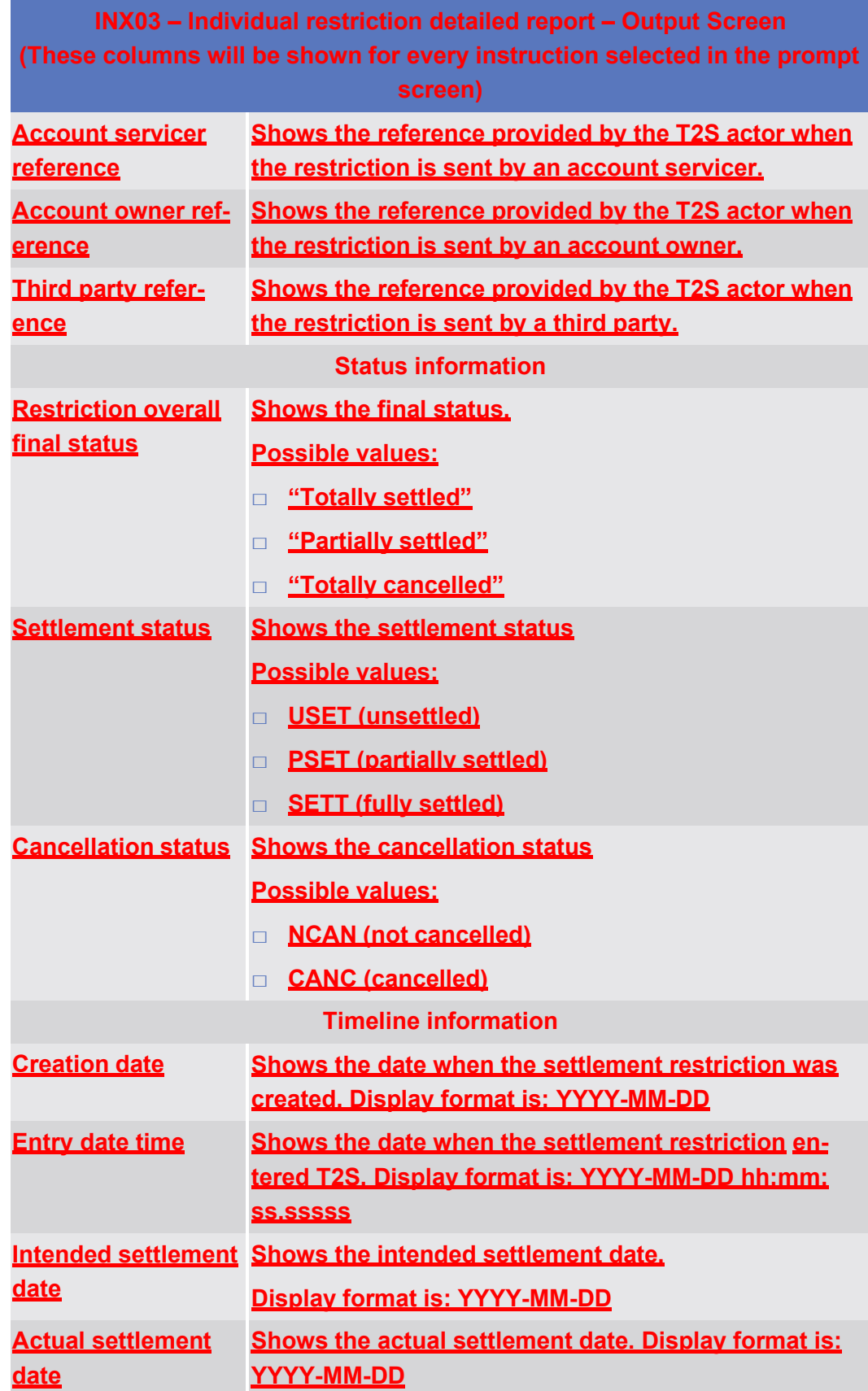

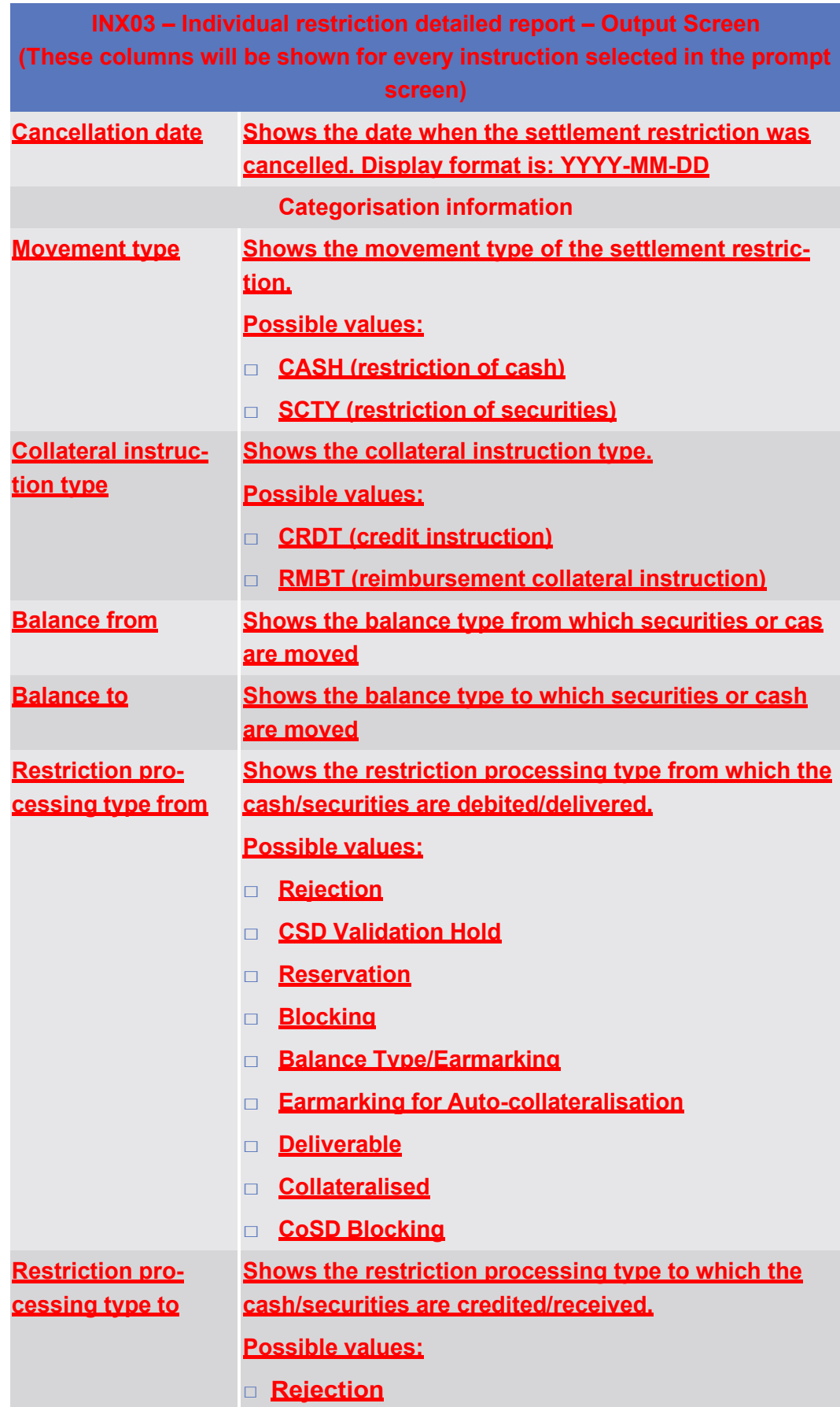

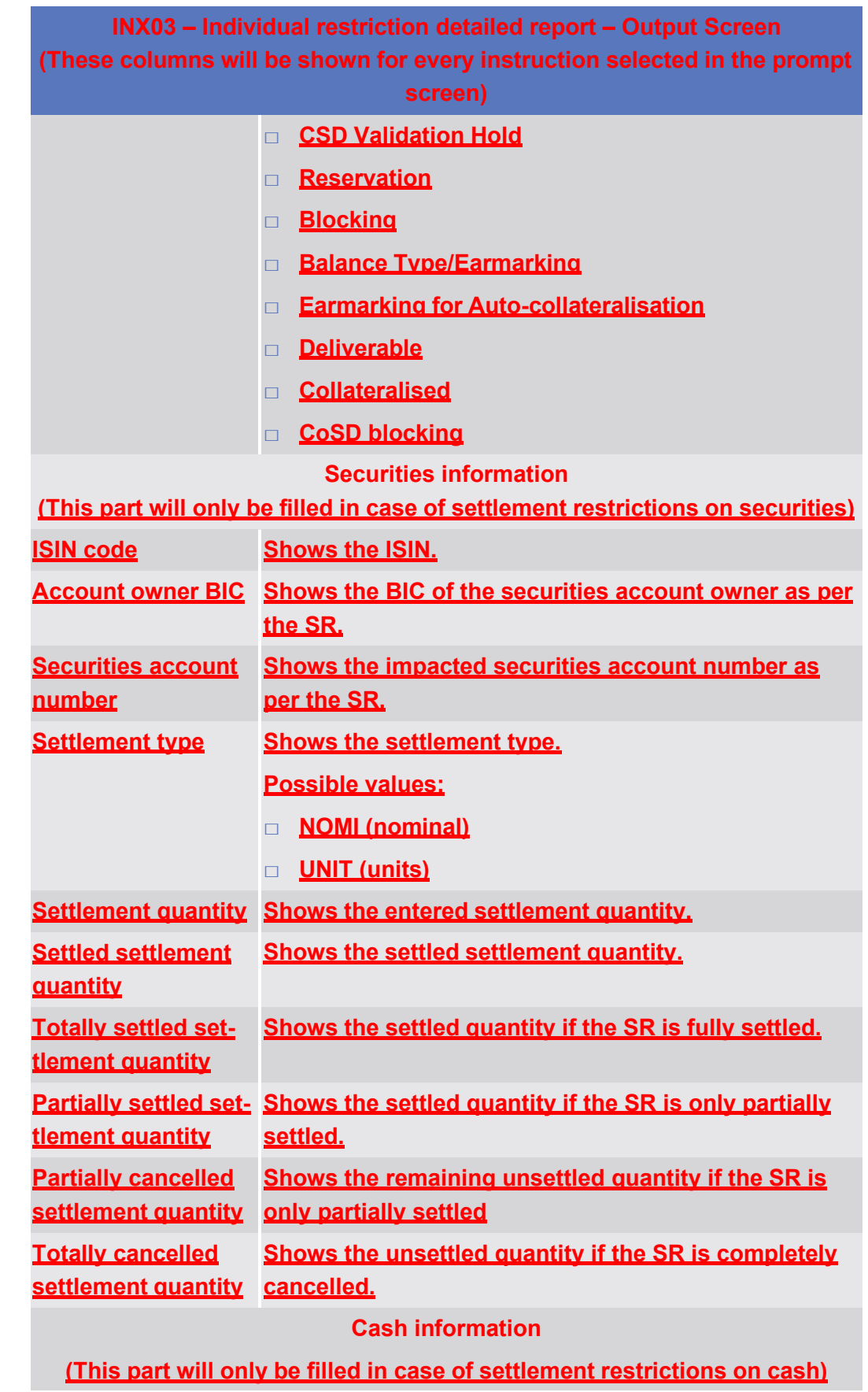

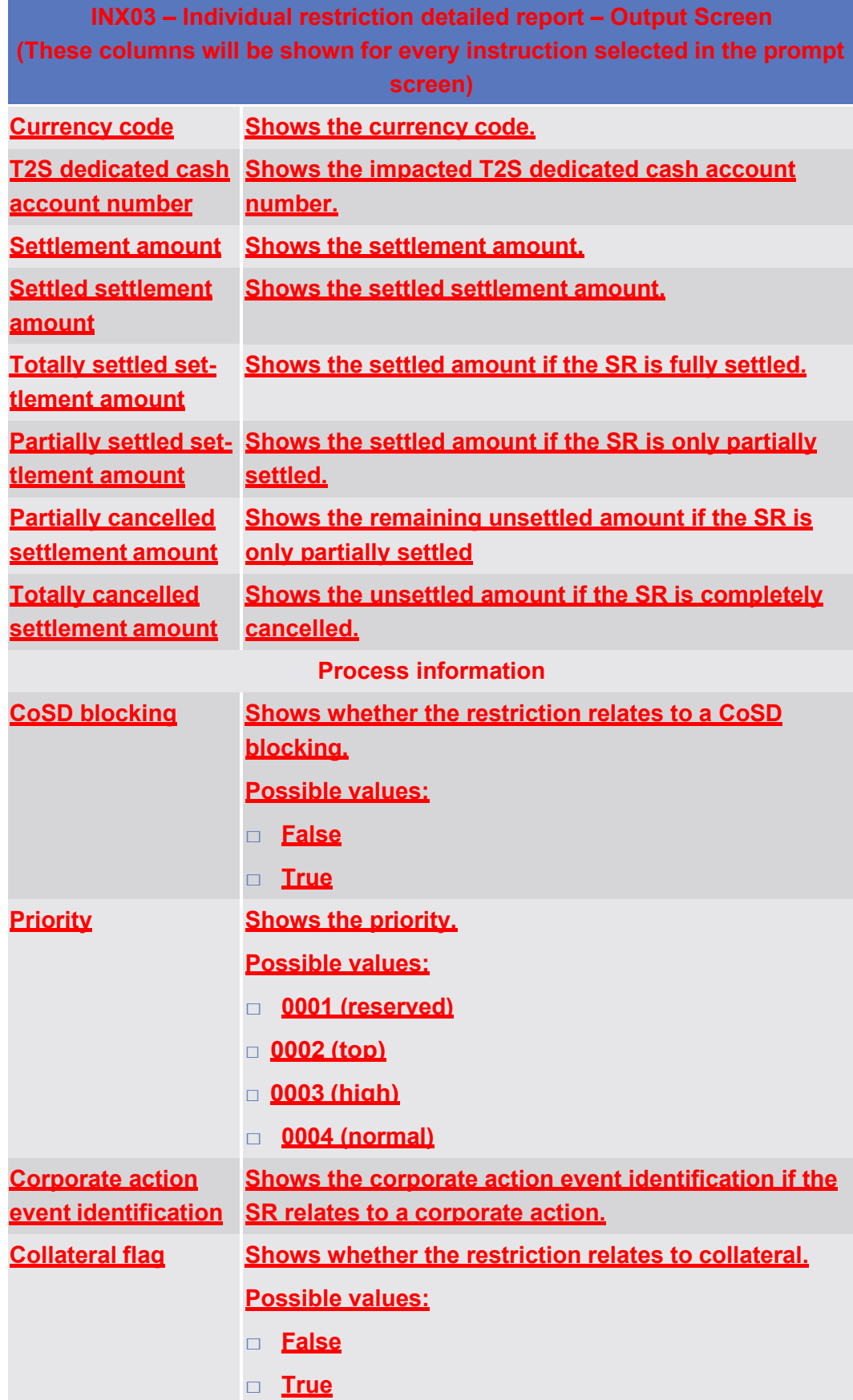

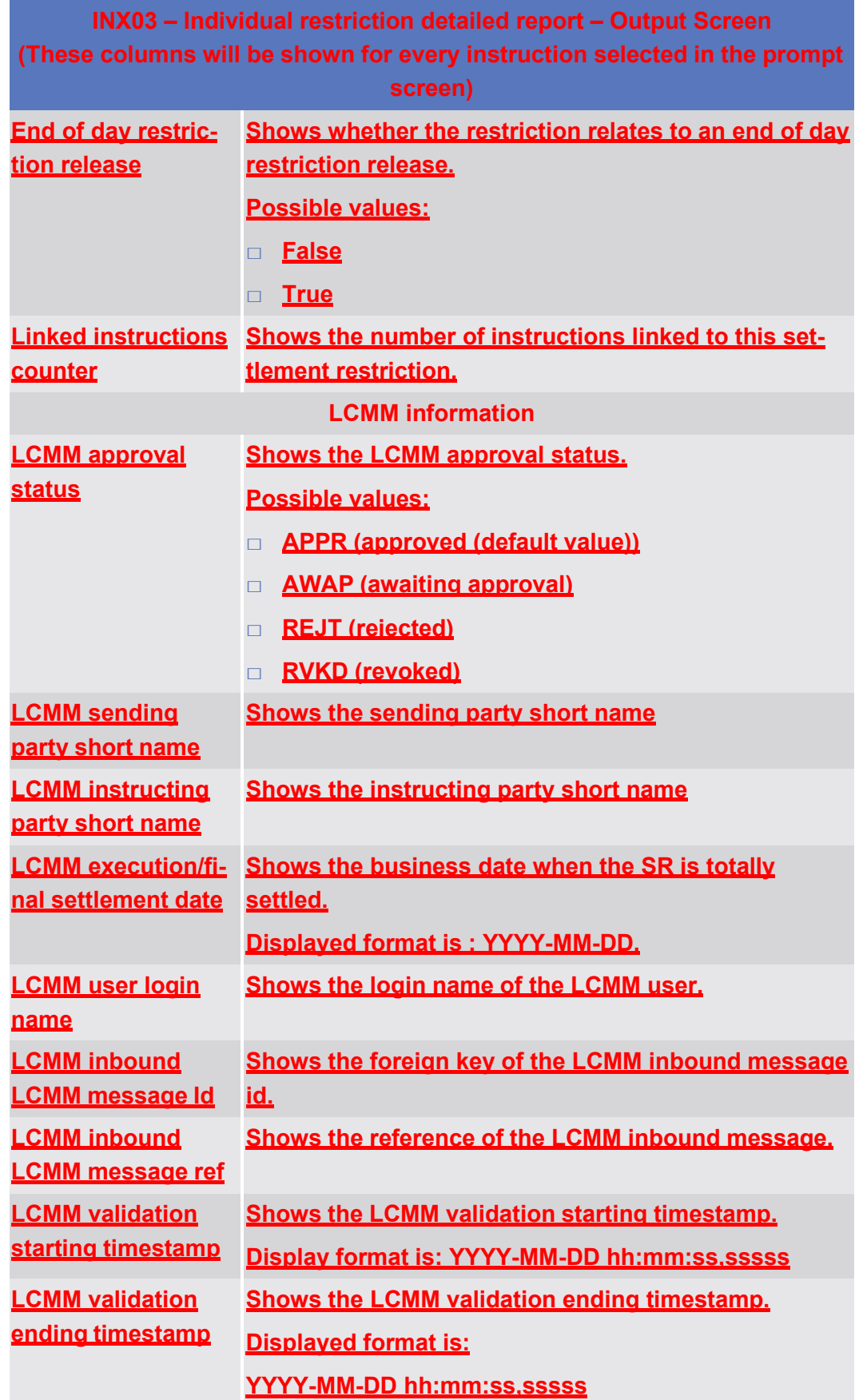

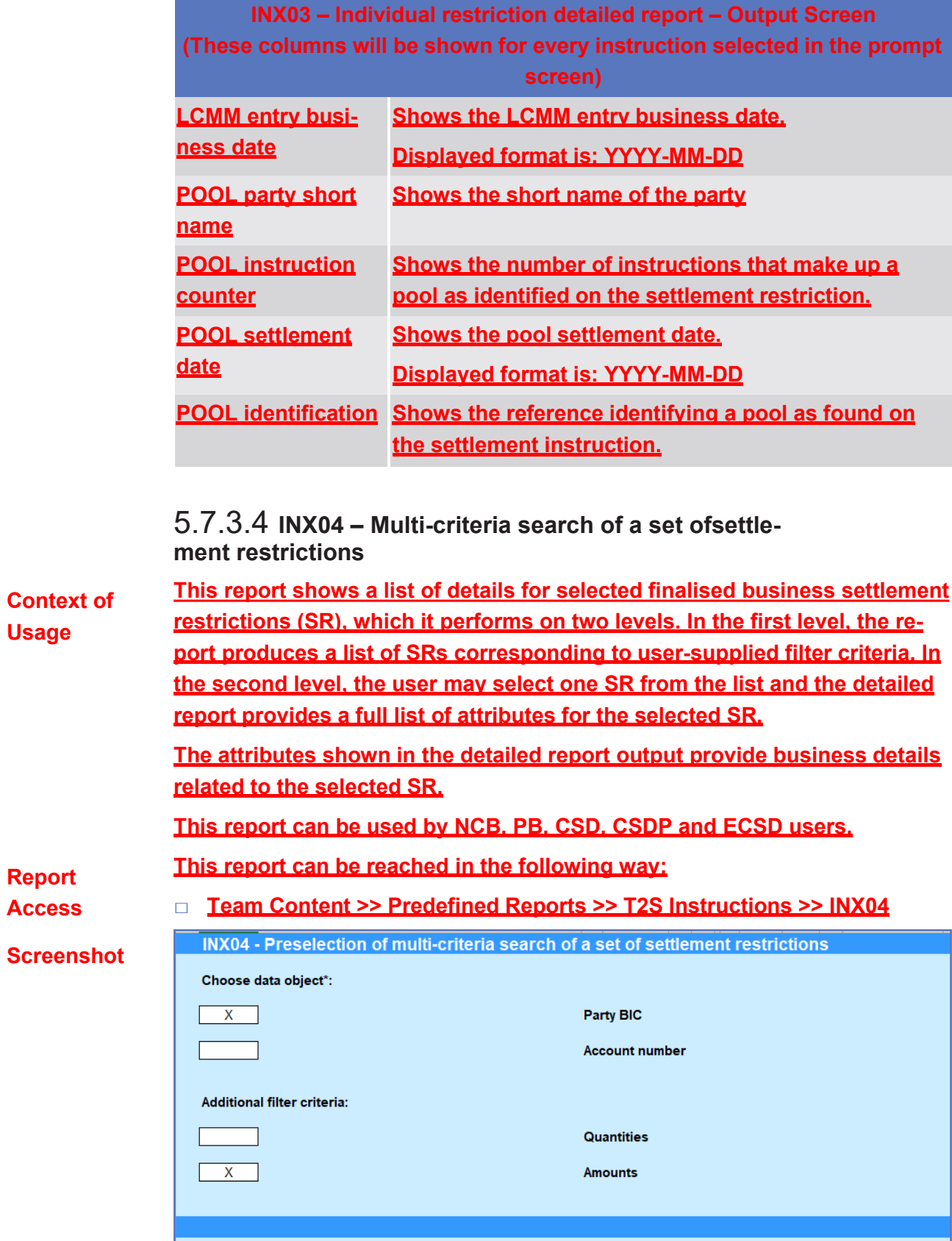

### *Illustration 611:* **INX04 pre-selection screen**

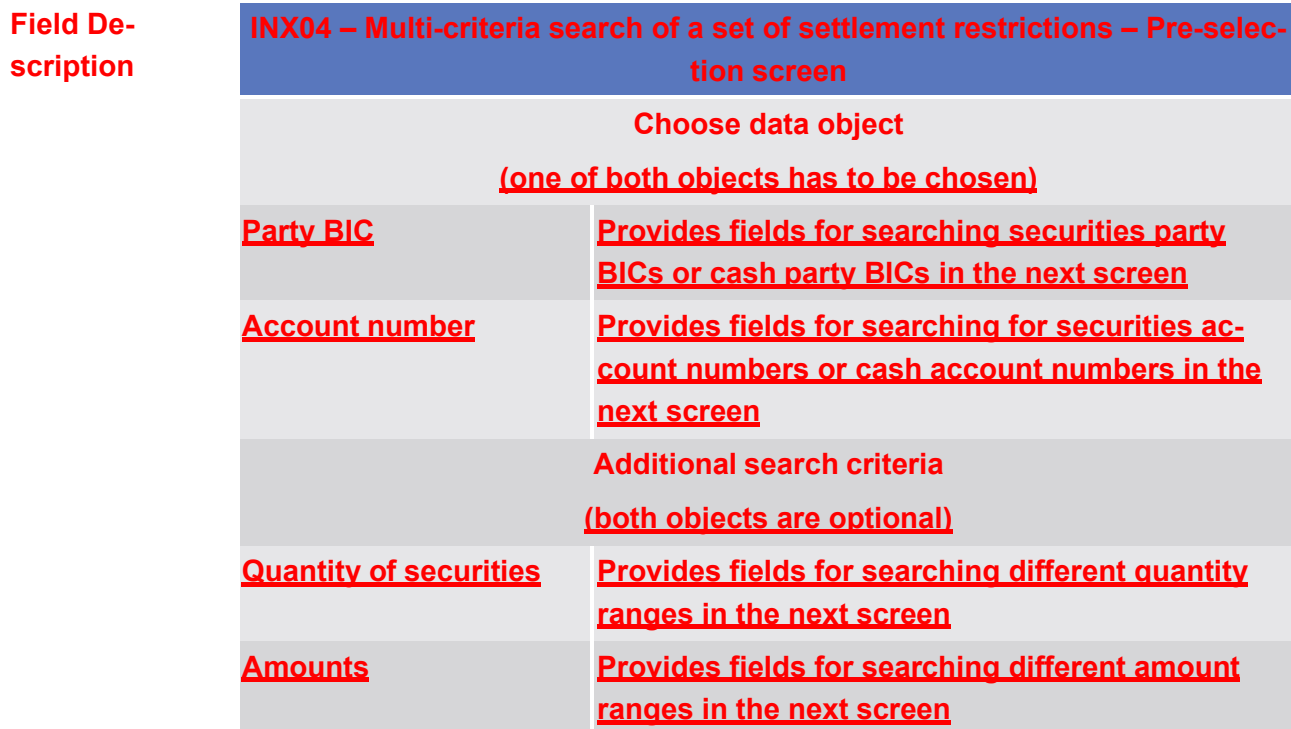

Predefined reports

# target T2S

INX04 – Multi-criteria search of a set of settlement restrictions

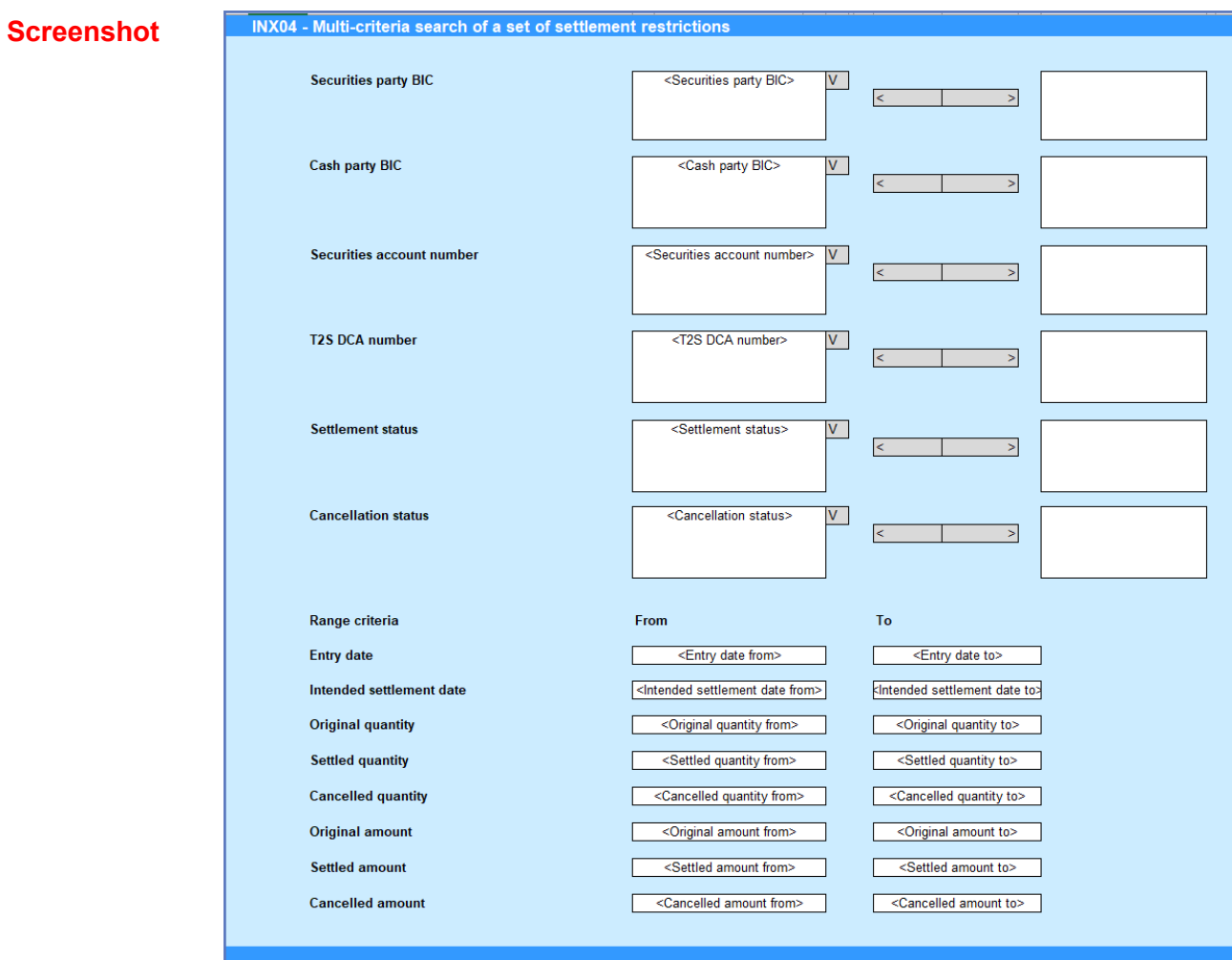

### *Illustration 612:* **INX04 prompt screen**

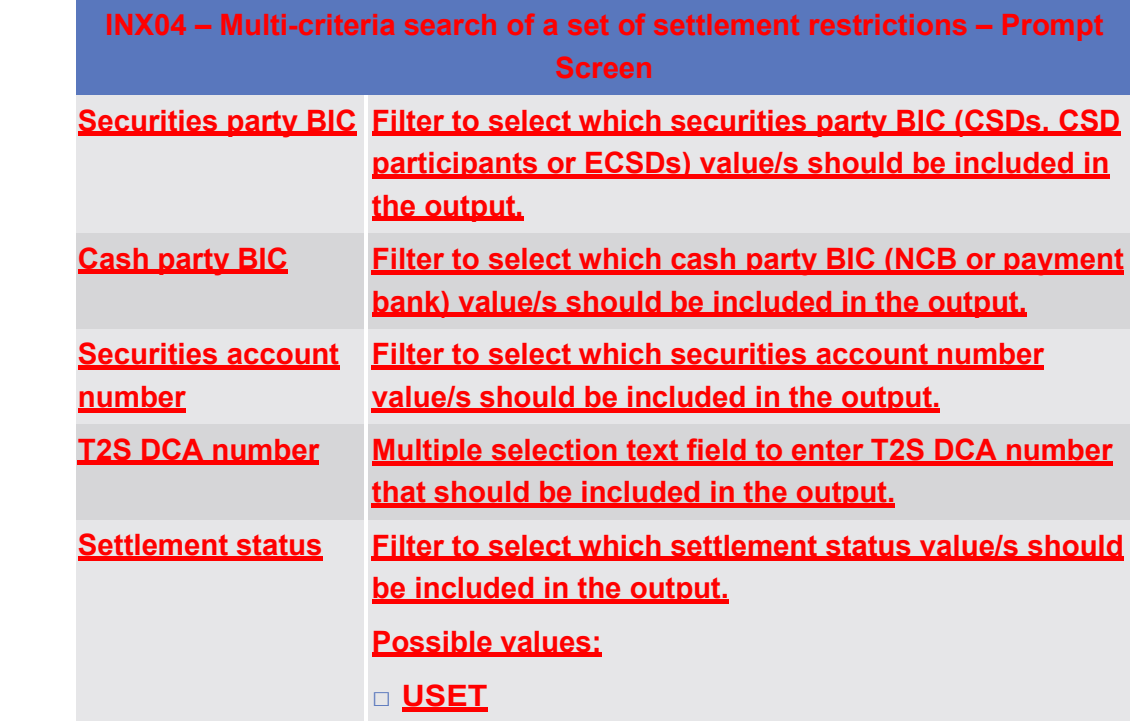

# **Field Description**

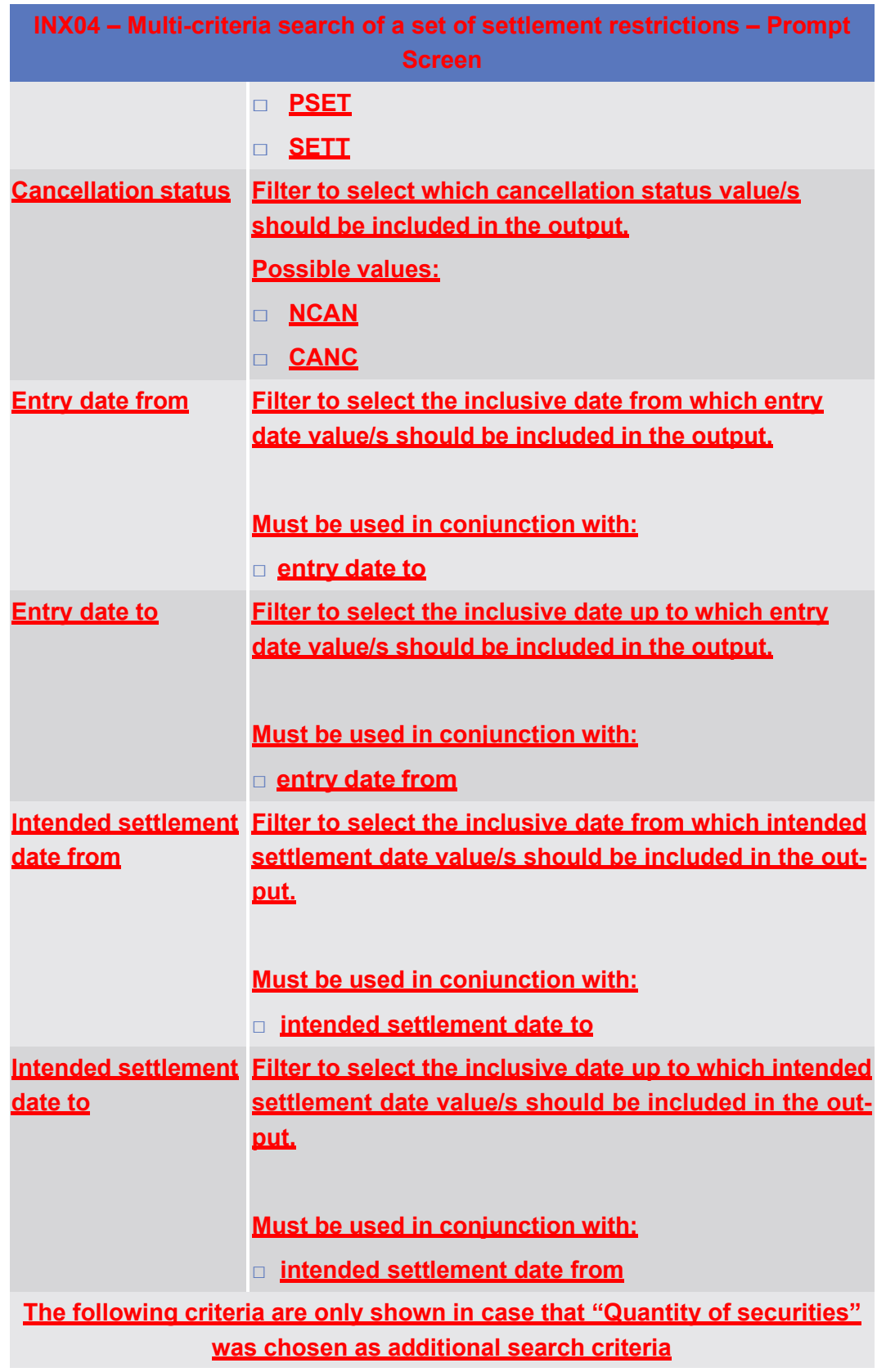
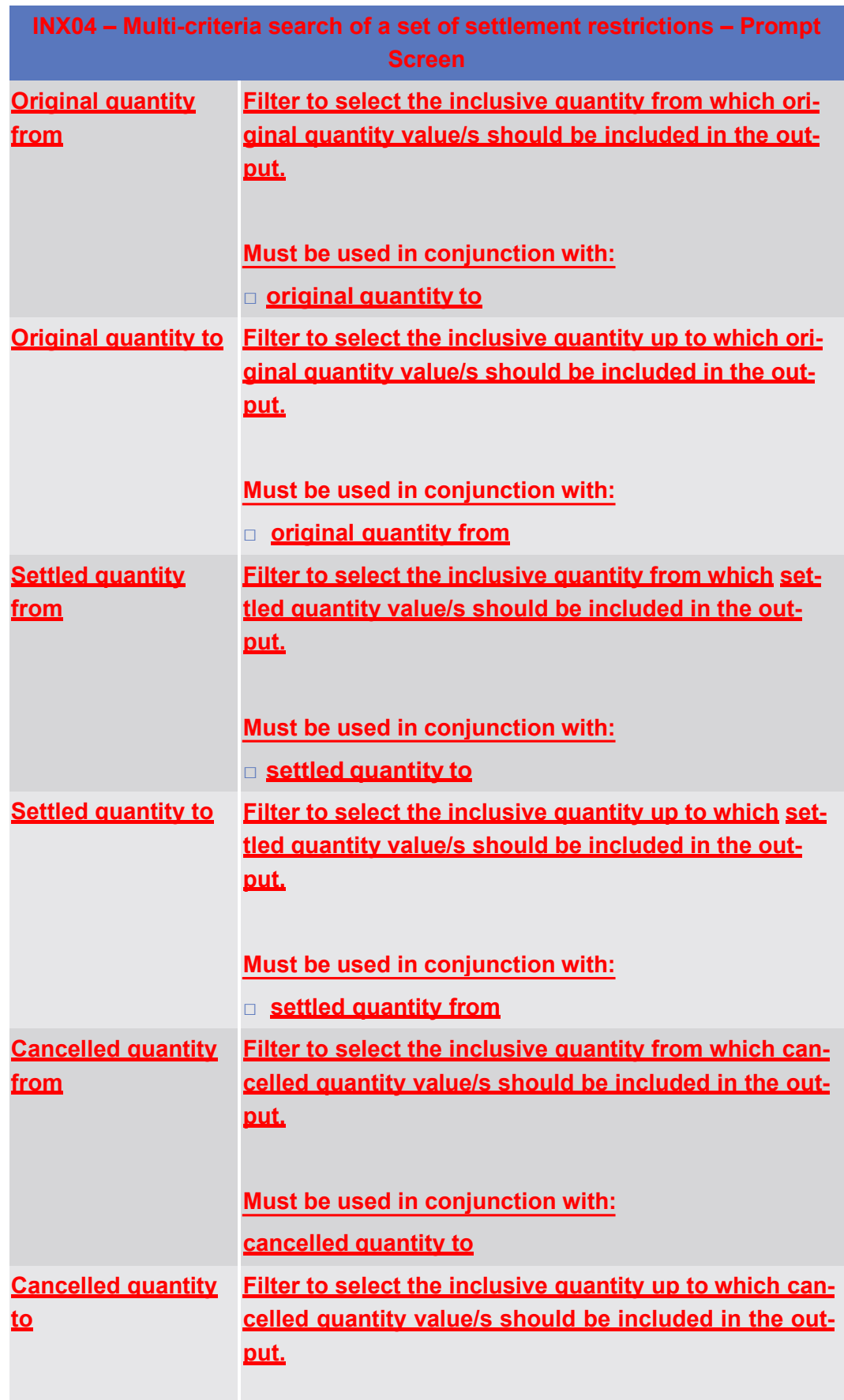

Predefined reports

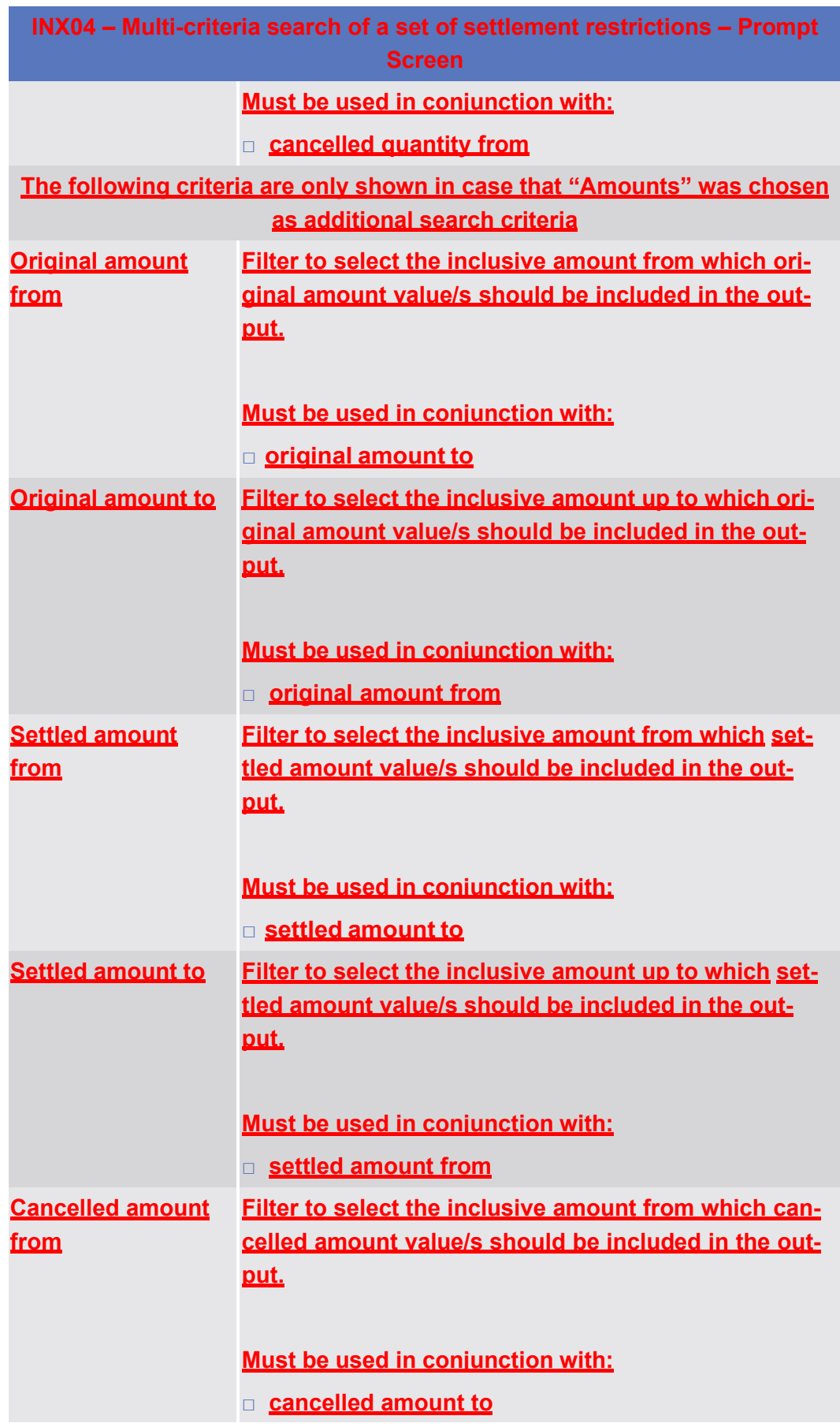

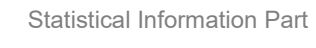

Predefined reports

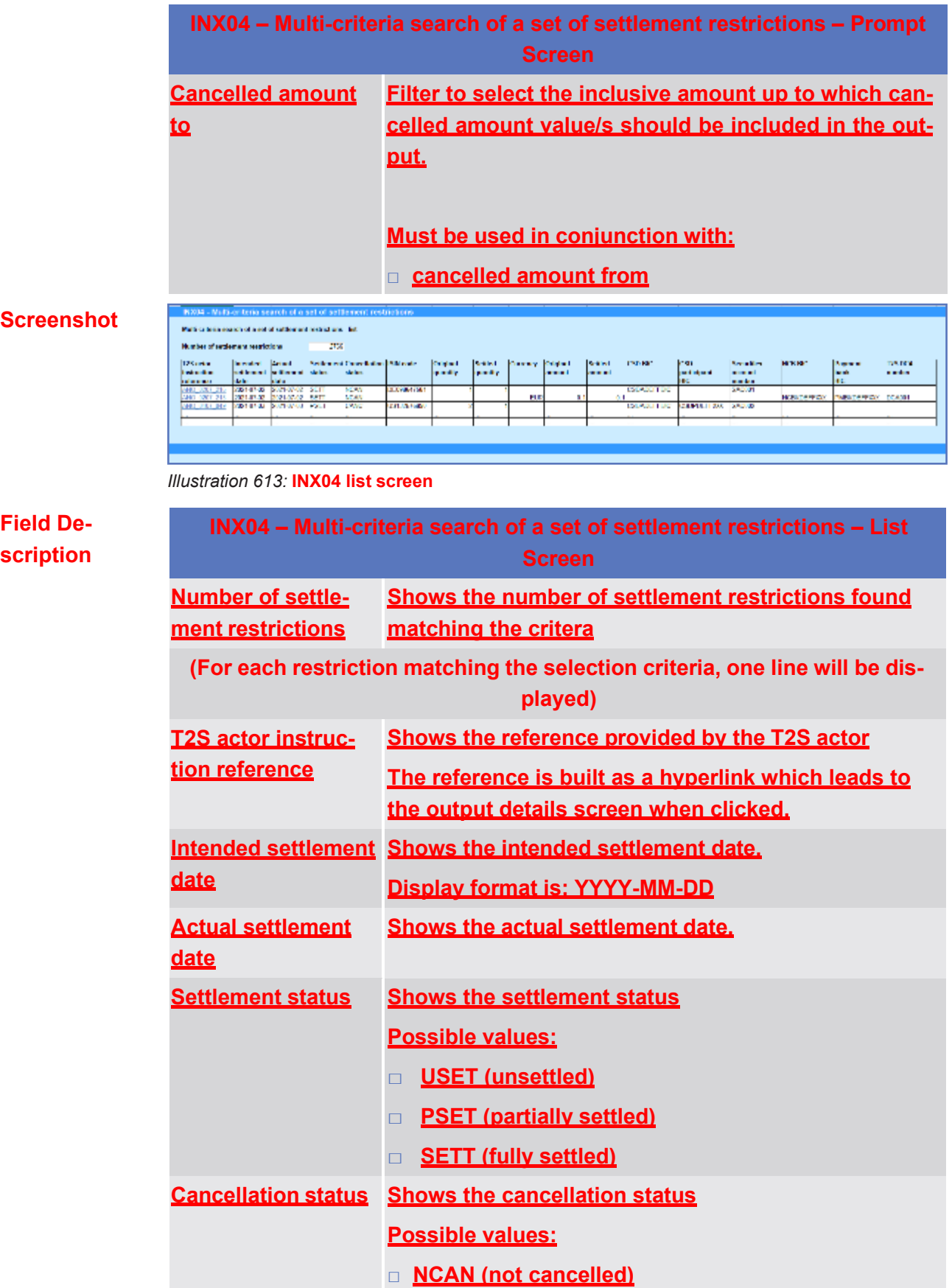

Statistical Information Part Predefined reports

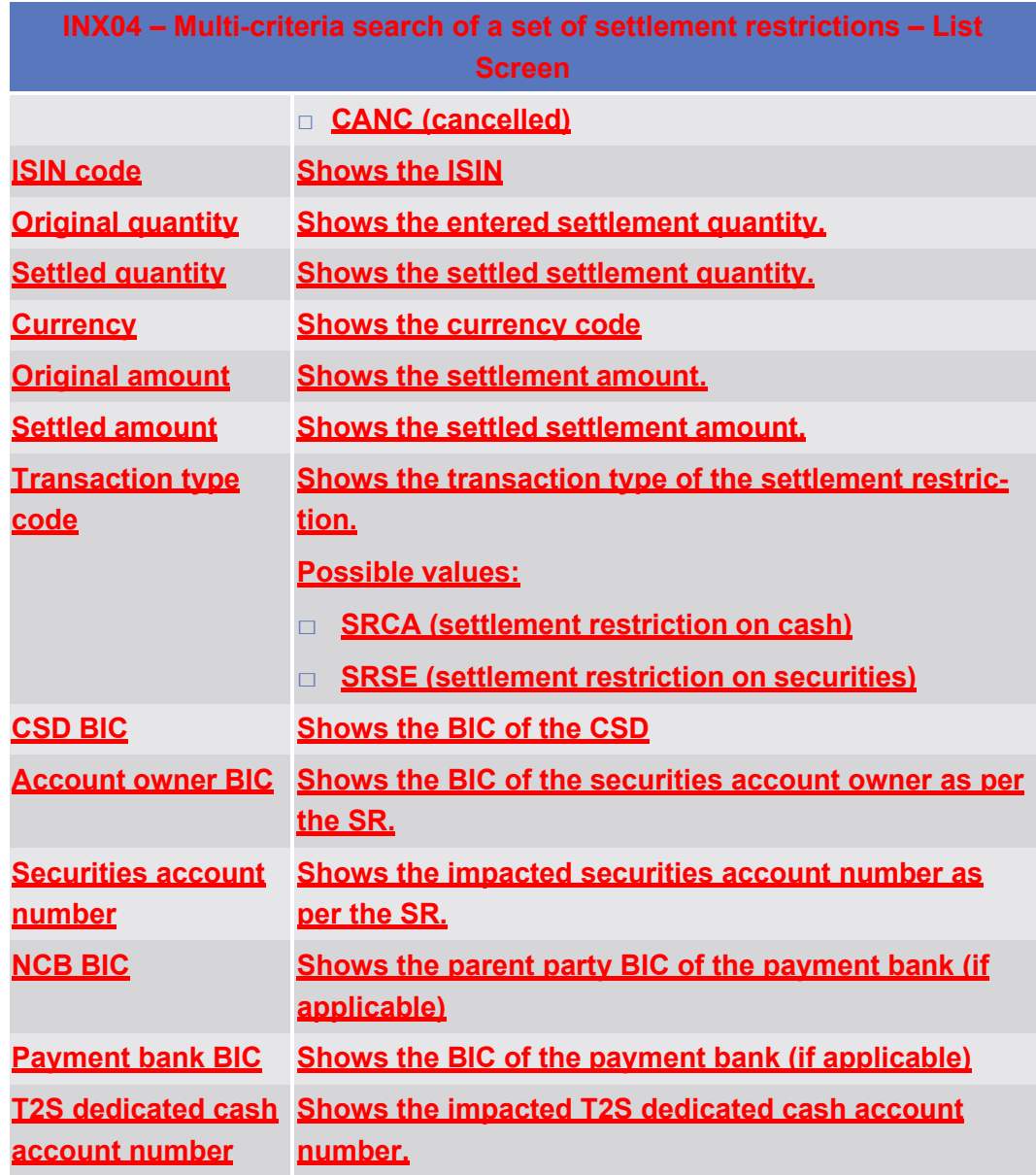

# **Screenshot**

# INX04 - Multi-criteria search of a set of settlement restrictions

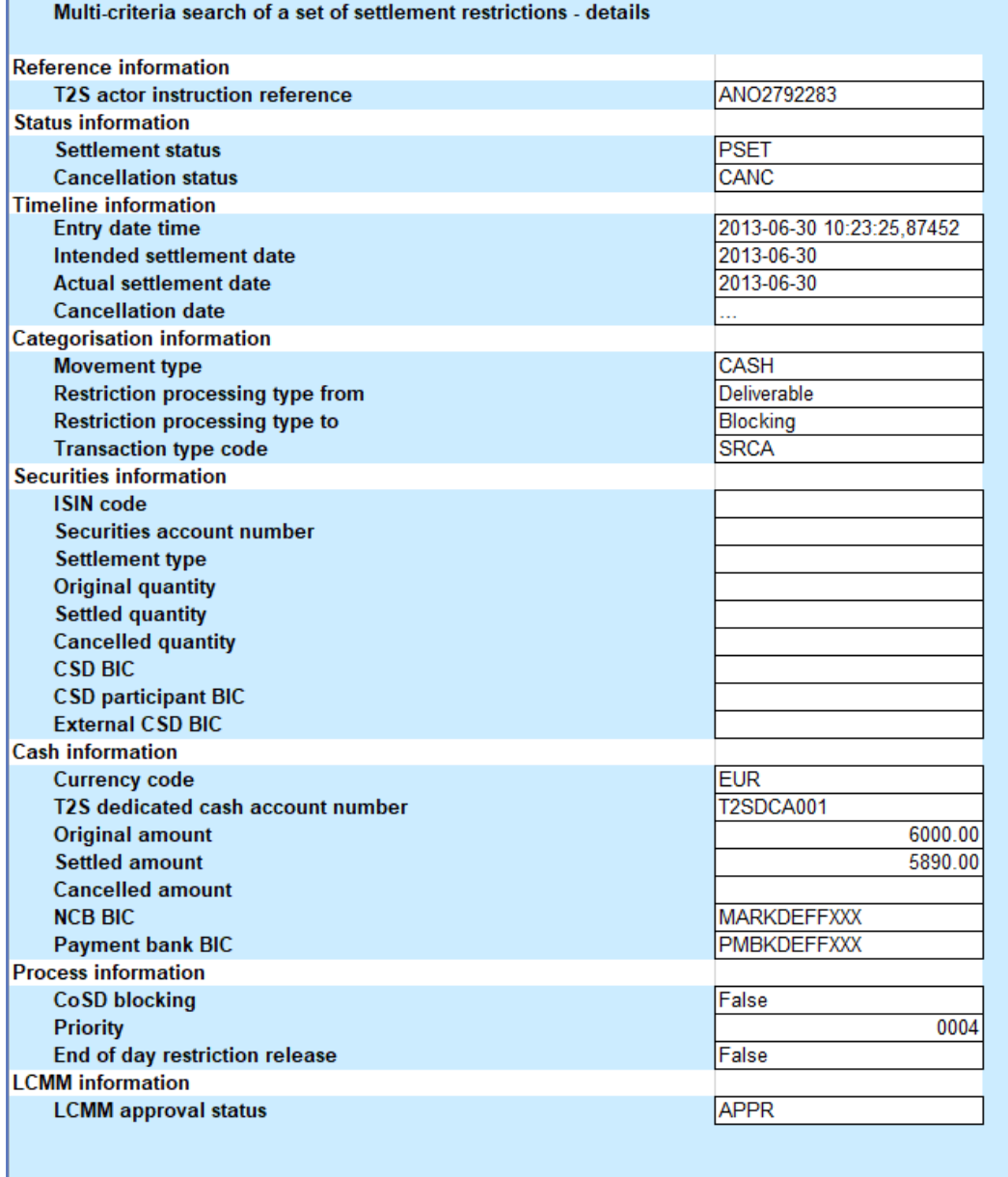

#### *Illustration 614:* **INX04 details screen**

**Field Description**

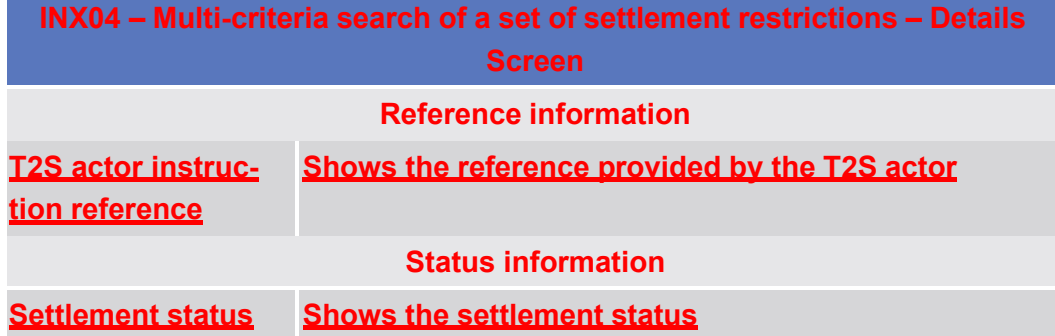

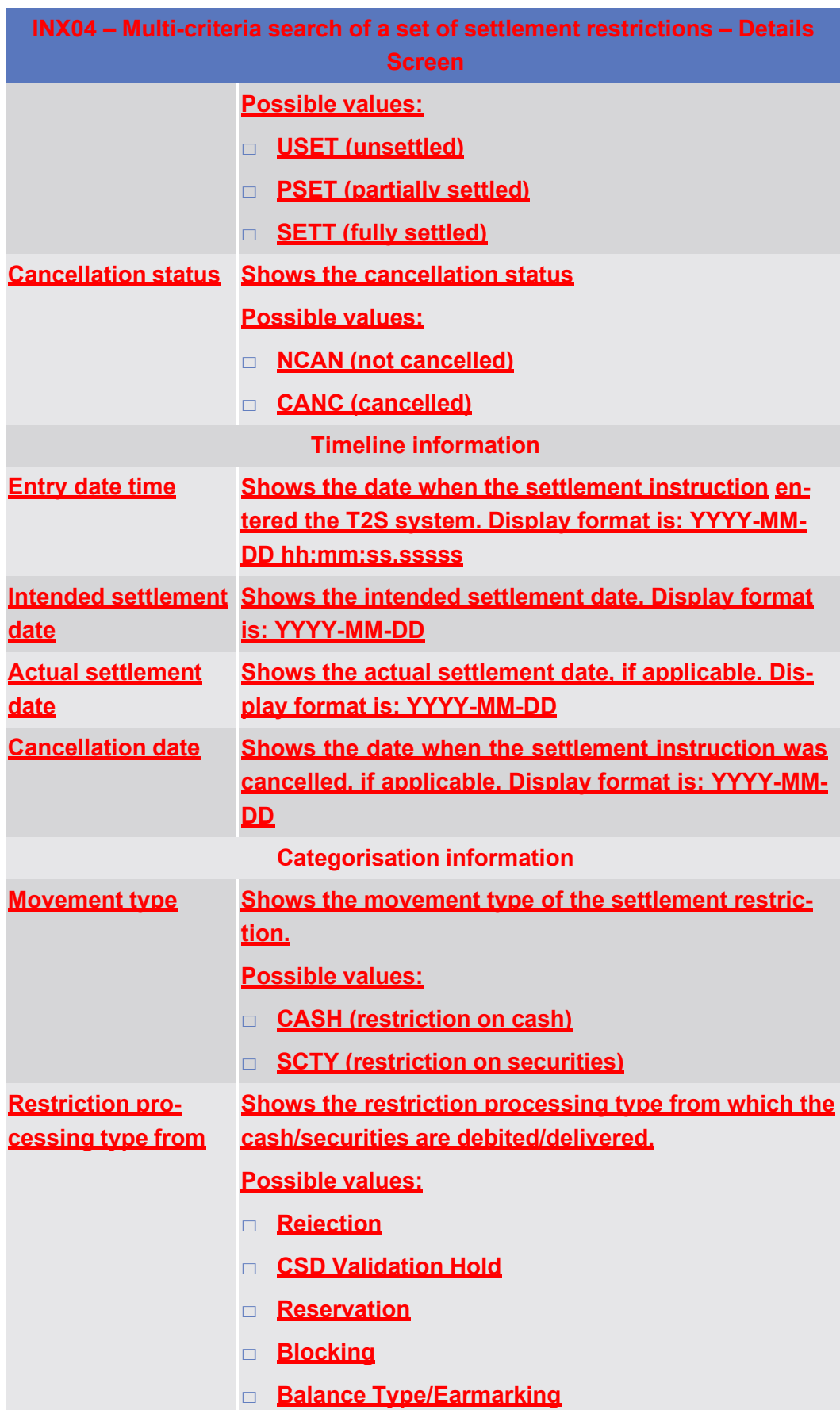

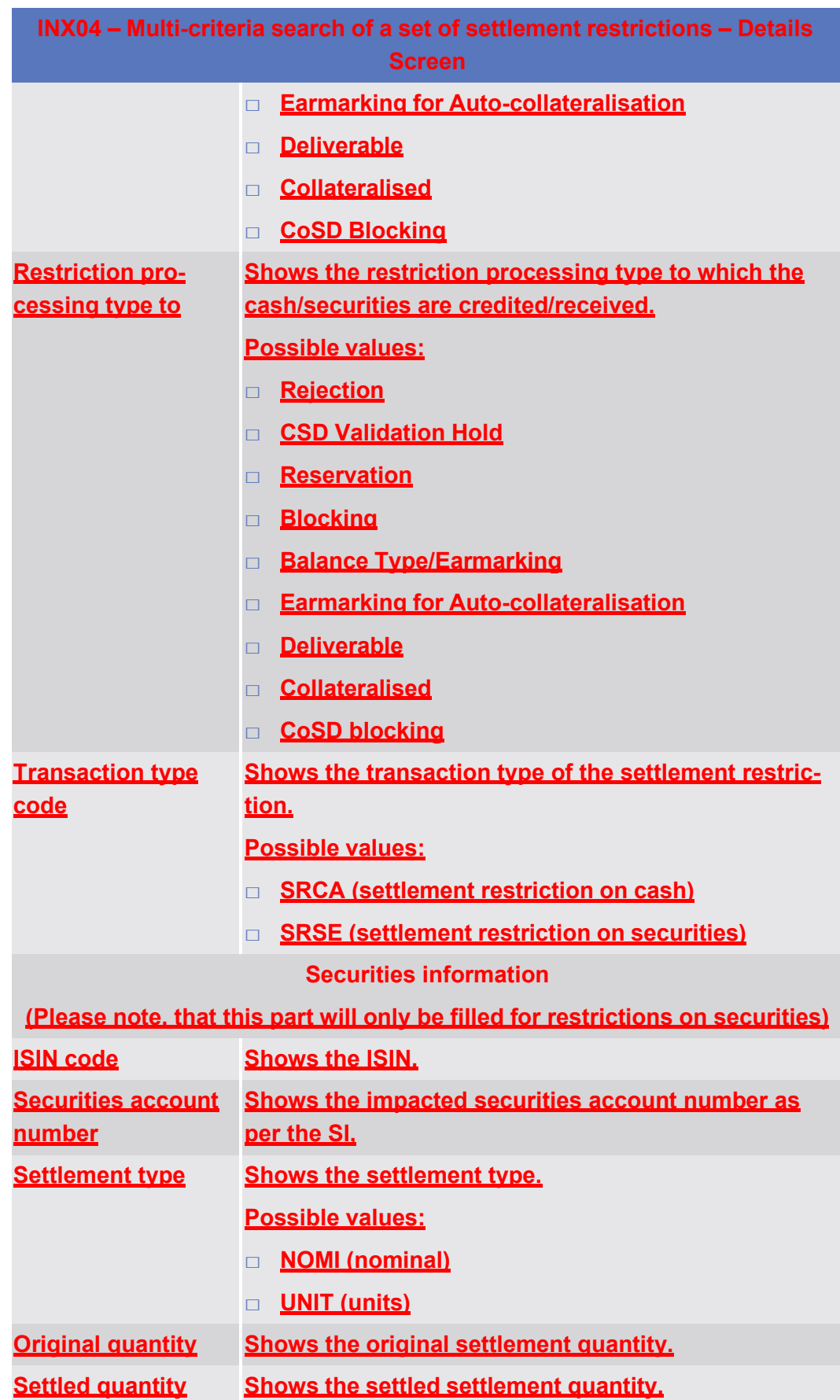

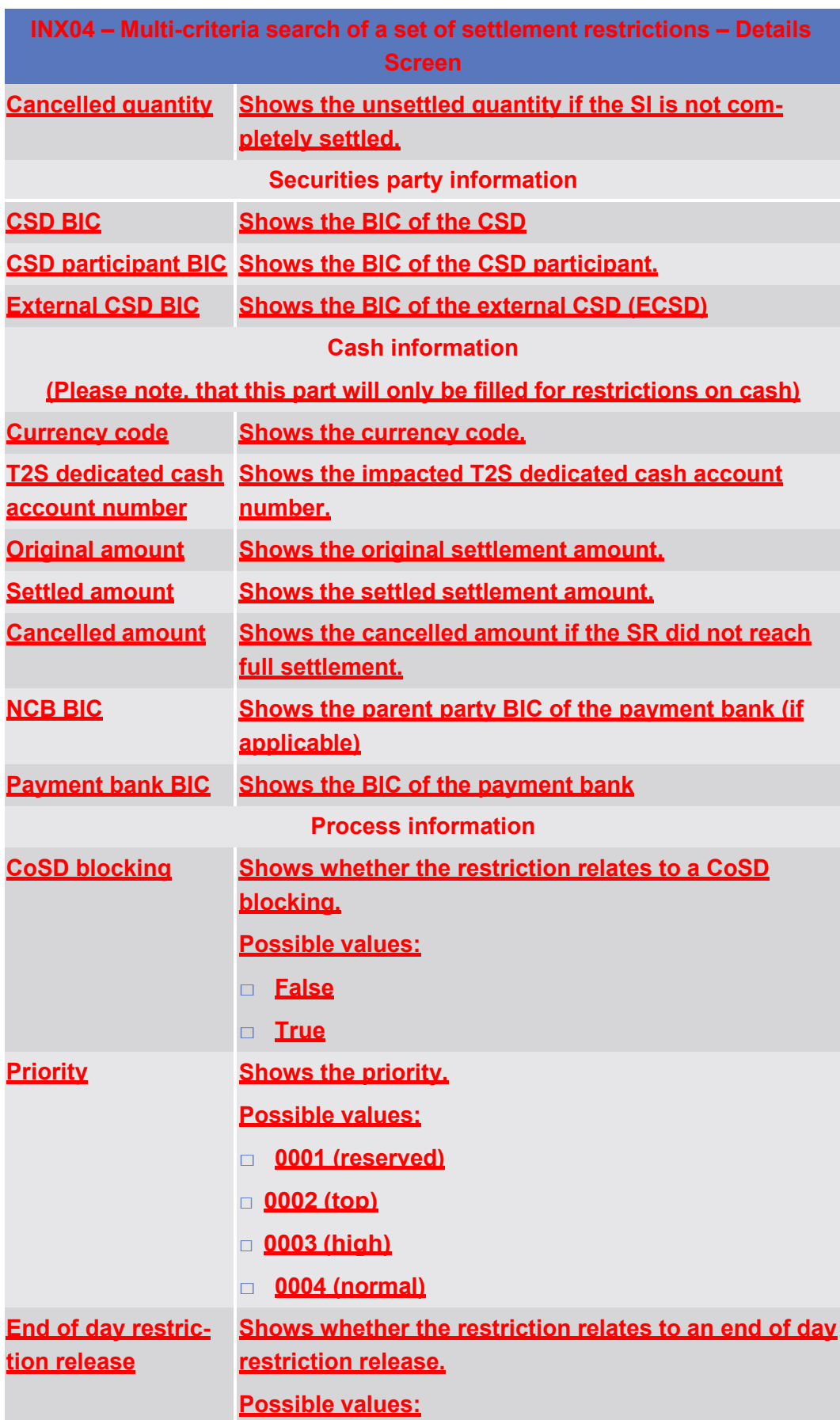

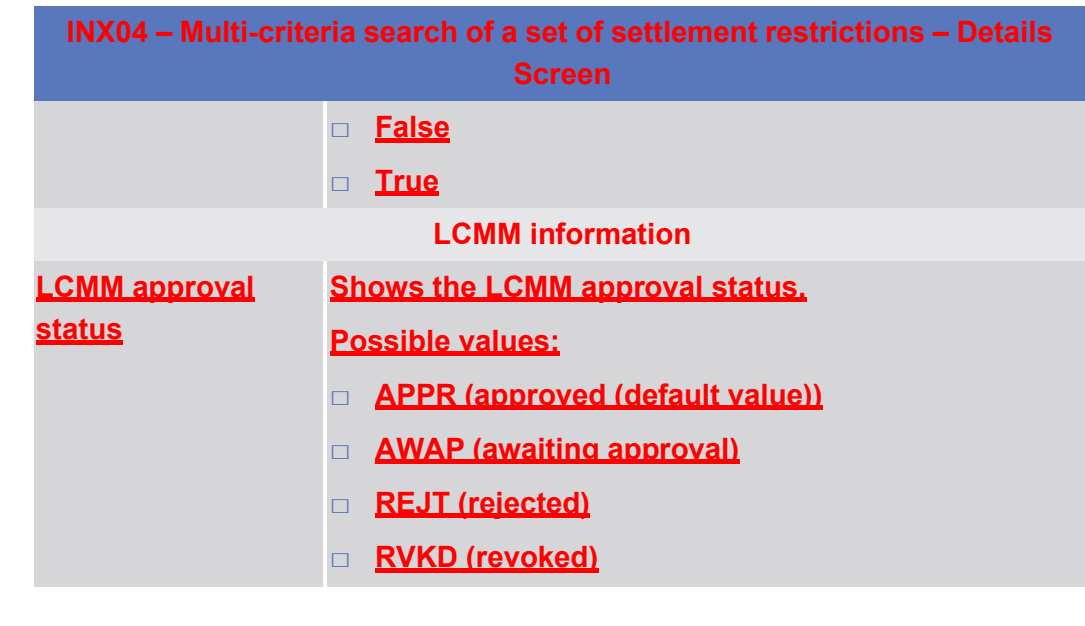

5.7.3.5 **INX05 – Liquidity transfers**

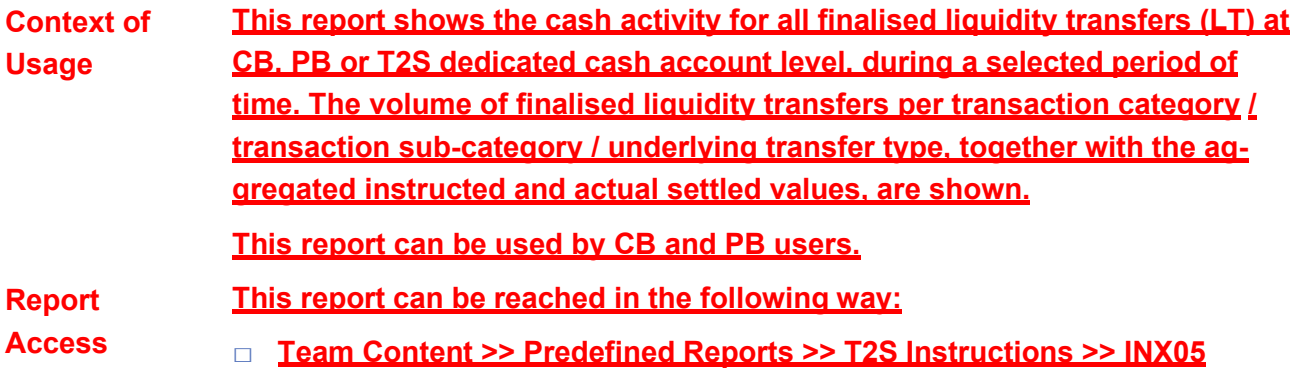

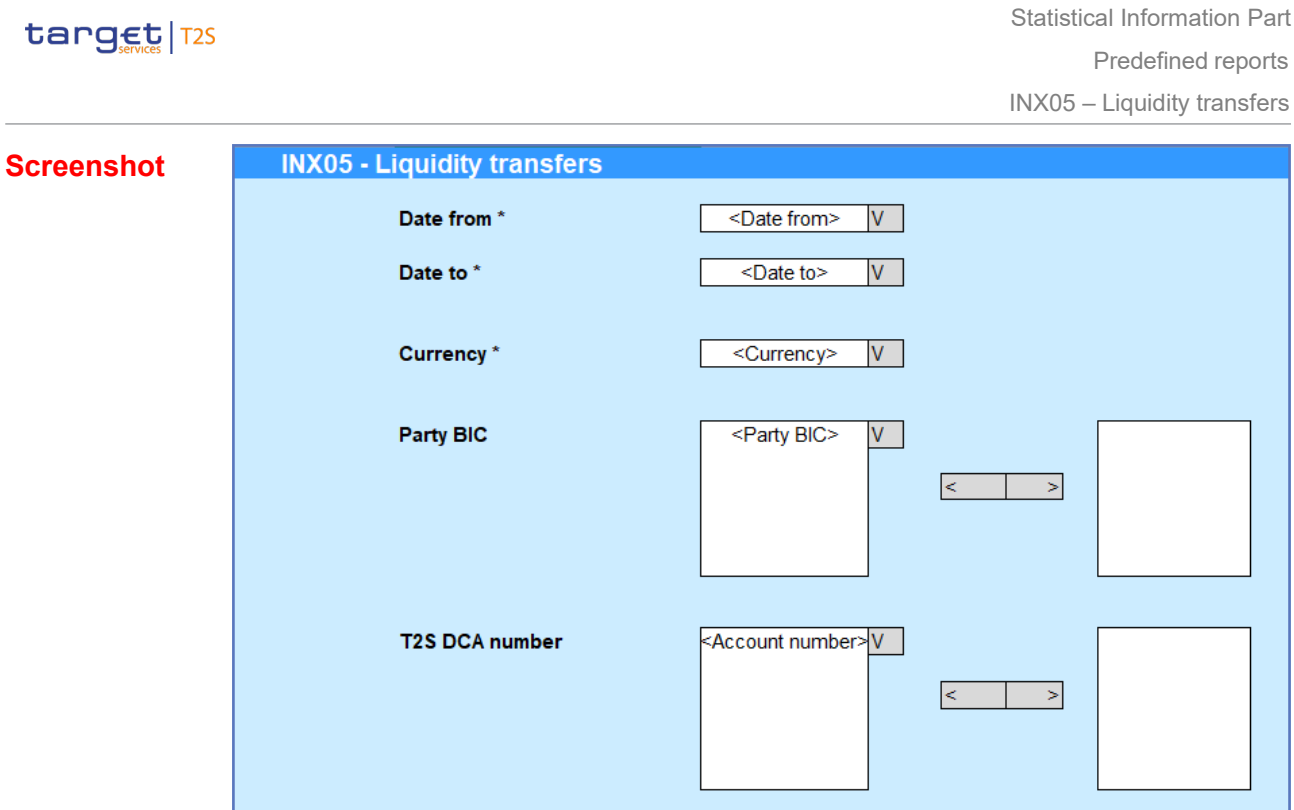

*Illustration 615:* **INX05 prompt screen**

**Field Description**

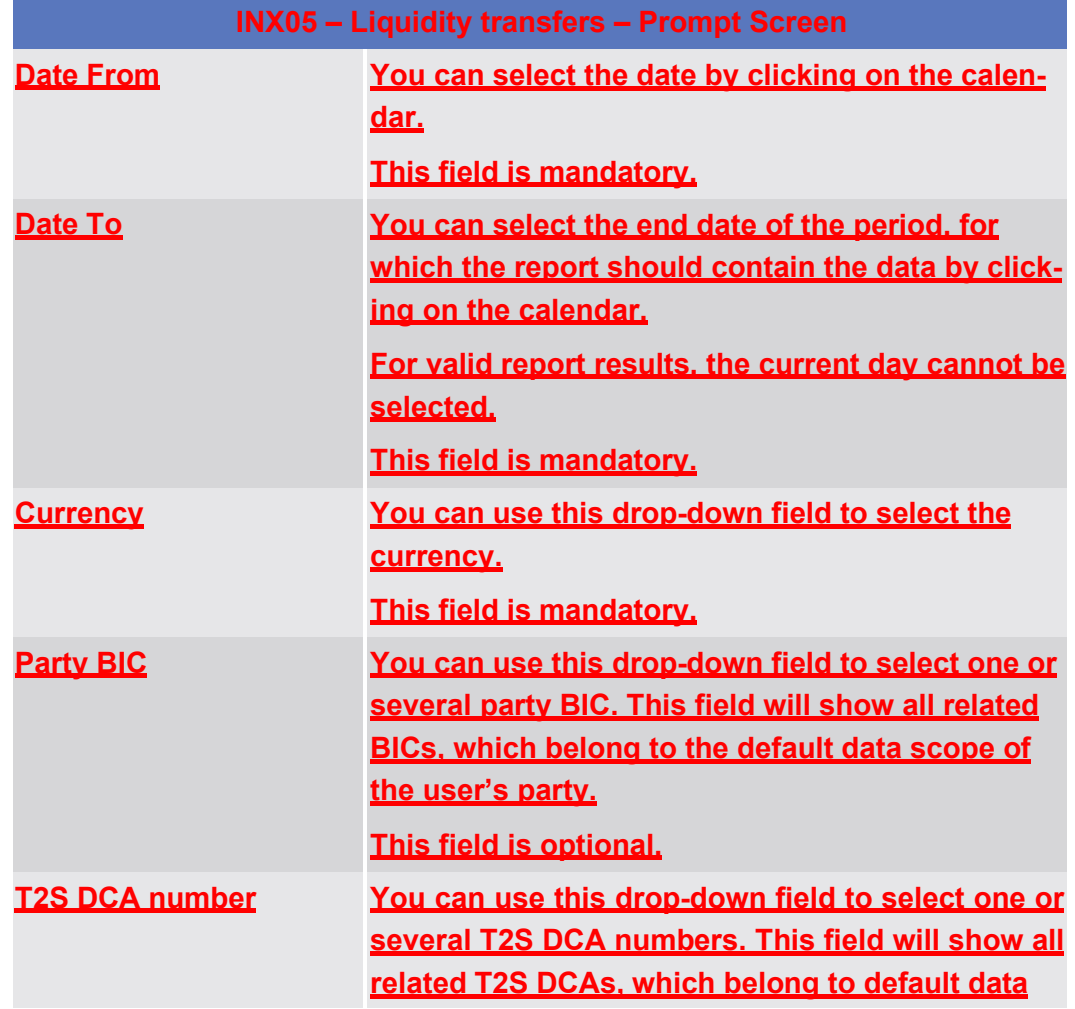

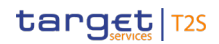

**INX05 – Liquidity transfers – Prompt Screen**

**scope of the user's party and which belong to the parties selected in field "Party BIC". If no Party BICs are selected, this field shows all T2S DCA numbers beloging to the default data sope of the user's party.**

**This field is optional.**

# target | T2S

INX05 - Liquidity transfers

#### **Screenshot**

**Field Description**

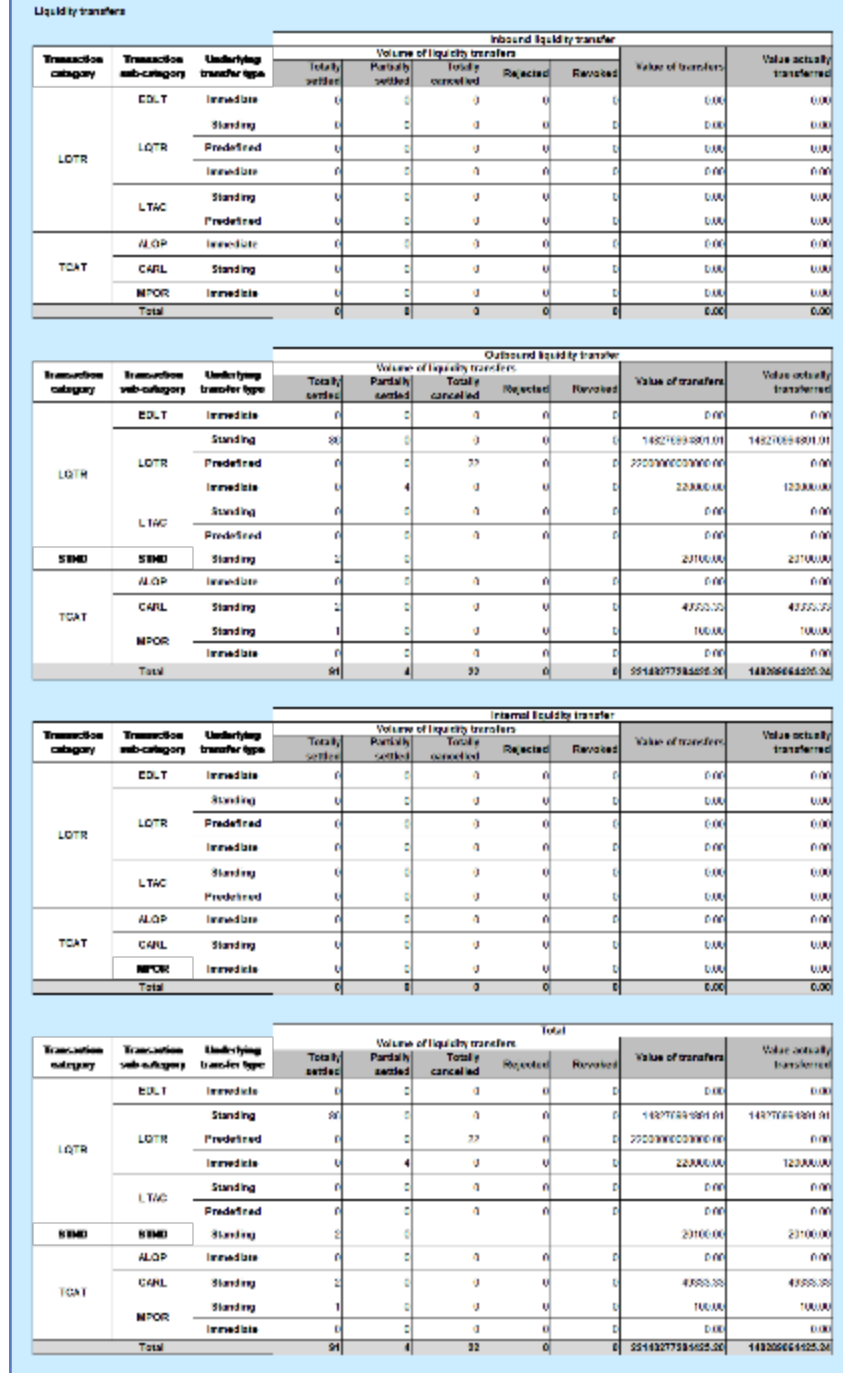

*Illustration 616:* **INX05 output screen**

## **INX05 – Liquidity transfers – Output Screen Inbound liquidity transfers Transaction category Shows the transaction category of the liquidity transfer. Possible values are:**

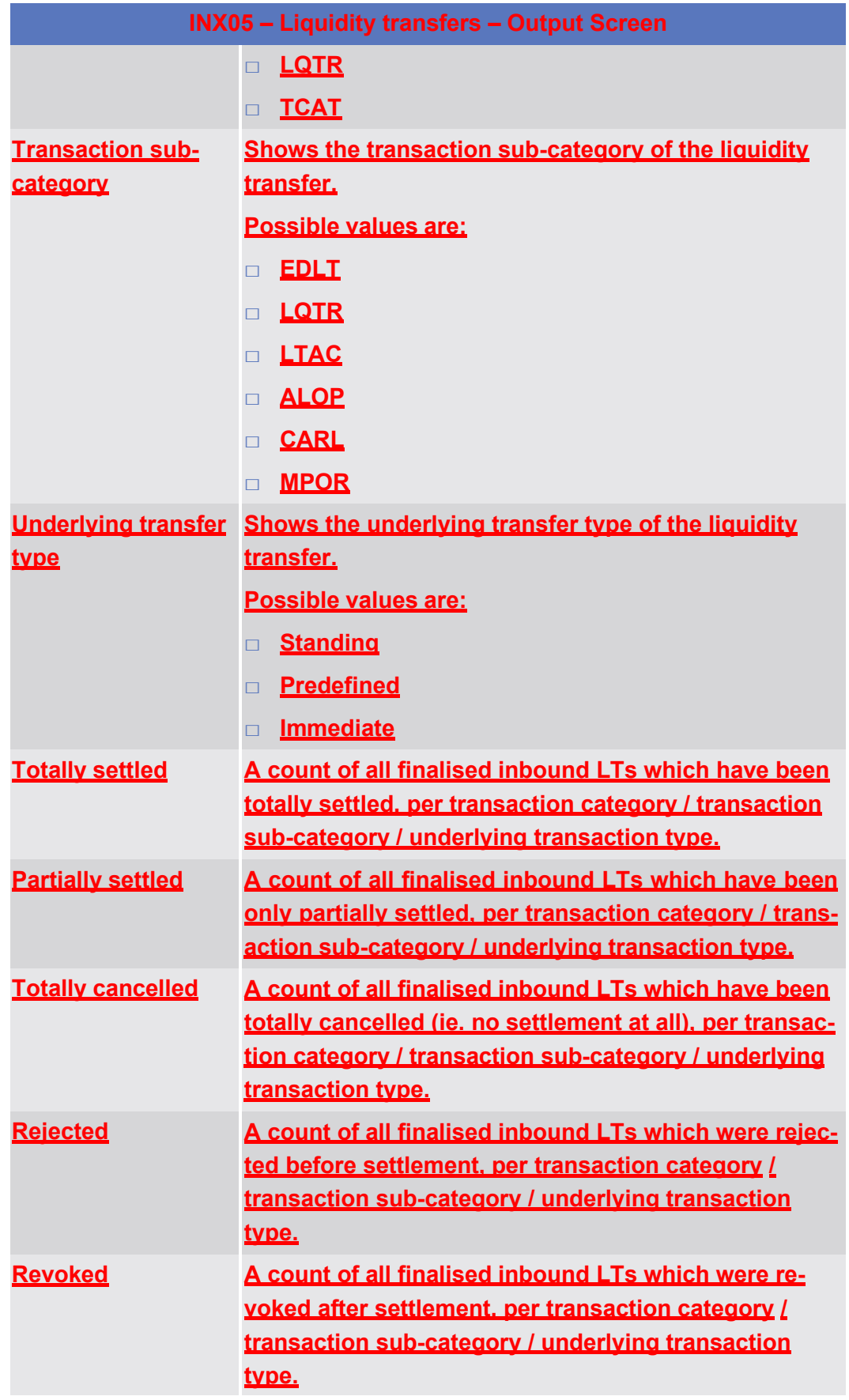

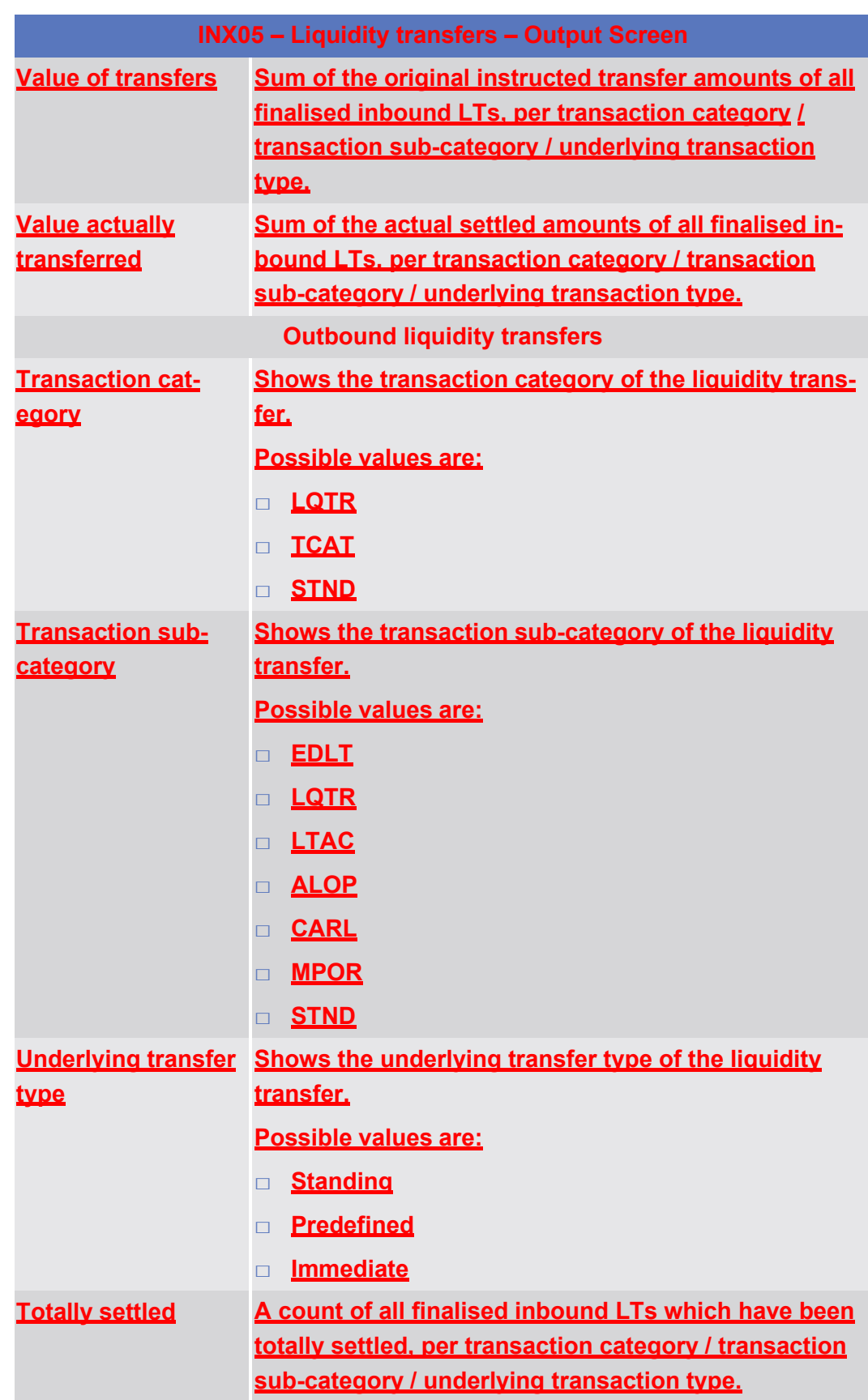

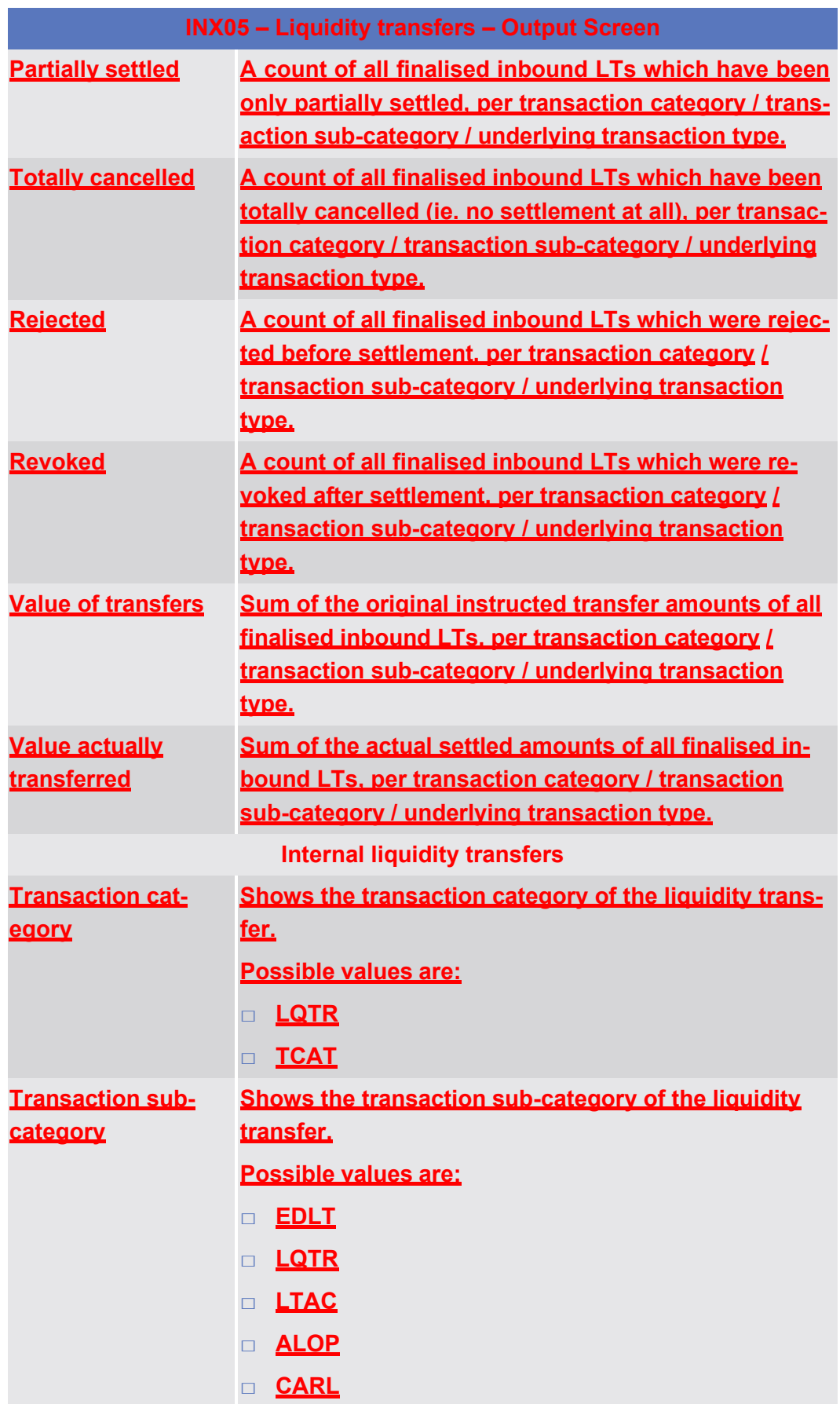

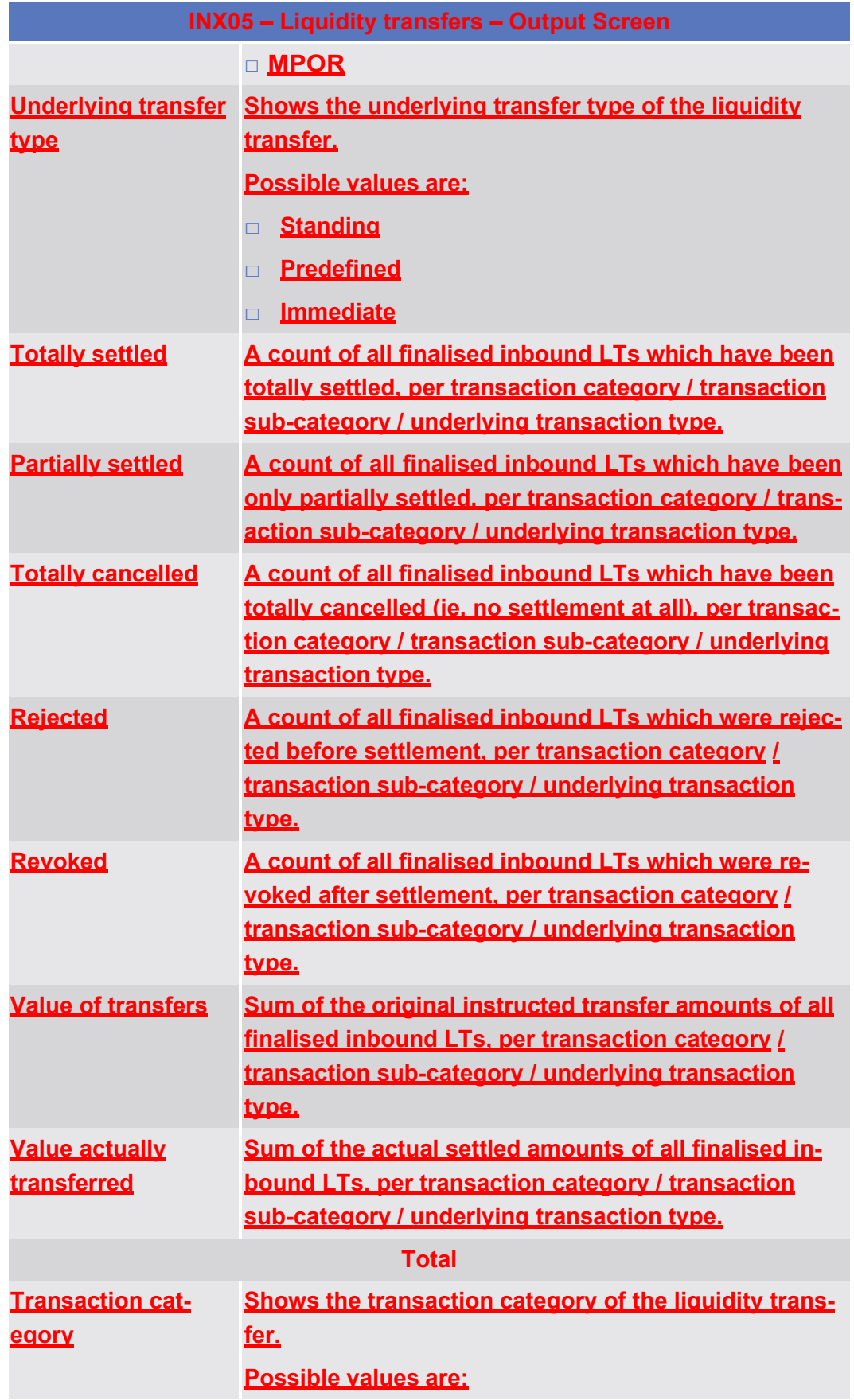

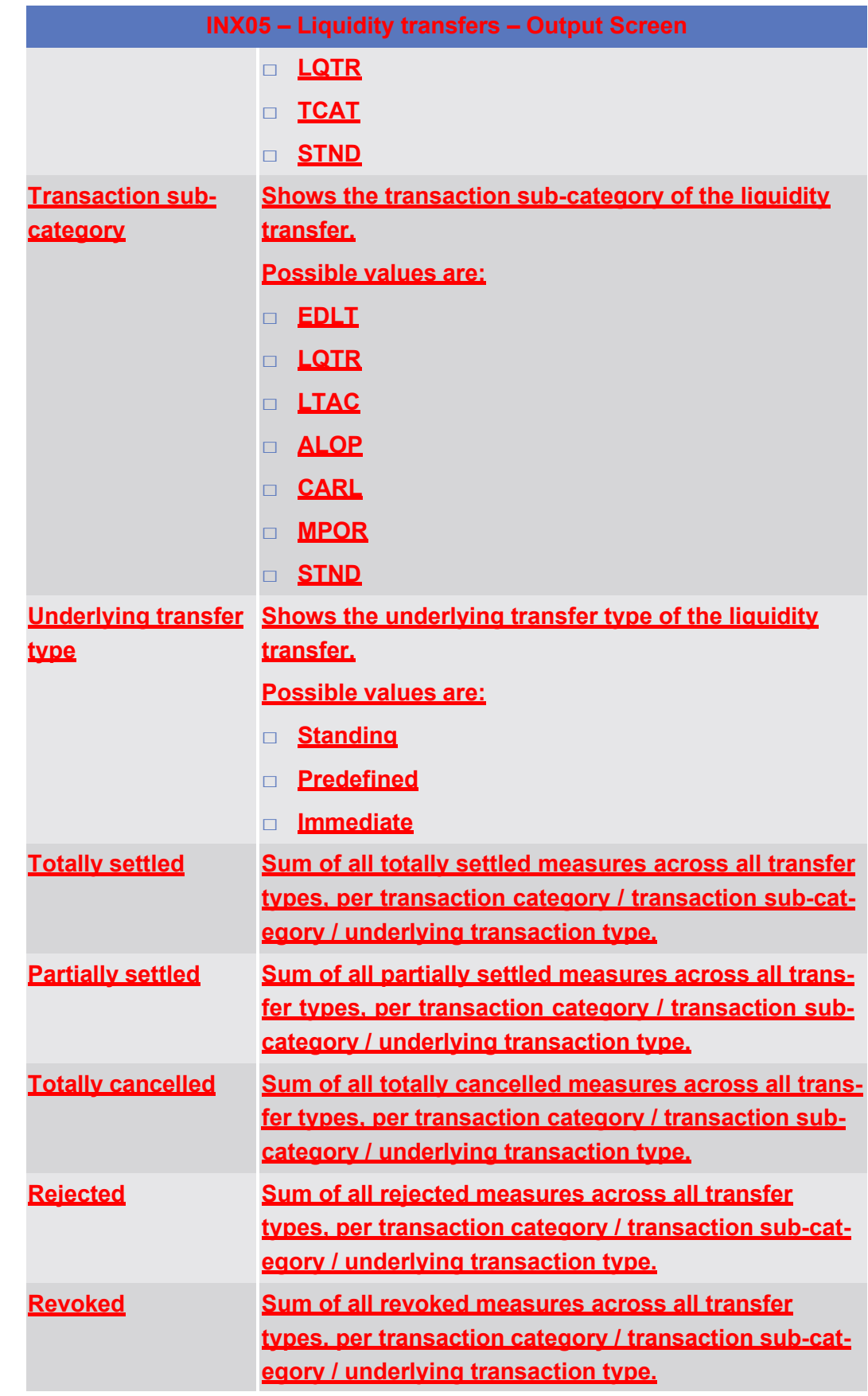

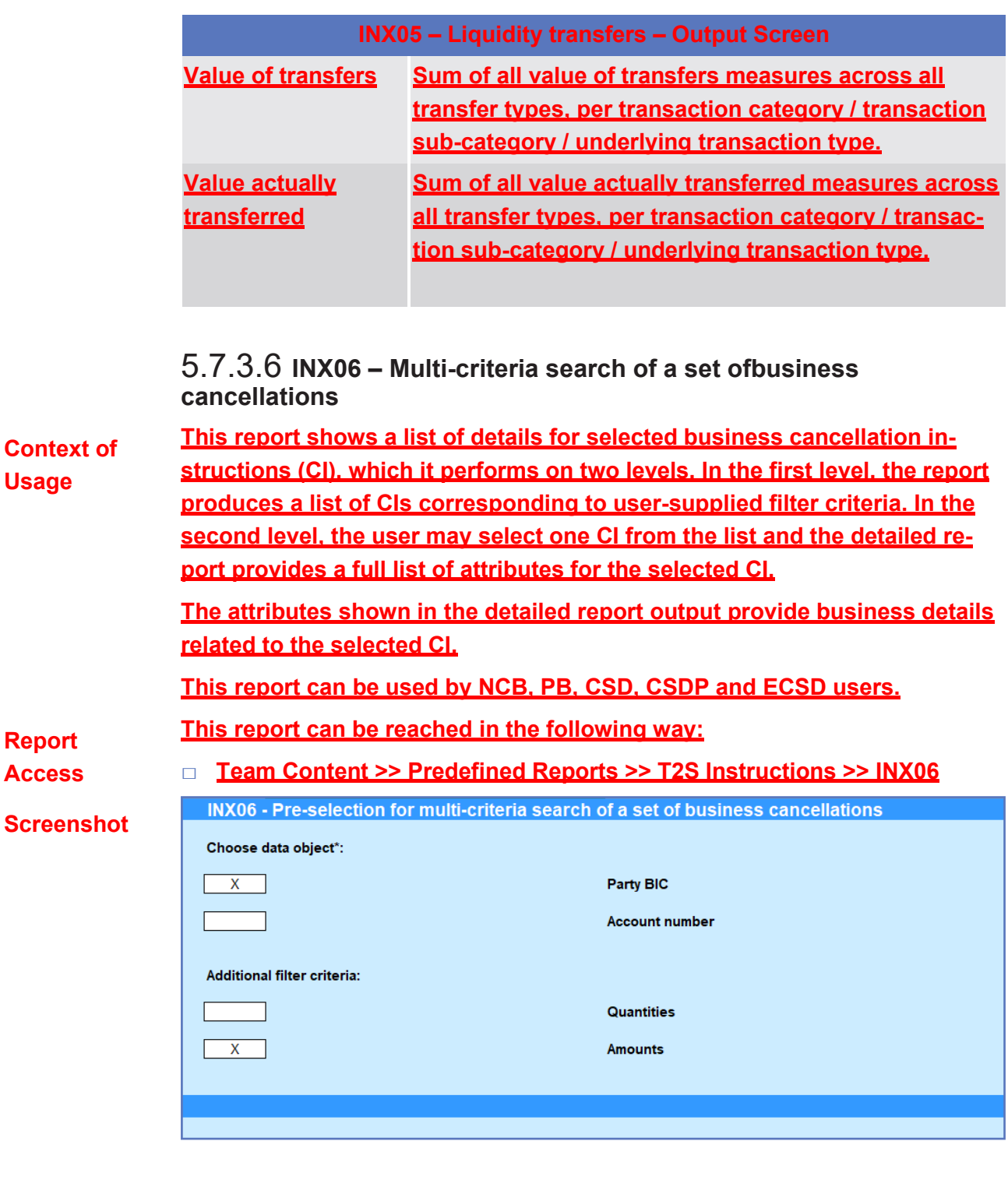

*Illustration 617:* **INX06 pre-selection screen**

**Field Description**

**INX06 – Multi-criteria search of a set of business cancellations – Pre-selection screen Choose data object (one of both objects has to be chosen)**

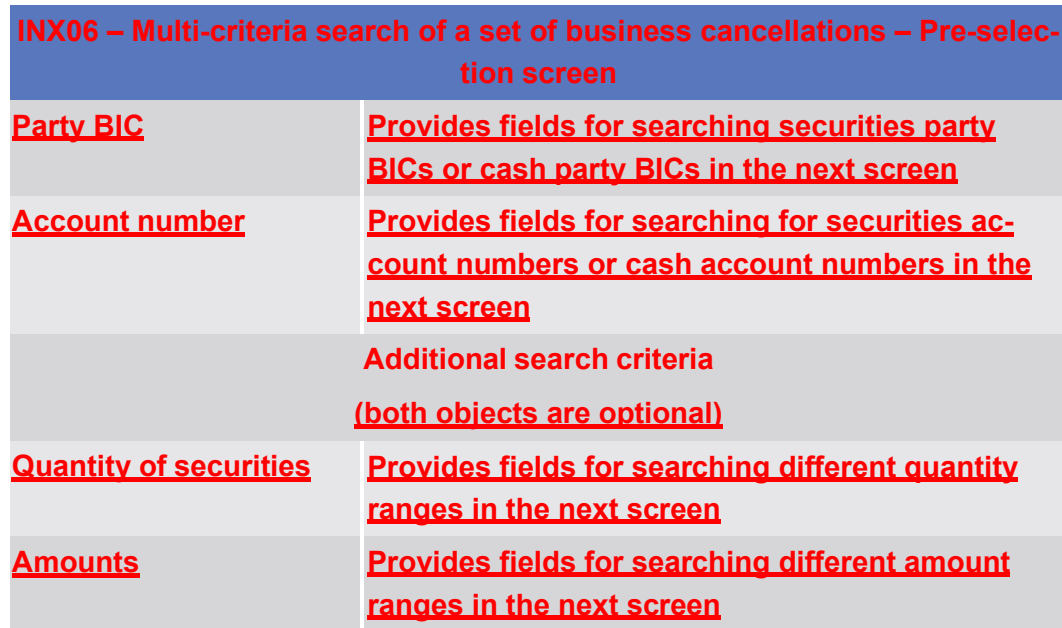

### **Screenshot**

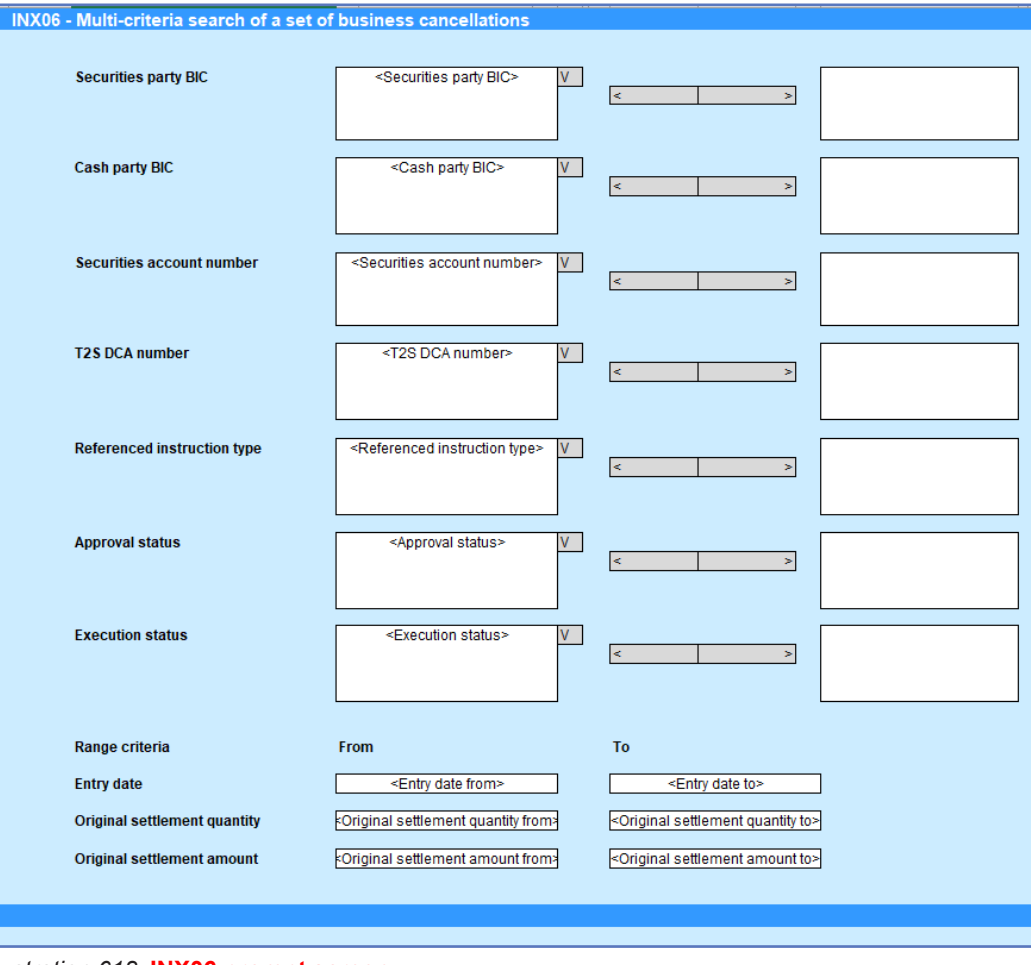

#### *Illustration 618:* **INX06 prompt screen**

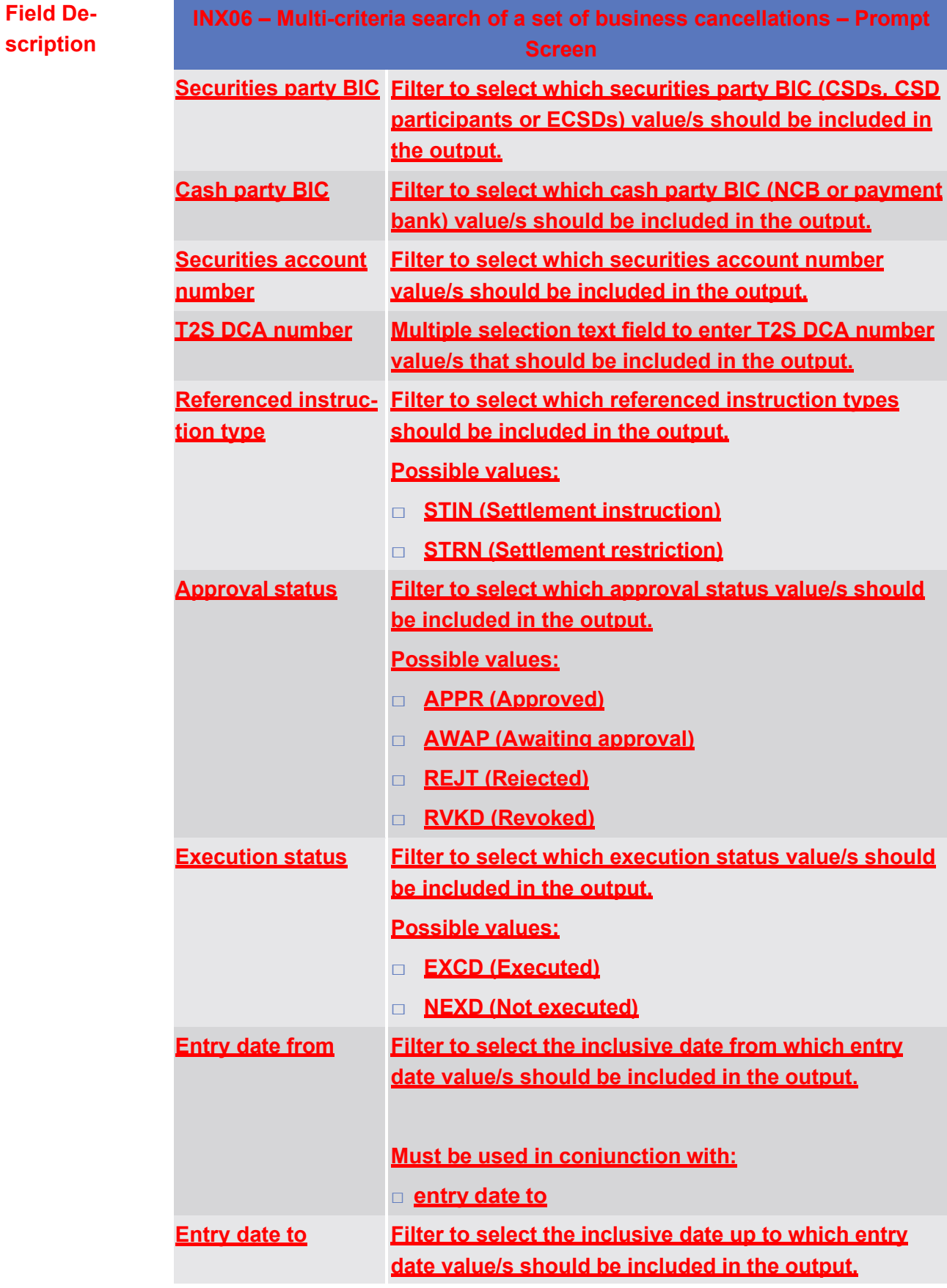

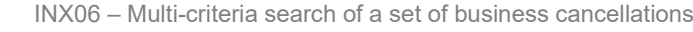

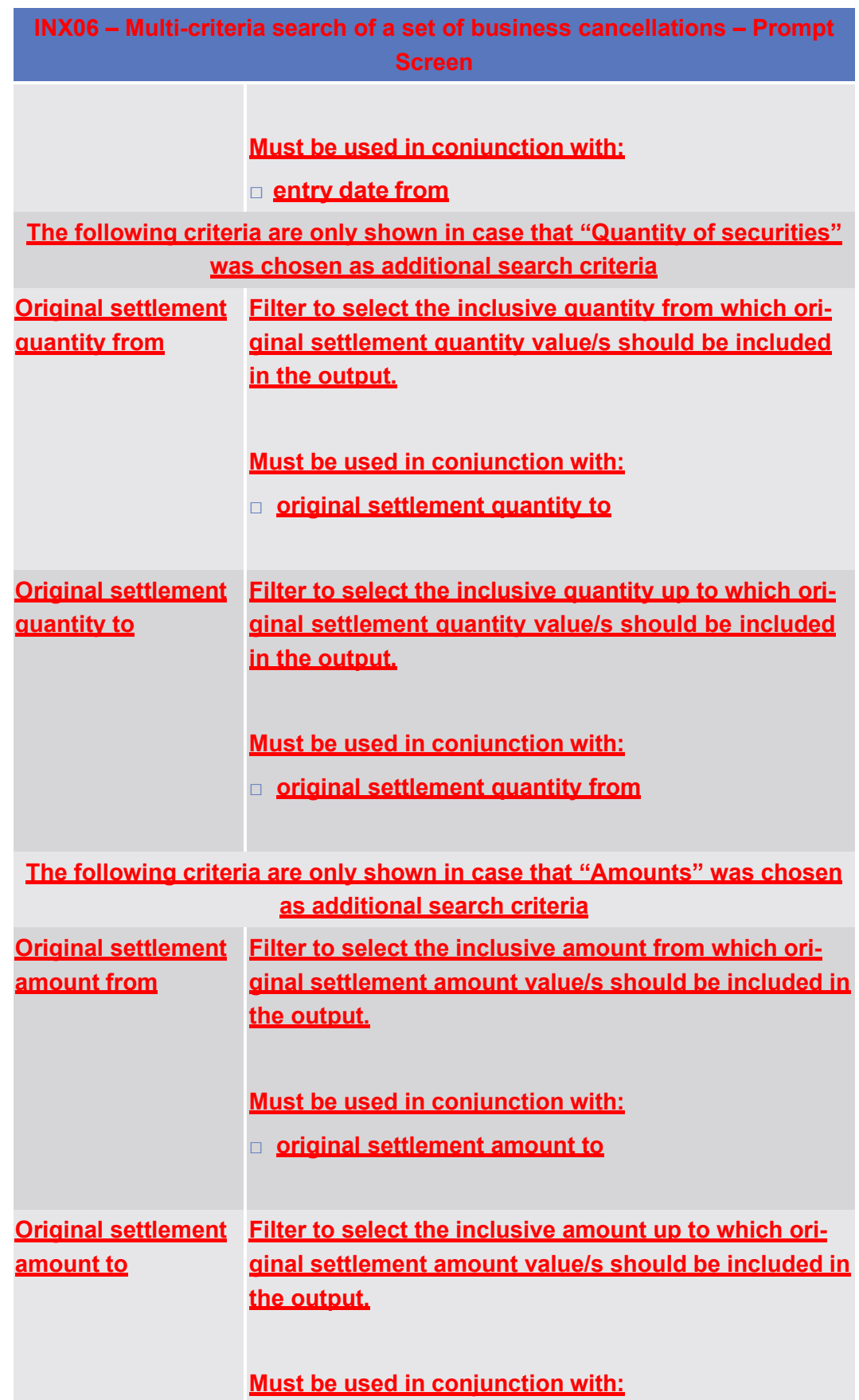

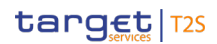

Predefined reports

INX06 – Multi-criteria search of a set of business cancellations

# **INX06 – Multi-criteria search of a set of business cancellations – Prompt Screen** □ **original settlement amount from**

## **Screenshot**

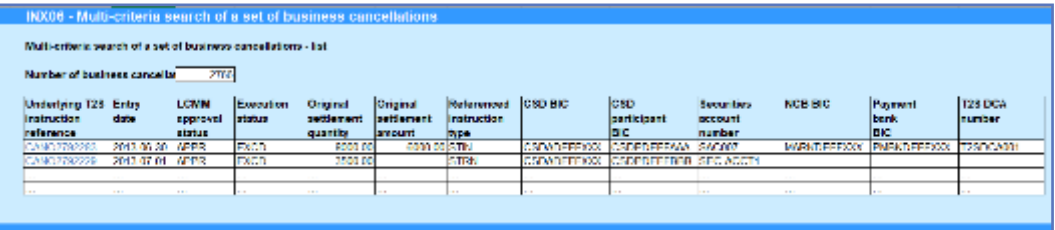

*Illustration 619:* **INX06 list screen**

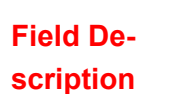

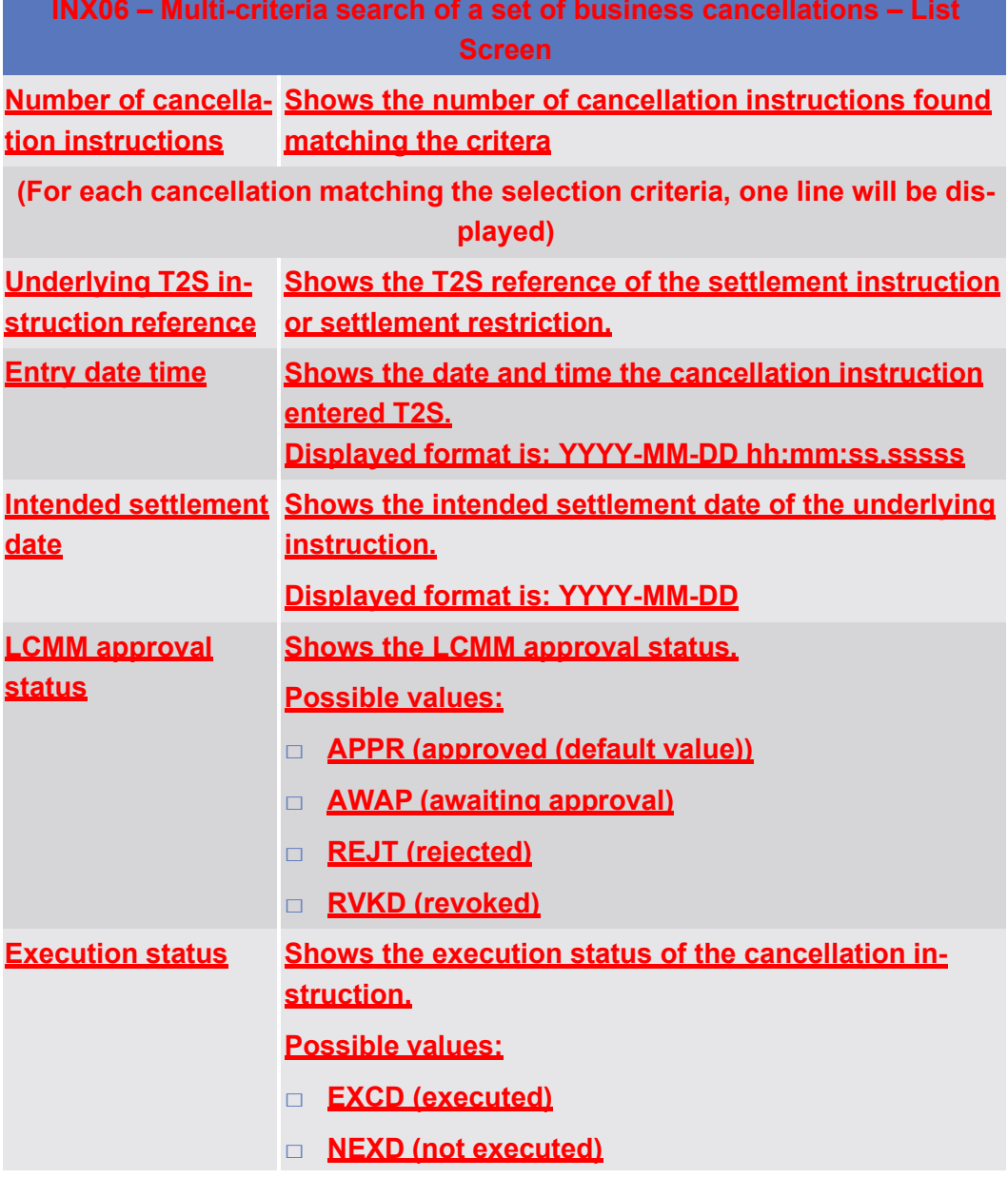

Predefined reports INX06 – Multi-criteria search of a set of business cancellations

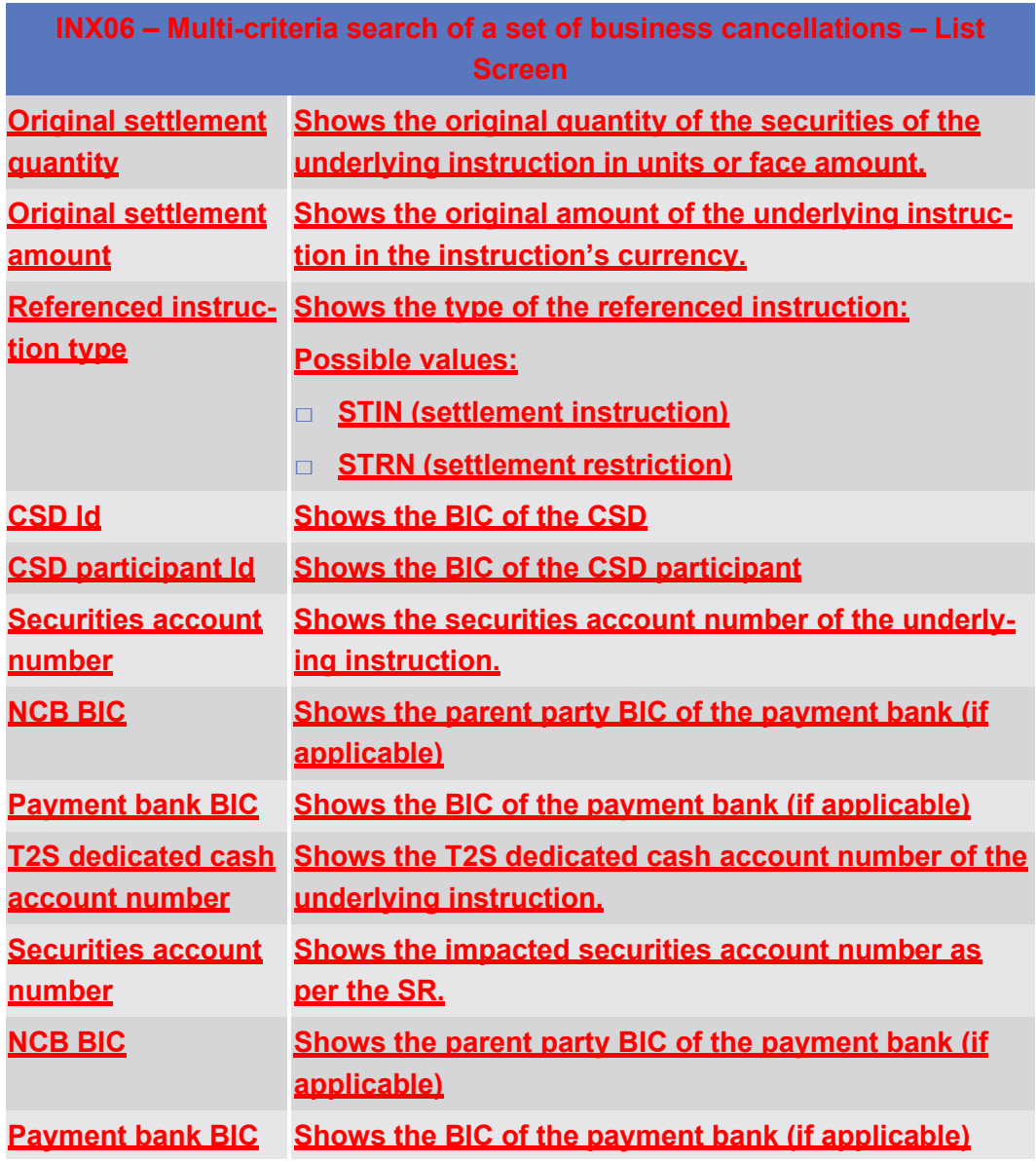

## **Screenshot**

# **INX06 - Multi-criteria search of a set of business cancellations**

#### Multi-criteria search of a set of business cancellations - details

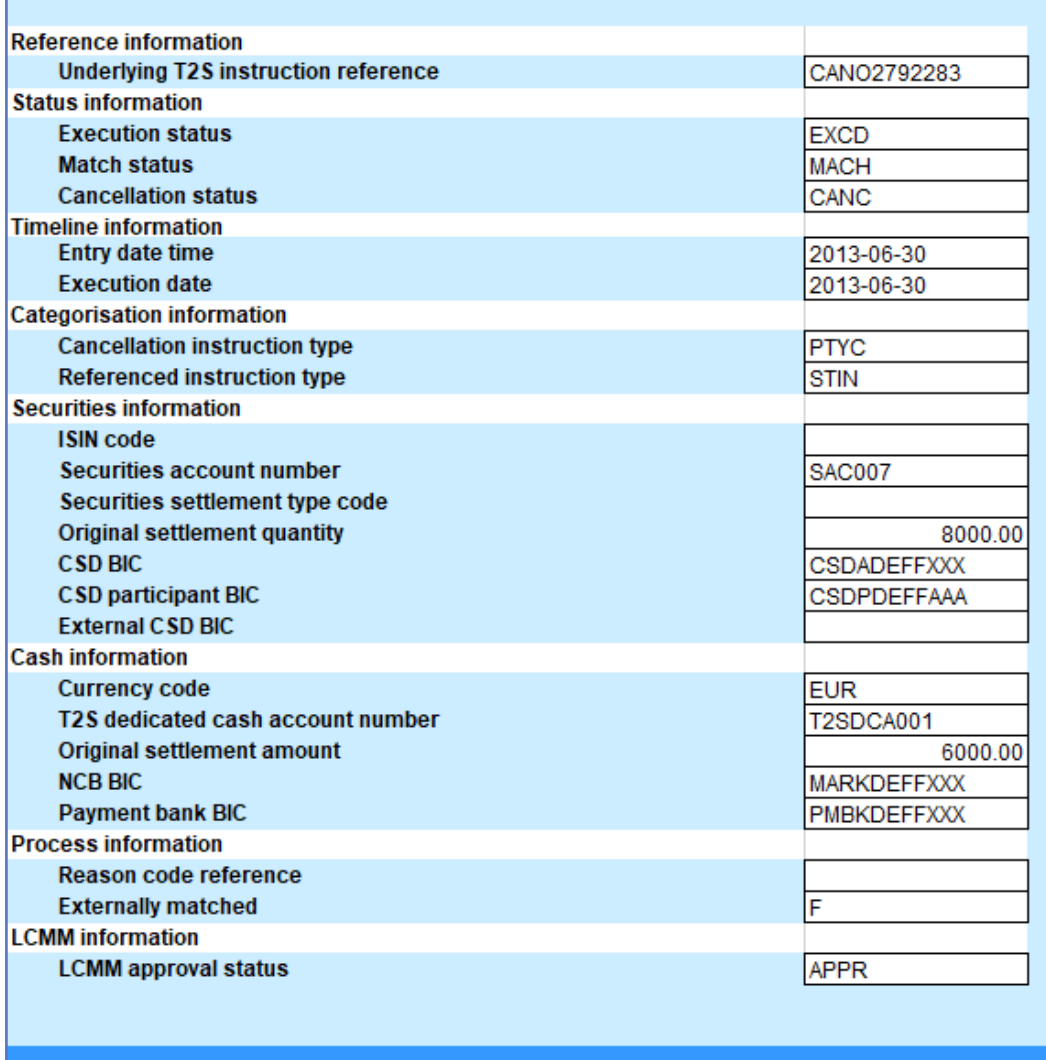

*Illustration 620:* **INX06 details screen**

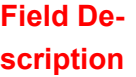

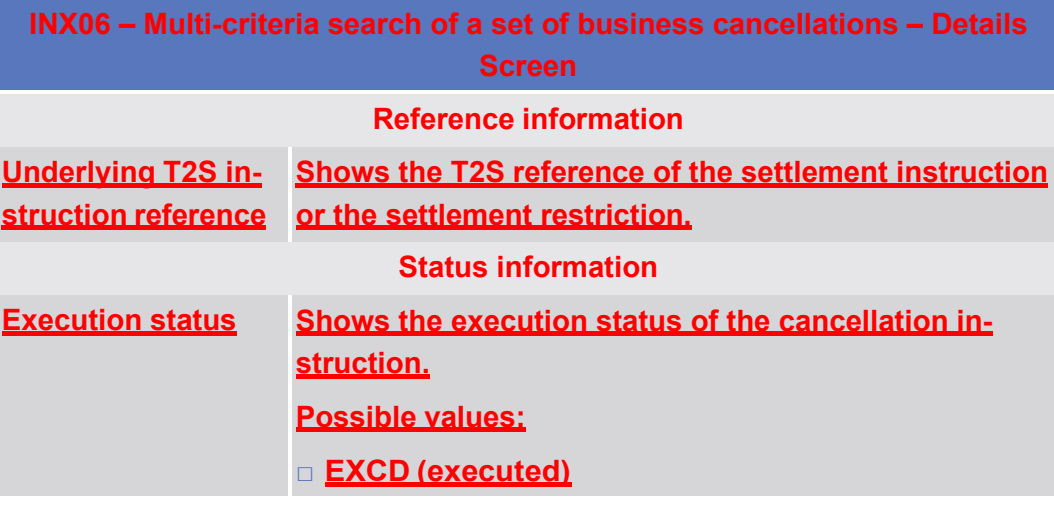

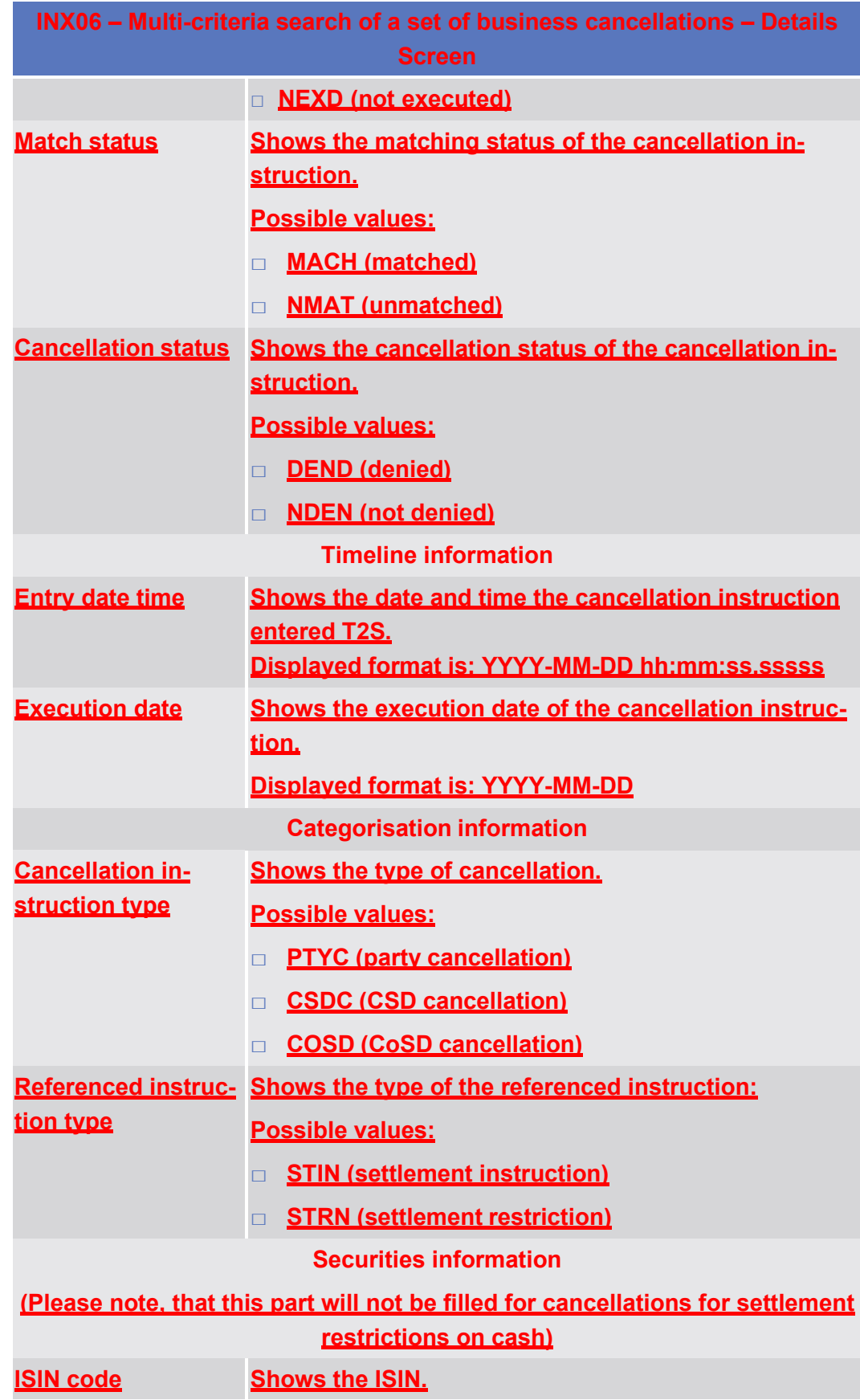

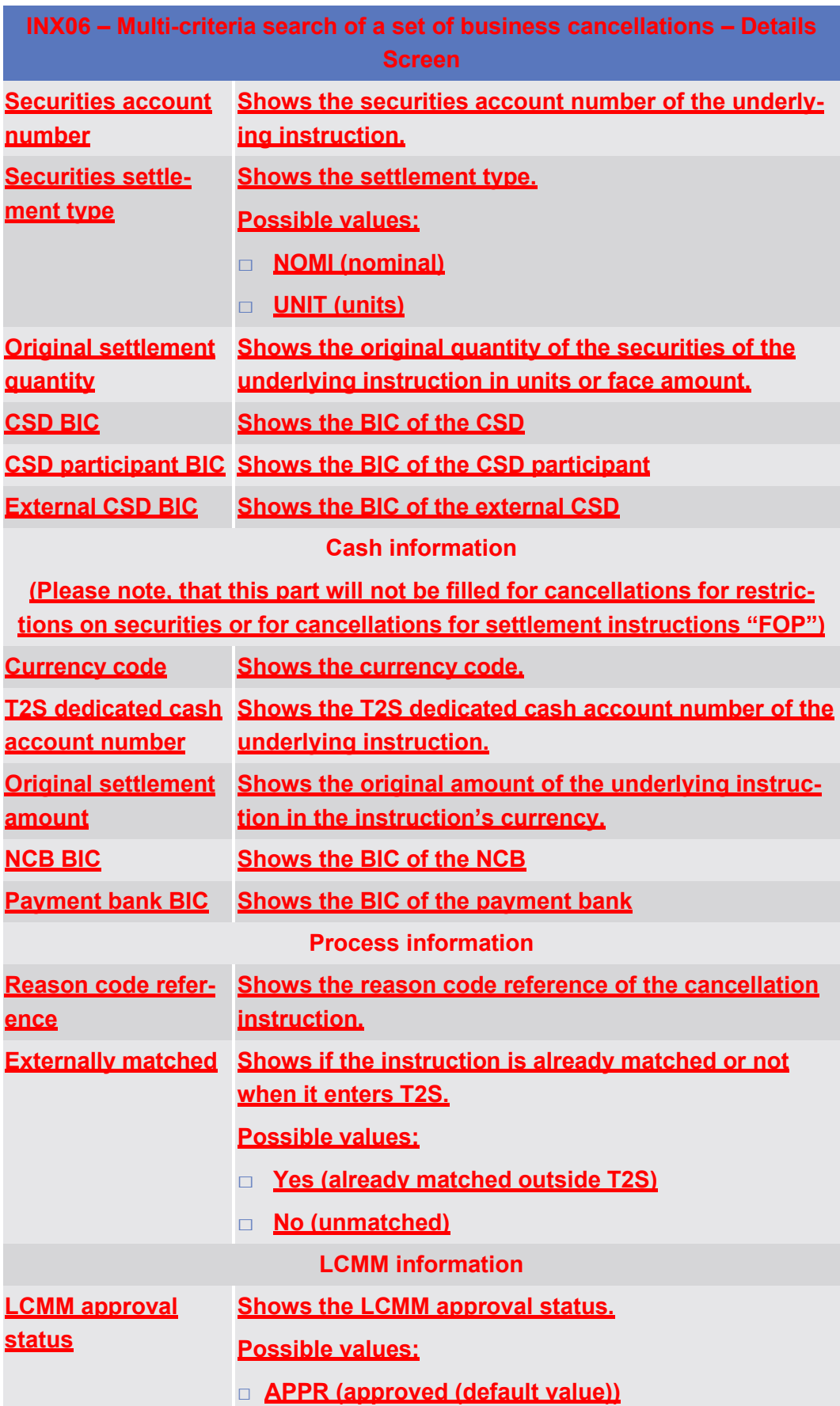

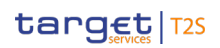

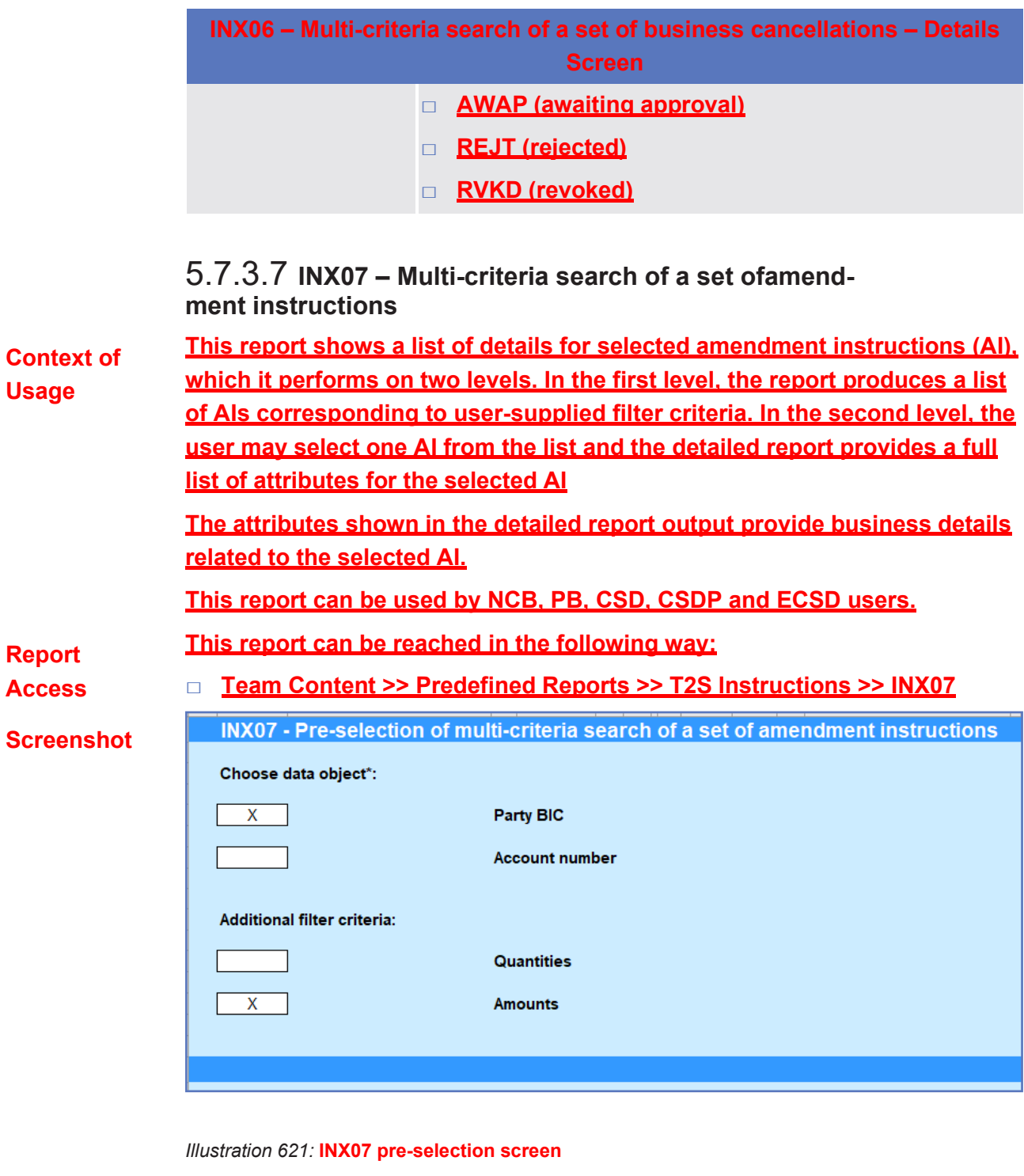

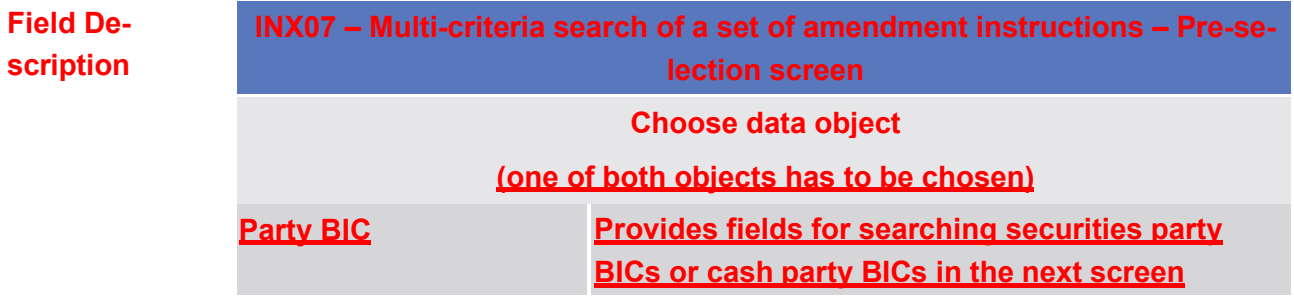

| INX07 - Multi-criteria search of a set of amendment instructions - Pre-se-<br>lection screen |                                                                                                    |
|----------------------------------------------------------------------------------------------|----------------------------------------------------------------------------------------------------|
| <b>Account number</b>                                                                        | Provides fields for searching for securities ac-<br>count numbers or cash account numbers in the<br>next screen |
|                                                                                              | <b>Additional search criteria</b><br>(both objects are optional)                                                |
| <b>Quantites</b>                                                                             | <b>Provides fields for searching different quantity</b><br>ranges in the next screen                            |
| Amounts                                                                                      | <b>Provides fields for searching different amount</b><br>ranges in the next screen                              |

**Screenshot**

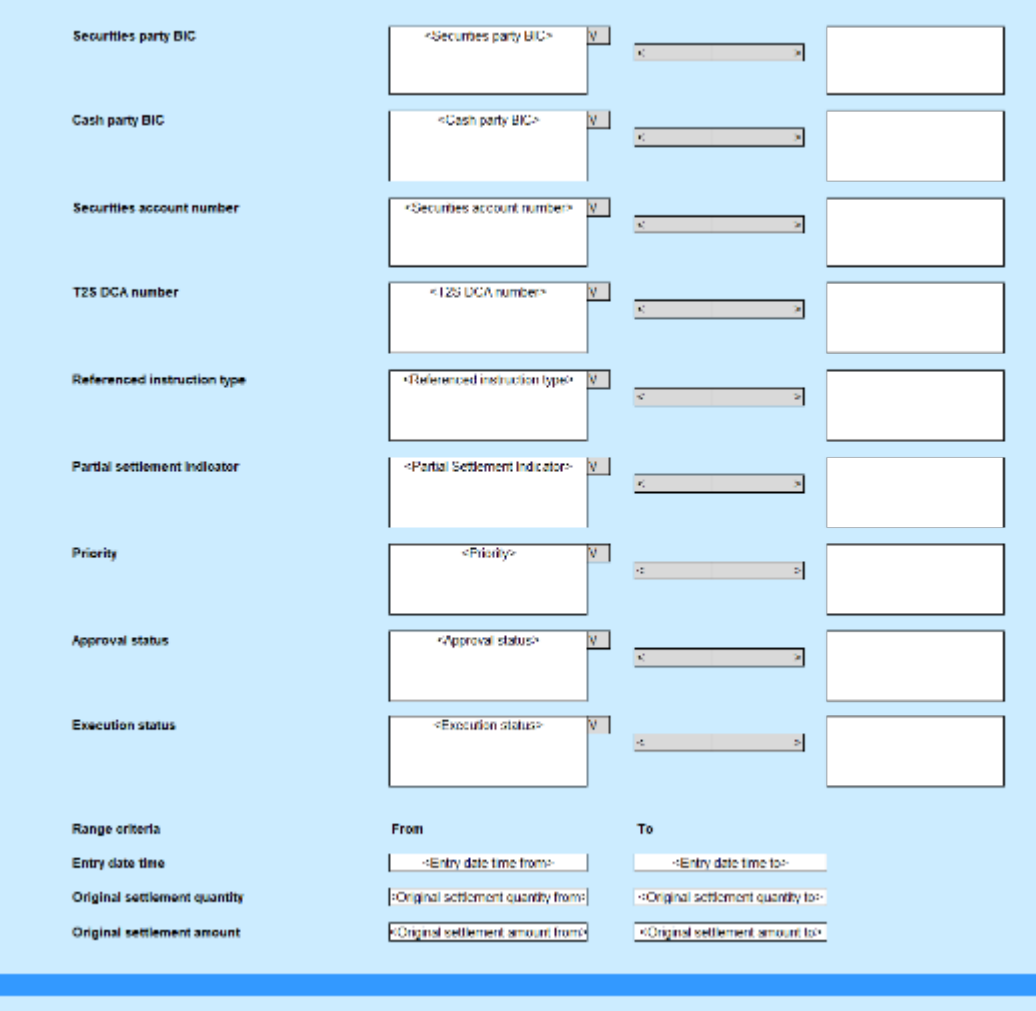

*Illustration 622:* **INX07 prompt screen**

INX07 - Multi-criteria search of a set of amendment instructions

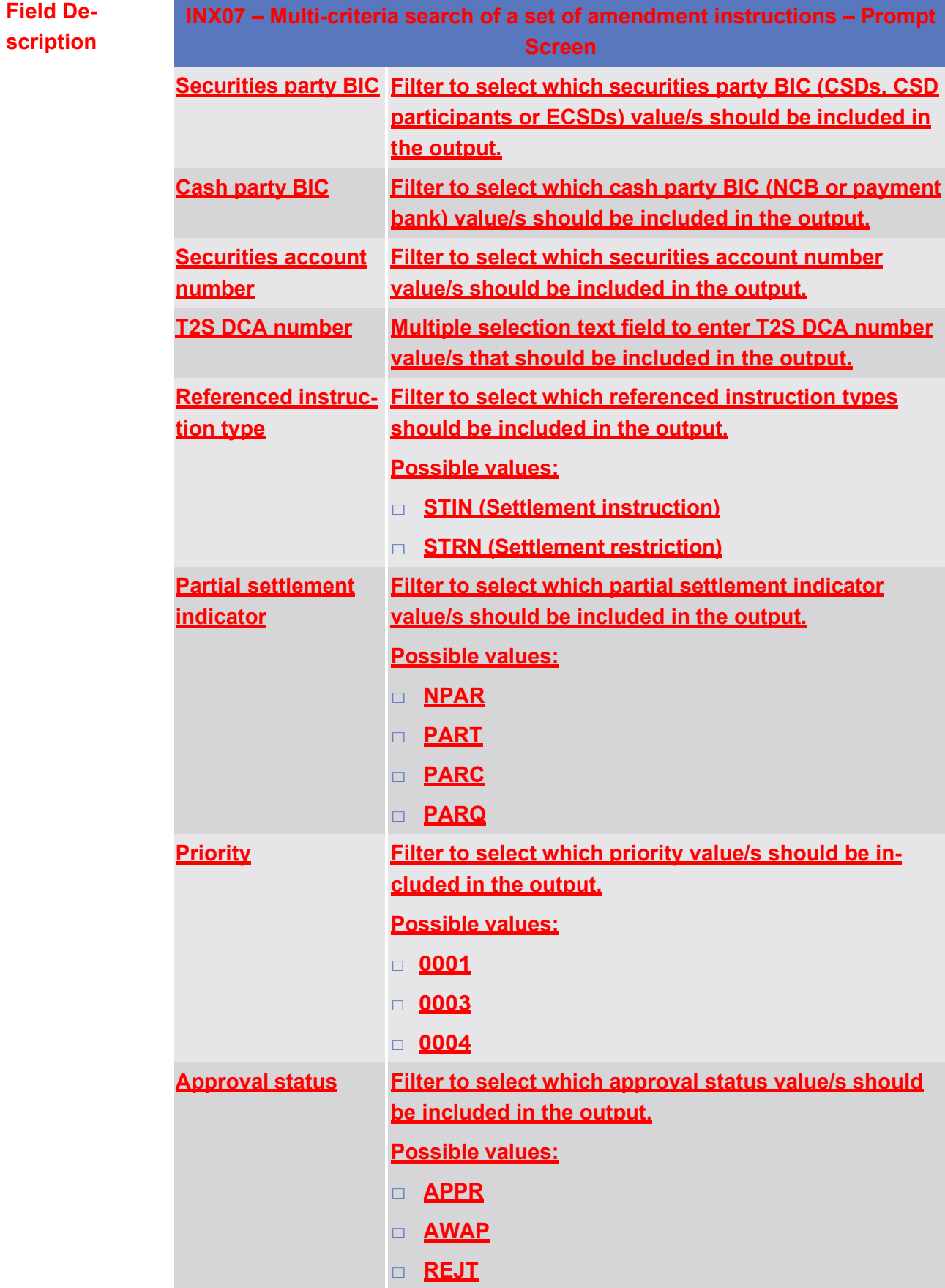

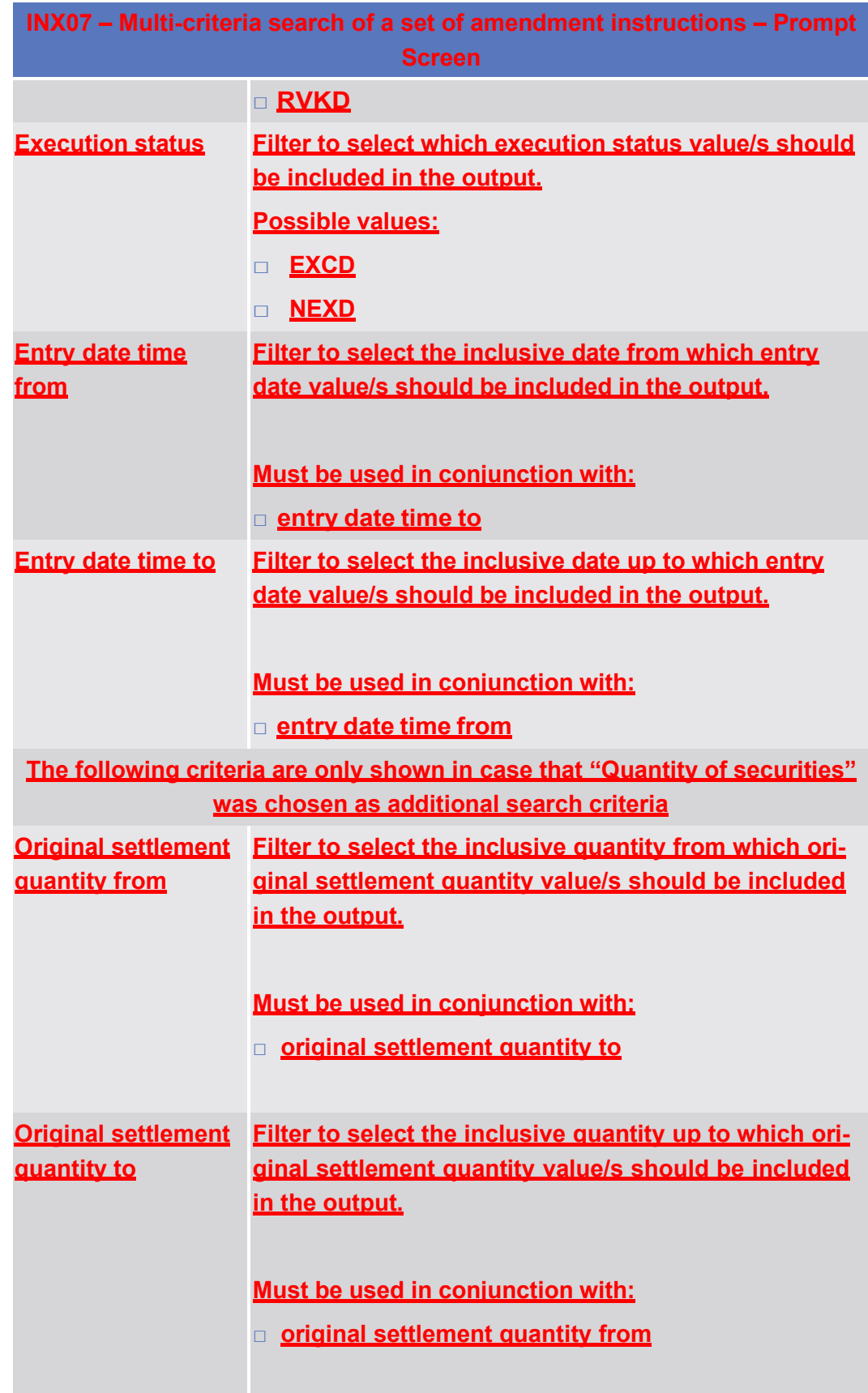

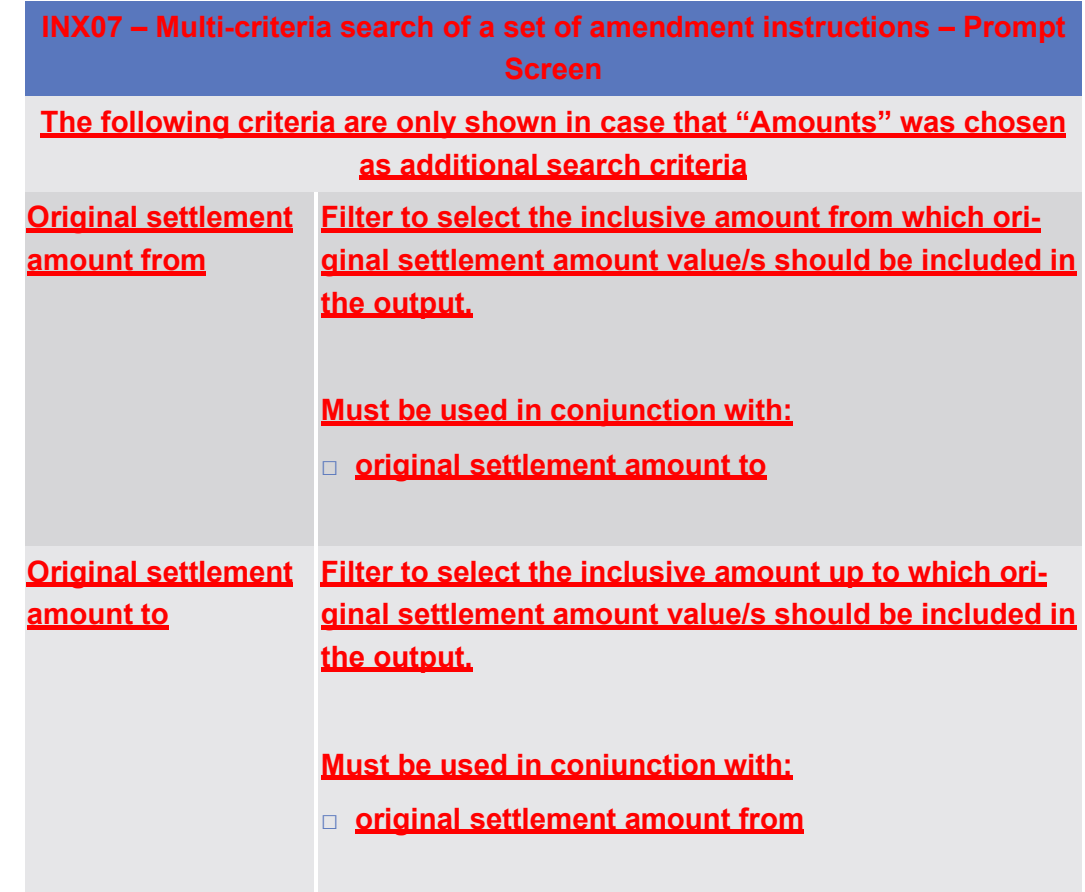

## **Screenshot**

**Field Description**

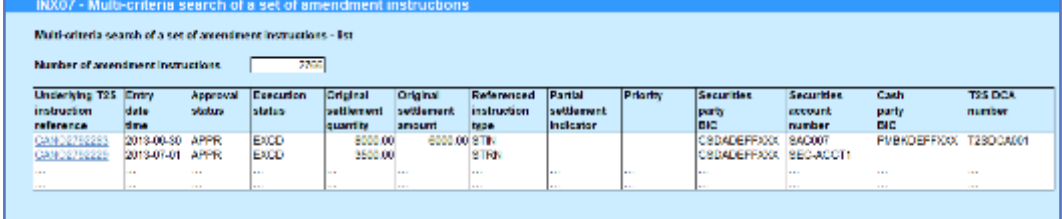

*Illustration 623:* **INX07 list screen**

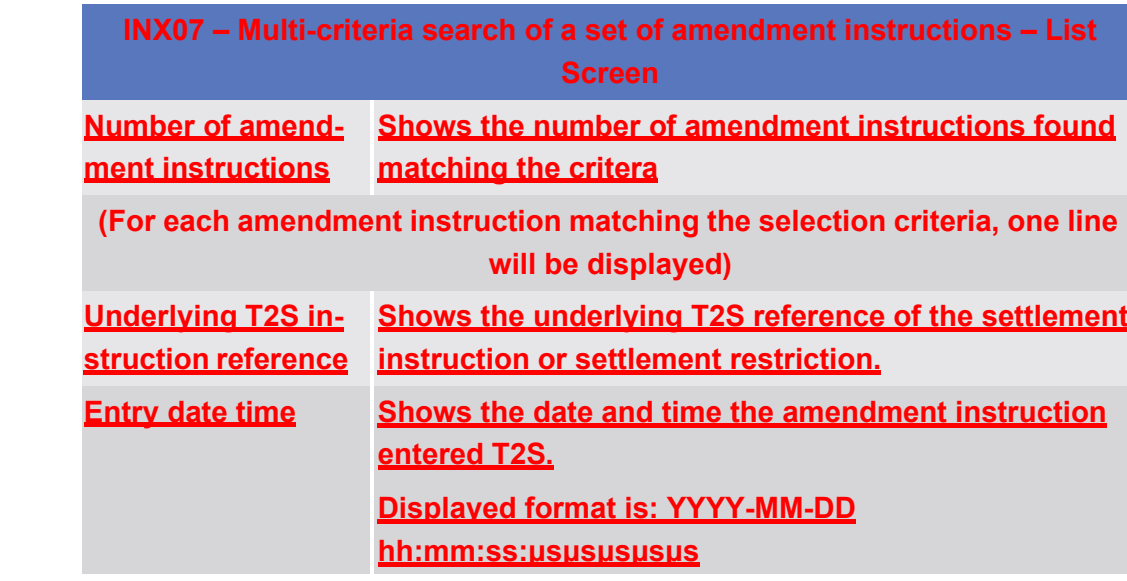

Predefined reports

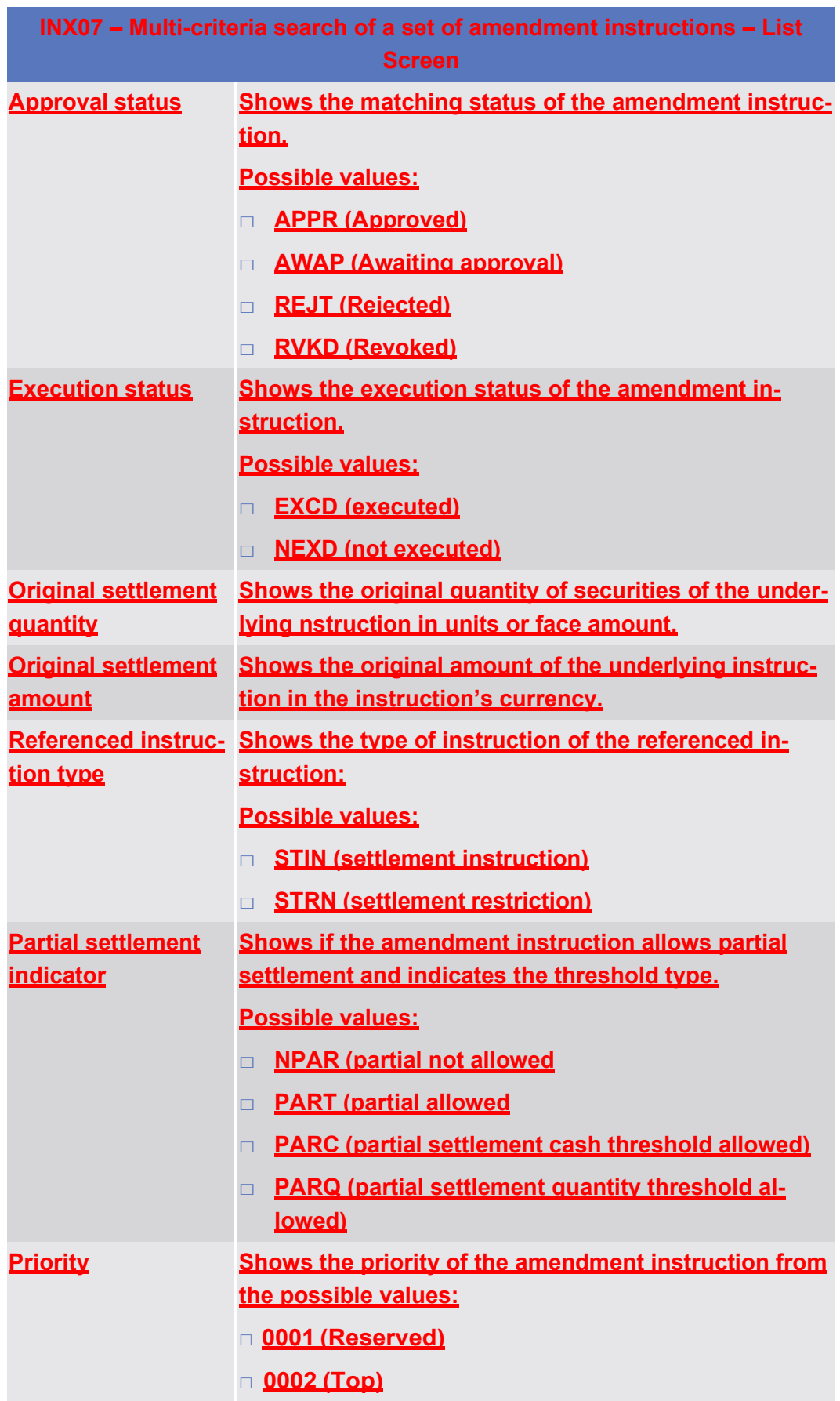

Statistical Information Part

Predefined reports

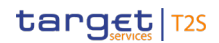

INX07 – Multi-criteria search of a set of amendment instructions

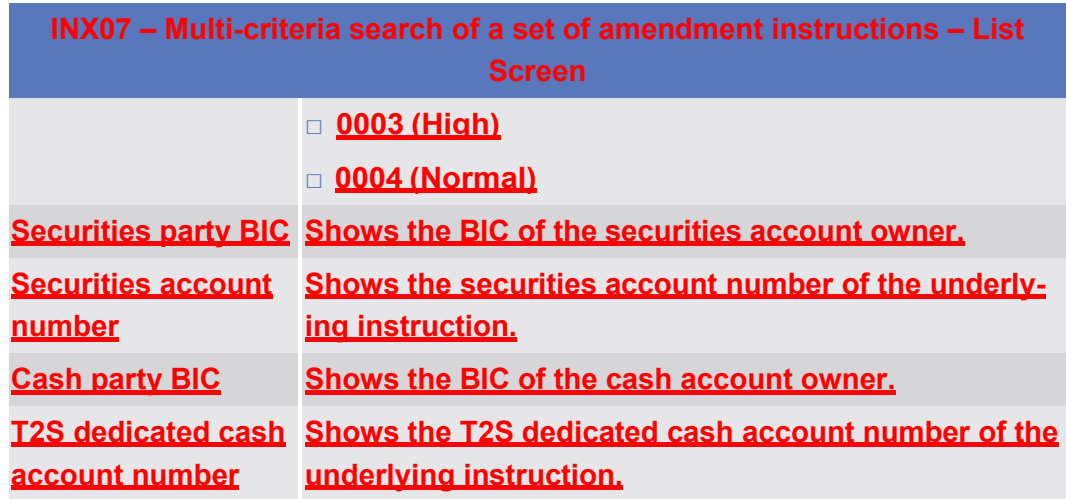

# **Screenshot**

#### INX07 - Multi-criteria search of a set of amendment instructions

Multi-criteria search of a set of amendment instructions - details

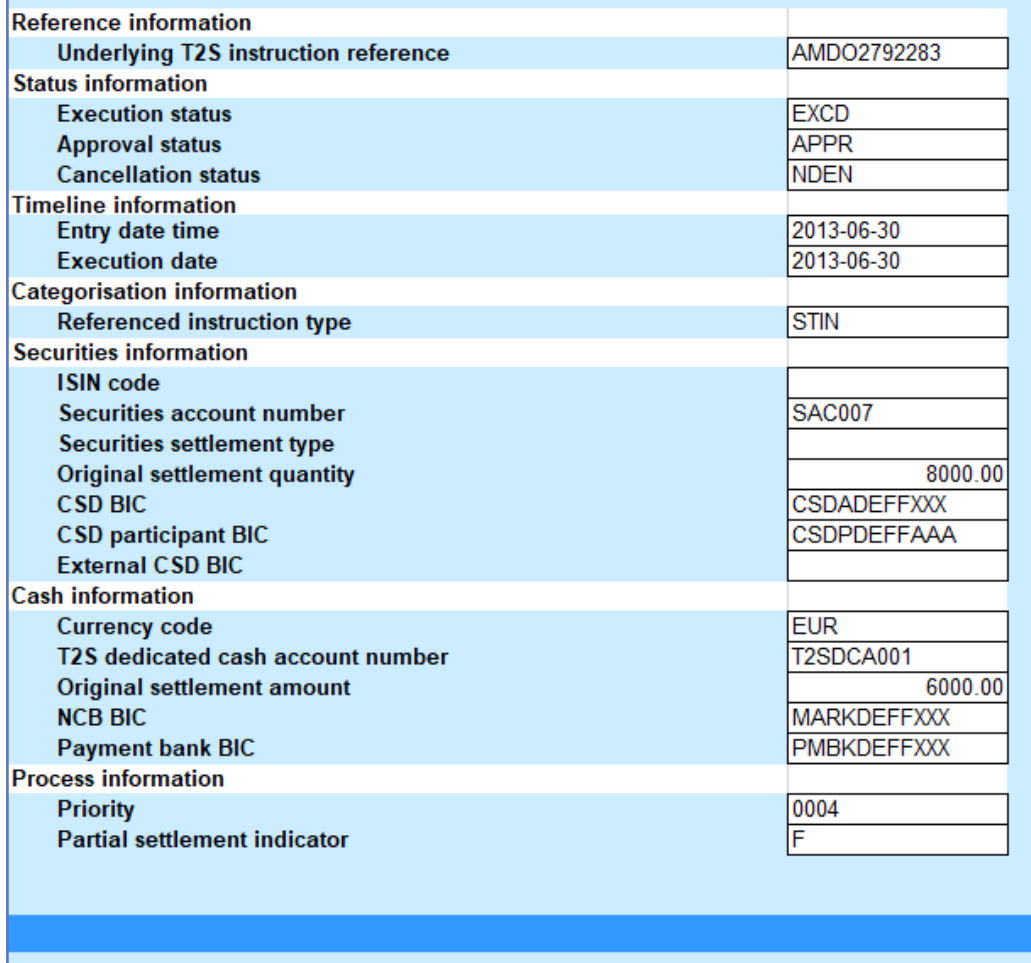

#### *Illustration 624:* **INX07 details screen**

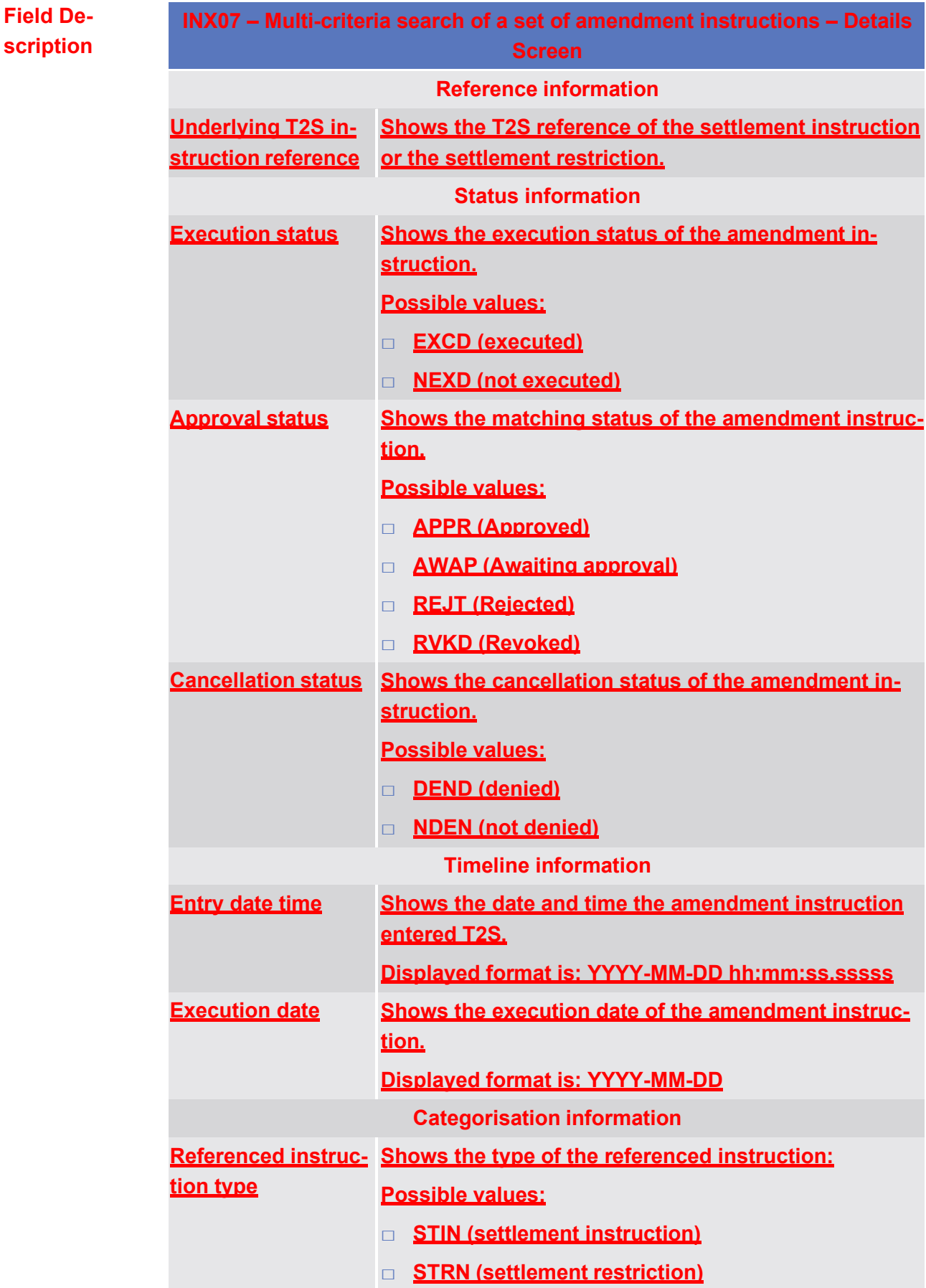

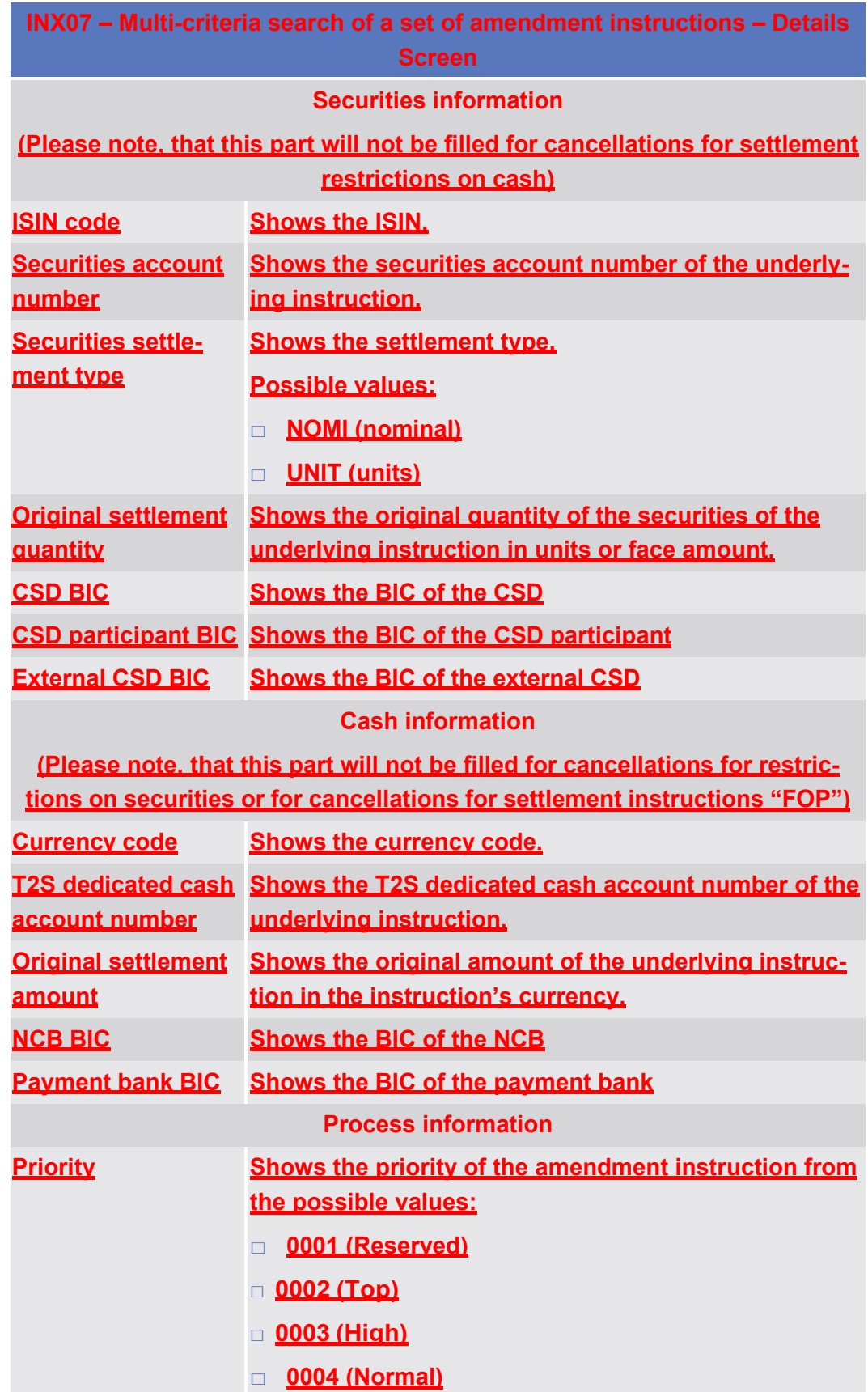

Predefined reports

INX08 – Multi-criteria search of a set of hold and release instructions

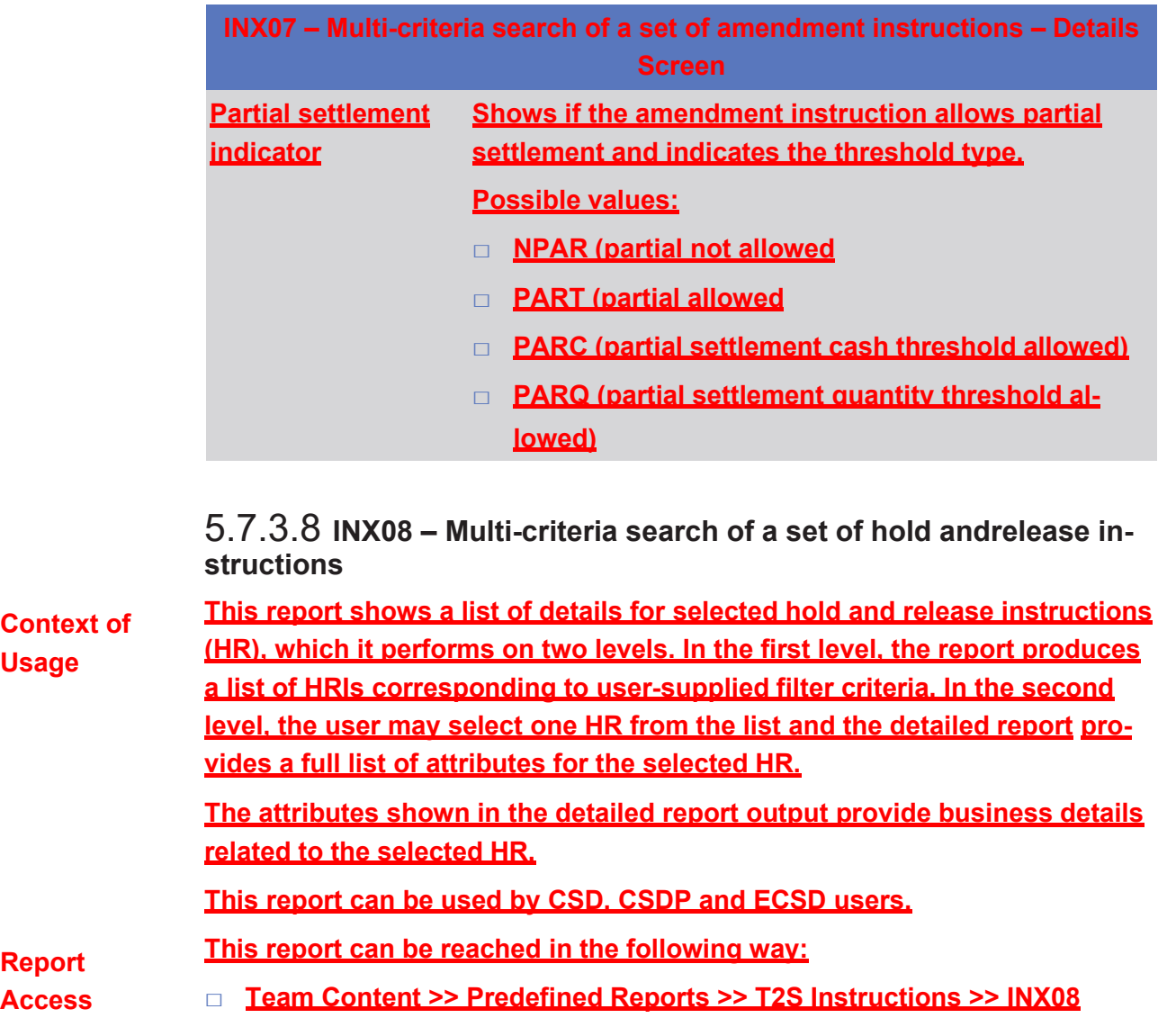
# target T2S

Predefined reports

INX08 – Multi-criteria search of a set of hold and release instructions

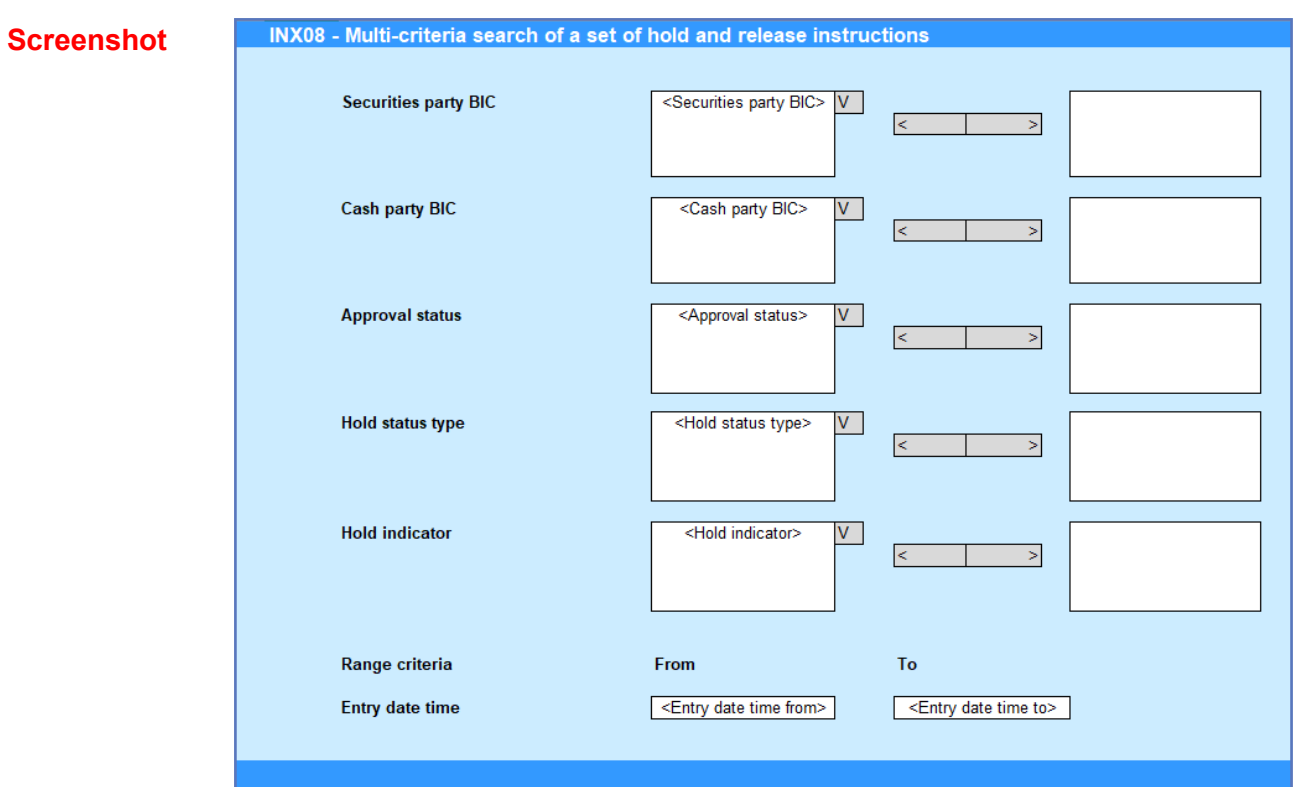

*Illustration 625:* **INX08 prompt screen**

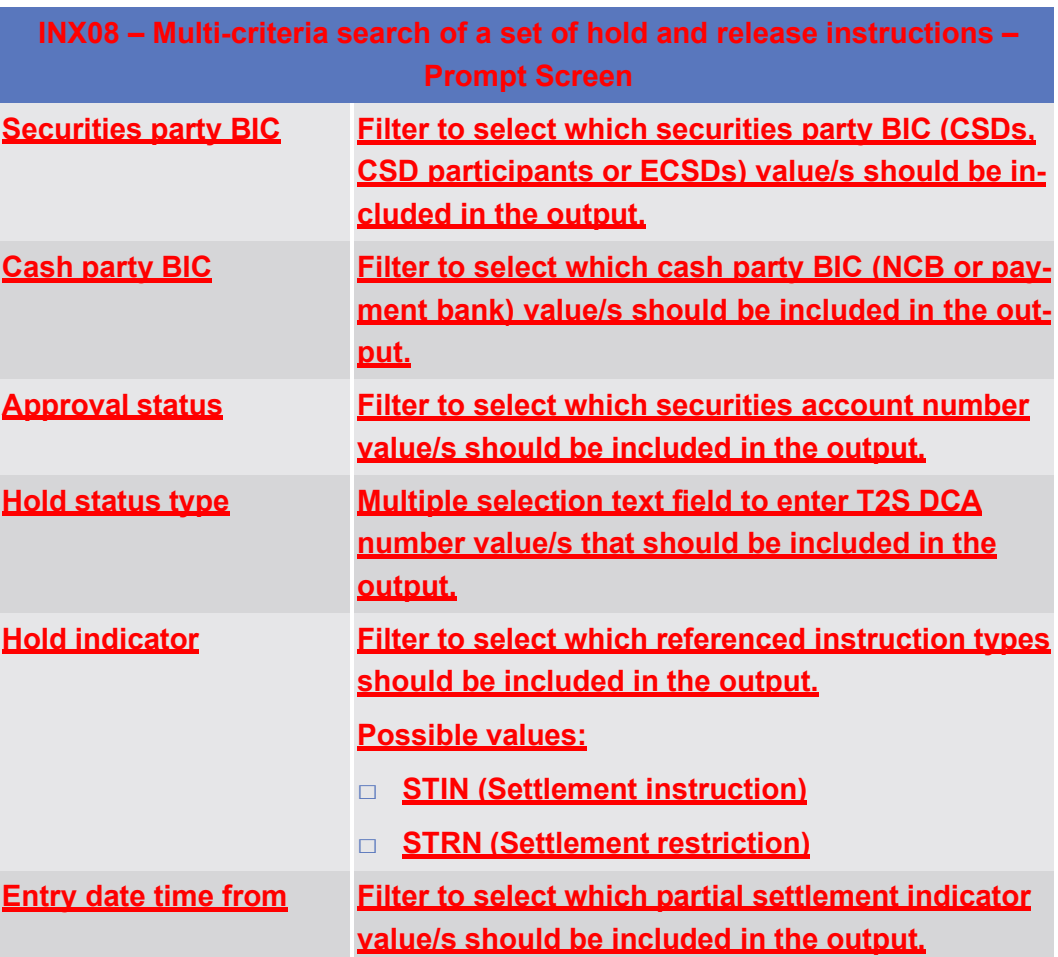

target | T2S

INX08 – Multi-criteria search of a set of hold and release instructions

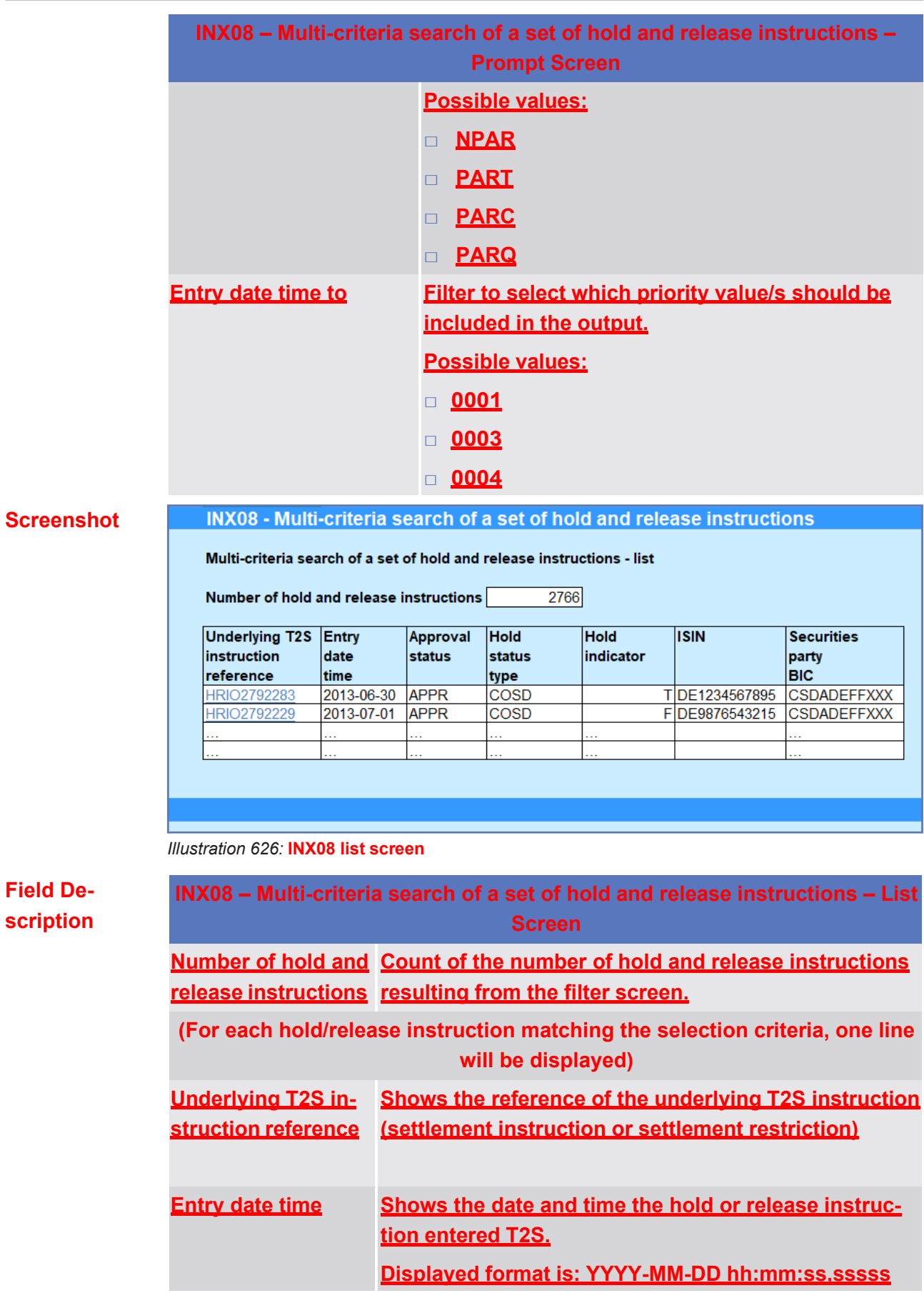

INX08 – Multi-criteria search of a set of hold and release instructions

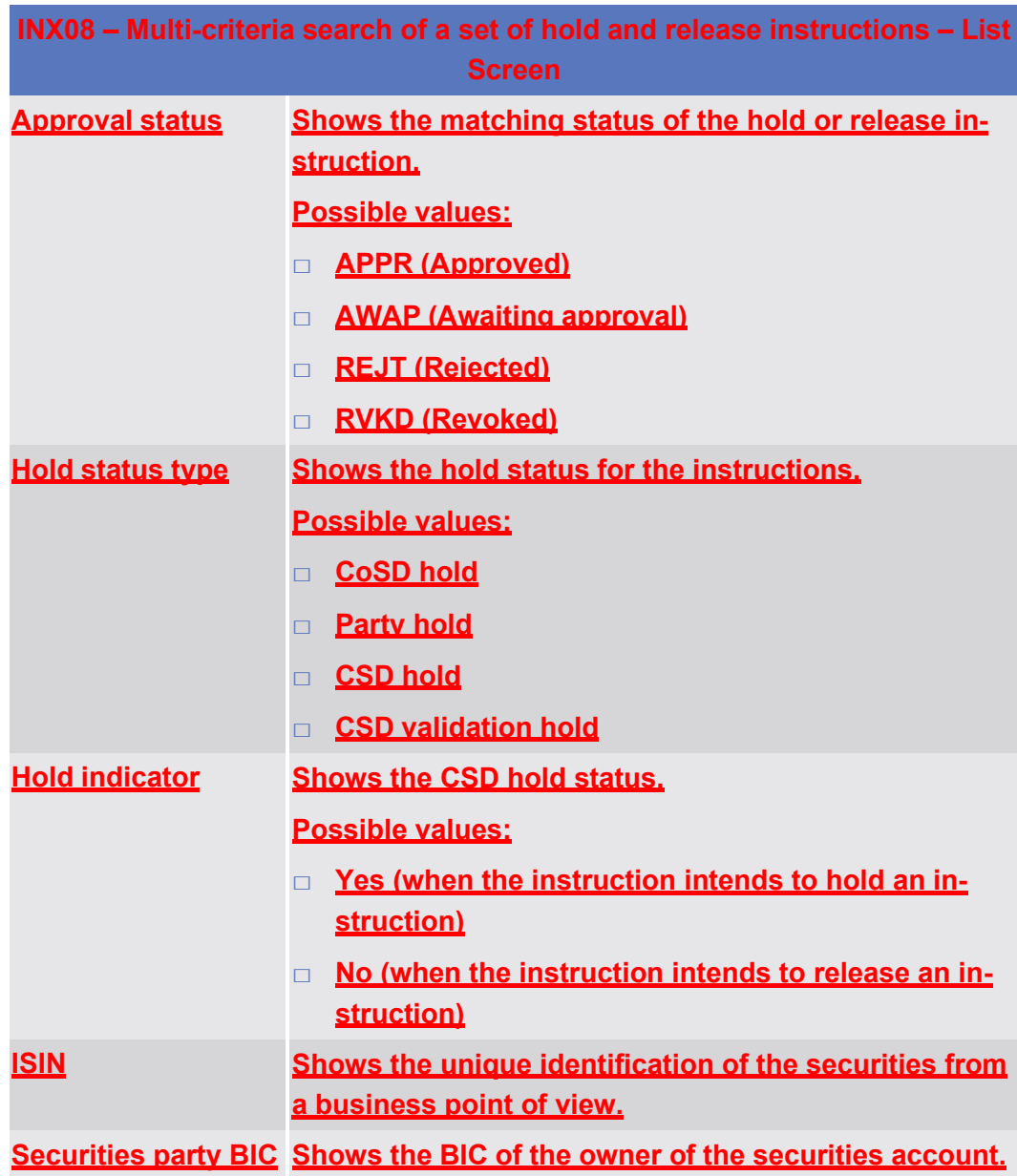

INX08 – Multi-criteria search of a set of hold and release instructions

### **Screenshot**

# INX08 - Multi-criteria search of a set of hold and release instructions

#### Multi-criteria search of a set of hold and release instructions - details

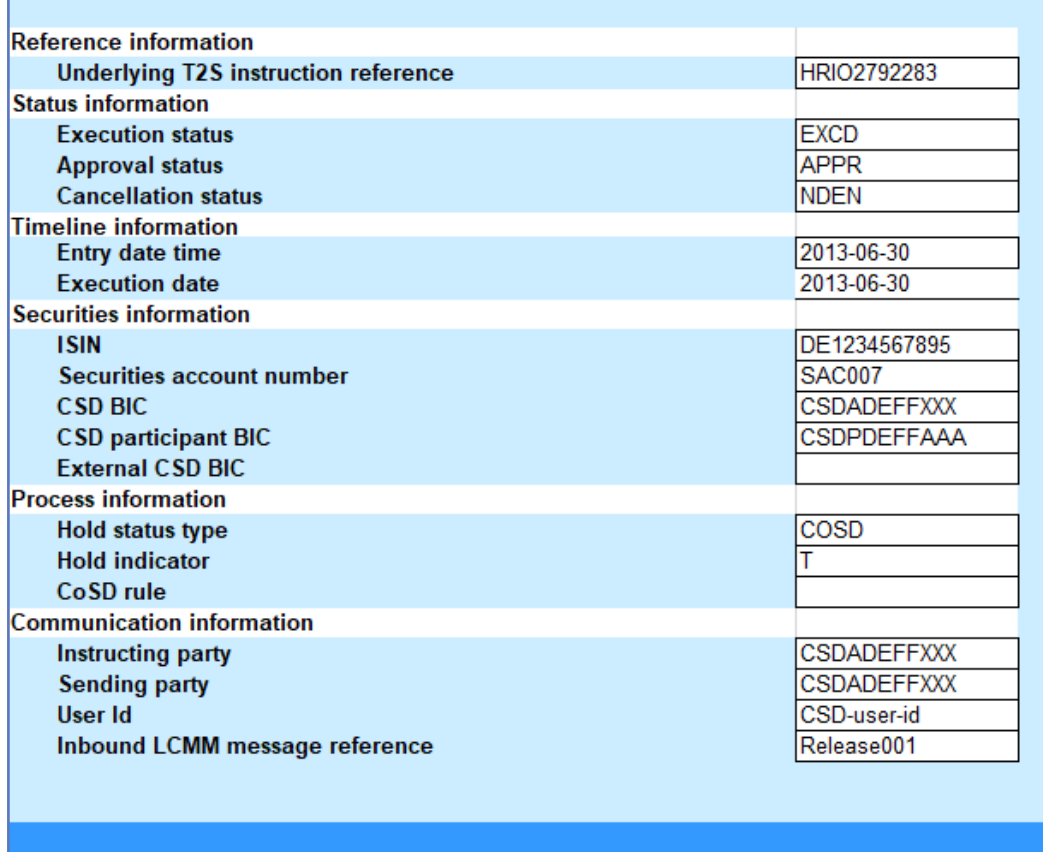

#### *Illustration 627:* **INX08 details screen**

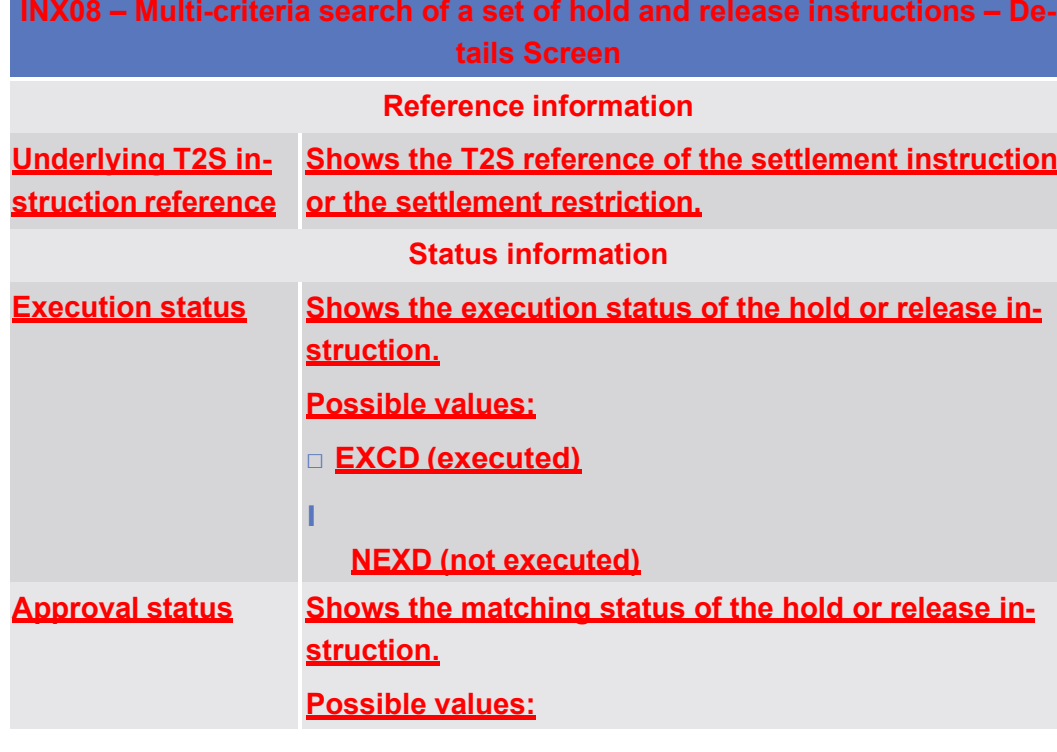

INX08 – Multi-criteria search of a set of hold and release instructions

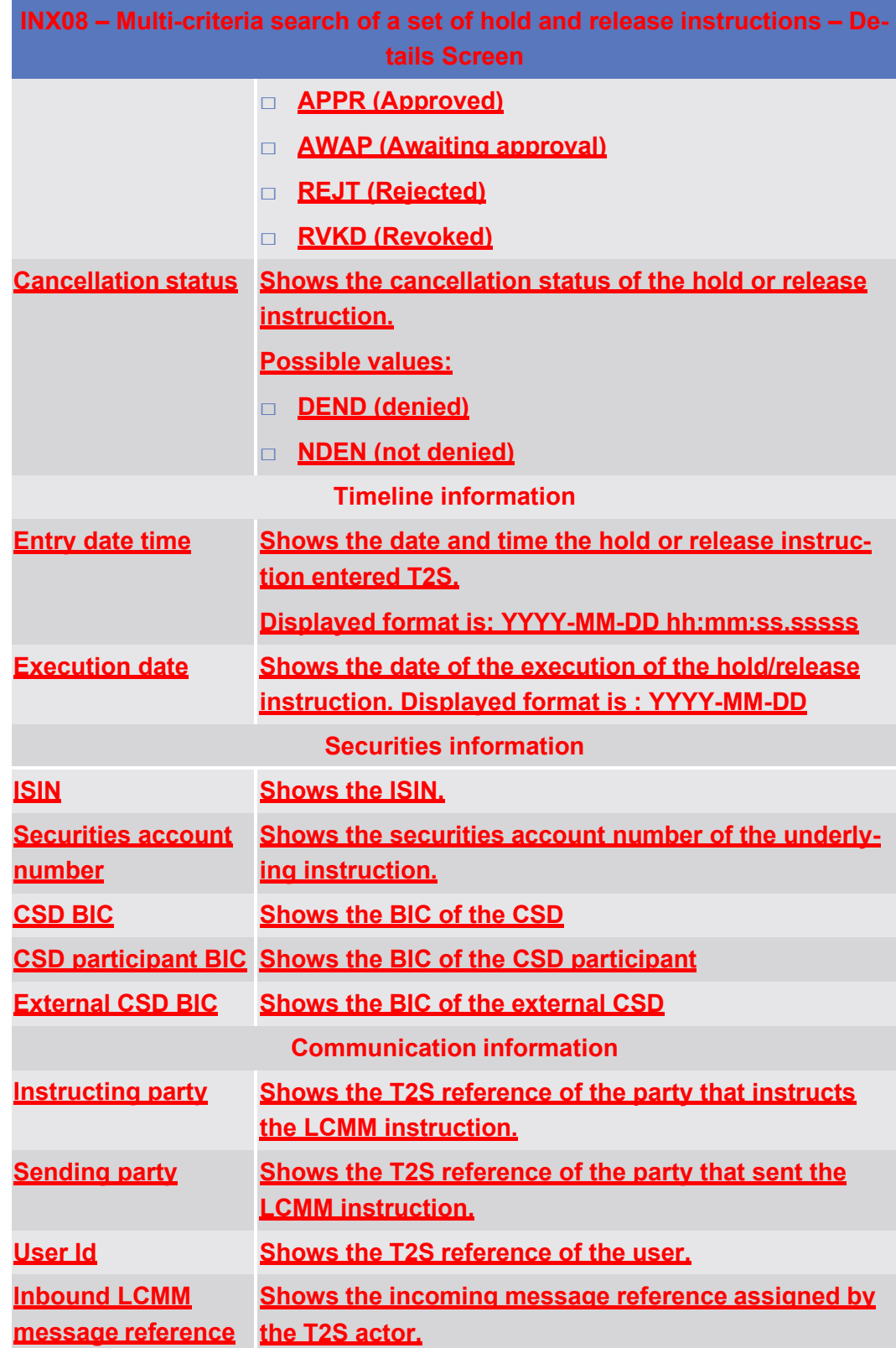

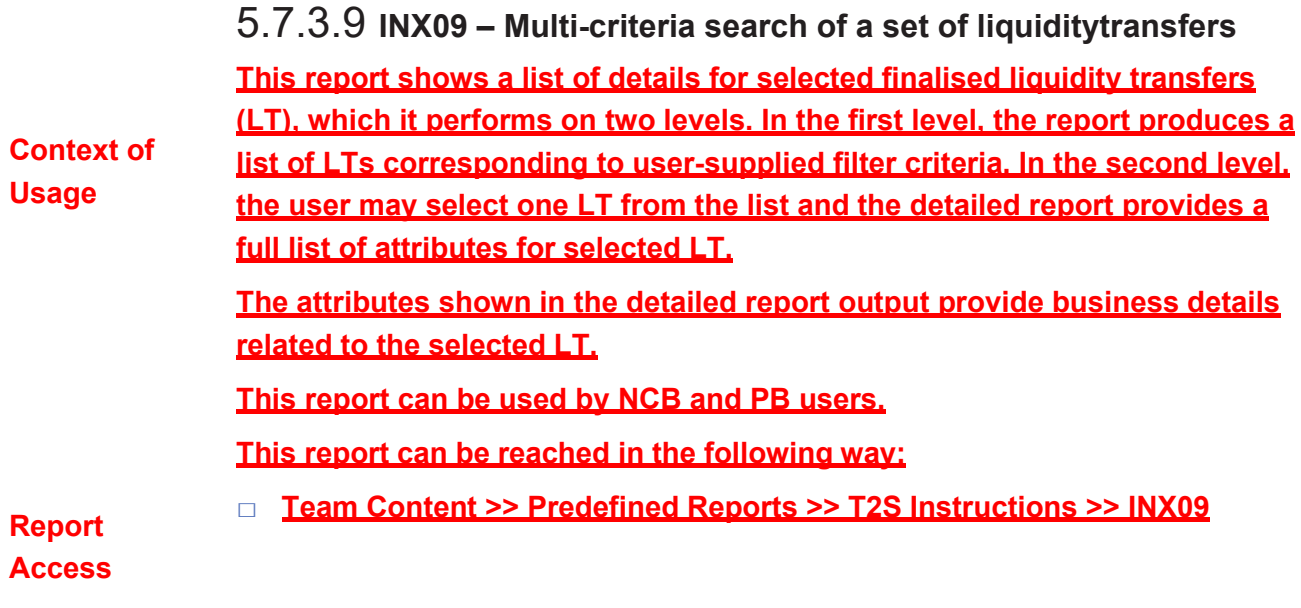

target | T2S

Predefined reports

INX09 – Multi-criteria search of a set of liquidity transfers

| <b>Screenshot</b> | INX09 - Multi-criteria search of a set of liquidity transfers |                                                                   |                                         |
|-------------------|---------------------------------------------------------------|-------------------------------------------------------------------|-----------------------------------------|
|                   | Cash party BIC*                                               | <cash bic="" party=""><br/>V</cash>                               |                                         |
|                   |                                                               |                                                                   | $\vert$                                 |
|                   | <b>Debited account number</b>                                 | <debited account="" number="">V</debited>                         | k<br>$\geq$                             |
|                   |                                                               |                                                                   |                                         |
|                   | <b>Credited account number</b>                                | <credited account="" number="">V</credited>                       | $\vert$<br>k                            |
|                   |                                                               |                                                                   |                                         |
|                   | <b>Transfer type</b>                                          | <transfer type=""><br/>V.</transfer>                              | $\geq$<br>k                             |
|                   |                                                               |                                                                   |                                         |
|                   | Underlying transfer type                                      | <underlying transfer="" type=""><br/>V.</underlying>              | $\vert$<br>k                            |
|                   | <b>Settlement transaction category</b>                        | <settlement transaction<br="">V.</settlement>                     |                                         |
|                   |                                                               | category>                                                         | $\geq$<br>k                             |
|                   | Settlement transaction sub-category                           | V.<br><settlement transaction<br="">sub-category&gt;</settlement> | $\vert$<br>k                            |
|                   |                                                               |                                                                   |                                         |
|                   | <b>Currency code</b>                                          | $\overline{V}$<br><currency code=""></currency>                   | $\vert$<br>k                            |
|                   |                                                               |                                                                   |                                         |
|                   | <b>Approval status</b>                                        | $\mathsf{V}^-$<br><approval status=""></approval>                 | $\vert$<br>k                            |
|                   | <b>Settlement status</b>                                      | V.<br><settlement status=""></settlement>                         |                                         |
|                   |                                                               |                                                                   | $\vert$<br>k                            |
|                   |                                                               |                                                                   |                                         |
|                   | Range criteria                                                | From                                                              | To                                      |
|                   | <b>Settlement date</b>                                        | <settlement date="" from=""></settlement>                         | <settlement date="" to=""></settlement> |
|                   | <b>Transfer amount</b>                                        | <transfer amount="" from=""></transfer>                           | <transfer amount="" to=""></transfer>   |
|                   | <b>Settled amount</b>                                         | <settled amount="" from=""></settled>                             | <settled amount="" to=""></settled>     |

*Illustration 628:* **INX09 prompt screen**

#### **Field Description INX09 – Multi-criteria search of a set of liquidity transfers – Prompt Screen Cash party BIC Filter to select which cash party BIC value/s should be included in the output. Debited account number Filter to select which T2S DCA number value/s should be included in the output. Credited account number Filter to select which T2S DCA number value/s should be included in the output. Transfer type Filter to select which transfer types should be included in the output.**

INX09 – Multi-criteria search of a set of liquidity transfers

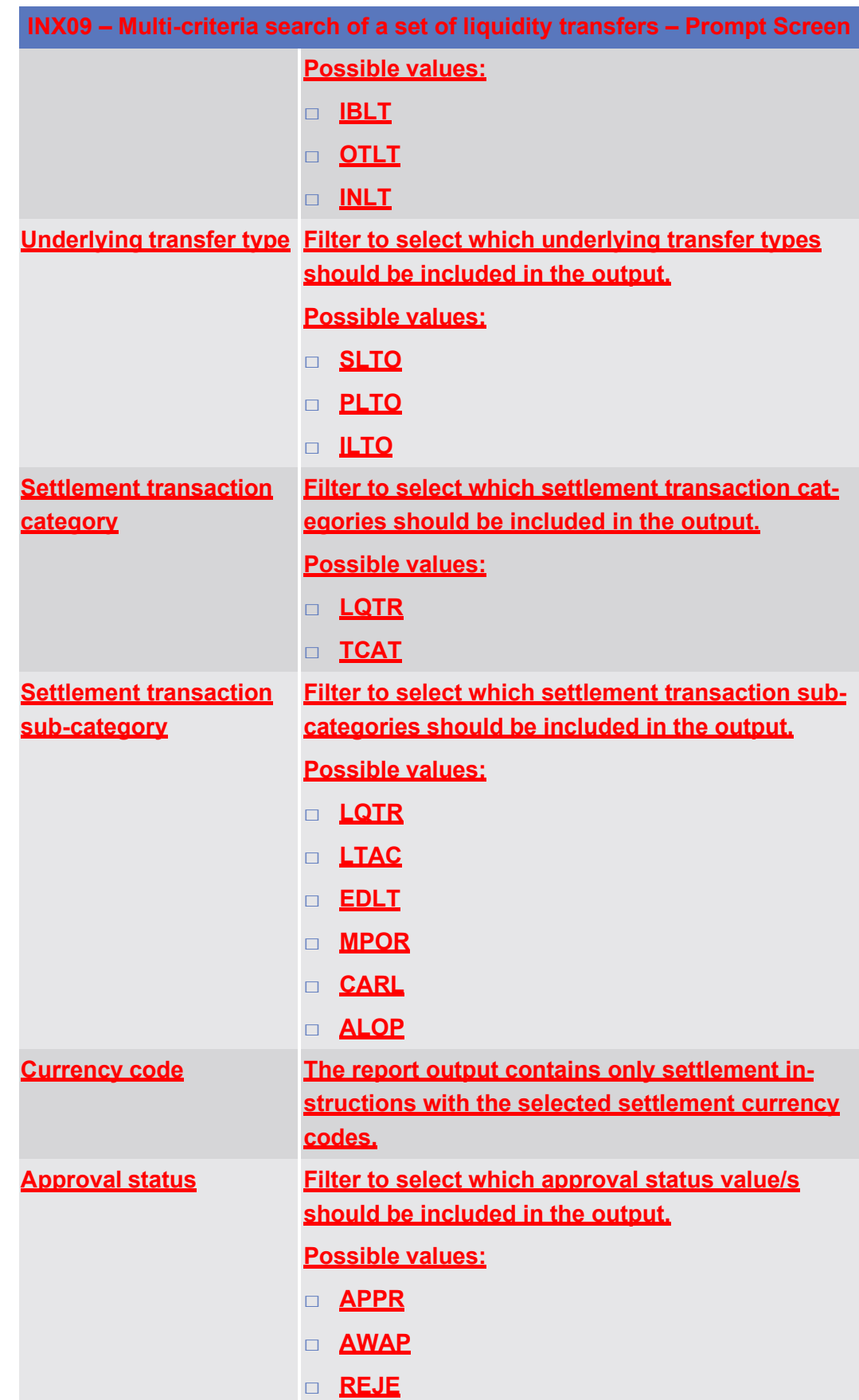

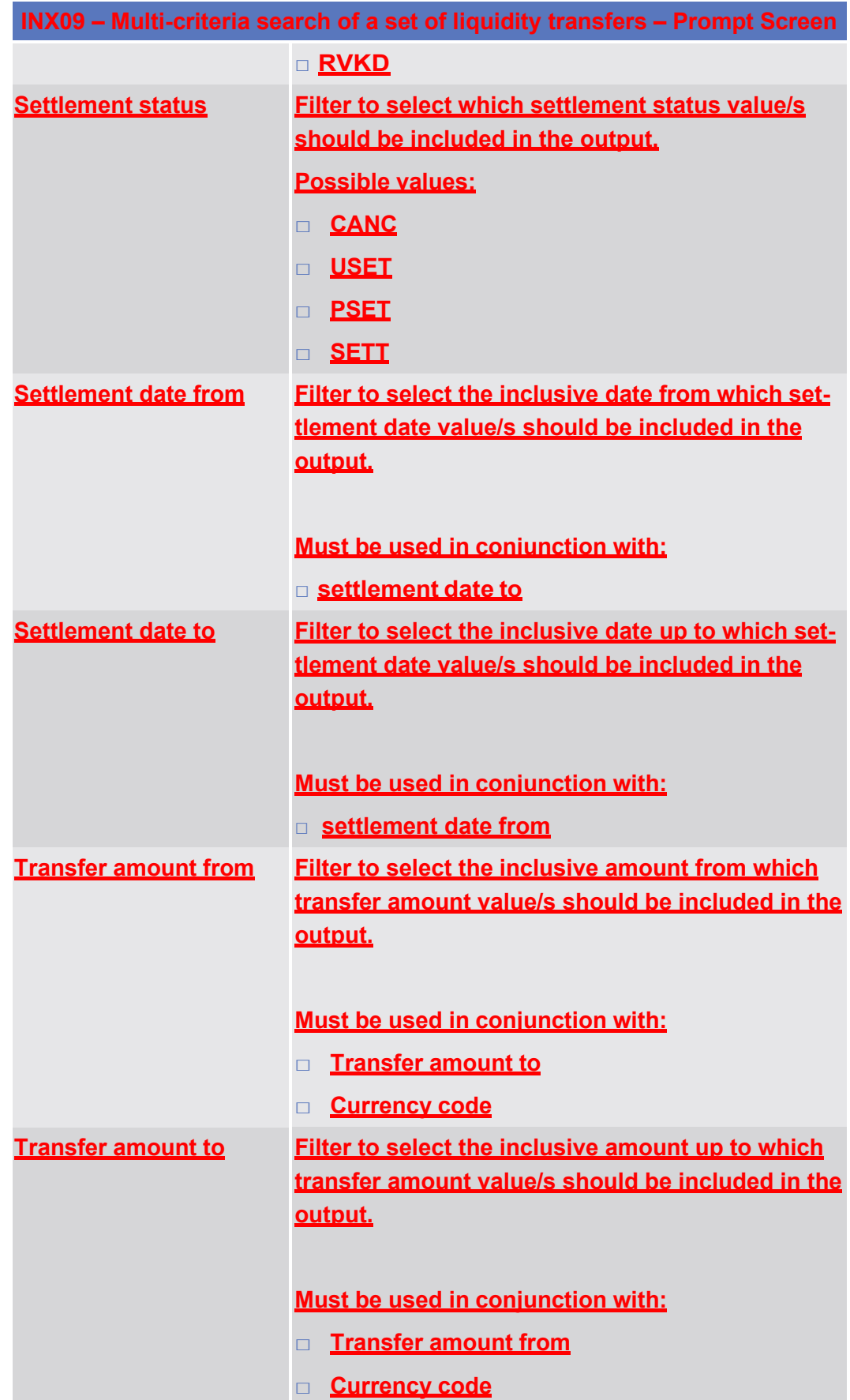

target T2S

INX09 – Multi-criteria search of a set of liquidity transfers

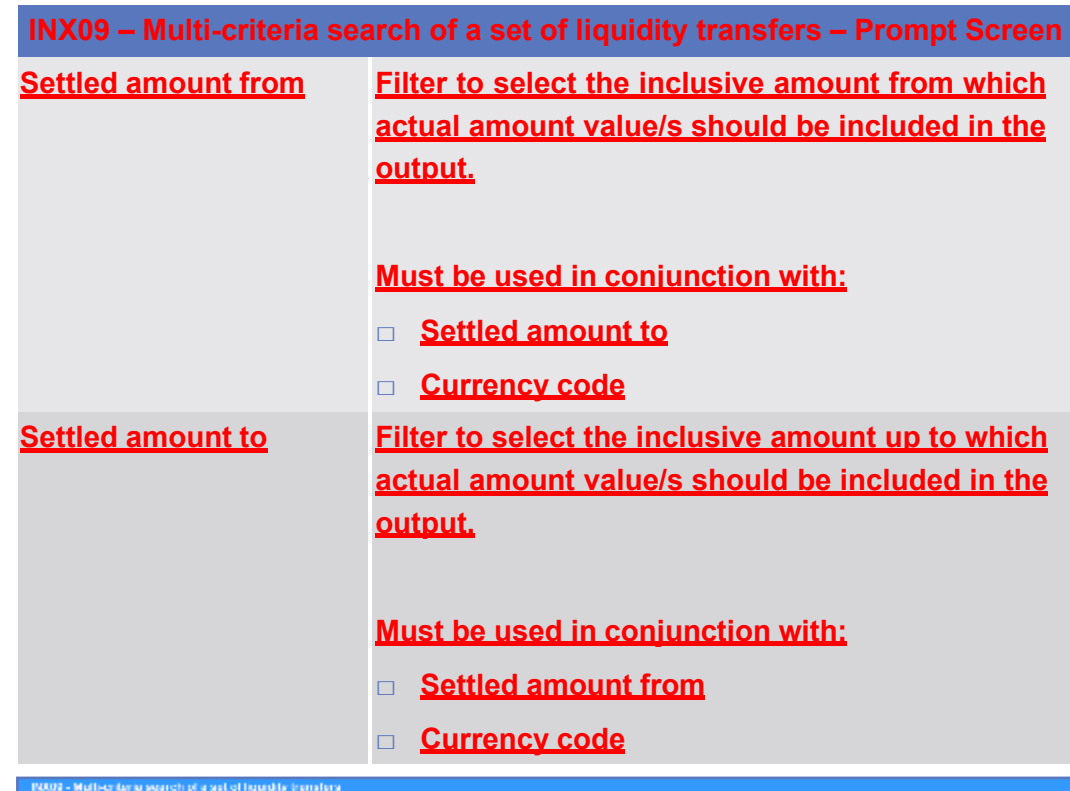

# **Screenshot**

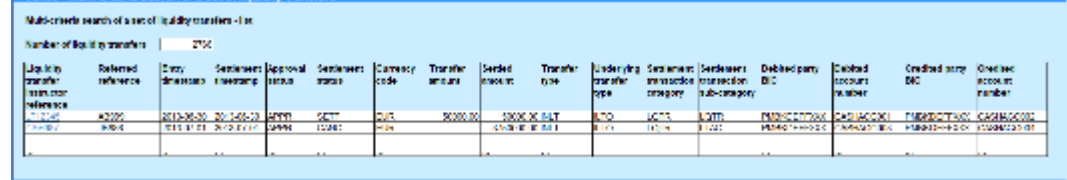

*Illustration 629:* **INX09 list screen**

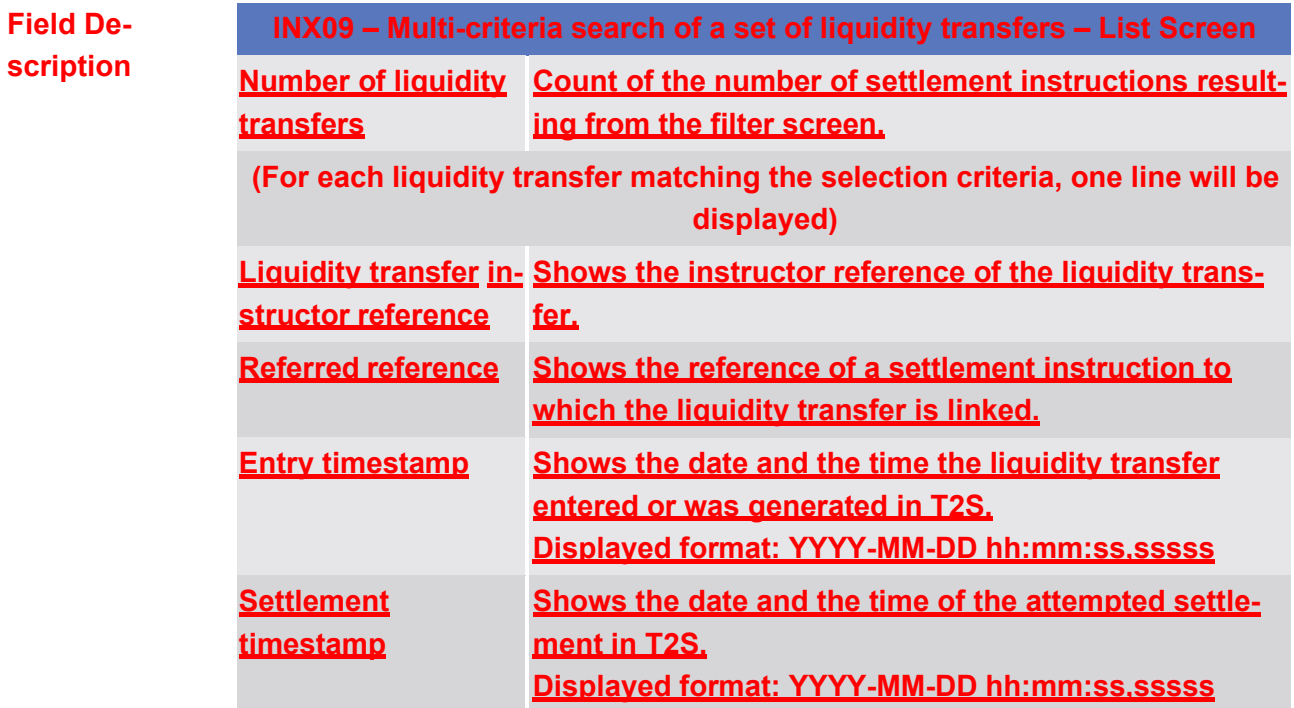

INX09 – Multi-criteria search of a set of liquidity transfers

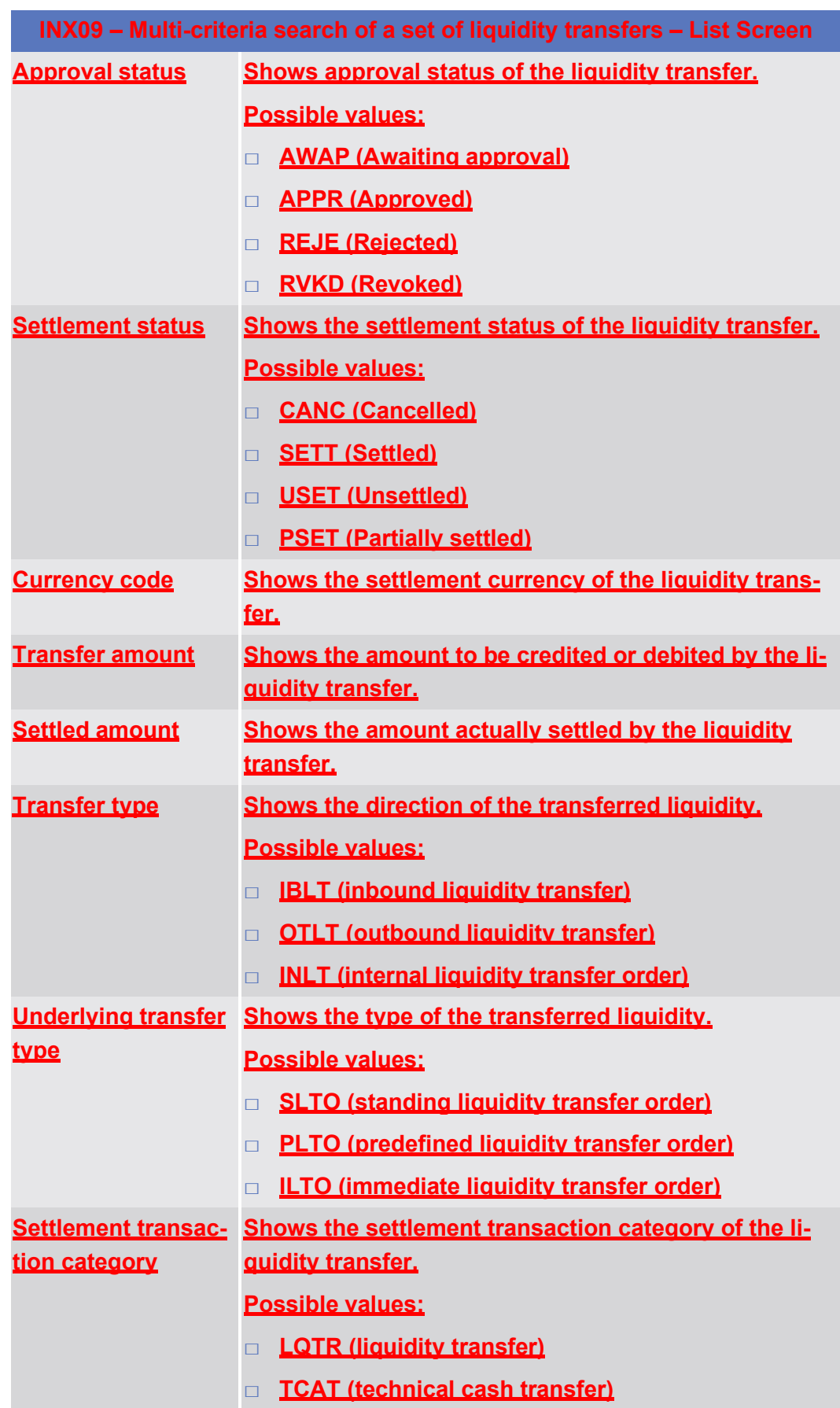

INX09 – Multi-criteria search of a set of liquidity transfers

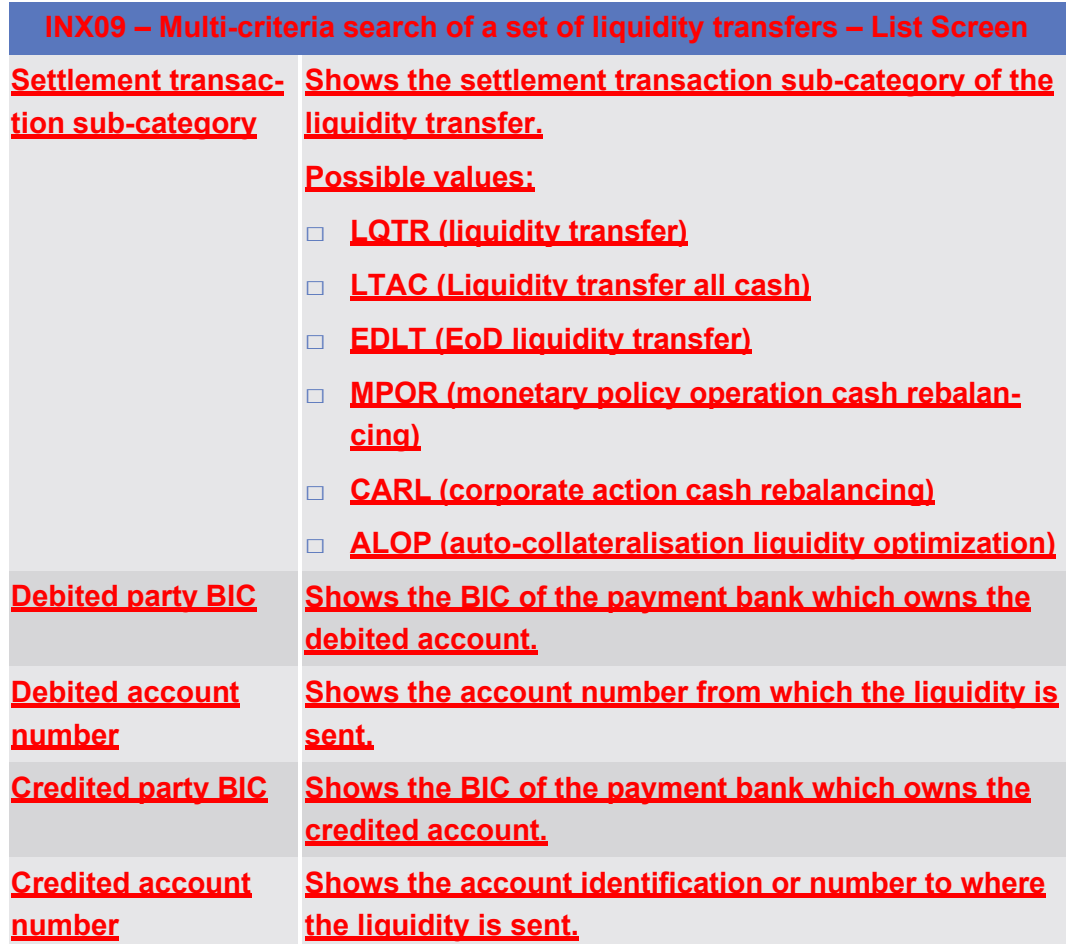

 $\overline{\phantom{a}}$ 

LT12345 AB999

APPR

INX09 – Multi-criteria search of a set of liquidity transfers

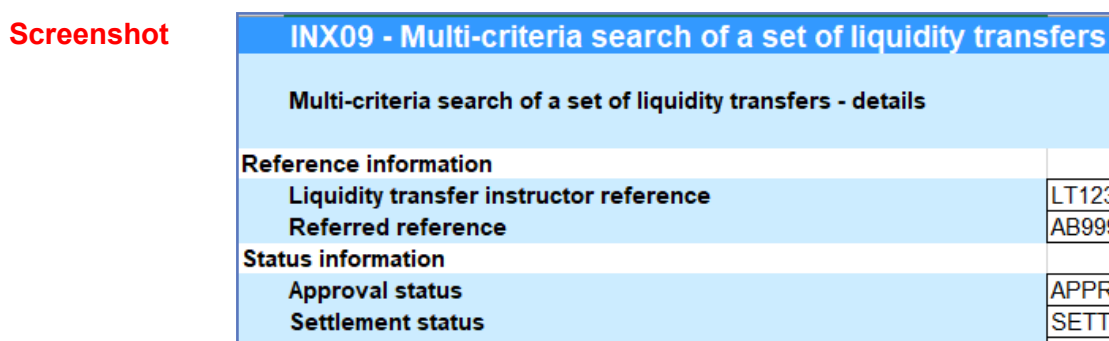

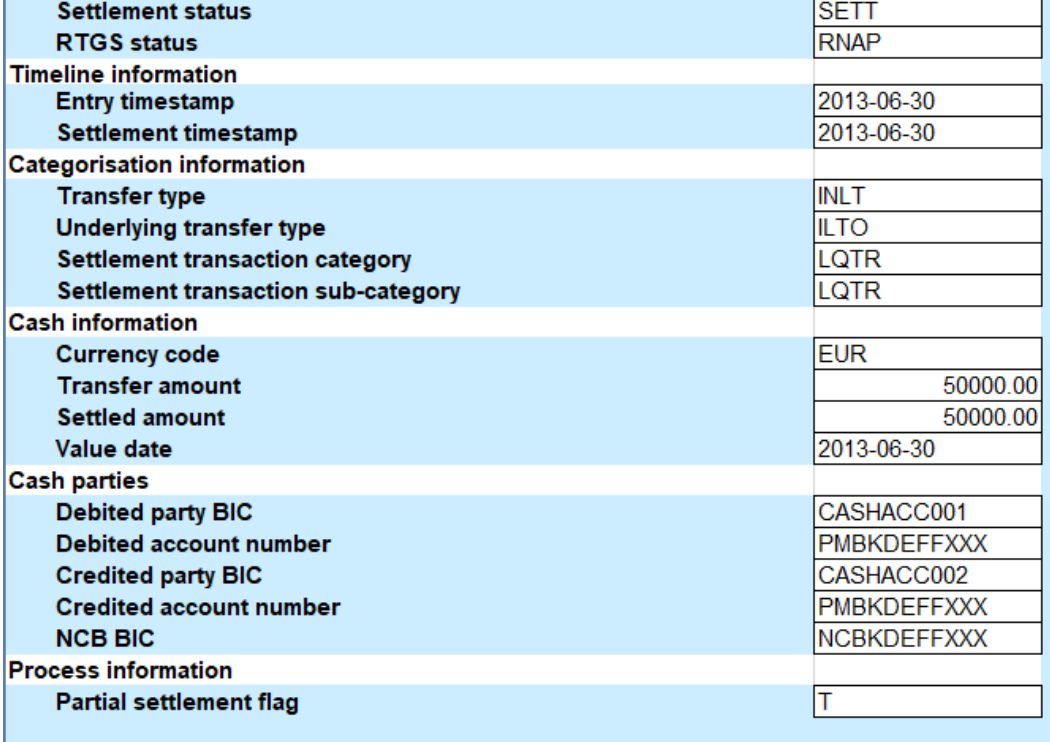

#### *Illustration 630:* **INX09 details screen**

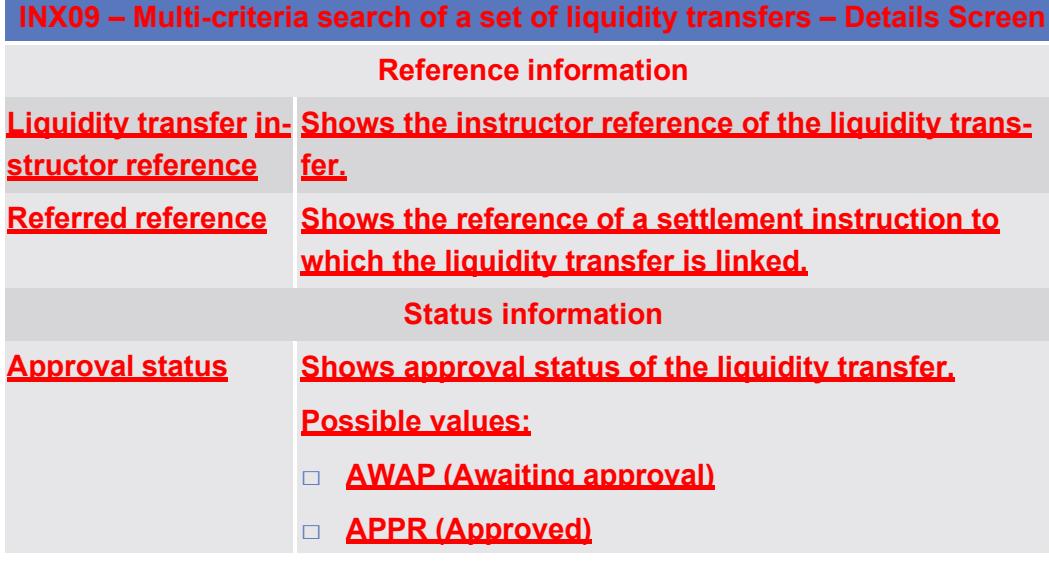

INX09 – Multi-criteria search of a set of liquidity transfers

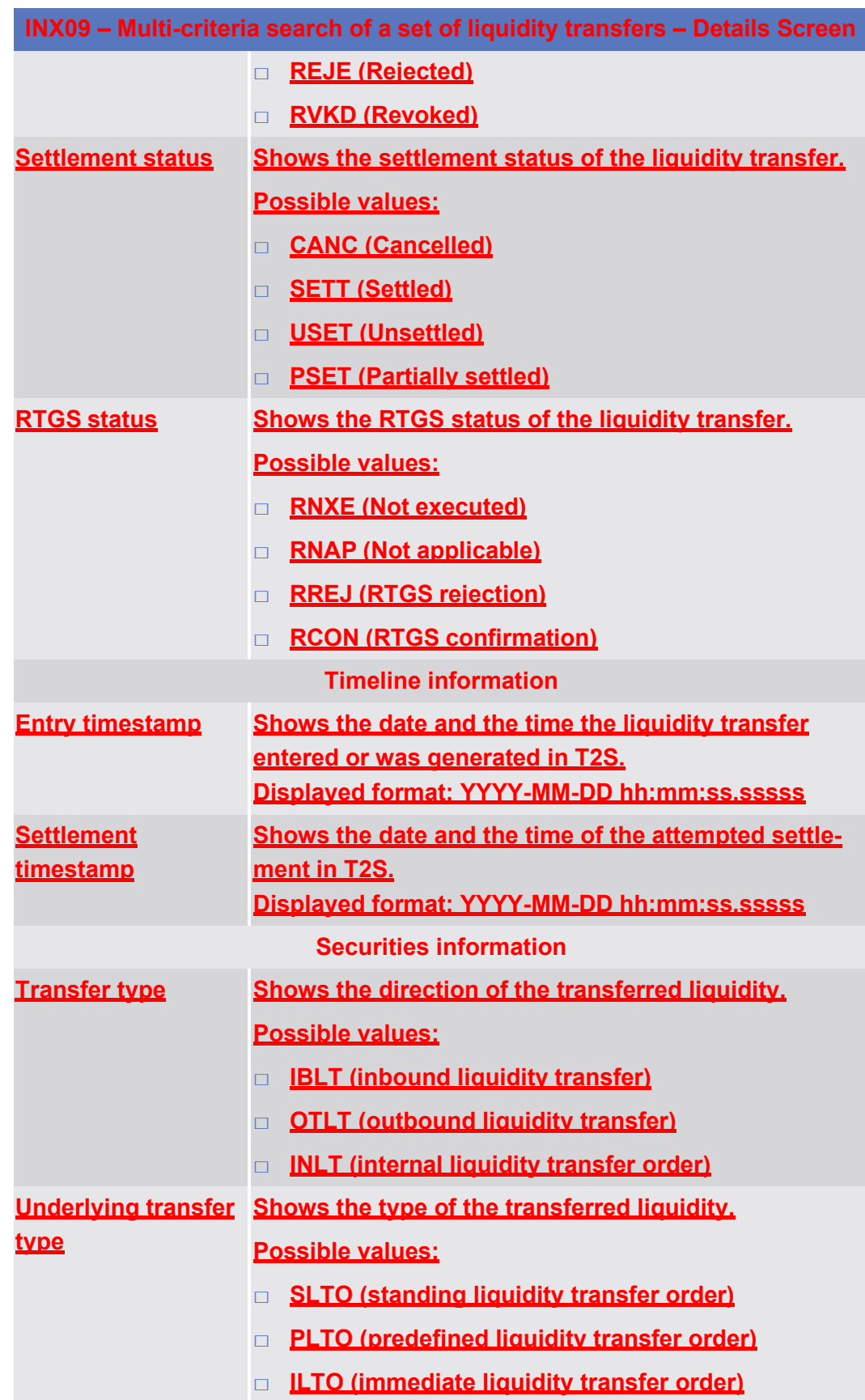

INX09 – Multi-criteria search of a set of liquidity transfers

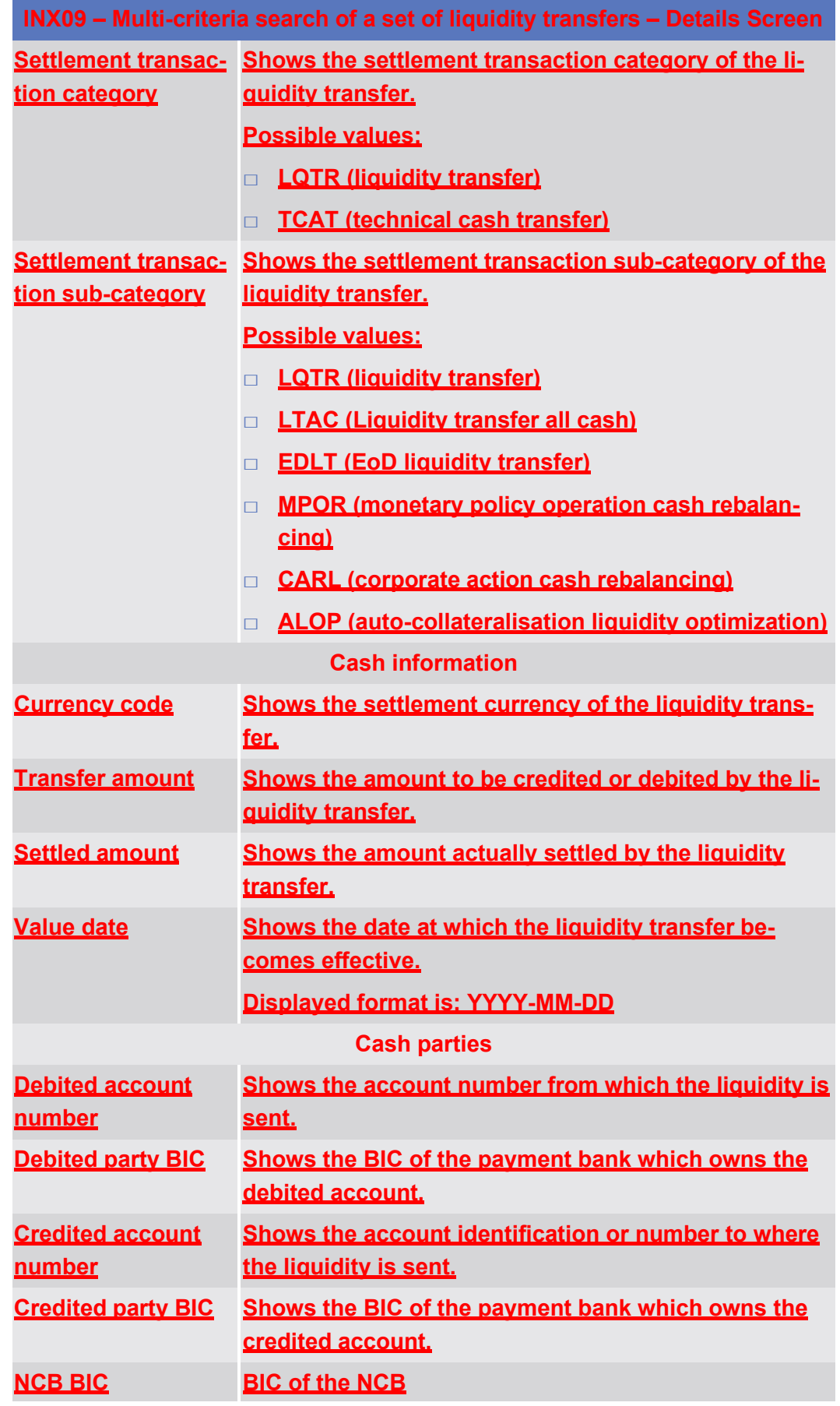

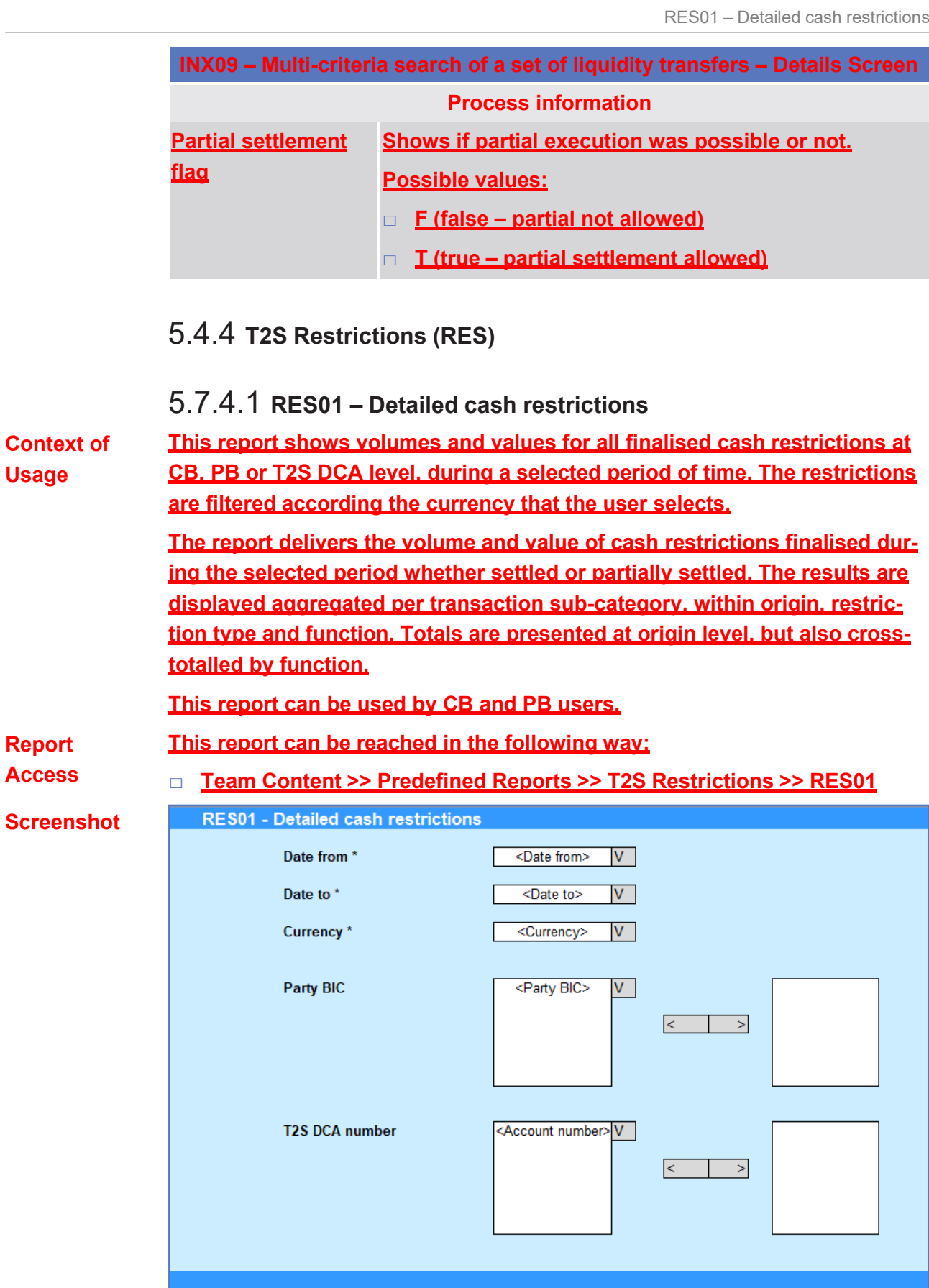

| <b>Field De-</b> |
|------------------|
|------------------|

**scription**

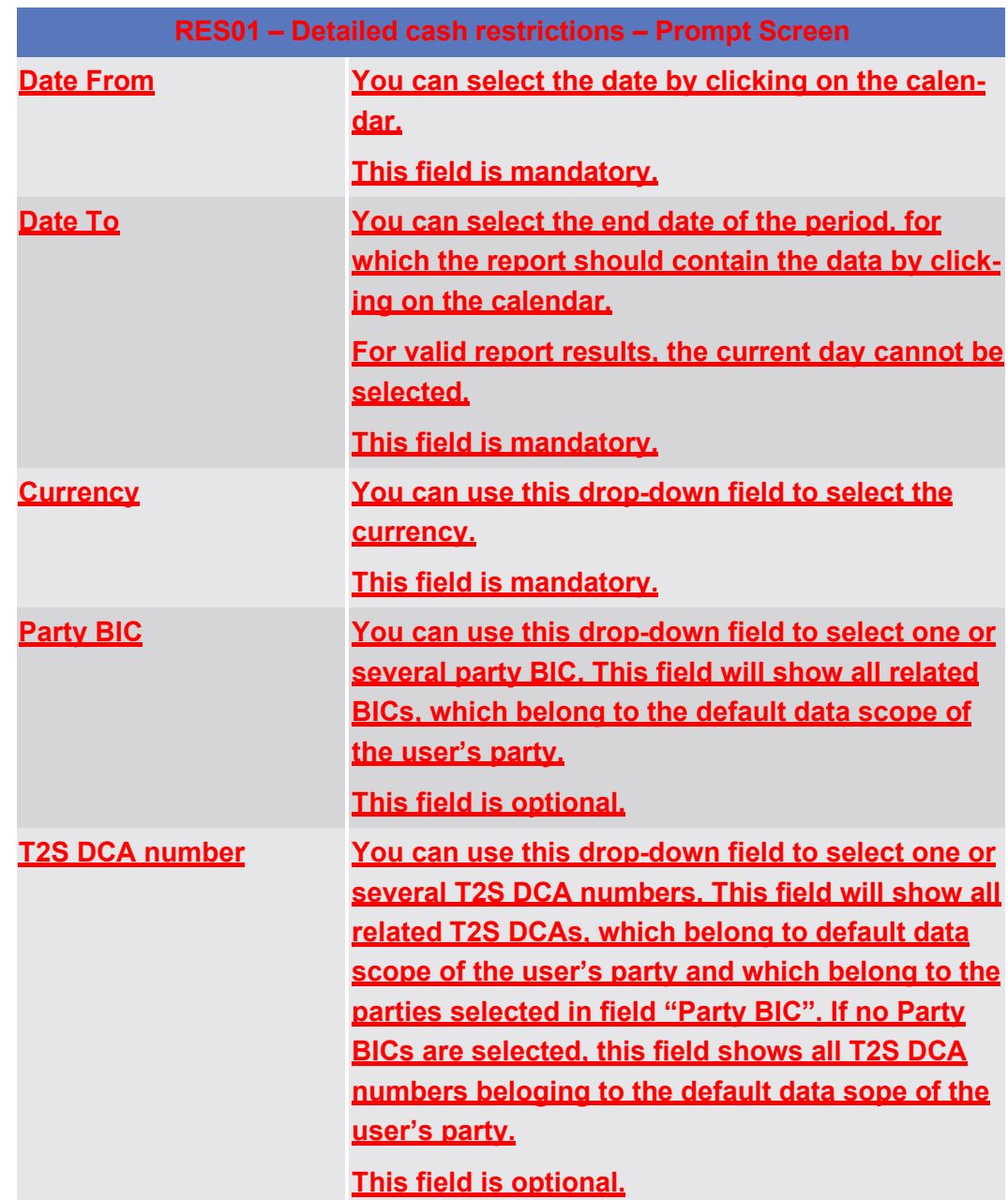

# target 72s

## **Screenshot**

**Field Description** RES01 - Detailed cash restrictions

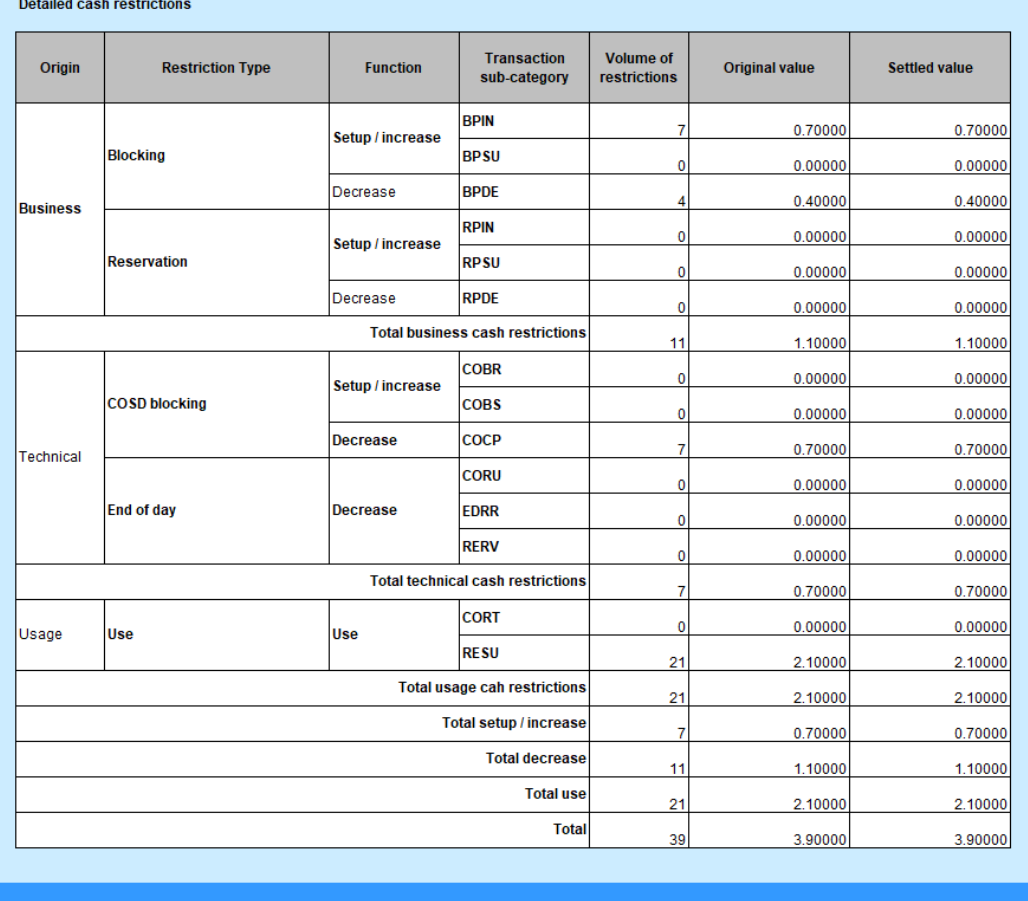

*Illustration 632:* **RES01 output screen**

**RES01 – Detailed cash restrictions – Output Screen Origin Describes a group of transaction sub-categories. Groups are:** □ **Business** □ **Technical** □ **Usage Restriction type Describes a restriction type within an origin. Restriction types are:** □ **Business** □ **Blocking** □ **Reservation** □ **Technical** □ **COSD blocking** □ **End of day**

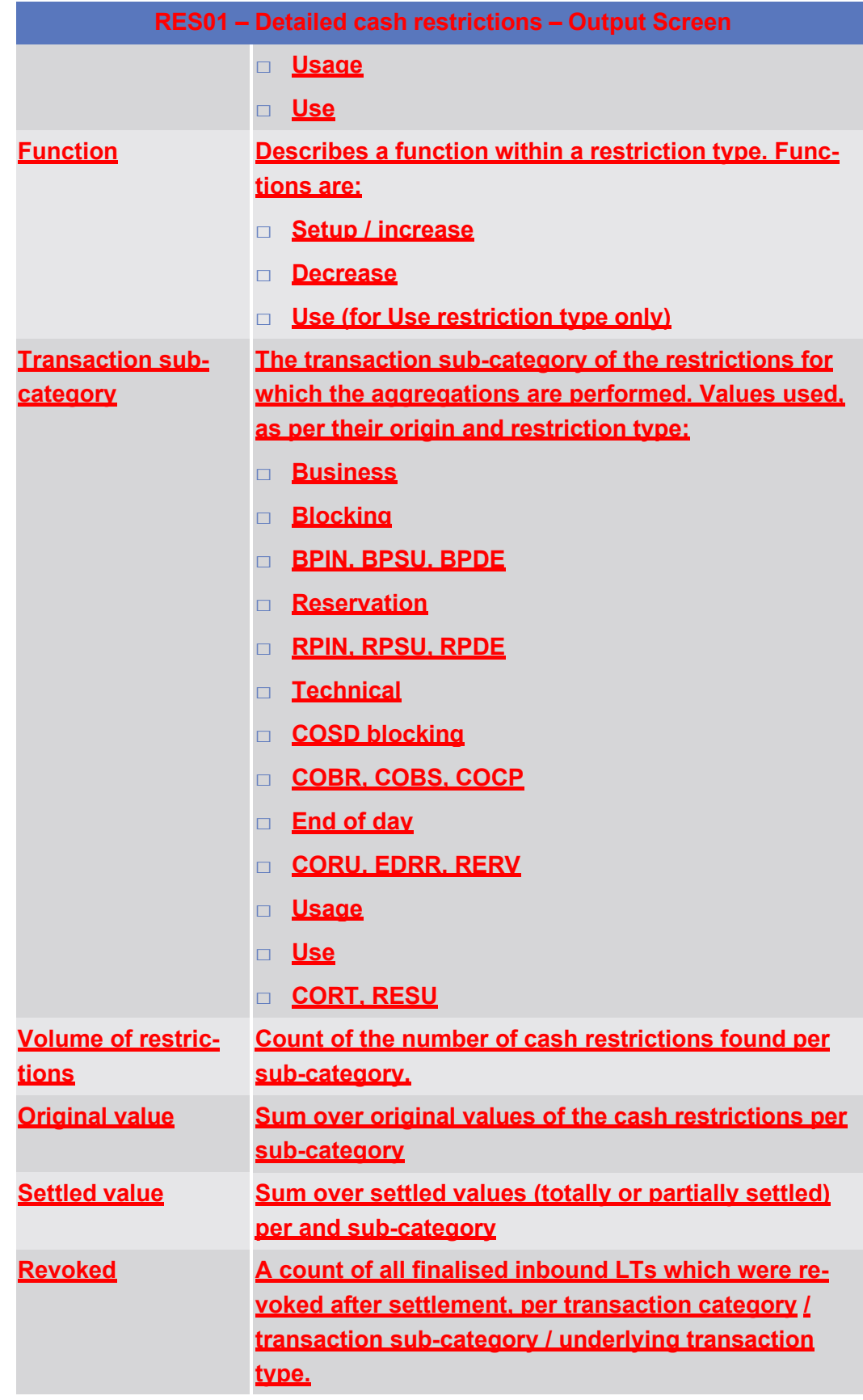

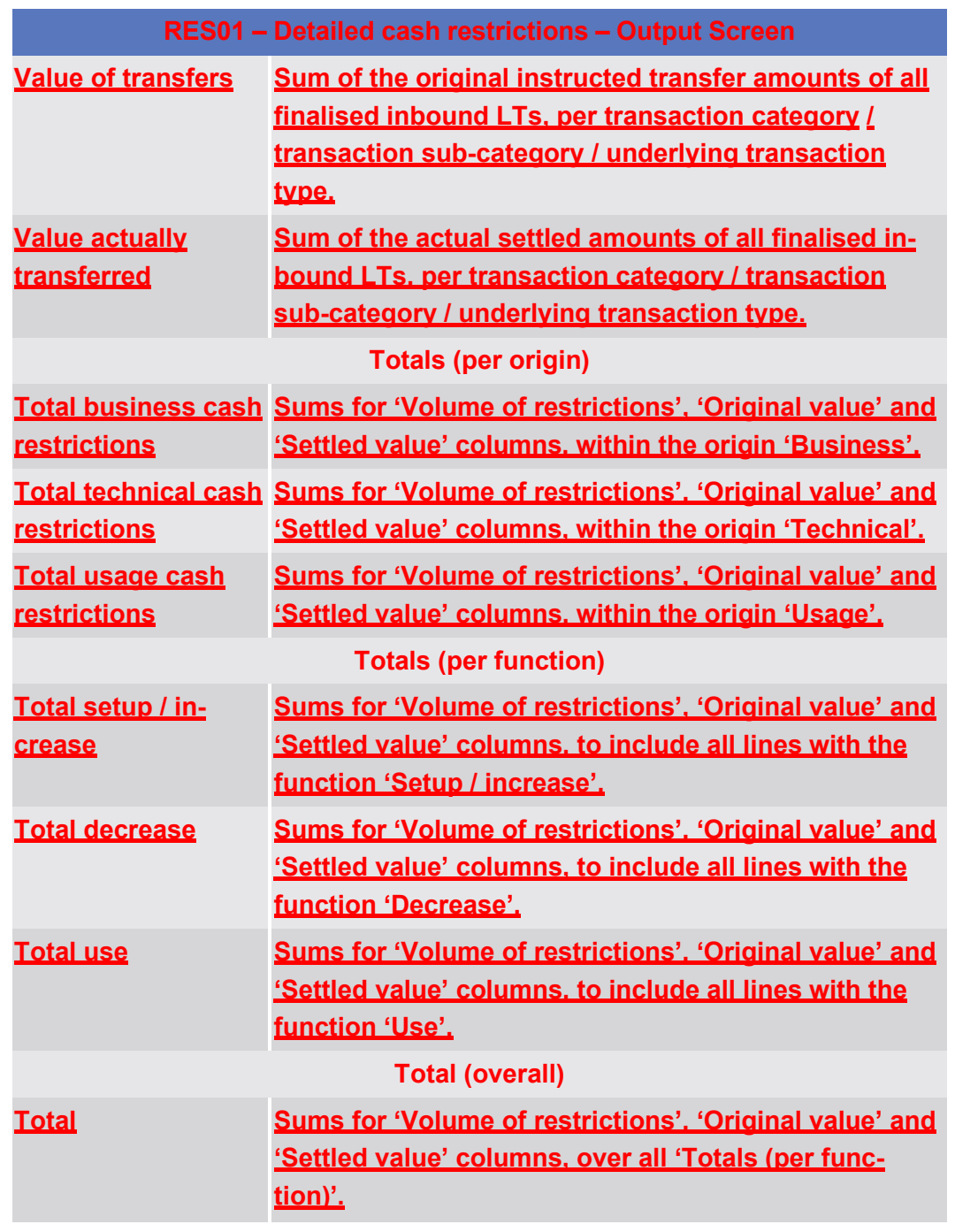

# 5.7.4.2 **RES02 – Detailed securities restrictions**

**Context of Usage This report shows volumes and quantities for all finalised securities restrictions at CSD, CSDP, ECSD or securities account level, during a selected period of time. The restrictions are filtered according the settlement types of the securities that the user selects.**

**Field Description**

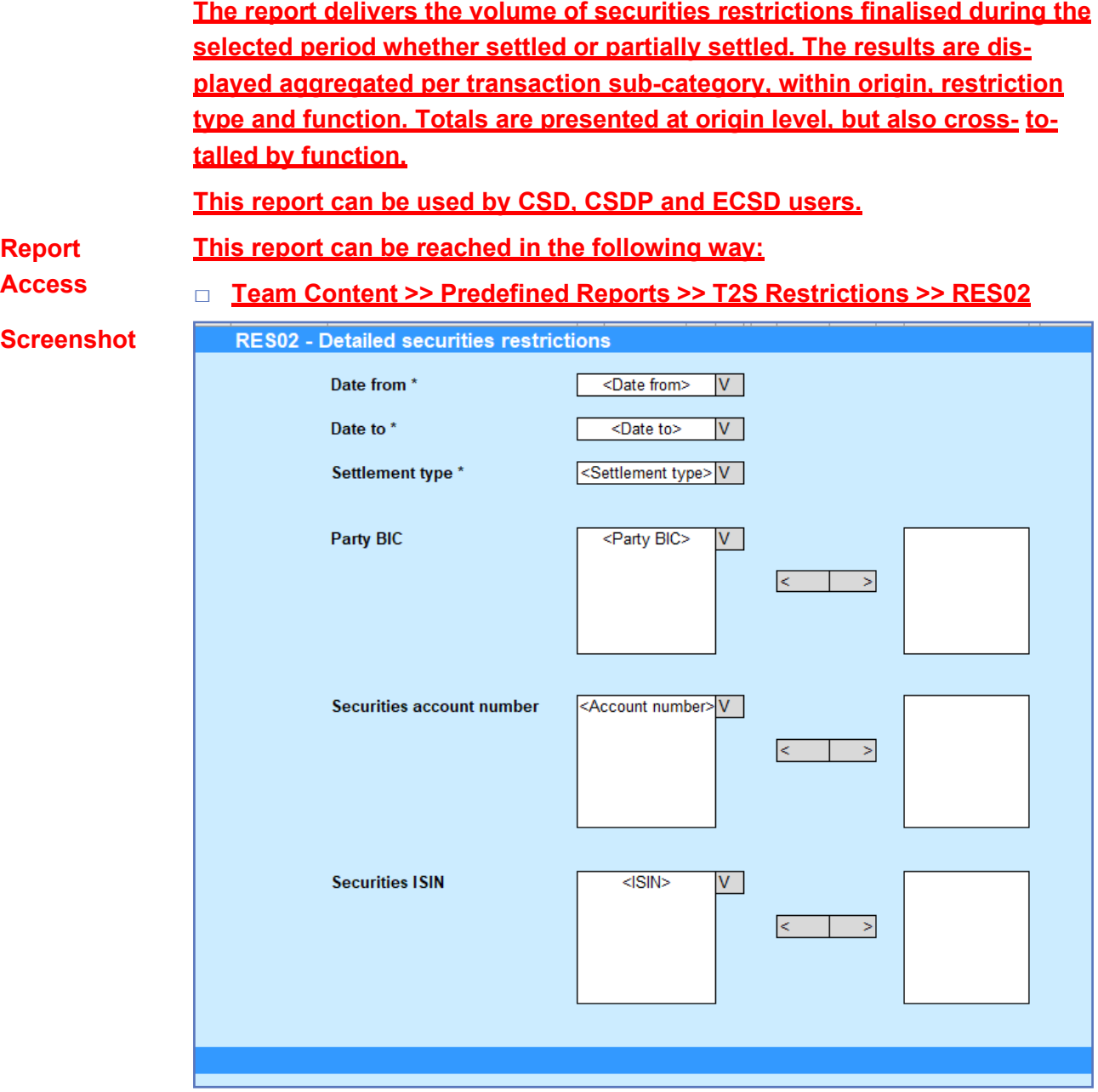

### *Illustration 633:* **RES02 prompt screen**

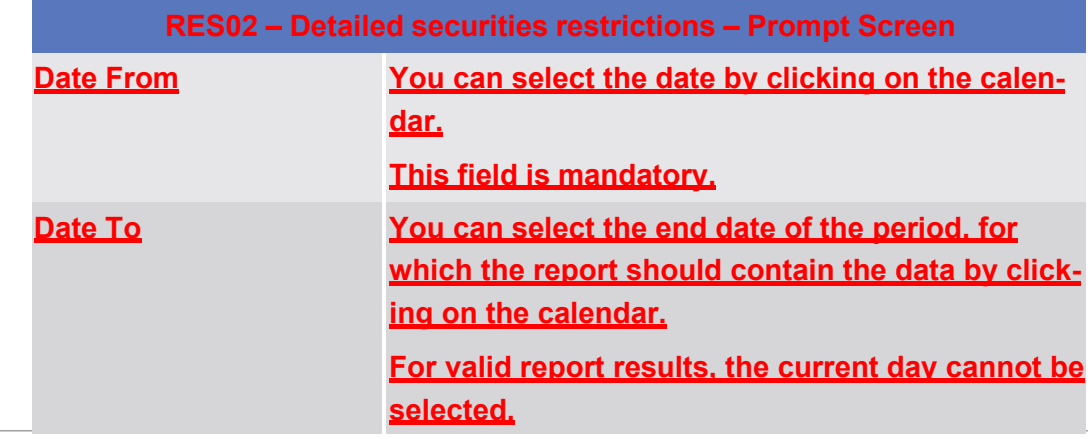

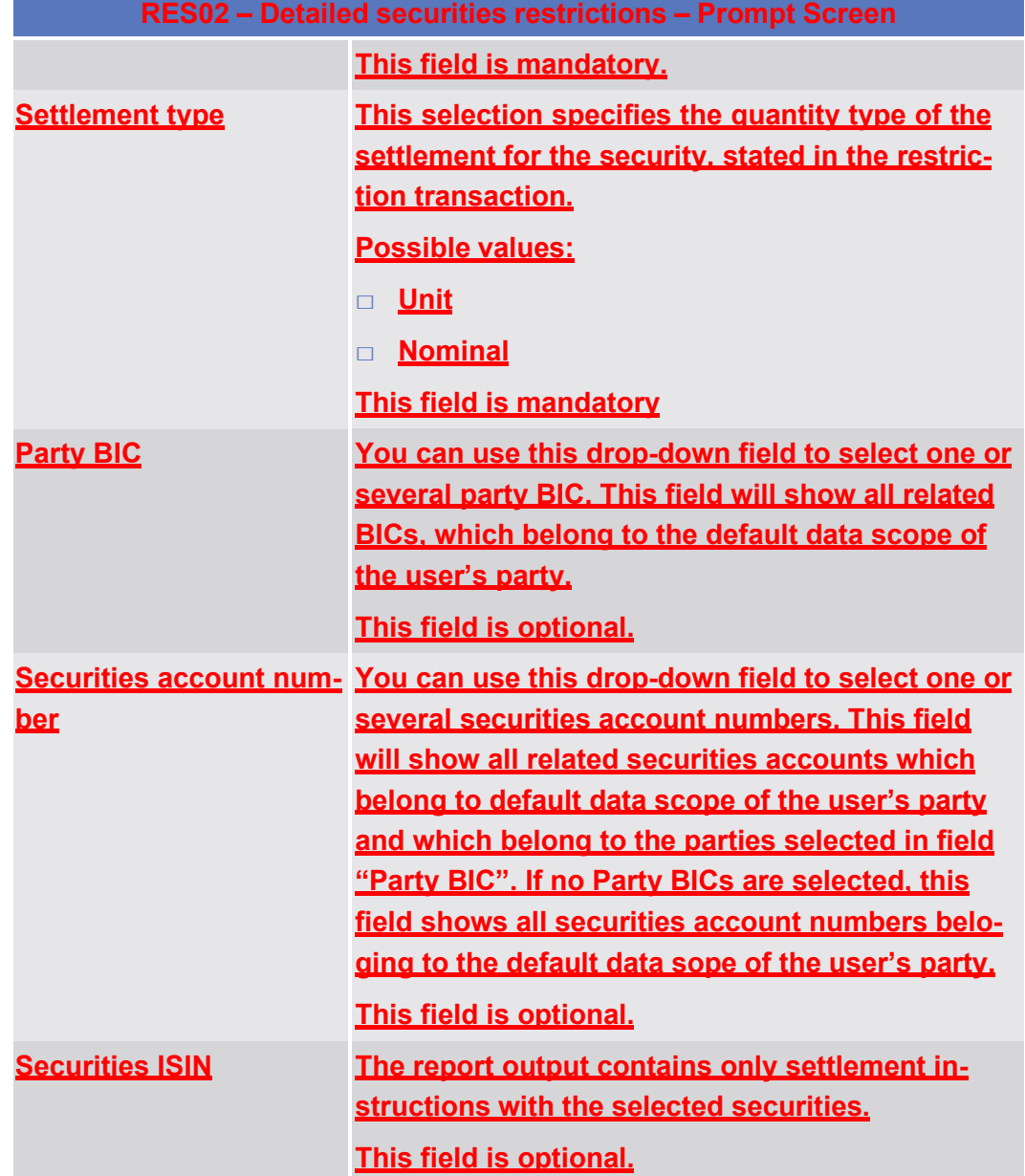

## target 72s

## **Screenshot**

**Field Description**

**RES02 - Detailed securities restrictions** Detailed securities restrictions

| <b>Origin</b>                                  | <b>Restriction Type</b>                         | <b>Function</b>     | <b>Transaction</b><br>sub-category | Volume of<br>restrictions | <b>Original quantity</b> | <b>Settled quantity</b> |
|------------------------------------------------|-------------------------------------------------|---------------------|------------------------------------|---------------------------|--------------------------|-------------------------|
| <b>Business</b>                                | <b>Blocking</b>                                 | Setup /<br>increase | <b>BPIN</b>                        | o                         | 0.00000                  | 0.00000                 |
|                                                |                                                 |                     | <b>BPSU</b>                        | $\overline{0}$            | 0.00000                  | 0.00000                 |
|                                                |                                                 | Decrease            | <b>BPDE</b>                        | $\overline{0}$            | 0.00000                  | 0.00000                 |
|                                                | Earmarking                                      | Setup /<br>increase | <b>EPIS</b>                        | 7                         | 0.70000                  | 0.70000                 |
|                                                |                                                 | Decrease            | <b>EPDE</b>                        | 0                         | 0.00000                  | 0.00000                 |
|                                                | <b>Reservation</b>                              | Setup /             | <b>RPIN</b>                        | ٥                         | 0.00000                  | 0.00000                 |
|                                                |                                                 | increase            | <b>RPSU</b>                        | o                         | 0.00000                  | 0.00000                 |
|                                                |                                                 | Decrease            | <b>RPDE</b>                        | $\Omega$                  | 0.00000                  | 0.00000                 |
| Total business securities restrictions         |                                                 |                     | 7                                  | 0.70000                   | 0.70000                  |                         |
| Technical                                      | <b>Collateralisation COLA</b>                   | Setup /<br>increase | <b>SPLE</b>                        | $\overline{0}$            | 0.00000                  | 0.00000                 |
|                                                | <b>COSD blocking</b>                            | Setup /<br>increase | <b>COBS</b>                        | $\Omega$                  | 0.00000                  | 0.00000                 |
|                                                |                                                 | Decrease            | COCP                               | $\overline{0}$            | 0.00000                  | 0.00000                 |
|                                                | End of day                                      | <b>Decrease</b>     | CORU                               | ٥                         | 0.00000                  | 0.00000                 |
|                                                | <b>Reverse collateralisation</b><br><b>RCOL</b> | Decrease            | <b>SPLE</b>                        | ٥                         | 0.00000                  | 0.00000                 |
| <b>Total technical securities restrictions</b> |                                                 |                     |                                    | 0                         | 0.00000                  | 0.00000                 |
| Usage                                          | Use                                             | Use                 | CORT                               | $\Omega$                  | 0.00000                  | 0.00000                 |
|                                                |                                                 |                     | <b>RESU</b>                        | 7                         | 0.70000                  | 0.70000                 |
| Total usage securities restrictions            |                                                 |                     |                                    | 7                         | 0.70000                  | 0.70000                 |
| Total setup / increase                         |                                                 |                     |                                    | o                         | 0.00000                  | 0.00000                 |
| <b>Total decrease</b>                          |                                                 |                     |                                    | 7                         | 0.70000                  | 0.70000                 |
| <b>Total use</b>                               |                                                 |                     |                                    | 7                         | 0.70000                  | 0.70000                 |
|                                                |                                                 |                     | 14                                 | 1.40000                   | 1.40000                  |                         |

#### *Illustration 634:* **RES02 output screen**

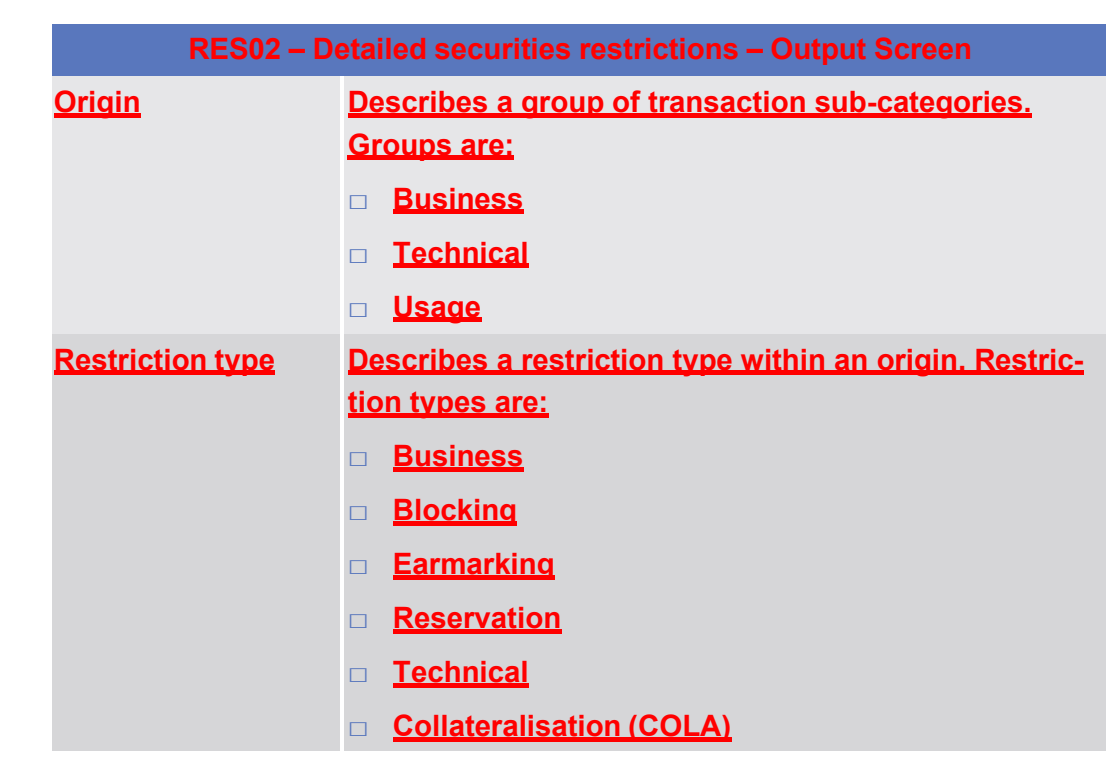

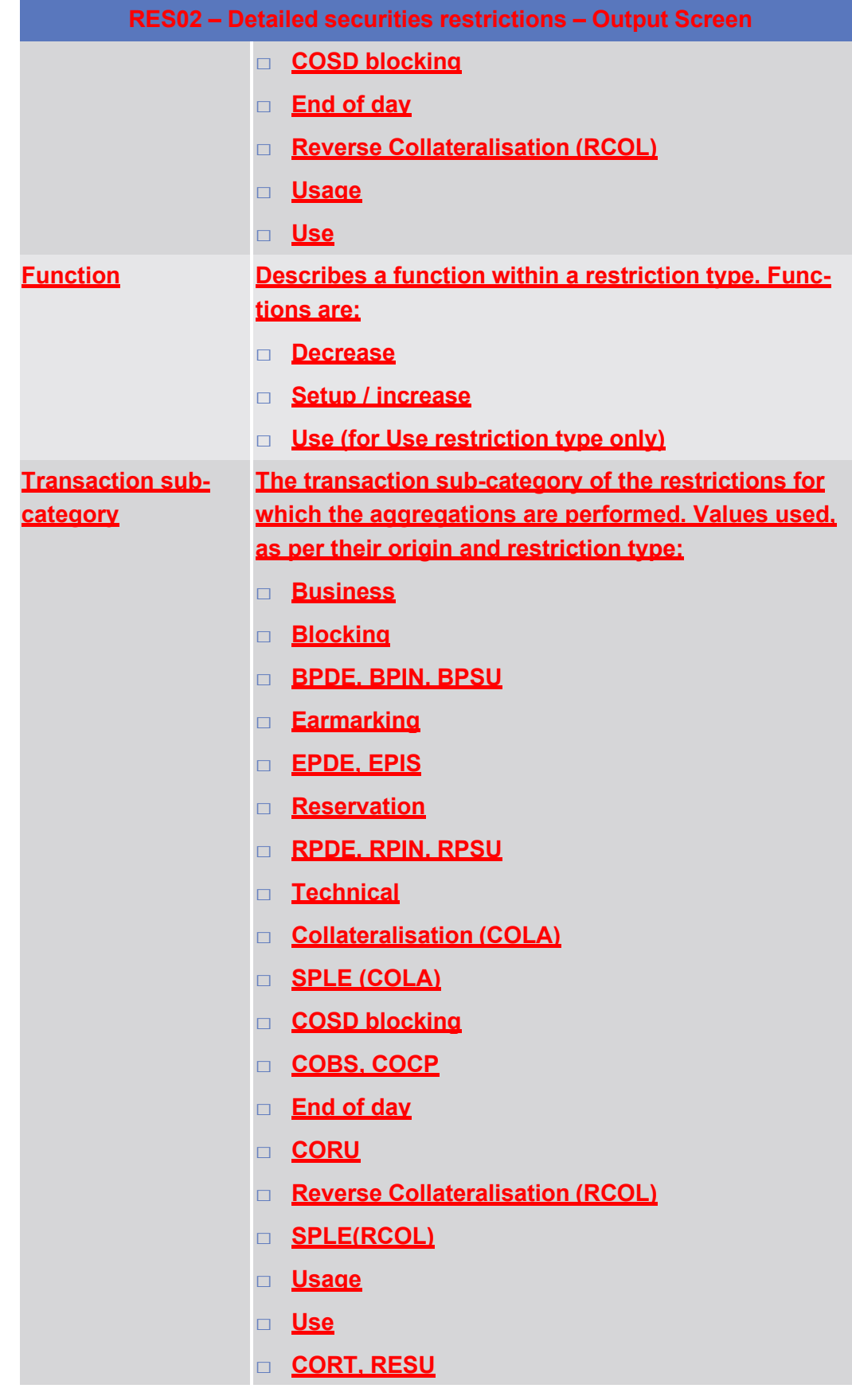

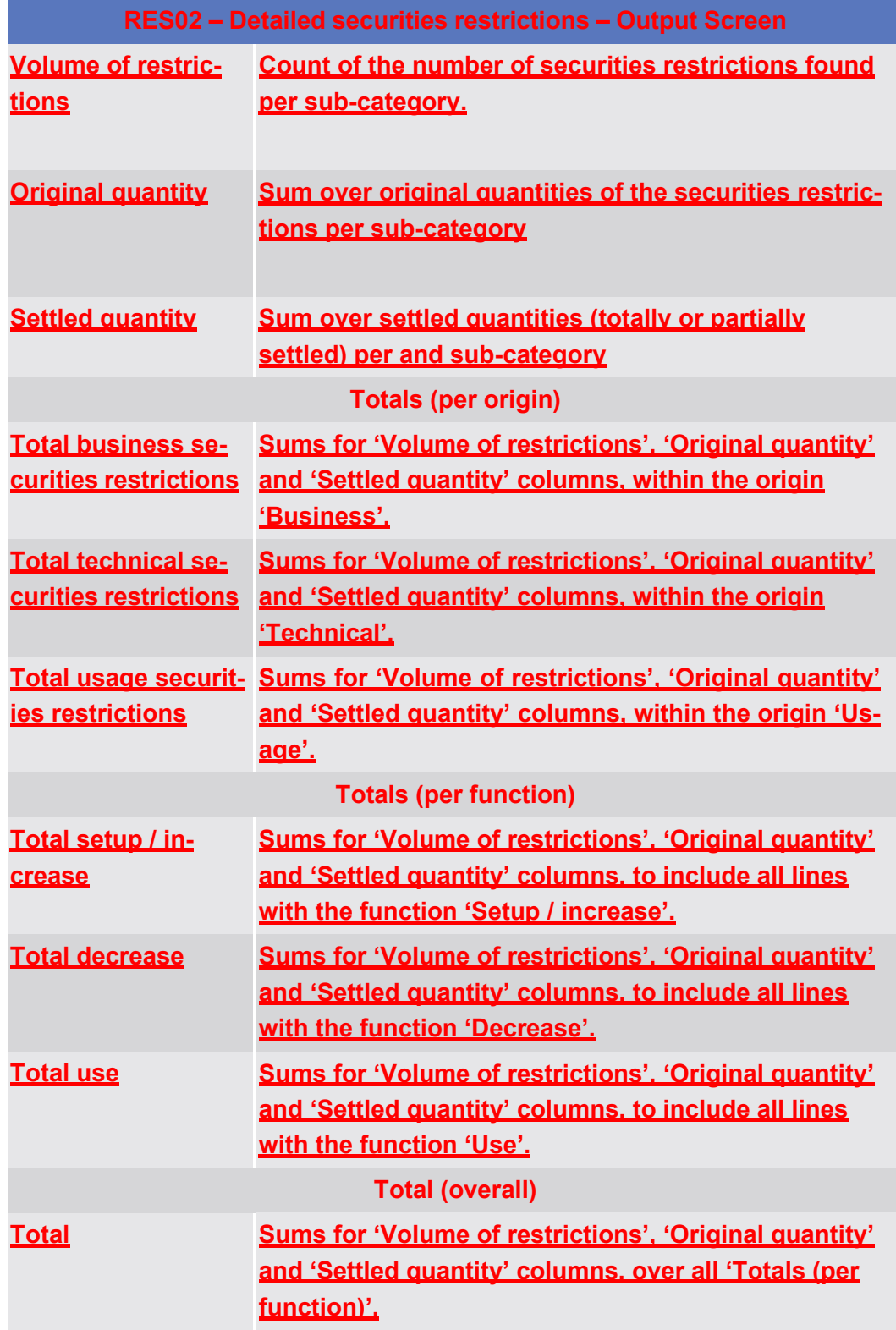

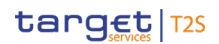

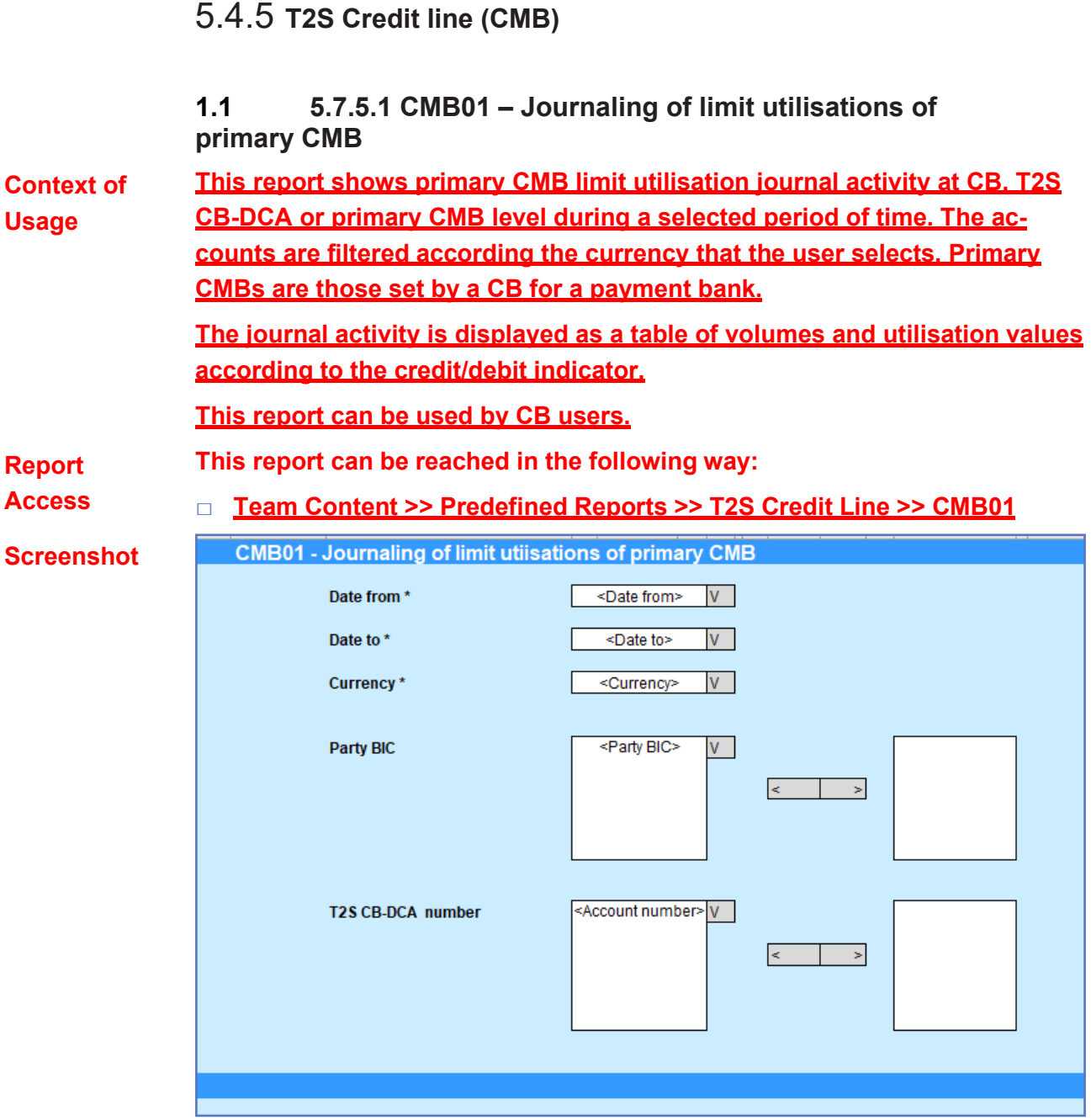

### *Illustration 635:* **CMB01 prompt screen**

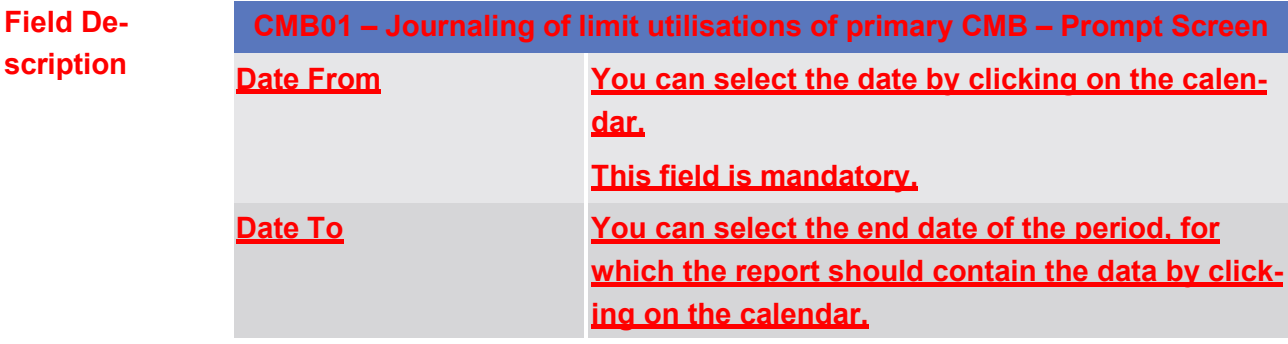

CMB01 – Journaling of limit utilisations of primary CMB

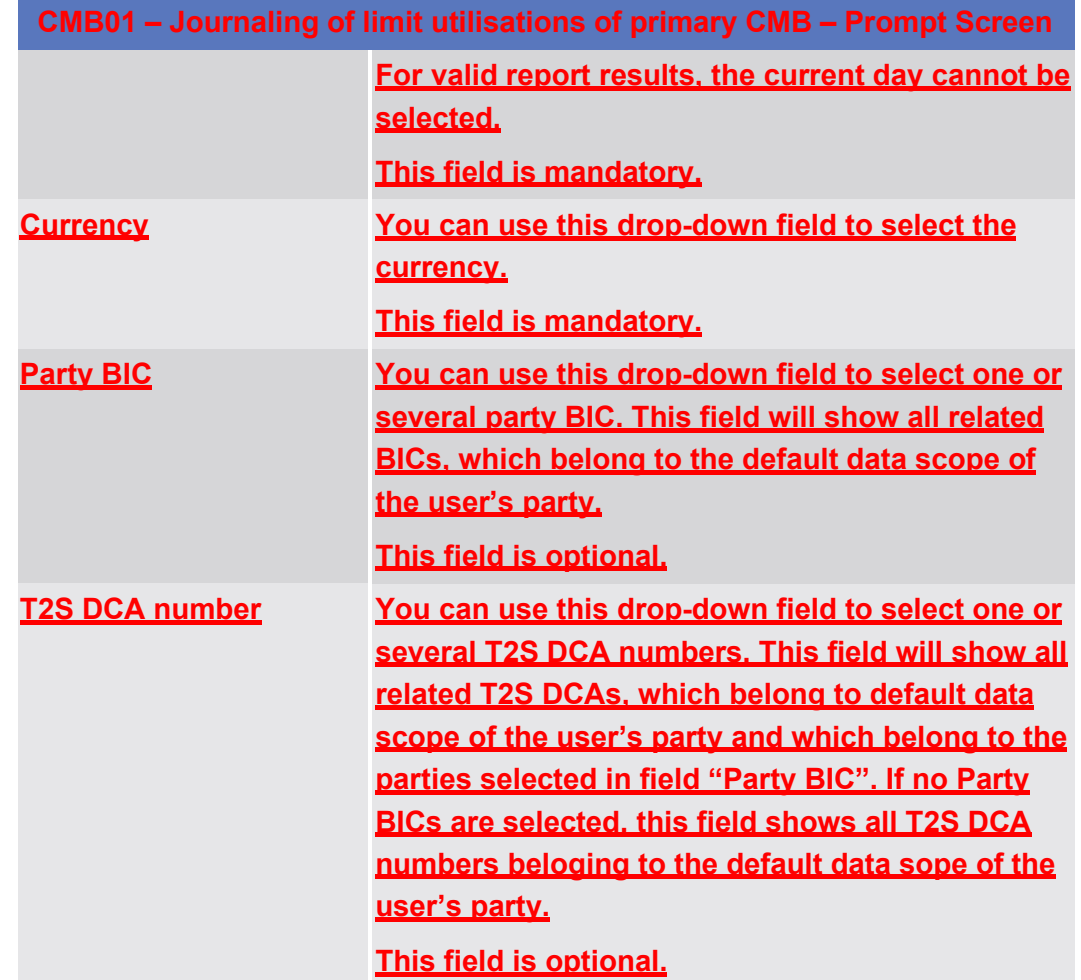

### **Screenshot**

**CMB01 - Journaling of limit utilsations of primary CMB** Journaling of limit utilsations of primary CMB

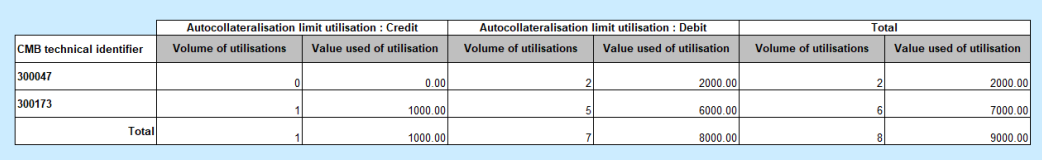

*Illustration 636:* **CMB01 output screen**

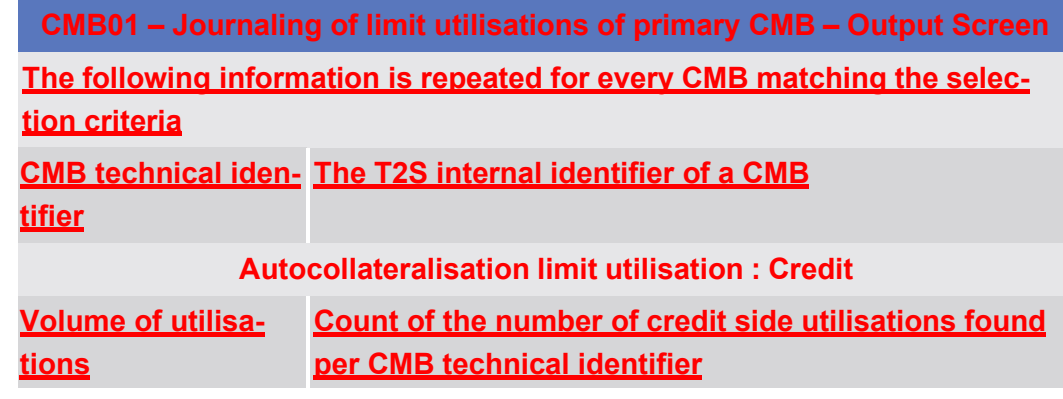

COL01 – Follow-up by time slot of settled collateralisation instructions

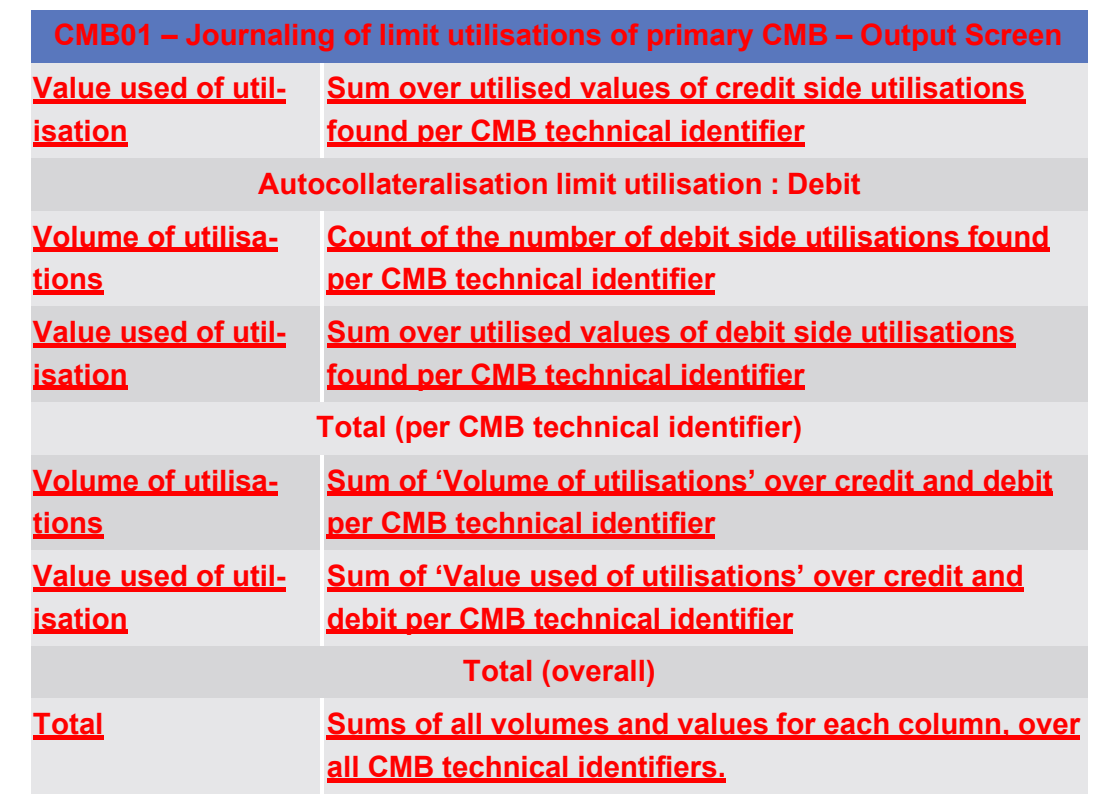

5.4.6 **T2S Collateral instructions (COL)**

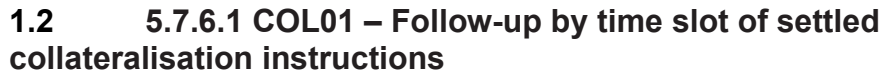

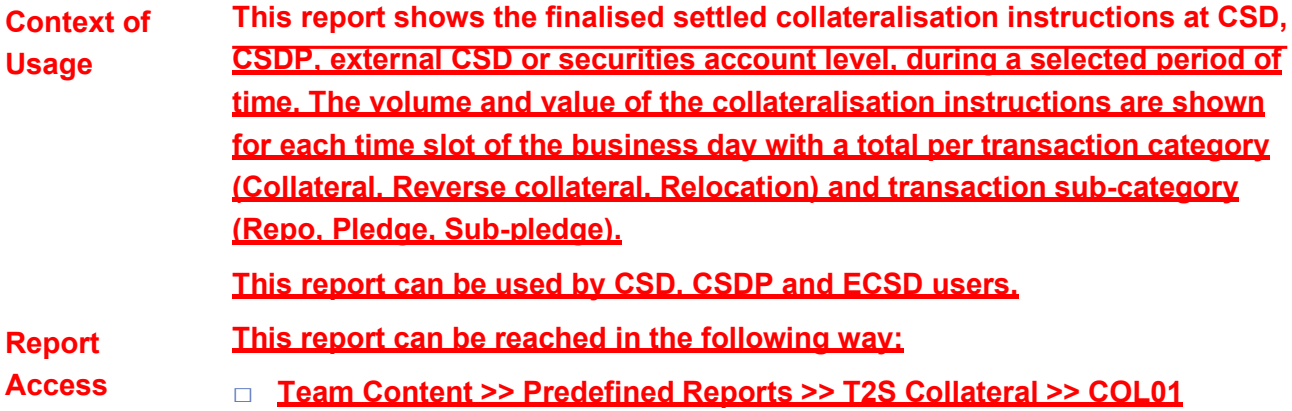

#### Statistical Information Part

Predefined reports

# target | T2S

COL01 – Follow-up by time slot of settled collateralisation instructions

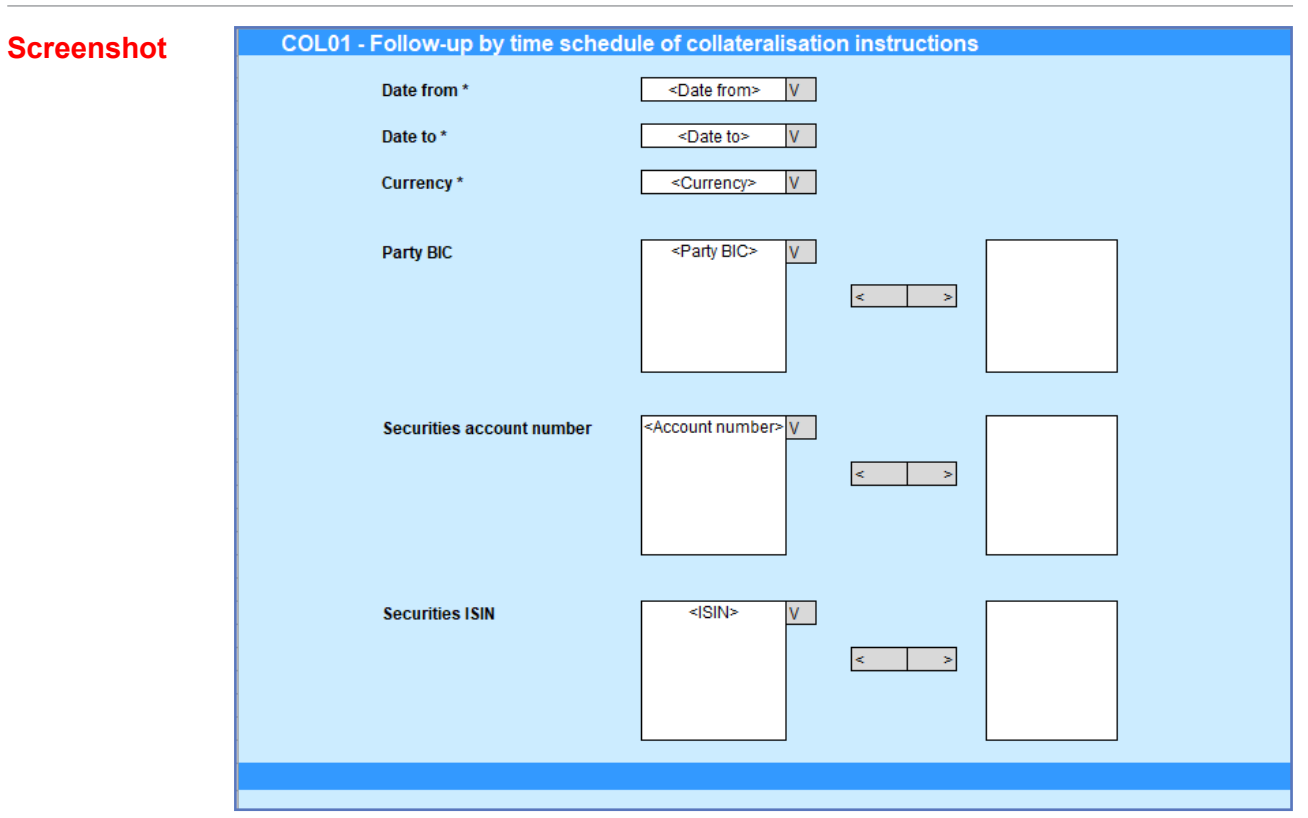

*Illustration 637:* **COL01 prompt screen**

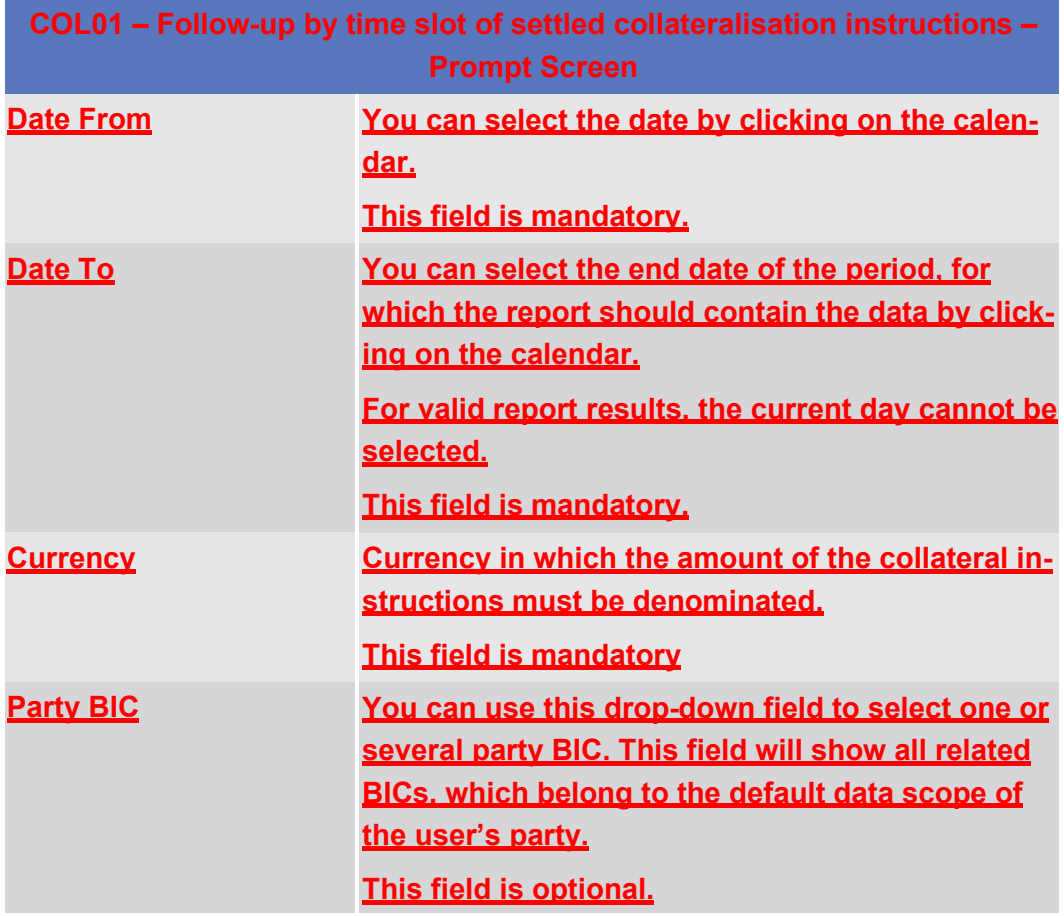

COL01 – Follow-up by time slot of settled collateralisation instructions

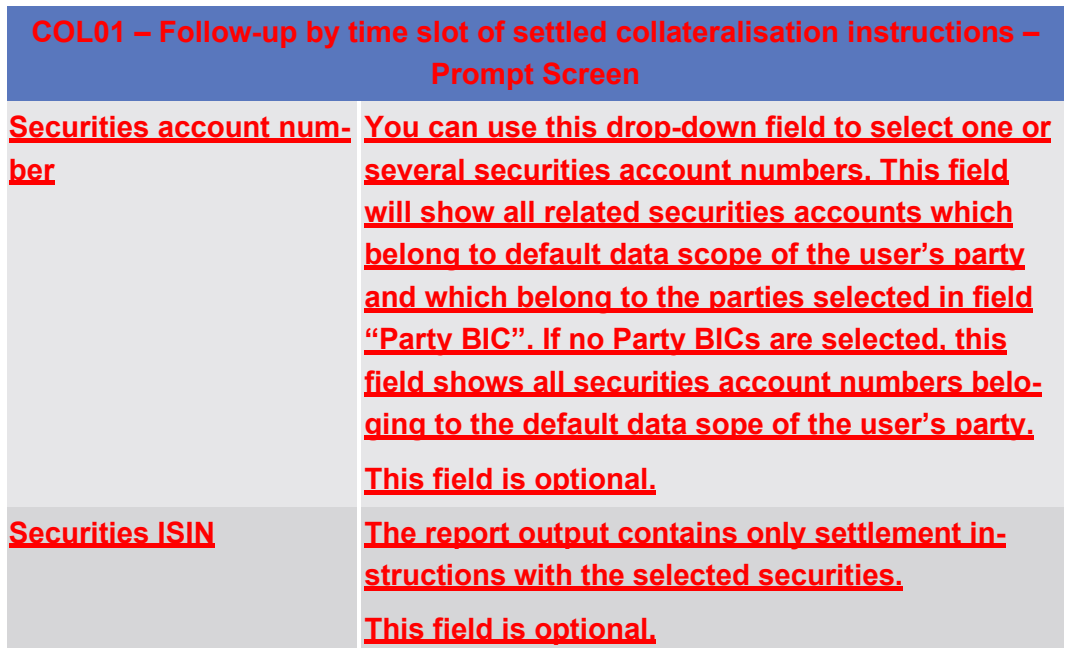

# **Screenshot**

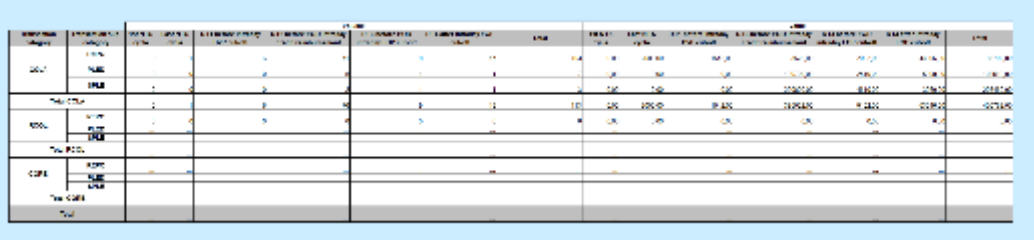

#### *Illustration 638:* **COL01 output screen**

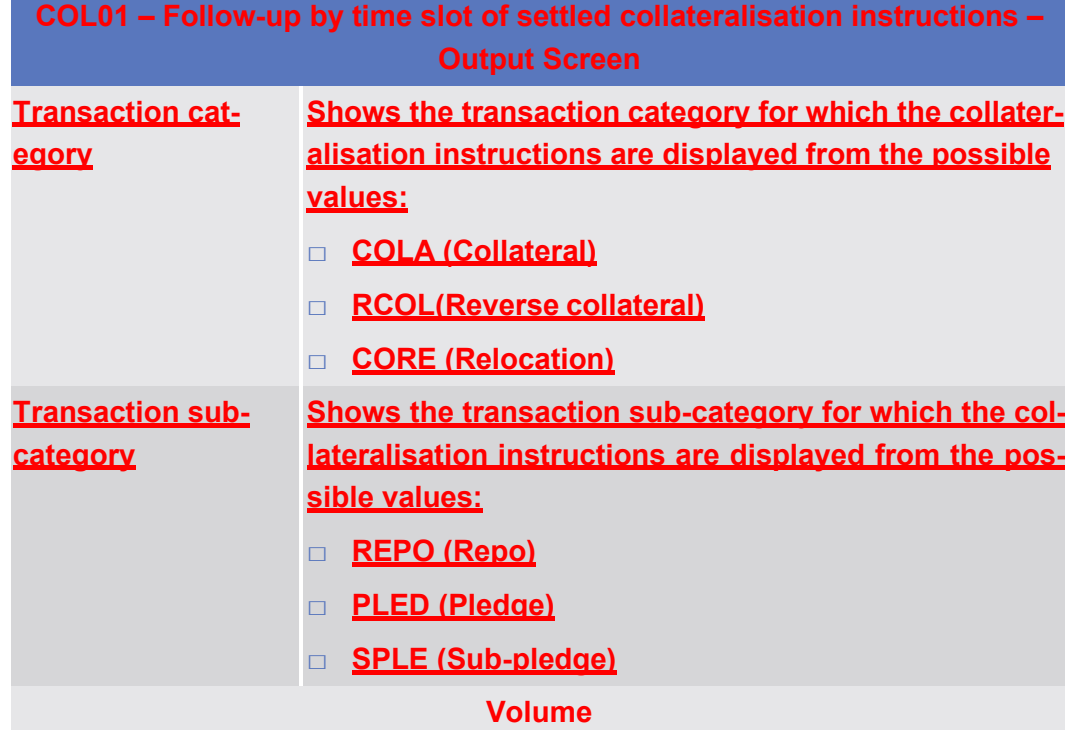

COL01 – Follow-up by time slot of settled collateralisation instructions

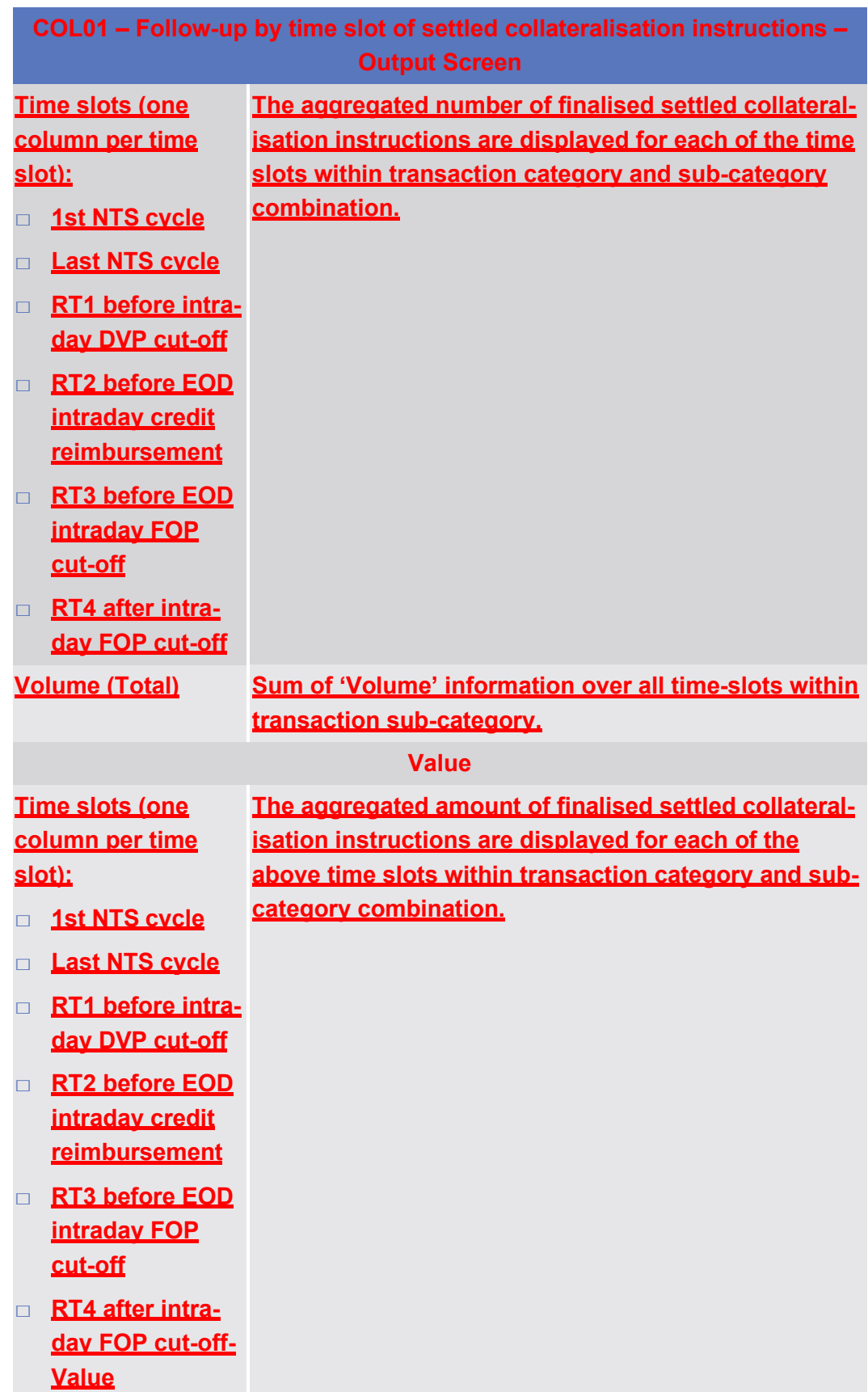

RAL01 – Detailed realignment and other technical instructions

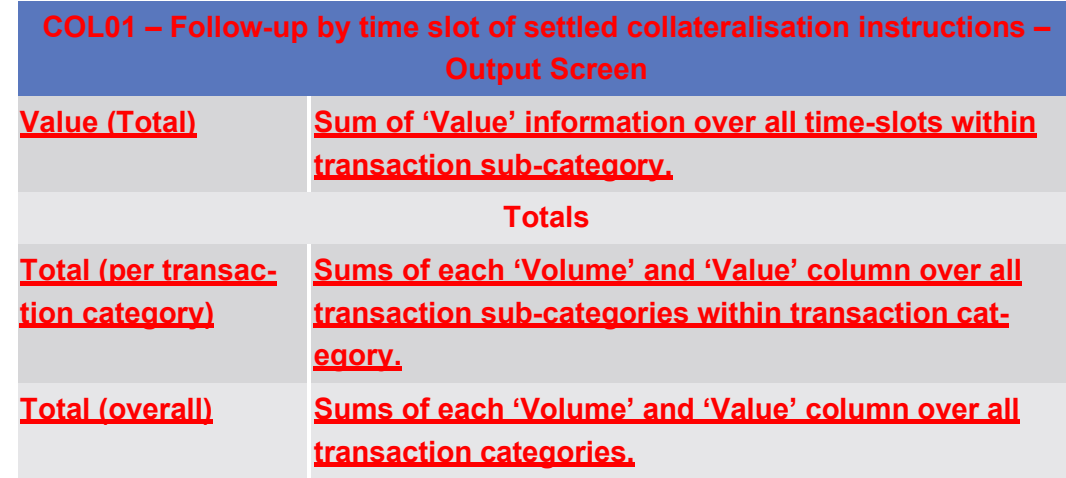

5.4.7 **Technical instructions (RAL)**

**1.3 5.7.7.1 RAL01 – Detailed realignment and other technical instructions**

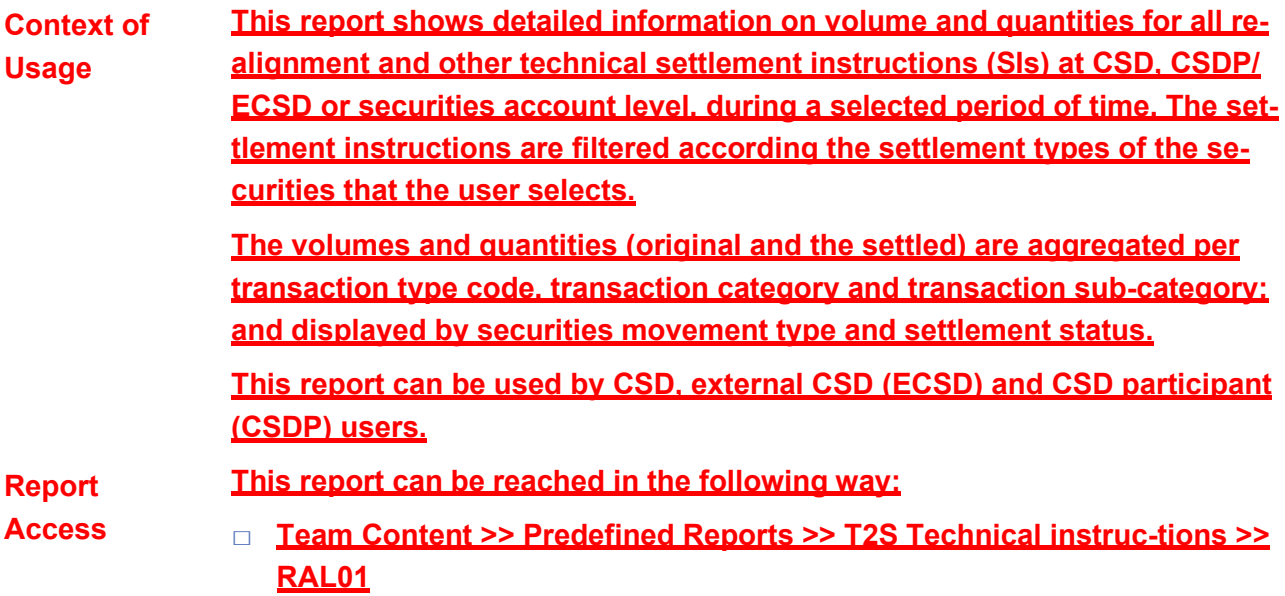

# target | T2S

RAL01 – Detailed realignment and other technical instructions

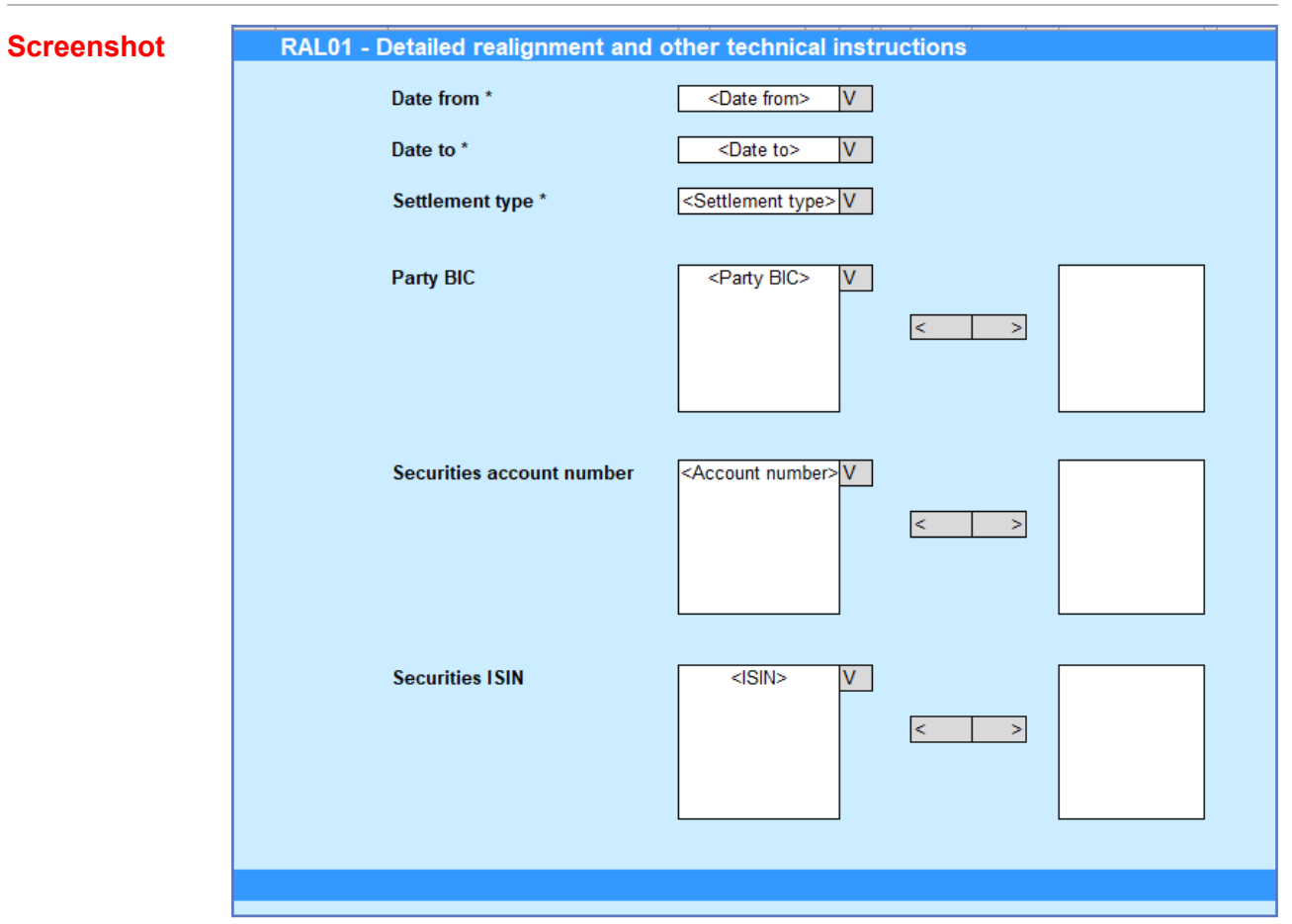

*Illustration 639:* **RAL01 Prompt screen**

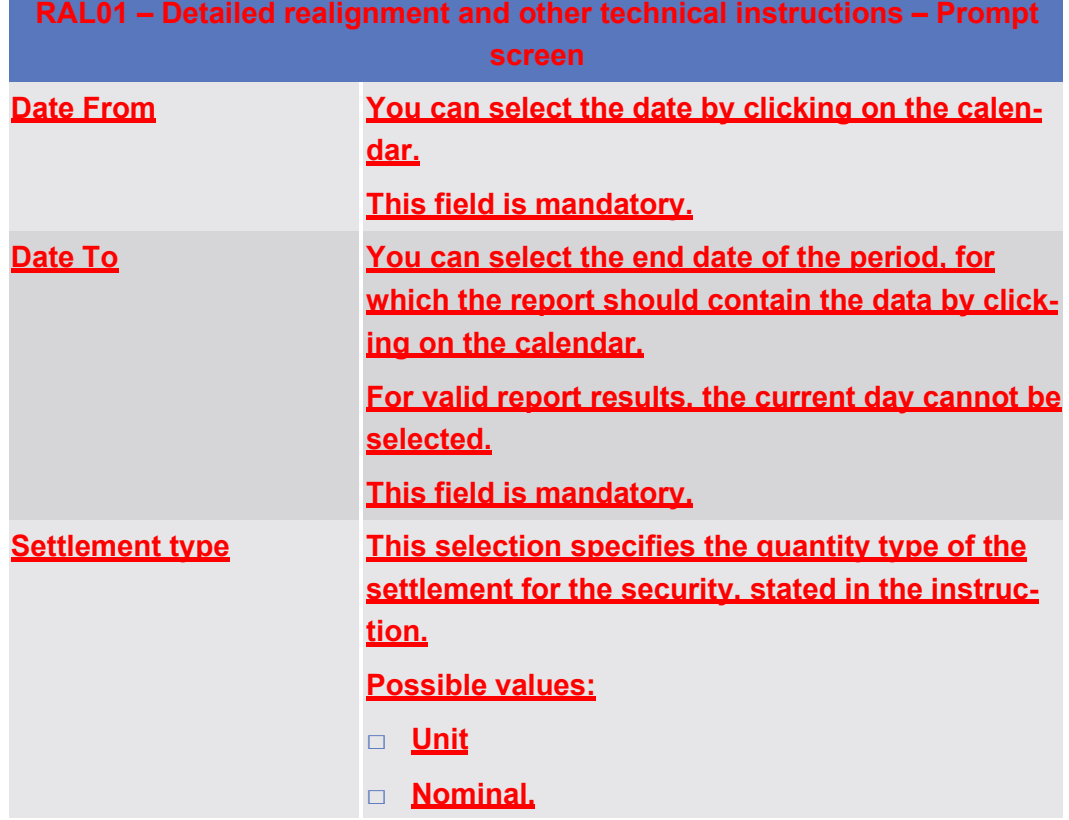

RAL01 – Detailed realignment and other technical instructions

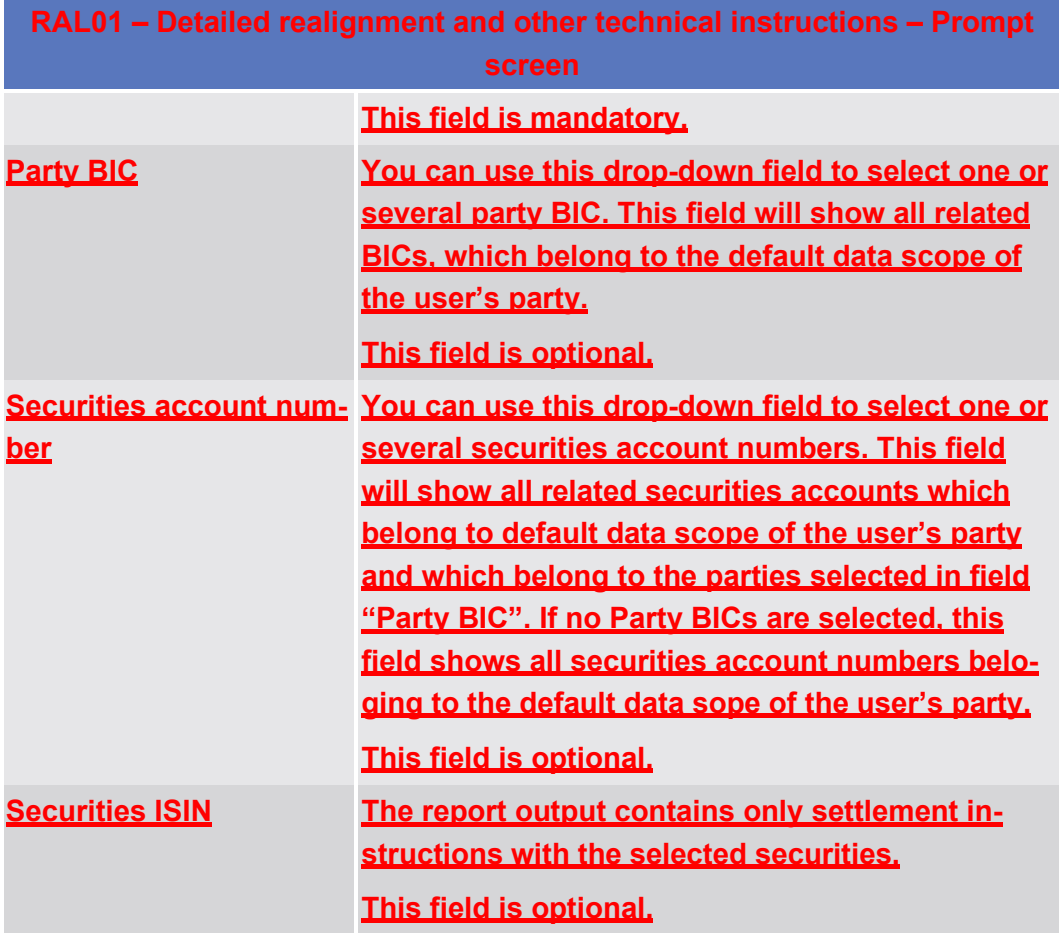

### **Screenshot**

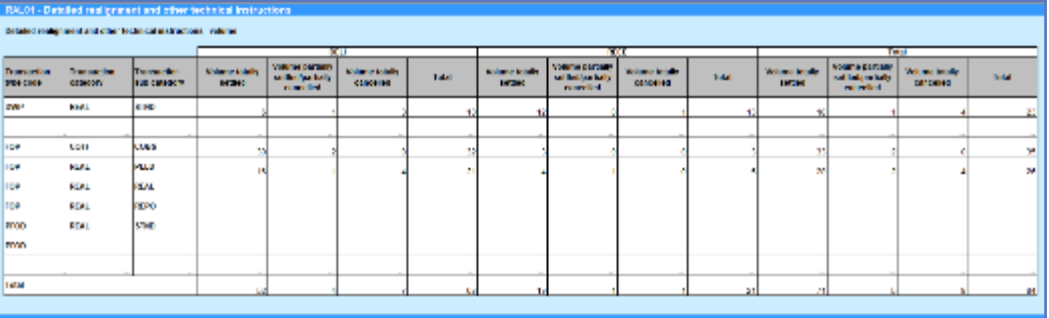

#### *Illustration 640:* **RAL01 output screen, tab 1**

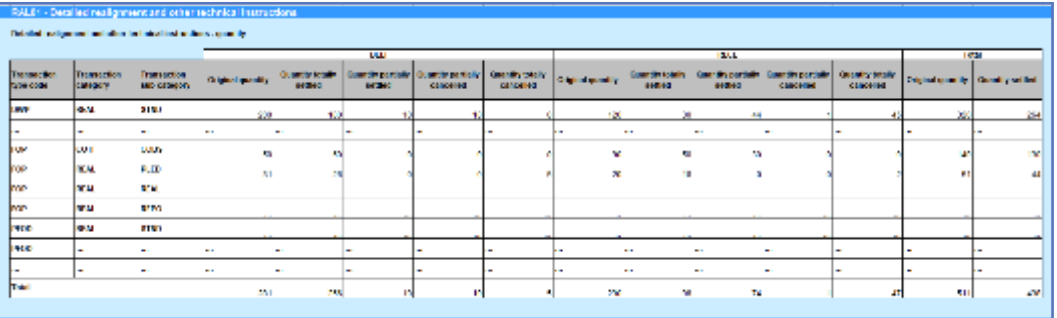

*Illustration 641:* **RAL01 output screen, tab 2**

RAL01 – Detailed realignment and other technical instructions

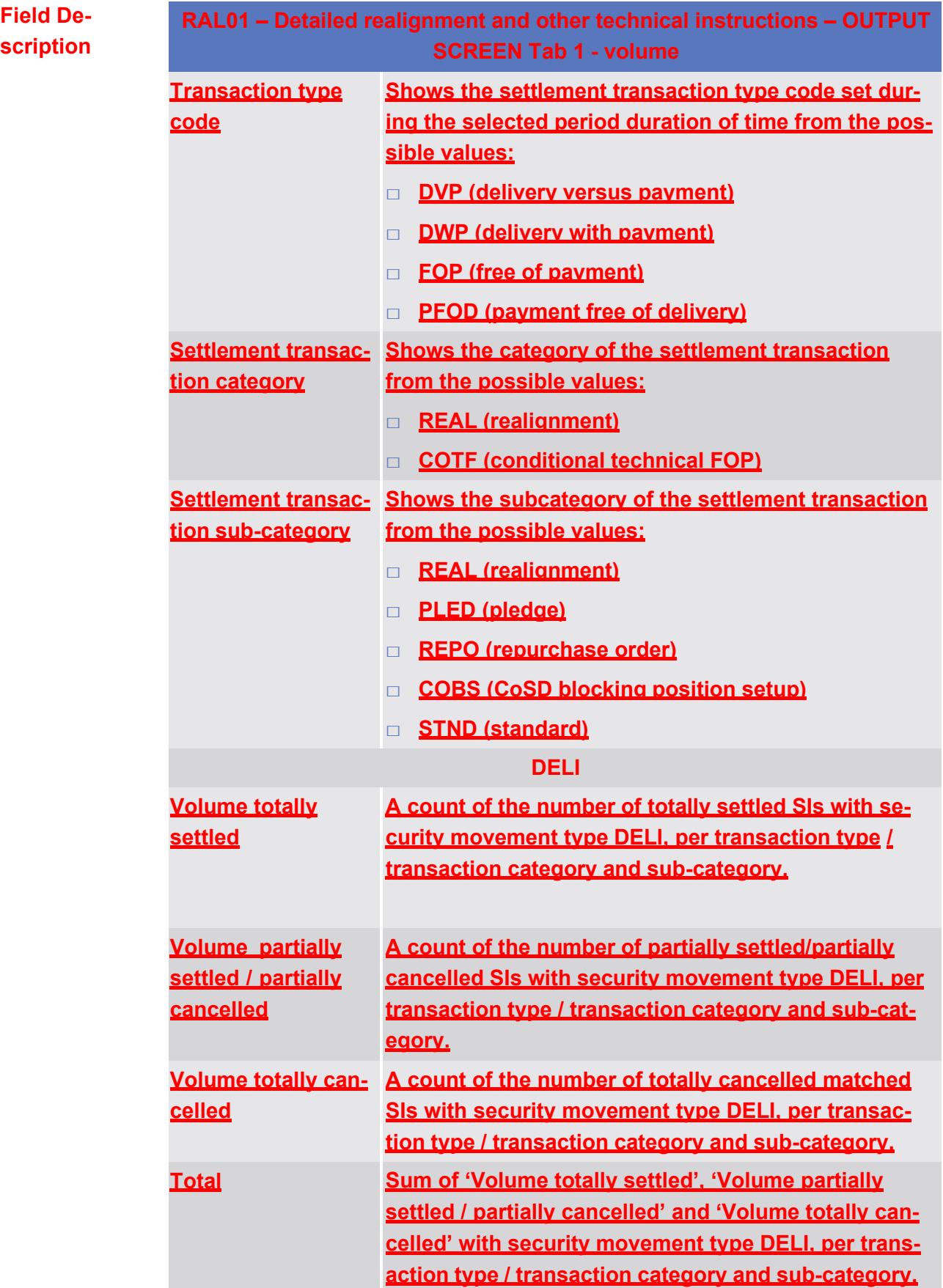

RAL01 – Detailed realignment and other technical instructions

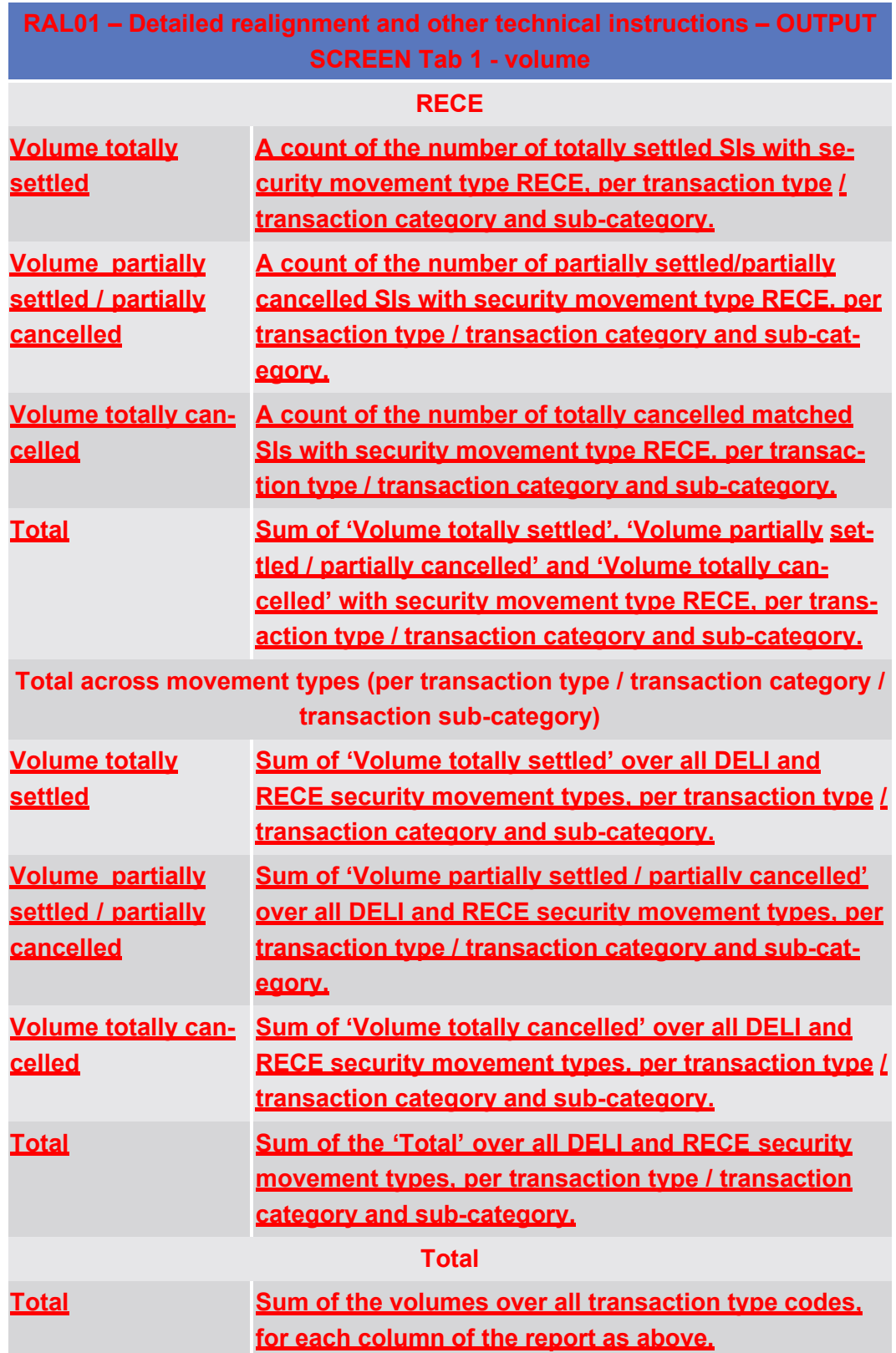
RAL01 – Detailed realignment and other technical instructions

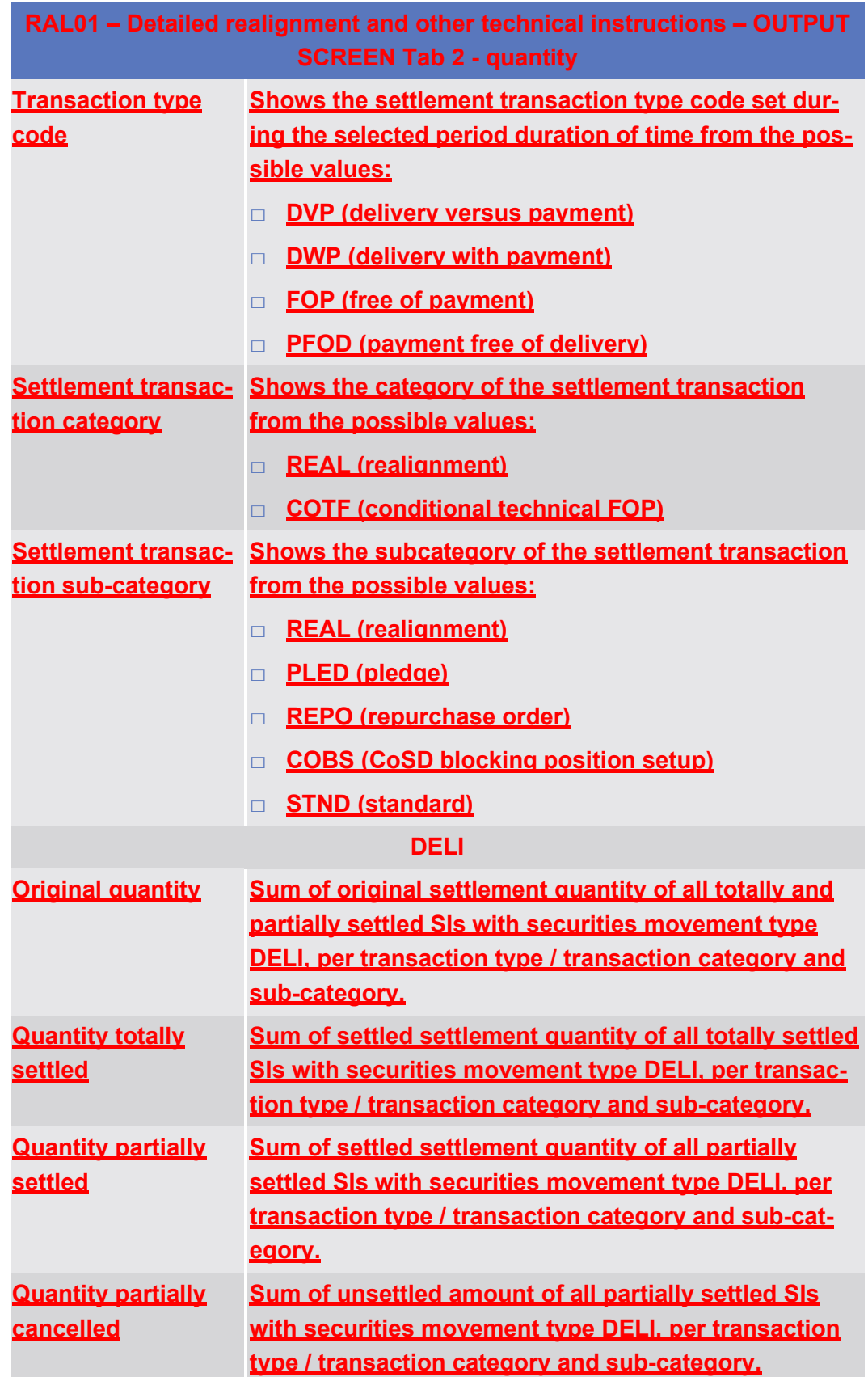

RAL01 – Detailed realignment and other technical instructions

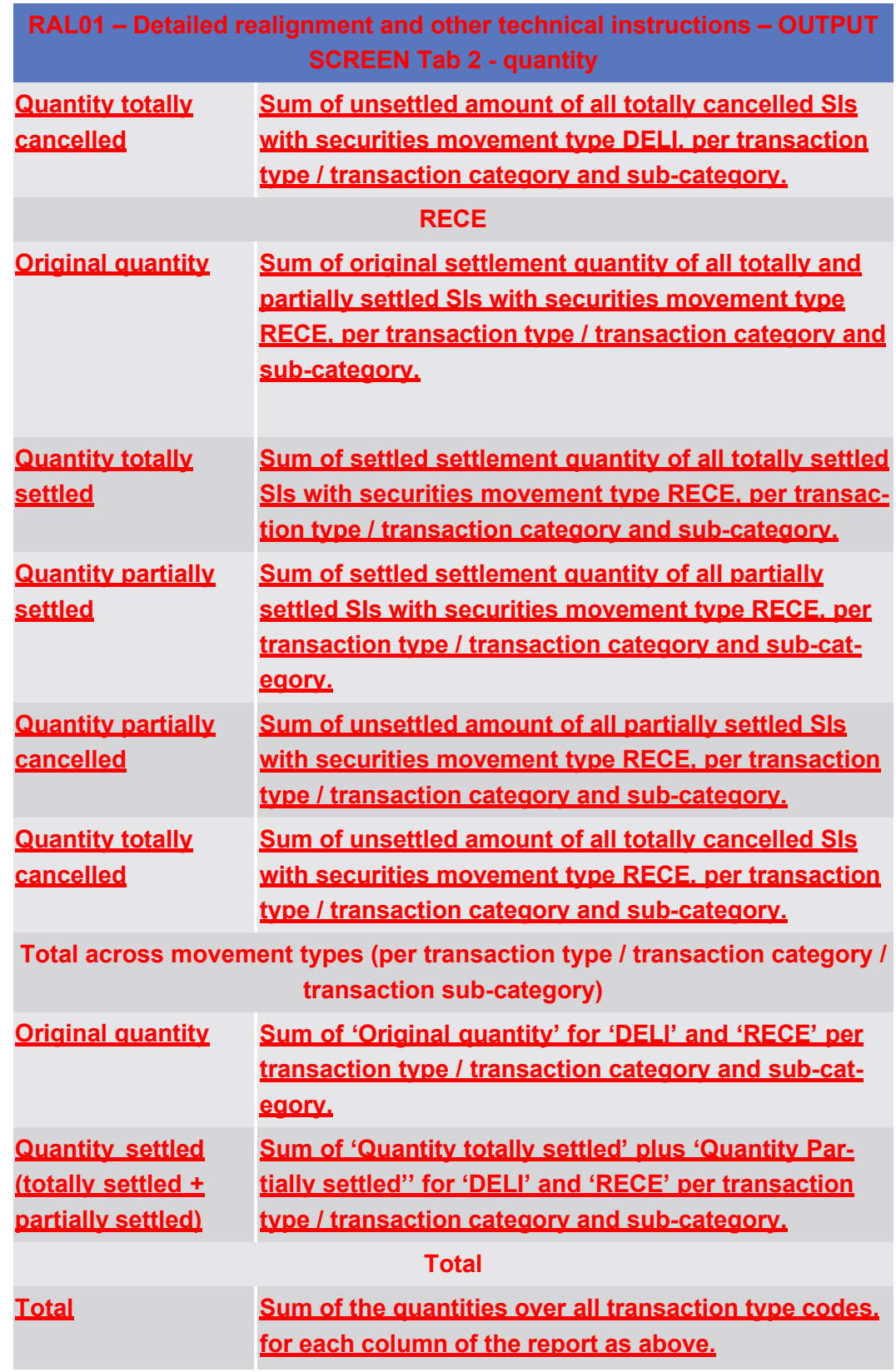

#### **1.4 6.4.6.56 XREP.02 - Finalised Non Matched Cancellations - Search Screen**

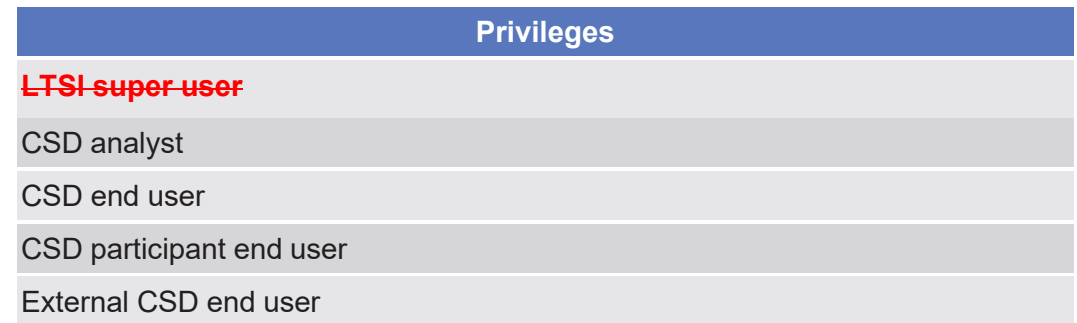

# 6.4.7 Privileges for DWH Screens

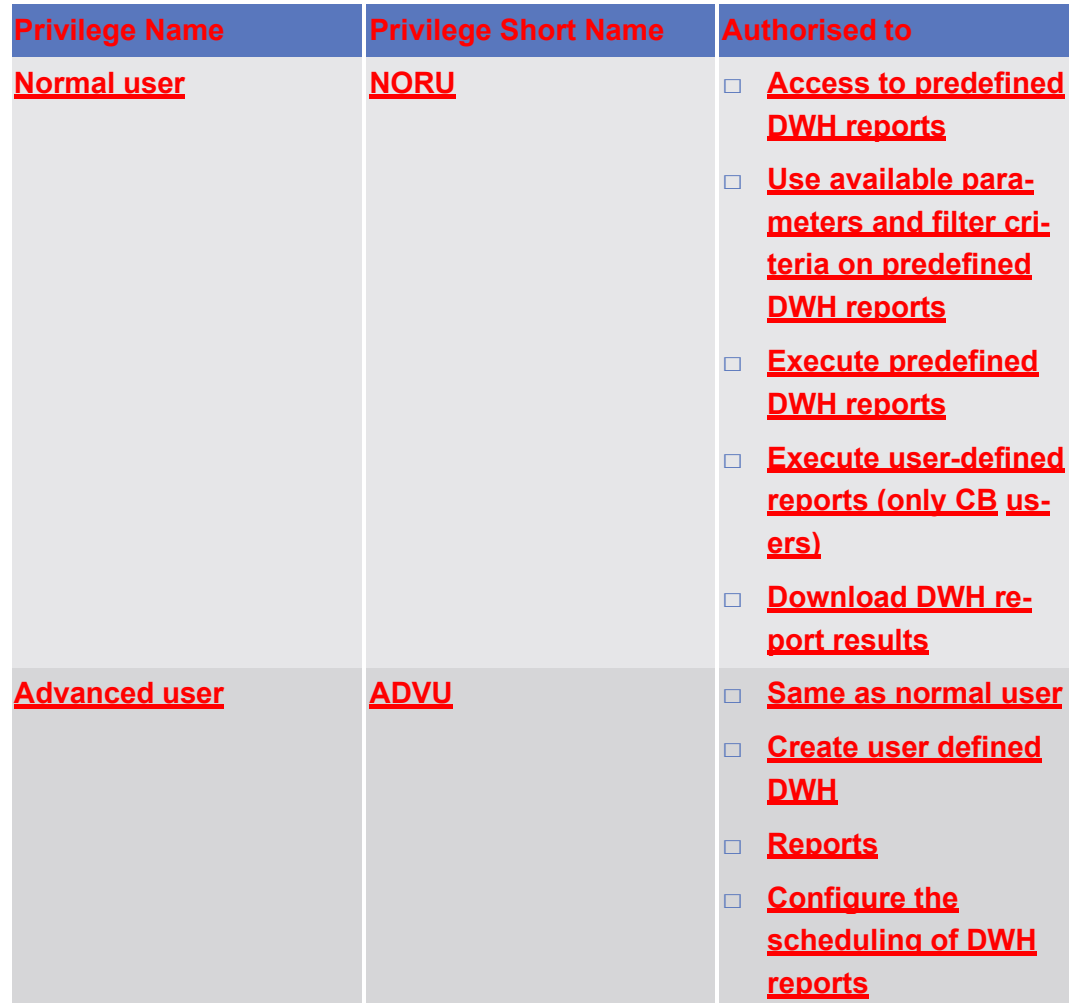

List of References for Error Messages Manual Corrections - New/Edit Screen

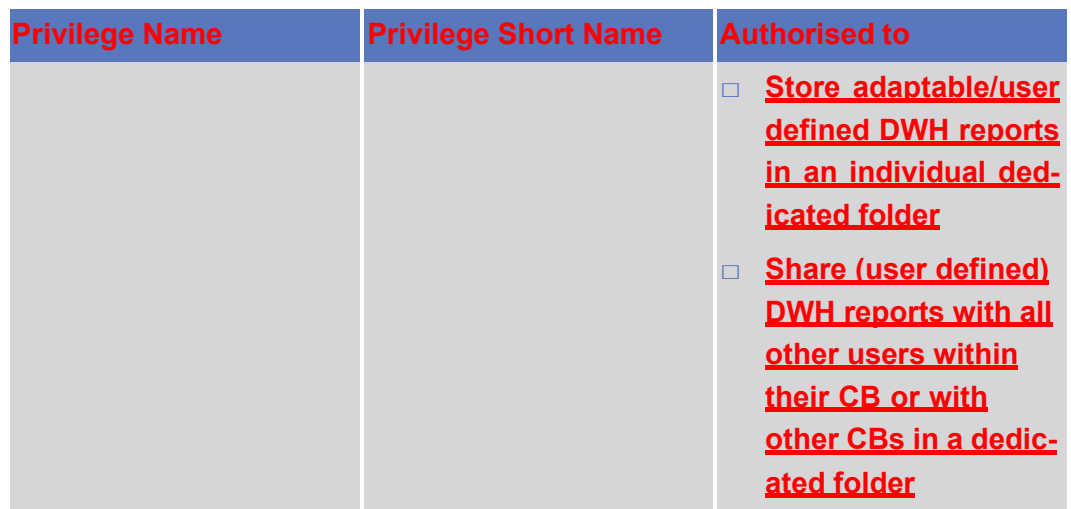

## **2 6.5 List of References for Error Messages**

### 6.5.1 **Reader's Guide**

**Reader`s Guide**

This section includes a list of references for error messages for all screens, structured along GUI screens, TMS screens **and LTSI screens**. For GUI screens, the list of references for error messages consists of a general section, which lists overall error codes that apply to all GUI screens, and a section listing all error codes relevant for using the 4-eyes mode in GUI screens. For all sec- tions, these are followed by specific sections for individual screens, which are or- ganised in alphabetical screen order and specify the respective error codes ap- plicable for each screen. Each error code table entry includes the error text and the description.

#### 6.5.2 **References for Error Messages for GUI Screensfor CoCos**

6.5.2.1 Manual Corrections - New/Edit Screen

Annex

List of References for Error Messages

#### target | T2S

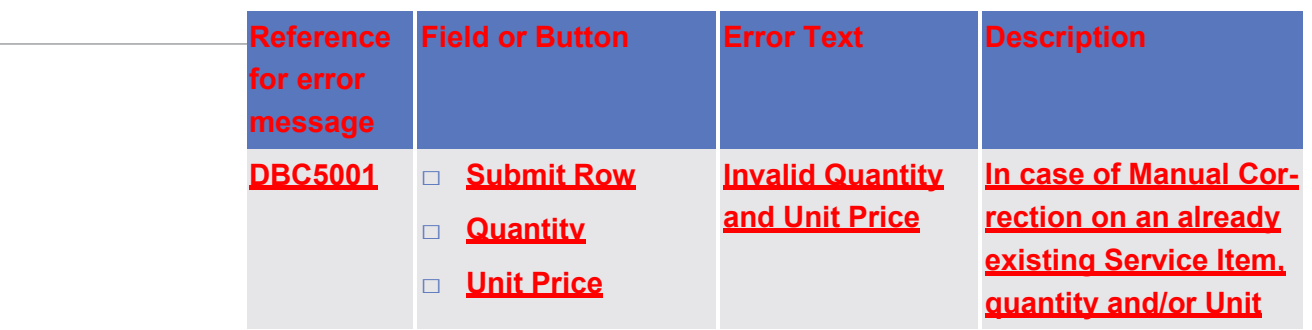